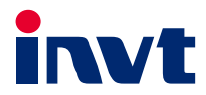

# **Operation Manual**

# Goodrive 300-01A Series VFD for Air Compressor

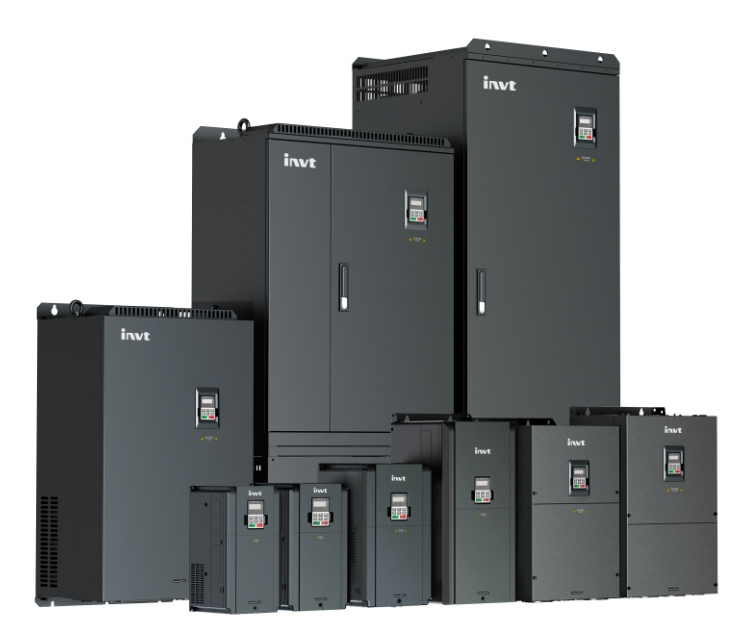

SHENZHEN INVT ELECTRIC CO., LTD.

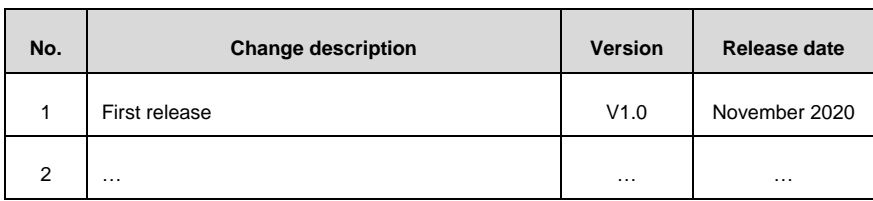

# **Preface**

<span id="page-2-0"></span>Goodrive300-01A series variable-frequency drive (VFD) for air compressors (hereinafter referred to as GD300-01A VFD) is designed and developed by INVT based on the requirements of the air compressor industry, which can be applied in the control of synchronous/asynchronous air compressor. The product supports an optional multi-function expansion card, which is suitable for air compressor control that requires more functions.

Goodrive300-01A VFD carries the air compressor-specific control logic to connect to various signals of the air compressor directly e.g. emergency-stop, pressure and temperature signals, fan current transformer and fault signals. It can provide 24V power to HMI. It also carries RS485 communication interface of standard Modbus protocol to fit the HMI without external controller or PLC, simplifying the electrical design while realizing excellent variable-frequency control.

GD300-01A VFD has undergone compatibility test with multiple mainstream motor or master manufacturers based on the application features and actual needs of air compressor industry. It adopts dedicated PID and unique flux-weakening design to enable the air compressor to start quickly and run smoothly with max driving frequency reaching 400Hz. Through high-power density design and compact structure, it simplifies commissioning procedures and downgrades product size. It adopts independent air duct, heavy-load and high power factor design to cope with challenging field and grid environment.

Read this manual carefully before installation to ensure GD300-01A VFD can be installed and operated correctly to give full play to its excellent performance.

If the product is ultimately used for military affairs or weapon manufacture, comply with the export control regulations in the Foreign Trade Law of the People's Republic of China and complete related formalities.

Our company reserves the right to update the information of our products without prior notice.

# **Contents**

<span id="page-3-0"></span>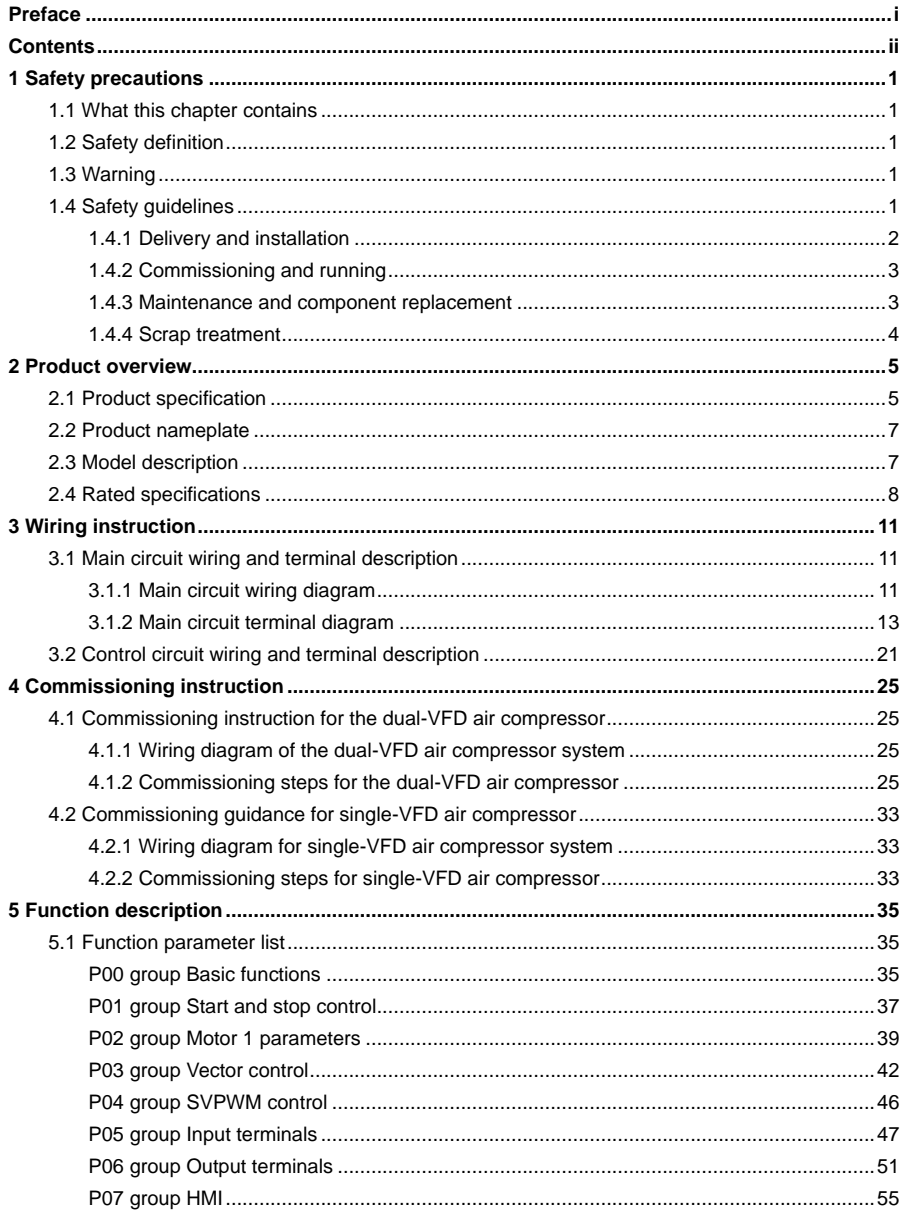

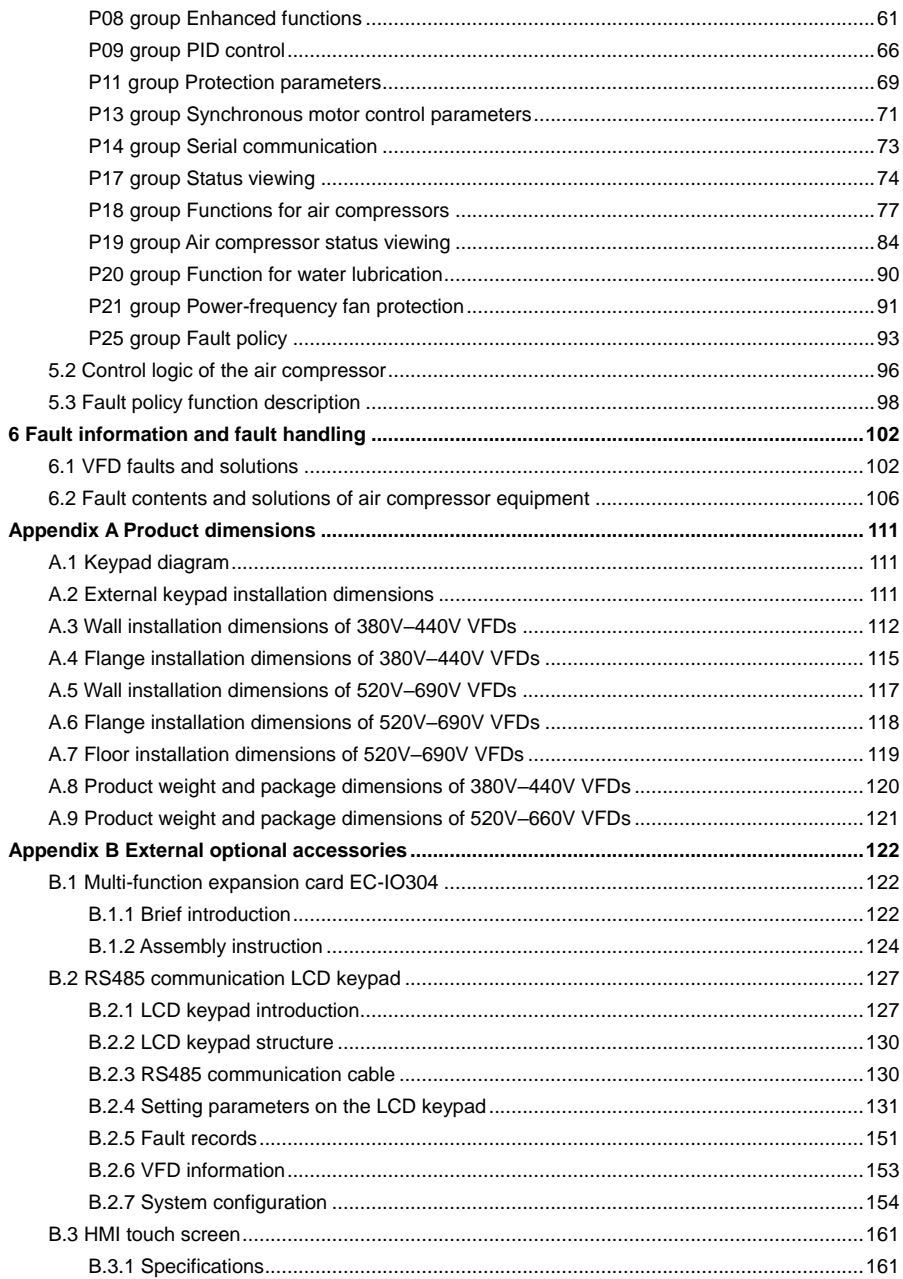

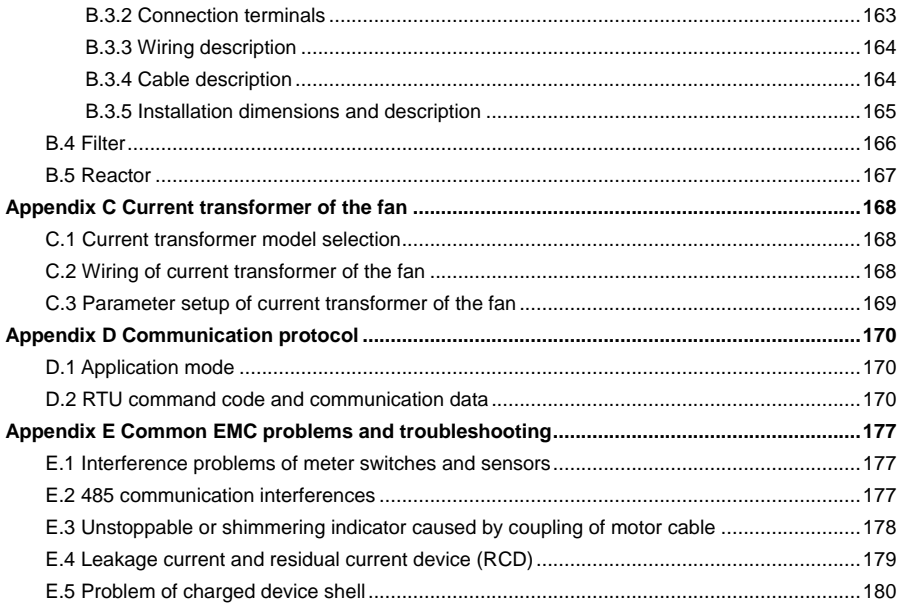

# **1 Safety precautions**

# <span id="page-6-1"></span><span id="page-6-0"></span>**1.1 What this chapter contains**

Read this manual carefully and follow all safety precautions before moving, installing, operating and servicing the product. Otherwise, equipment damage or physical injury or death may be caused.

We shall not be liable or responsible for any equipment damage or physical injury or death caused due to your or your customers' failure to follow the safety precautions.

# <span id="page-6-2"></span>**1.2 Safety definition**

**Danger**: Severe personal injury or even death can result if related requirements are not followed.

**Warning:** Personal injury or equipment damage can result if related requirements are not followed.

**Note**: Actions taken to ensure proper running.

**Trained and qualified professionals**: People operating the equipment must have received professional electrical and safety training and obtained the certificates, and must be familiar with all steps and requirements of equipment installing, commissioning, running and maintaining and capable to prevent any emergencies.

# <span id="page-6-3"></span>**1.3 Warning**

Warnings caution you about conditions that can result in severe injury or death and/or equipment damage and advice on how to prevent dangers. The following table lists the warning symbols in this manual.

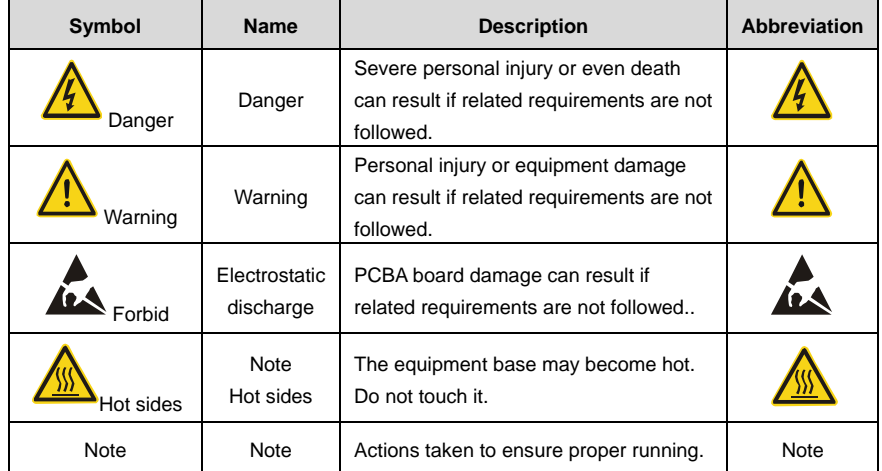

# <span id="page-6-4"></span>**1.4 Safety guidelines**

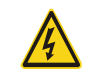

 $\diamond$  Only trained and qualified professionals are allowed to carry out related operations.

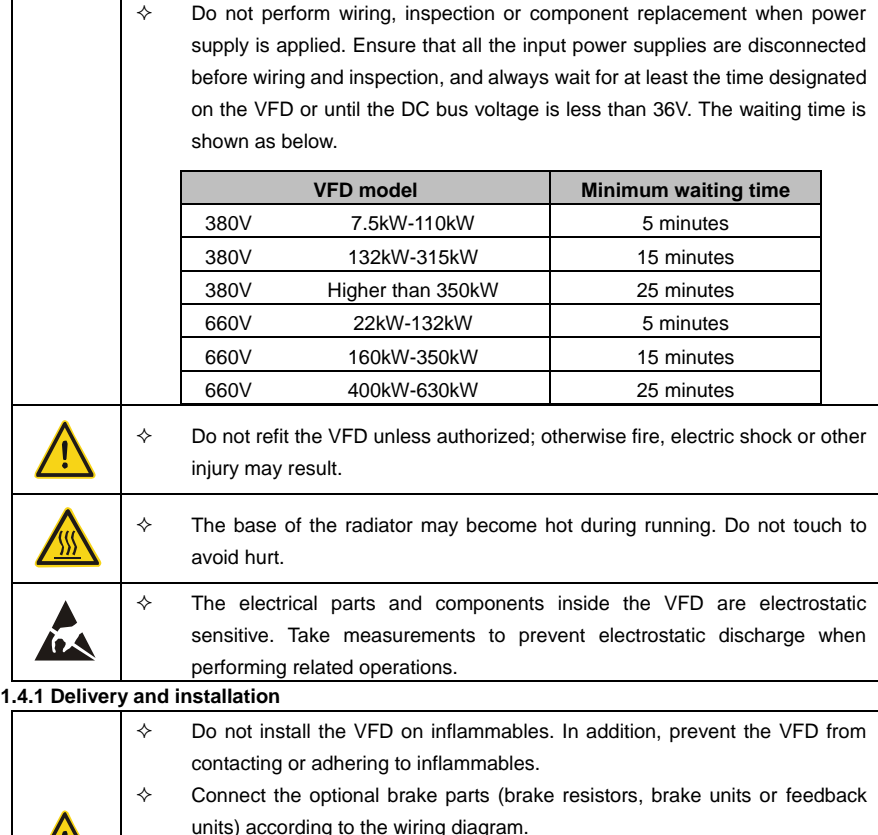

# <span id="page-7-0"></span> Do not operate on the VFD if there is any damage or components loss to the VFD.

 $\diamond$  Do not touch the VFD with wet items or body; otherwise, electric shock may occur.

### **Note:**

- $\diamond$  Select appropriate moving and installing tools to ensure a safe and normal running of the VFD and avoid physical injury or death. To ensure personal safety, the installer must take mechanical protective measures, such as wearing exposure shoes and working uniforms.
- $\Diamond$  Ensure the VFD suffers no physical impact or vibration during moving and installation.
- $\Diamond$  Do not carry the VFD by its front cover only as the cover may fall off.
- $\Diamond$  Installation site must be away from children and other public places.
- $\Diamond$  The application environment should be proper and appropriate.
- $\diamond$  Prevent the screws, cables and other conductive objects from falling into the VFD.
- $\div$  The leakage current of the VFD may be above 3.5mA during operation. Ground with proper techniques and ensure the grounding resistor is less than 10Ω. The conductivity of PE grounding conductor is the same as that of the phase conductor (with the same cross sectional area). For models of higher than 30 kW, the cross sectional area of the PE grounding conductor can be slightly less than the recommended area.
- $\Leftrightarrow$  R, S and T are the power supply input terminals, while U, V and W are the output motor terminals. Connect the input power cables and motor cables correctly; otherwise, damage to the VFD may occur.

### <span id="page-8-0"></span>**1.4.2 Commissioning and running**

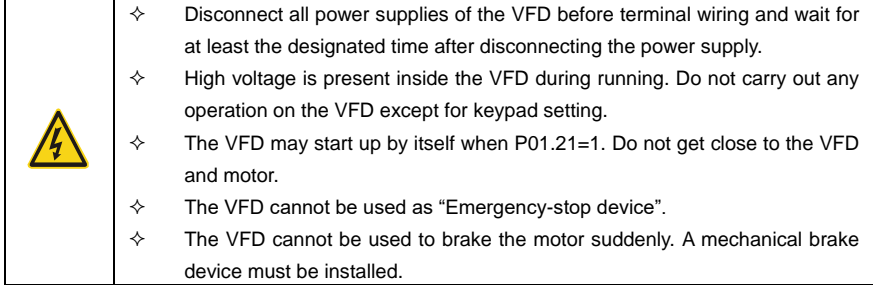

#### **Note:**

- $\Diamond$  Do not switch on or off the input power supply of the VFD frequently.
- $\Diamond$  For VFDs that have been stored for a long time, check and fix the capacitance and try pilot run first before actual application.
- $\diamond$  Close the front cover before running the VFD; otherwise, electric shock may occur.

### <span id="page-8-1"></span>**1.4.3 Maintenance and component replacement**

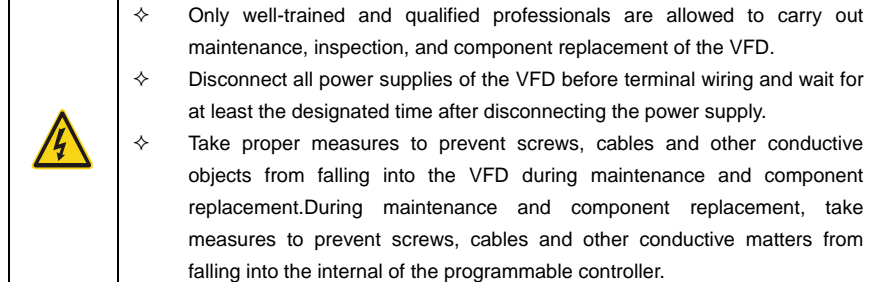

## **Note:**

- $\diamond$  Use proper torque to tighten screws.
- $\Diamond$  Keep the VFD and its parts and components away from combustible materials during

maintenance and component replacement.

- $\Diamond$  Do not carry out any insulation voltage-endurance test on the VFD or measure the control circuit of the VFD by megameter.
- $\Diamond$  Take anti-static measures on the VFD and internal parts during maintenance and component replacement.

## <span id="page-9-0"></span>**1.4.4 Scrap treatment**

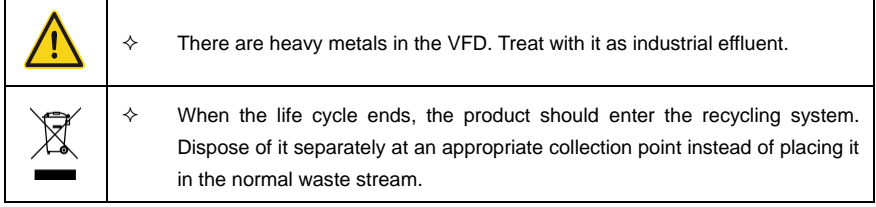

# **2 Product overview**

# <span id="page-10-1"></span><span id="page-10-0"></span>**2.1 Product specification**

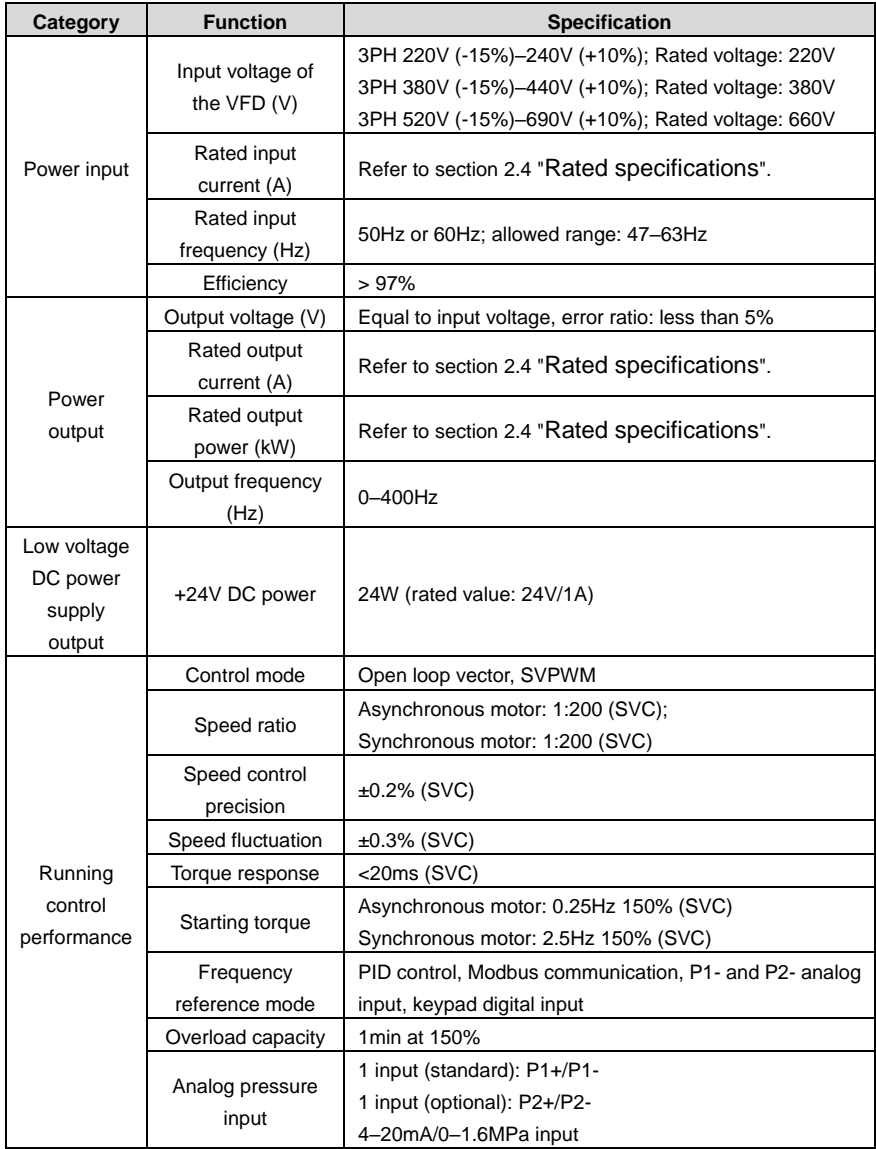

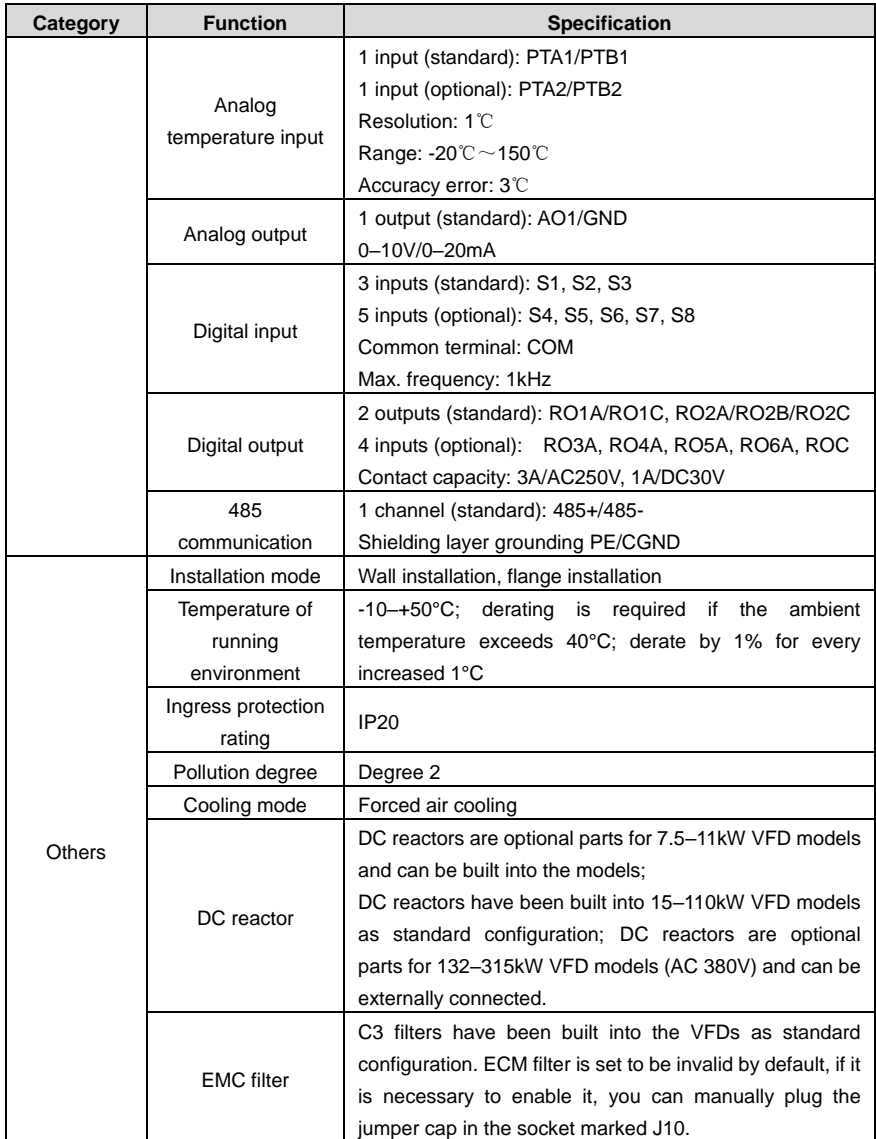

## <span id="page-12-0"></span>**2.2 Product nameplate**

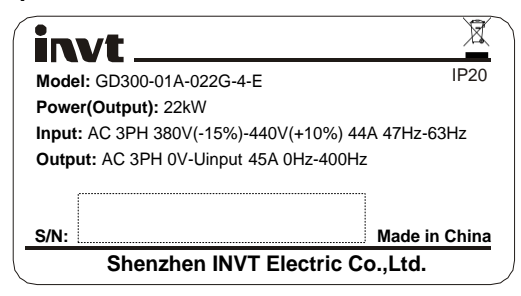

Figure 2-1 Product nameplate

**Note:** This is a nameplate example of a standard model. CE, TUV, KC, and IP20 are marked according to the actual certification condition.

# <span id="page-12-1"></span>**2.3 Model description**

The model code contains product information. Users can find the model code on the VFD nameplate or simple nameplate.

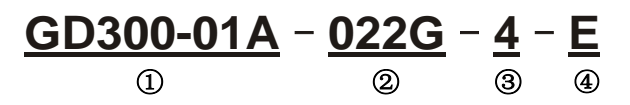

Figure 2-2 Product model

| Field           | Symbol        | <b>Description</b> | Content                              |  |  |
|-----------------|---------------|--------------------|--------------------------------------|--|--|
| Abbreviation of | ①             | Abbreviation of    | Goodrive300-01A: GD300-01A VFD for   |  |  |
| product series  |               | product series     | air compressor                       |  |  |
| Rated power +   | $\circled{2}$ | Power class + Load | 022: 22kW                            |  |  |
| Load type       |               | type               | G: Constant torque load              |  |  |
| Voltage class   | ③             | Voltage class      | 2: AC 3PH 220V(-15%)-240V(+10%)      |  |  |
|                 |               |                    | 4: AC 3PH 3                          |  |  |
|                 |               |                    | 80V(-15%)-440V(+10%)                 |  |  |
|                 |               |                    | 6: AC 3PH 520V(-15%)-690V(+10%)      |  |  |
|                 | $\circledast$ | Optional           |                                      |  |  |
| Expandability   |               | multi-function     | E: Optional multi-function expansion |  |  |
|                 |               | expansion card     | card EC-IO304                        |  |  |

Table 2-1 Model description

# <span id="page-13-0"></span>**2.4 Rated specifications**

# **Rated values of AC 3PH 220V(-15%)–240V(+10%) VFDs**

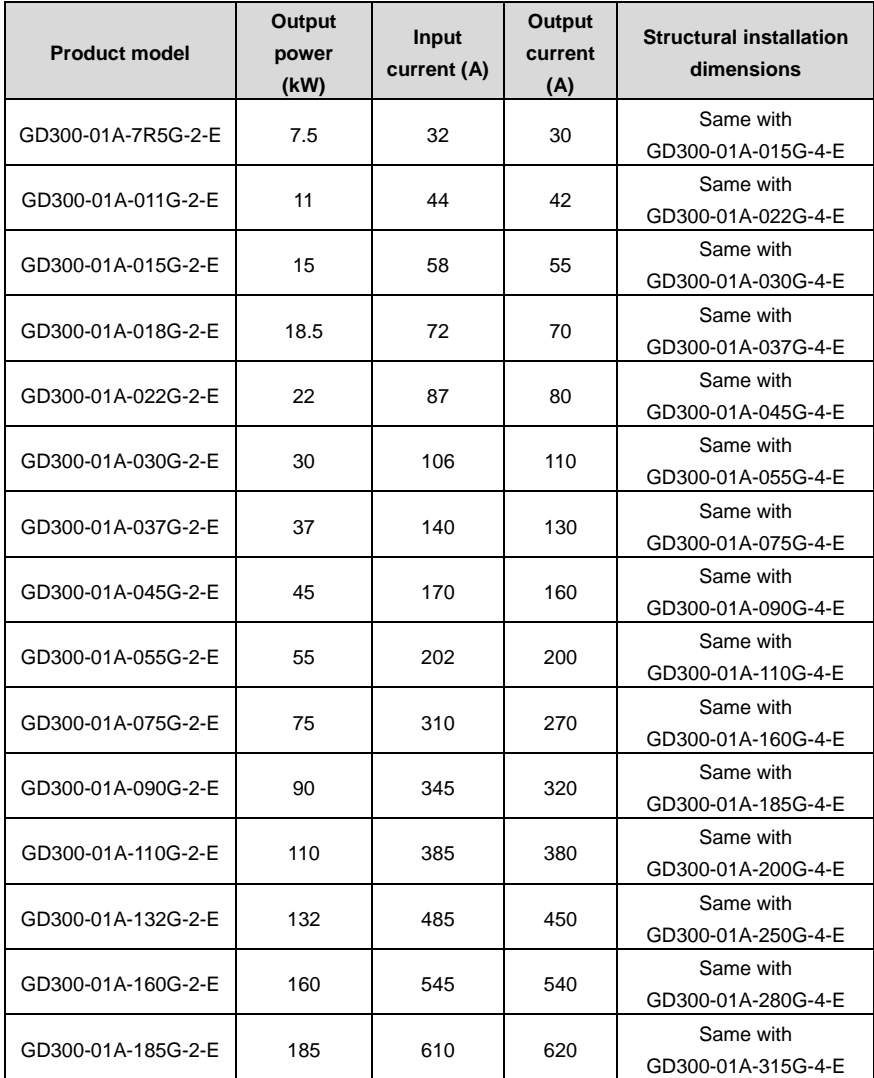

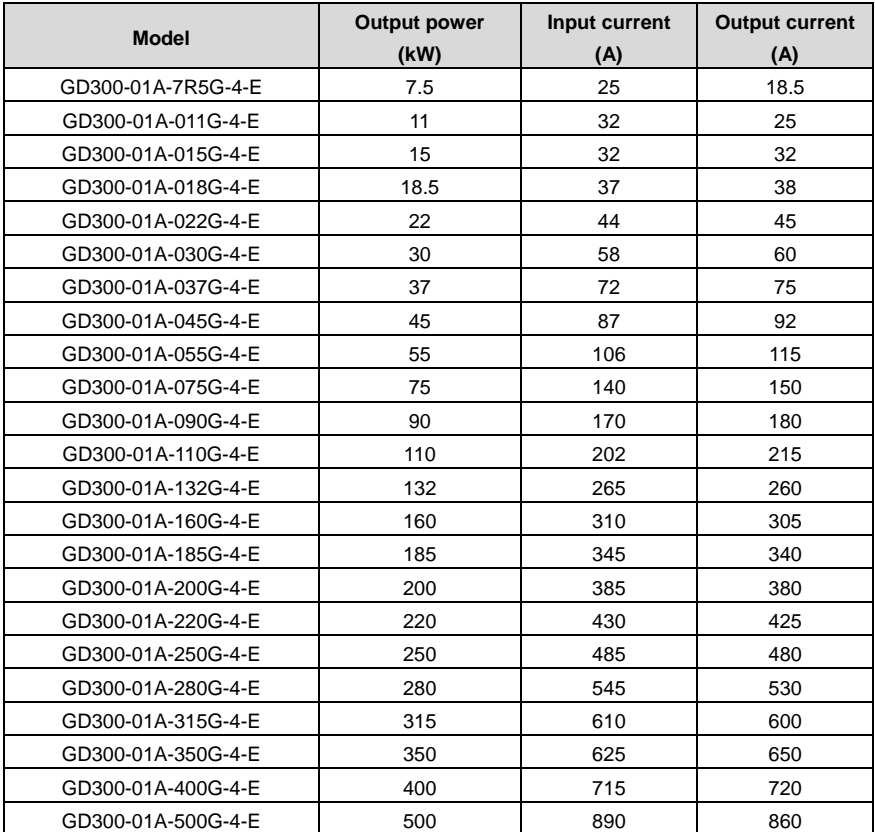

#### **Rated values of AC 3PH 380V(-15%)–240V(+10%) VFDs**

#### **Note:**

- $\Diamond$  Rated input current is the actually measured result under 380V input voltage. Input current of 7.5–11kW and 132–315kW VFD models is the actually measured results in cases where there is no DC reactor. Input current of 15–110kW VFD models is the actually measured result in cases where there is DC reactor. Input current of 350–500kW VFD models is the actually measured result under 380V input voltage with input reactor.
- $\Diamond$  Rated output current is defined as the output current under 380V output voltage.
- $\Diamond$  Under the allowable input voltage range, the output current shall not exceed its rated output current, and the output power also shall not exceed its rated output power.

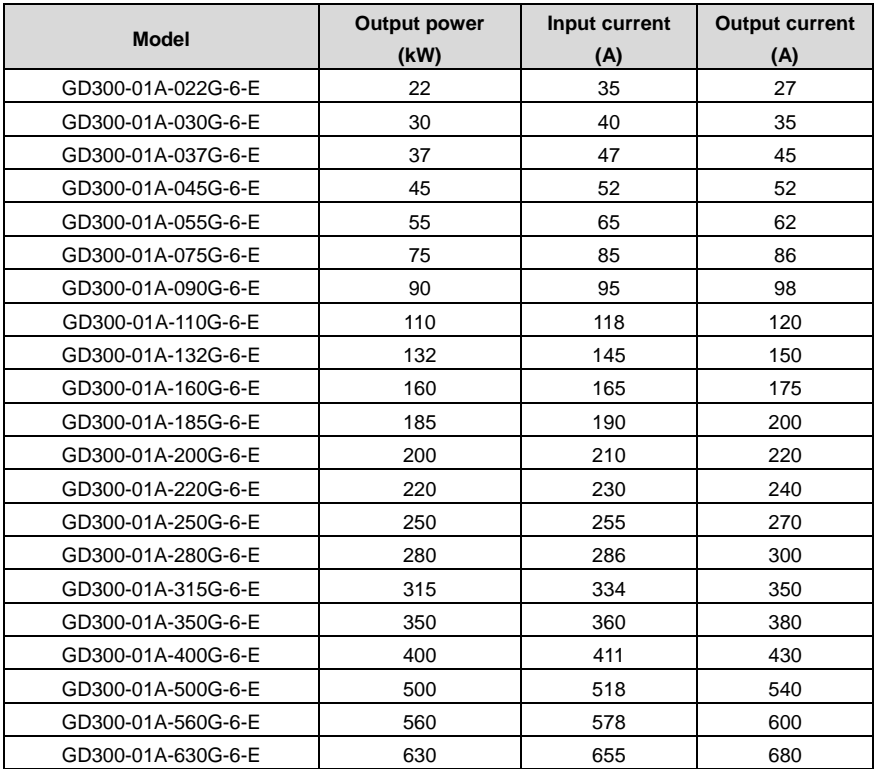

### **Rated values of AC 3PH 520V(-15%)–690V(+10%) VFDs**

#### **Note:**

- $\div$  Input current of 22-350kW VFD models is the actually measured result under 660V input voltage without DC reactor and input/output reactor.
- $\diamond$  Input current of 400–630kW VFD models is the actually measured result under 660V input voltage with input reactor.
- $\Diamond$  Rated output current is defined as the output current under 660V output voltage.
- $\Diamond$  Under the allowable input voltage range, the output current shall not exceed its rated output current, and the output power also shall not exceed its rated output power.

# **3 Wiring instruction**

## <span id="page-16-1"></span><span id="page-16-0"></span>**3.1 Main circuit wiring and terminal description**

## <span id="page-16-2"></span>**3.1.1 Main circuit wiring diagram**

**For VFDs of AC 3PH 380V (-15%)–440V (+10%)**

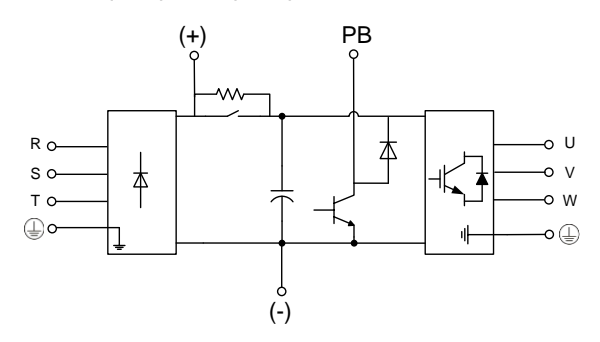

Figure 3-1 Main circuit wiring diagram for 7.5kW VFD models

**Note:** DC reactors are optional parts for 7.5kW VFD models and can be built into the models.

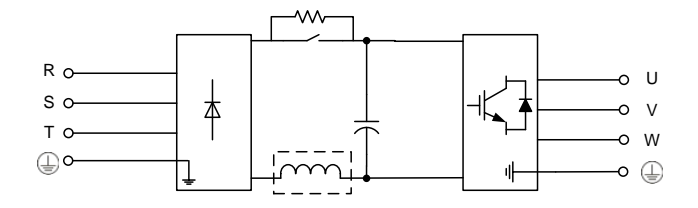

Figure 3-2 Main circuit wiring diagram for 11–15kW VFD models

**Note:** DC reactors are optional parts for 11kW VFD models and can be built into the models. DC reactors have been built into 15kW VFD models as standard configuration.

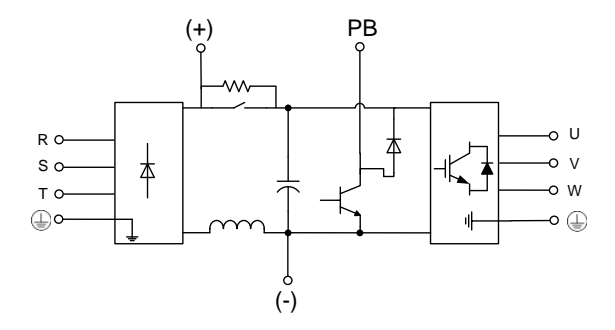

Figure 3-3 Main circuit wiring diagram for 18.5–110kW VFD models

**Note:** DC reactors have been built into 18.5–110kW VFD models as standard configuration.

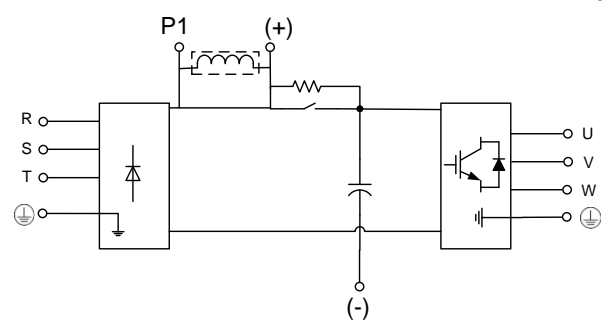

Figure 3-4 Main circuit wiring diagram for 132–500kW VFD models

**Note:** DC reactors are optional parts for 132–500kW VFD models and can be externally connected.

#### **For VFDs of AC 3PH 520V (-15%)–690V (+10%)**

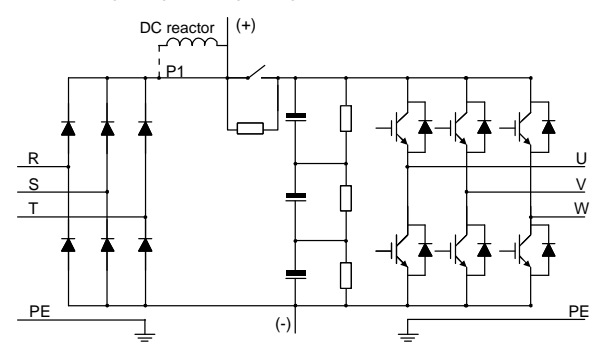

Figure 3-5 Main circuit schematic diagram for 660V VFD models

The 660V series VFDs can be connected to external DC reactors. Before connection, remove the

copper bar between P1 and (+). DC reactors are optional parts.

## <span id="page-18-0"></span>**3.1.2 Main circuit terminal diagram**

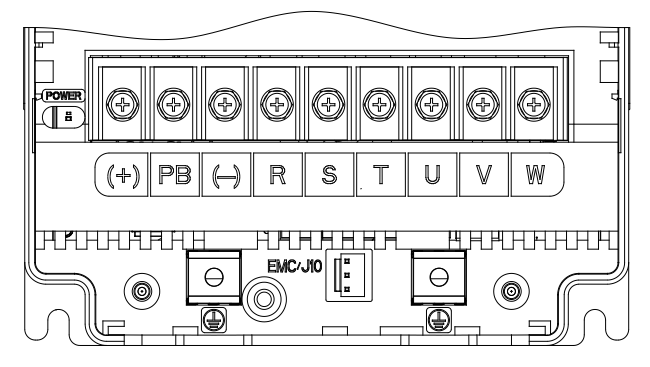

Figure 3-6 Main circuit terminal diagram for 380V 7.5kW VFD models

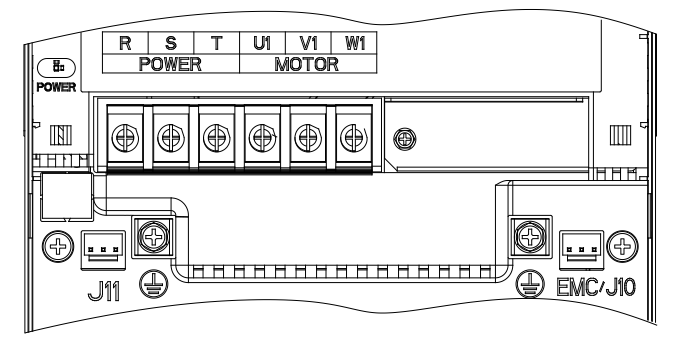

Figure 3-7 Main circuit terminal diagram for 380V 11–15kW VFD models

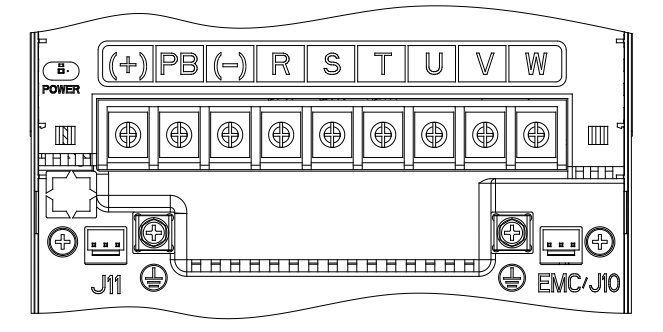

Figure 3-8 Main circuit terminal diagram for 380V 18.5–22kW VFD models

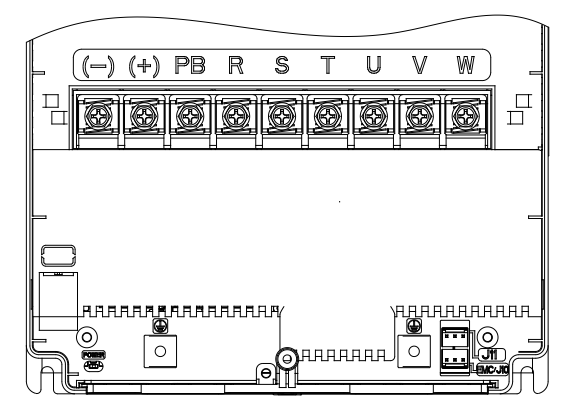

Figure 3-9 Main circuit terminal diagram for 380V 30–37kW VFD models

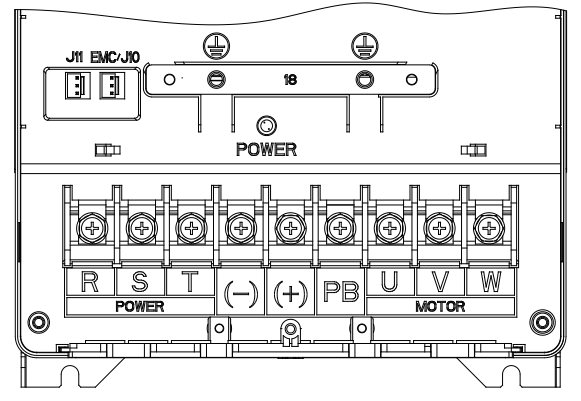

Figure 3-10 Main circuit terminal diagram for 380V 45–55kW VFD models

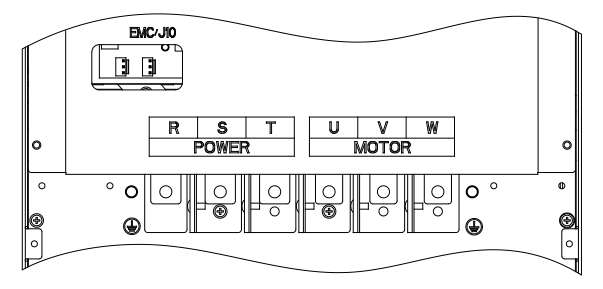

Figure 3-11 Main circuit terminal diagram for 380V 75kW VFD models

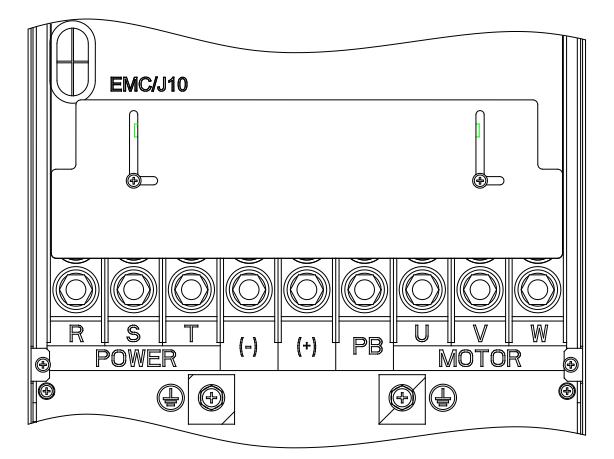

Figure 3-12 Main circuit terminal diagram for 380V 90–110kW VFD models

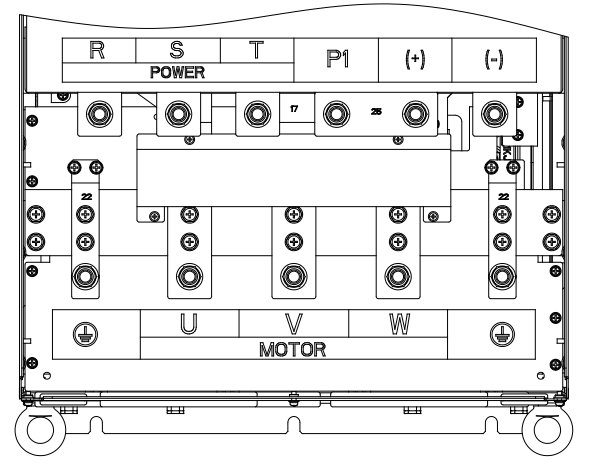

Figure 3-13 Main circuit terminal diagram for 380V 132–200kW VFD models

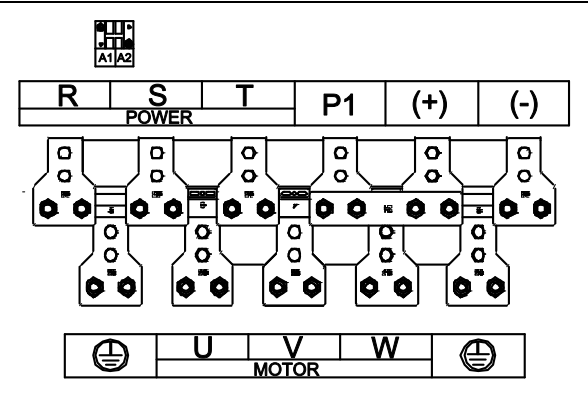

Figure 3-14 Main circuit terminal diagram for 380V 220–350kW VFD models

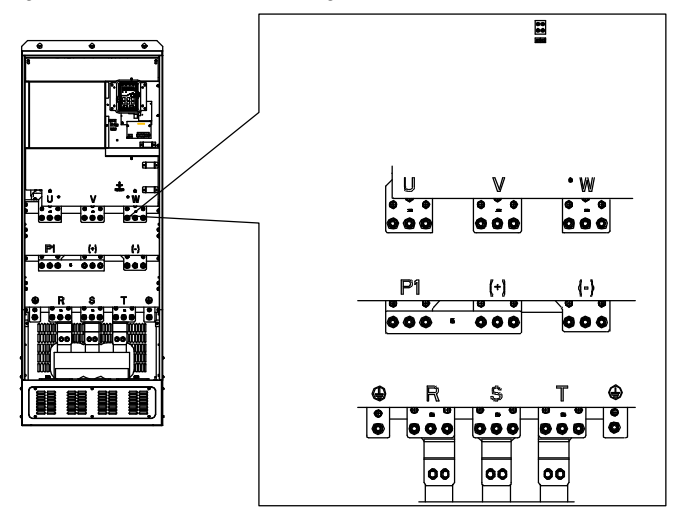

Figure 3-15 Main circuit terminal diagram for 380V 400–500kW VFD models

| Power range (kW) | <b>Terminal screw</b><br>specification | Torque of torque driver<br>$(N-m)$ |  |  |
|------------------|----------------------------------------|------------------------------------|--|--|
| $7.5 - 15$       | M <sub>5</sub>                         | 2.5                                |  |  |
| $18.5 - 37$      | M6                                     | 3.5                                |  |  |
| $45 - 110$       | M <sub>8</sub>                         | 10                                 |  |  |
| 132-200          | M <sub>12</sub>                        | 35                                 |  |  |

Table 3-1 Screw specification and torque of main circuit terminals

| Power range (kW) | <b>Terminal screw</b><br>specification | Torque of torque driver<br>$(N \cdot m)$ |  |  |
|------------------|----------------------------------------|------------------------------------------|--|--|
| 220-350          | M <sub>12</sub>                        | 35                                       |  |  |
| 400-500          | M <sub>12</sub>                        | 35                                       |  |  |

Table 3-2 Main circuit terminal description

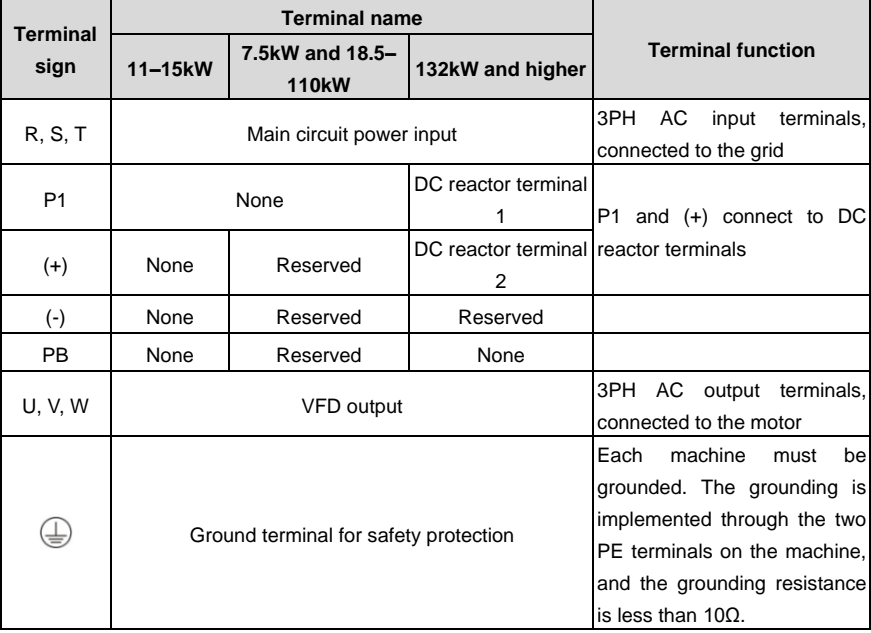

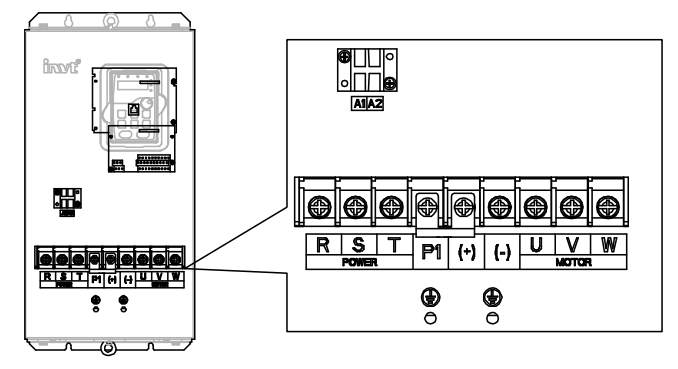

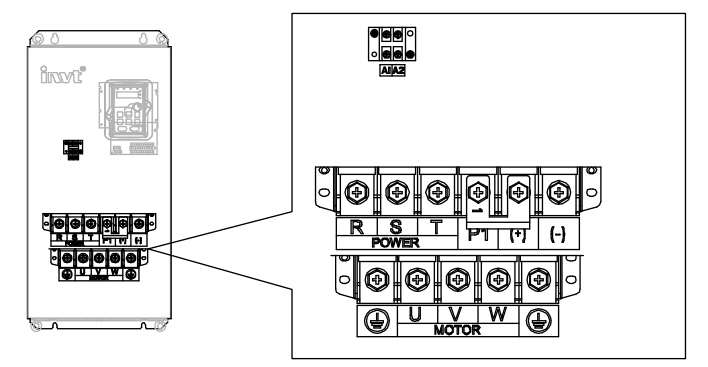

Figure 3-16 Main circuit terminal diagram for 660V 22–45kW VFD models

Figure 3-17 Main circuit terminal diagram for 660V 55–132kW VFD models

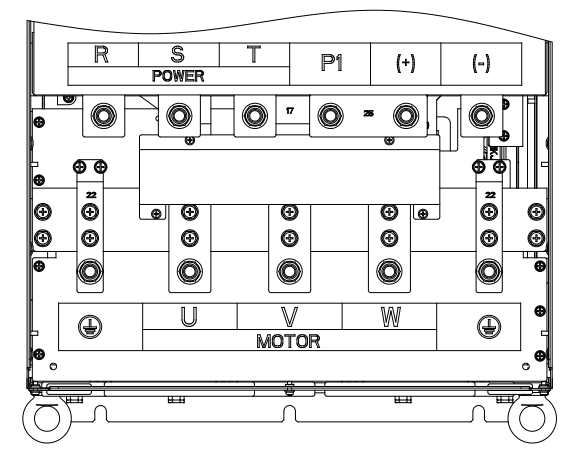

Figure 3-18 Main circuit terminal diagram for 660V 160–220kW VFD models

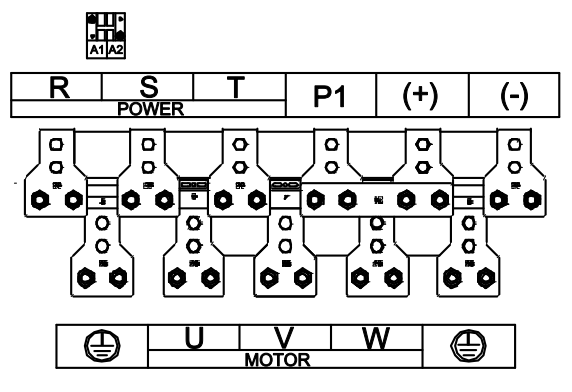

Figure 3-19 Main circuit terminal diagram for 660V 250–350kW VFD models

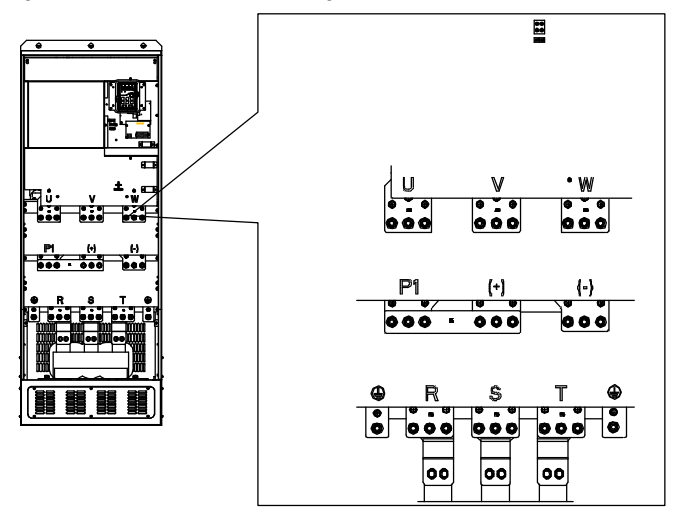

Figure 3-20 Main circuit terminal diagram for 660V 400–630kW VFD models

| Power range (kW) | <b>Terminal screw</b><br>specification | Torque of torque driver<br>$(N-m)$ |  |  |
|------------------|----------------------------------------|------------------------------------|--|--|
| $22 - 45$        | M6                                     | 3.5                                |  |  |
| $55 - 132$       | M <sub>8</sub>                         | 10                                 |  |  |
| 160-220          | M <sub>12</sub>                        | 35                                 |  |  |
| 250 - 350        | M <sub>12</sub>                        | 35                                 |  |  |

Table 3-3 Screw specification and torque of main circuit terminals

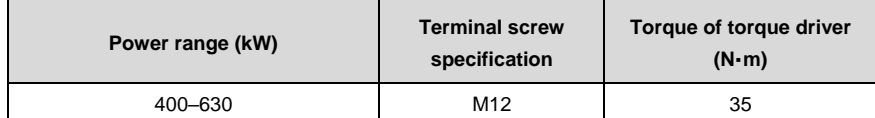

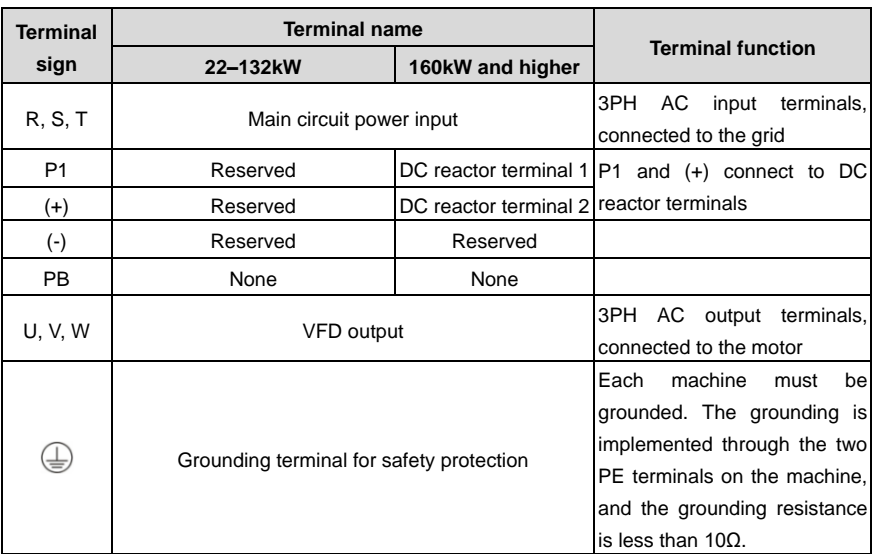

Table 3-4 Main circuit terminal description

## <span id="page-26-0"></span>**3.2 Control circuit wiring and terminal description**

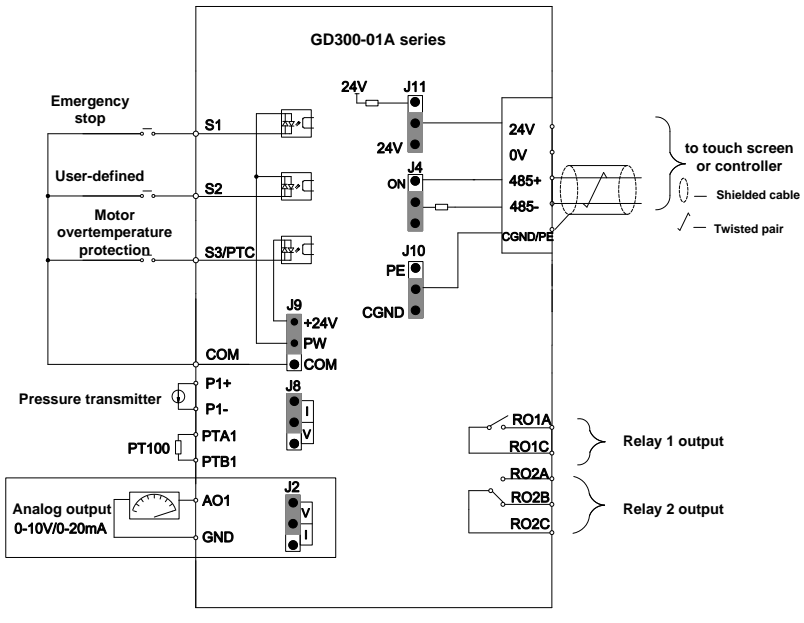

Figure 3-21 Control circuit wiring diagram

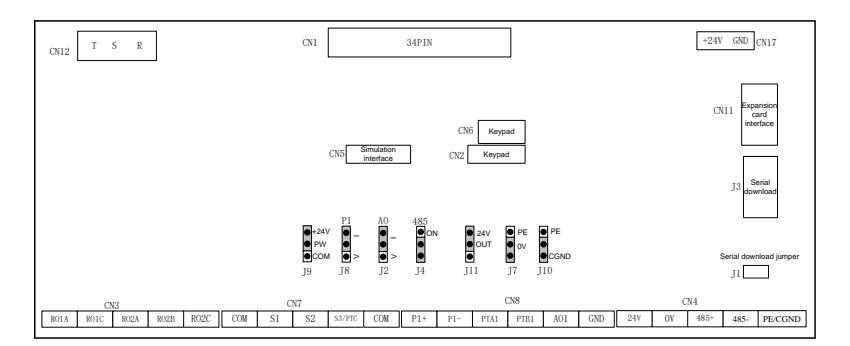

Figure 3-22 Control circuit terminal diagram

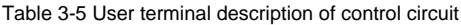

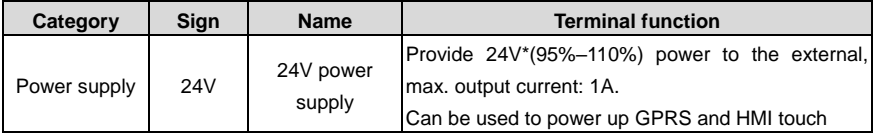

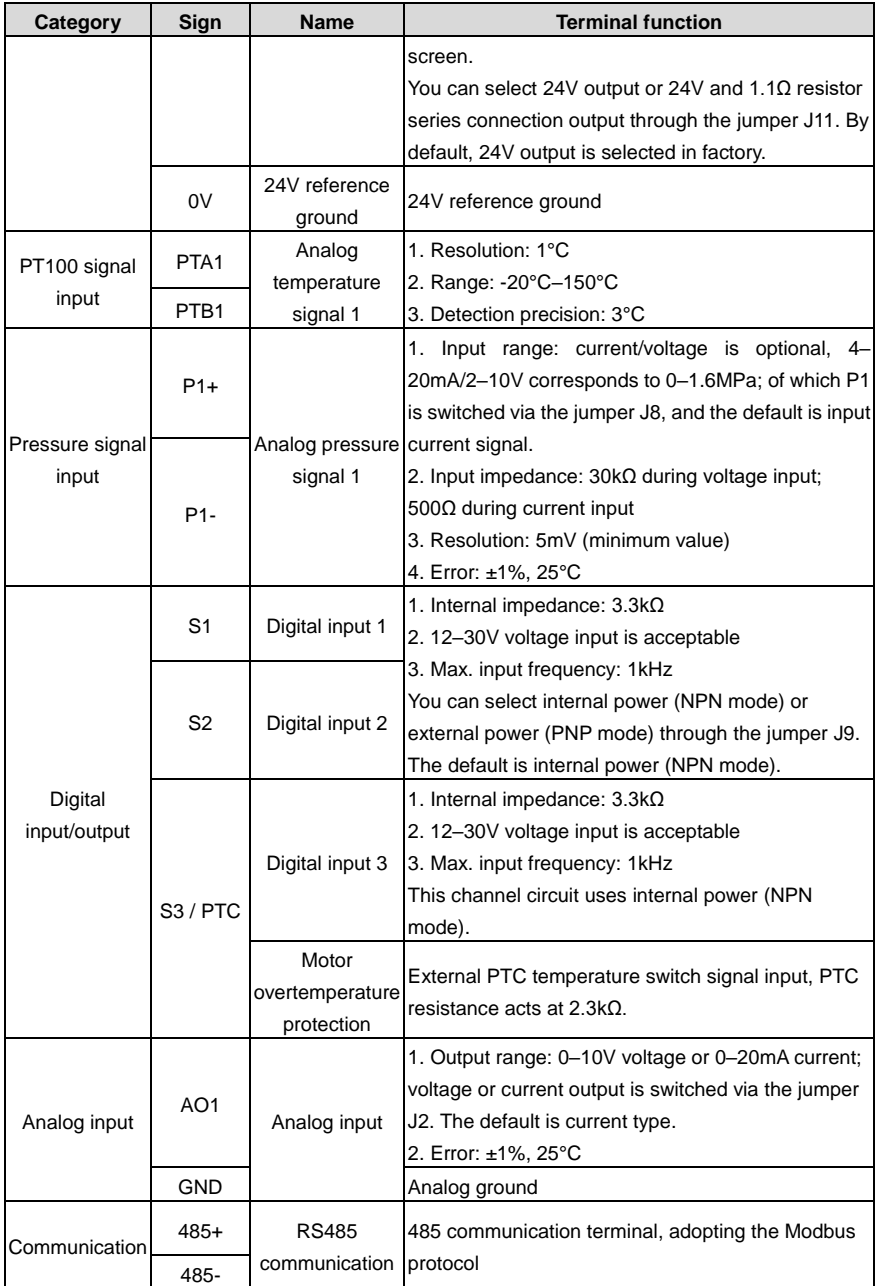

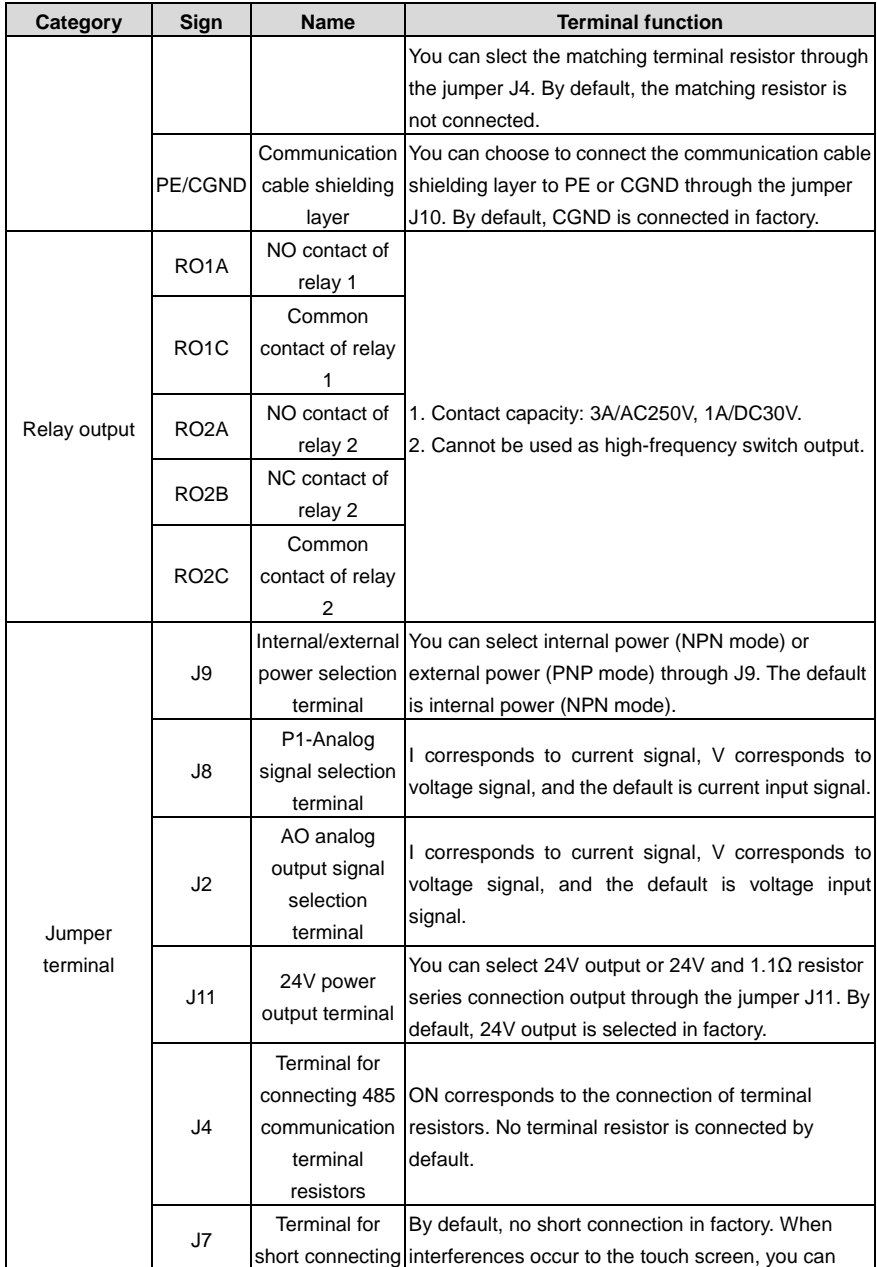

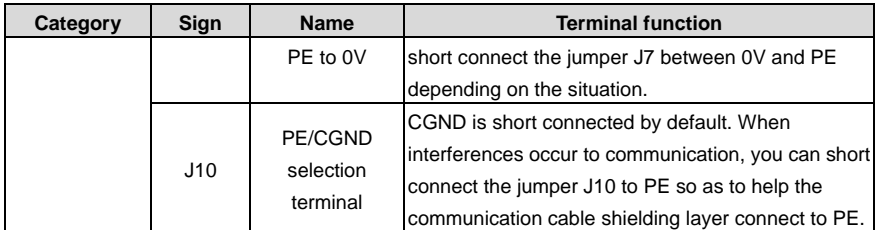

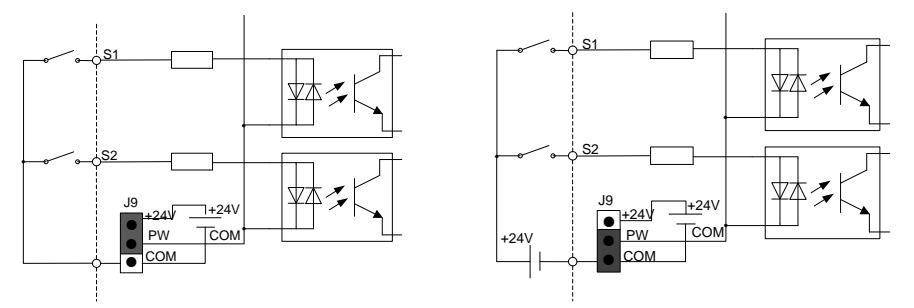

Figure 3-23 Internal power (NPN mode) Figure 3-24 External power (PNP mode)

When digital input S1 and S2 use internal +24V, set J9 according to Figure 3-23 and short +24V to PW.

When digital input S1 and S2 use external +24V, set J9 according to Figure 3-24, and short COM to PW.

# **4 Commissioning instruction**

## <span id="page-30-1"></span><span id="page-30-0"></span>**4.1 Commissioning instruction for the dual-VFD air compressor**

<span id="page-30-2"></span>**4.1.1 Wiring diagram of the dual-VFD air compressor system**

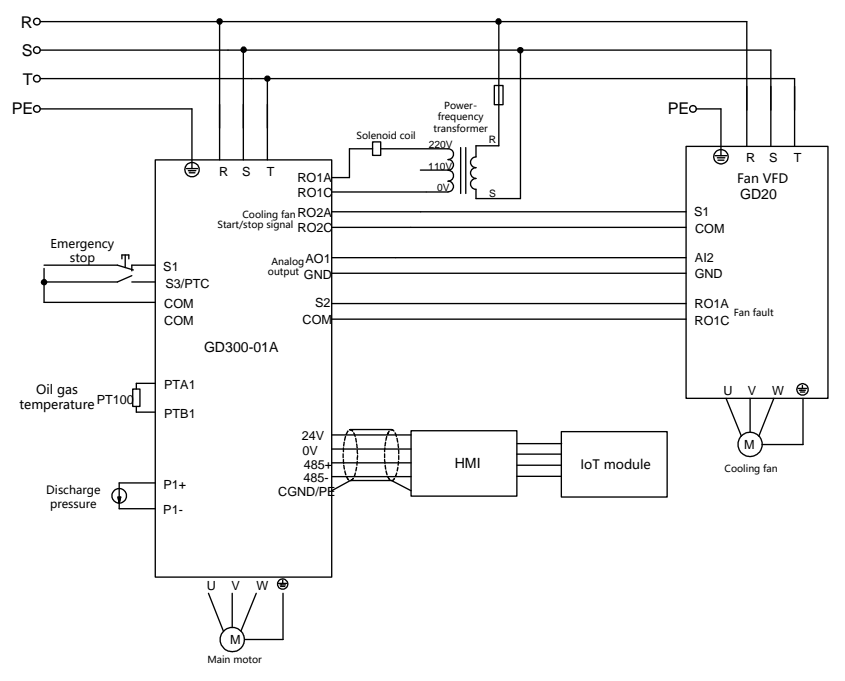

Figure 4-1 Wiring diagram for dual-VFD air compressor system

### <span id="page-30-3"></span>**4.1.2 Commissioning steps for the dual-VFD air compressor**

It is recommended to use touch screen special for INVT air compressor to display and commission.

### **Note:**

 $\Diamond$  If you use a controller from another manufacturer, contact INVT technical support.

 $\Diamond$  All the parameters displayed in the interfaces are subject to actual displayed content.

The commissioning steps are as follows:

1. Perform wiring according to Figure 4-1 and ensure that the VFD for air compressor and the housing of the air compressor are grounded properly.

2. After power up, the following interface is displayed.

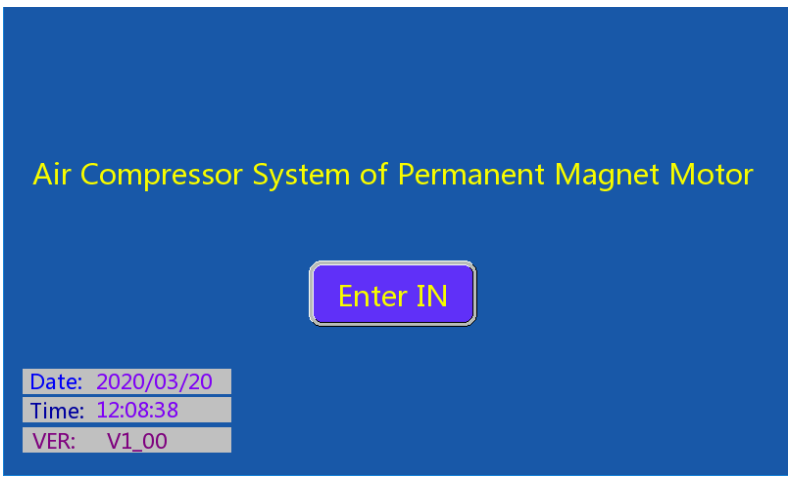

Figure 4-2 Login interface

3. Click **Enter IN** to enter the working environment interface, as shown in Figure 4-3.

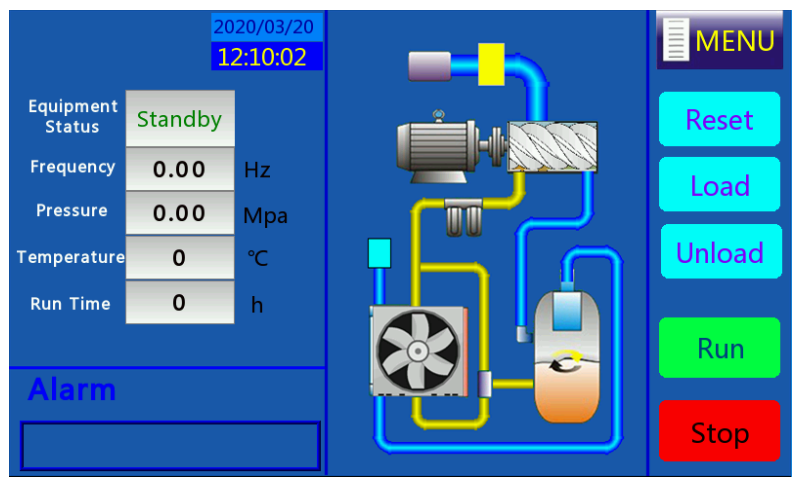

Figure 4-3 Working interface

4. Click **Menu** on the top right corner of the user interface, and the interface is displayed, as shown in Figure 4-4.

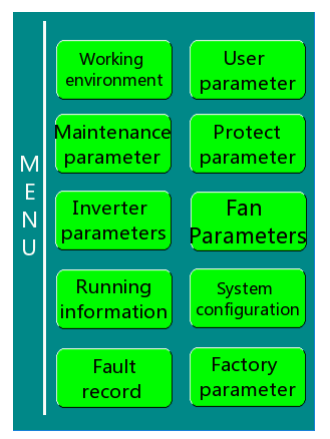

Figure 4-4 Menu interface

5. Click **System config** on the touch screen to enter the system configuration interface, as shown in Figure 4-5.

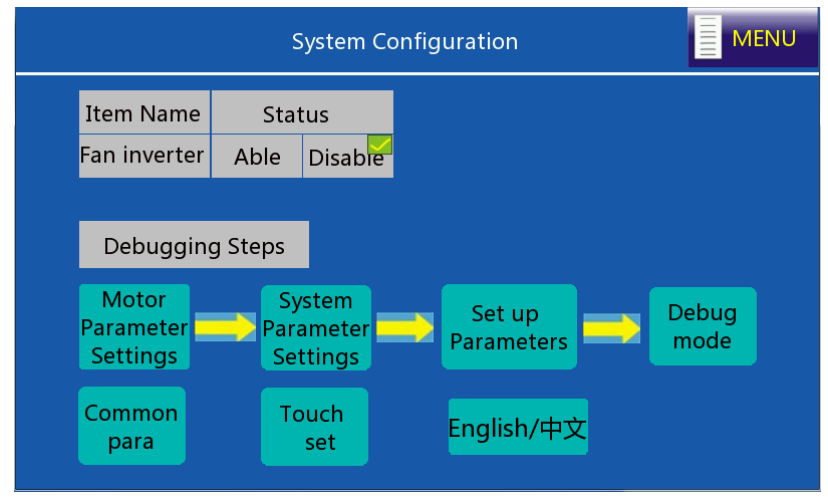

Figure 4-5 System configuration interface

Click **Able** for the fan VFD, and perform commissioning according to the commissioning guide.

Step 1 In the system configuration interface, click **Motor Parameter Settings** to select the motor type.

 $\diamond$  If you select **SM** (synchronous motor), you need to set the max frequency, rated frequency,

rated power, rated voltage, rated current, pole pairs, and carrier frequency.

 $\diamond$  If you select **AM** (asynchronous motor), you need to set the max frequency, rated frequency, rated power, rated voltage, rated current, rated rotational speed, and carrier frequency.

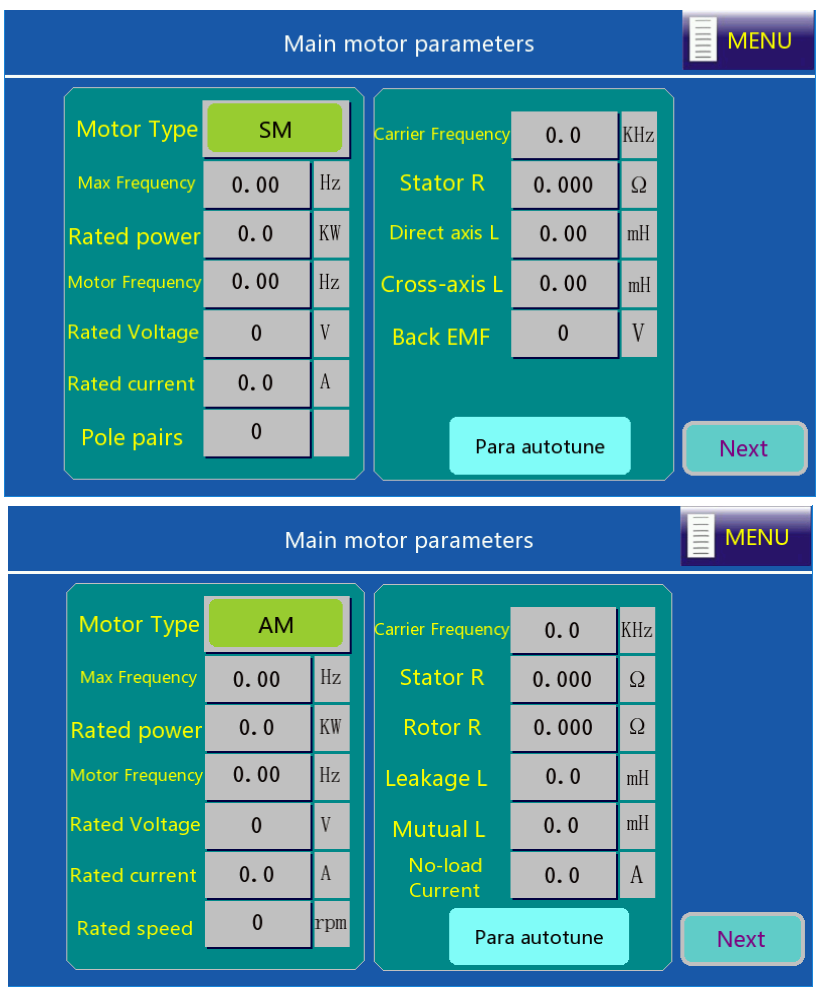

Figure 4-6 Main motor parameter setting interface

Set motor parameters according to the actual motor nameplate parameters, click **Para autotune**, and then click **Next**. On the interface shown in Figure 4-7, set fan motor parameters (including the max frequency, rated frequency, rated power, rated voltage, rated current, and rated rotational speed).

Goodrive300-01A series VFD for air compressor Commissioning instruction

| <b>MENU</b><br>$\equiv$<br>Fan motor parameter |              |           |  |                        |       |    |             |
|------------------------------------------------|--------------|-----------|--|------------------------|-------|----|-------------|
| Motor type                                     | <b>SM</b>    |           |  | <b>Stator R</b>        | 0.000 | Ω  |             |
| <b>Max Frequency</b>                           | 0.00         | Hz        |  | <b>Rotor R</b>         | 0.000 | Ω  |             |
| Rated power                                    | 0.0          | <b>KW</b> |  | Leakage L              | 0.0   | mH |             |
| <b>Motor Frequency</b>                         | 0.00         | Hz        |  | <b>Mutual L</b>        | 0.0   | mH |             |
| <b>Rated Voltage</b>                           | $\Omega$     | V         |  | <b>No-load Current</b> | 0.0   | A  |             |
| <b>Rated current</b>                           | 0.0          | A         |  |                        |       |    |             |
| <b>Rated speed</b>                             | $\mathbf{0}$ | rpm       |  |                        |       |    | <b>Next</b> |
|                                                |              |           |  |                        |       |    |             |

Figure 4-7 Fan motor parameter setting interface

Step 2 On the system configuration interface, click **Set up Parameters**. The system completes the related parameter configuration automatically.

Step 3 Click **Next** to enter **Parameters Configuration** or click **Back** to return to system configuration. On the system configuration interface, click **System Para Config**. S1 functions as emergency-stop switch, select **NO** or **NC** based on the polarity of the emergency-stop switch, as shown in Figure 4-8.

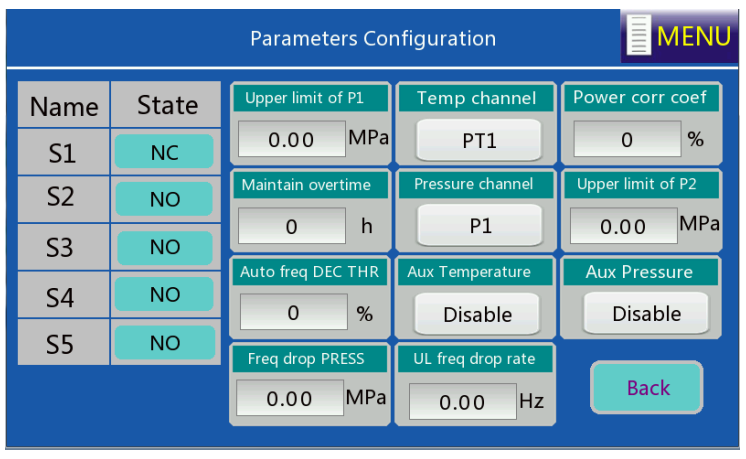

Figure 4-8 System parameter configuration interface

Step 4 On the system configuration interface, click **Debug Mode**, and the interface is displayed, as shown in Figure 4-9.

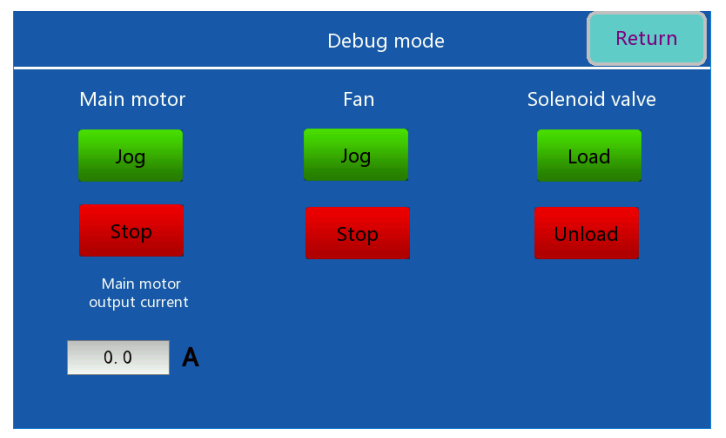

Figure 4-9 Debug mode interface

Click **Jog** for the main motor to determine the motor rotation direction; click **Load** or **Unload** to test the action of solenoid valve. Click **Return** to enter system configuration, then, click **Menu** to return to the menu interface.

**Note:** If the motor rotates reversely, adjust the wiring sequence of the motor cable.

6. Choose **User parameter** in the menu, and the interface is displayed, as shown in Figure 4-10.

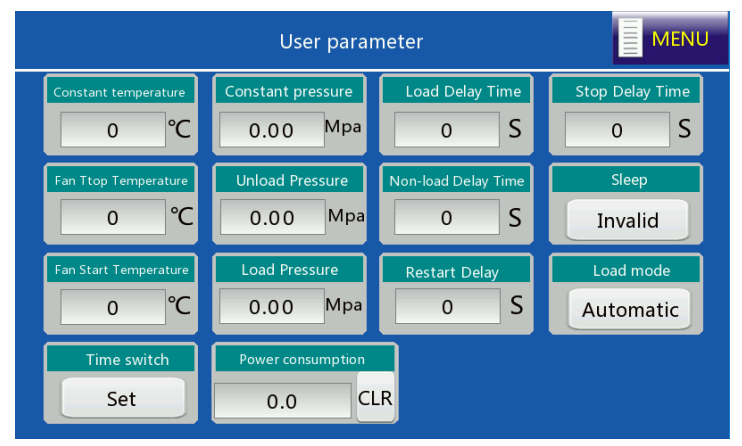

Figure 4-10 User parameter interface
7. Choose **Maintenance parameter** in the menu, and the interface is displayed, as shown in Figure 4-11.

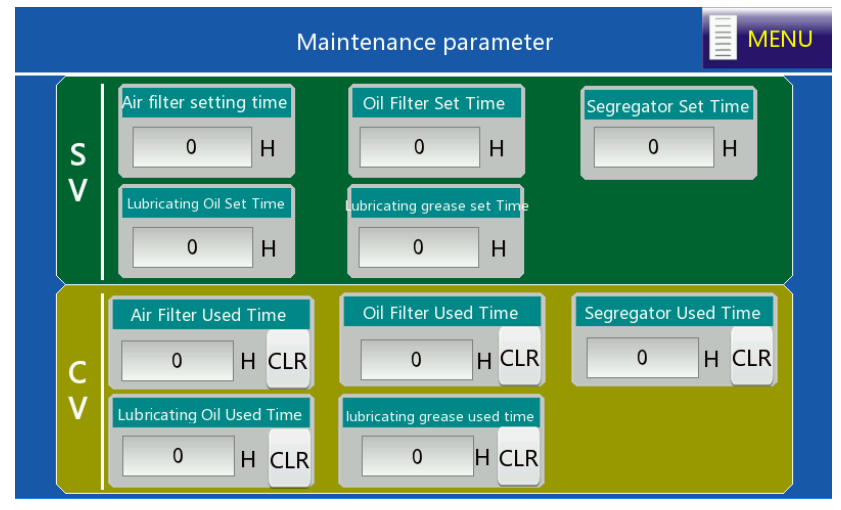

Figure 4-11 Maintenance parameter interface

8. Choose **Protect parameter** in the menu, and the interface is displayed, as shown in Figure 4-12.

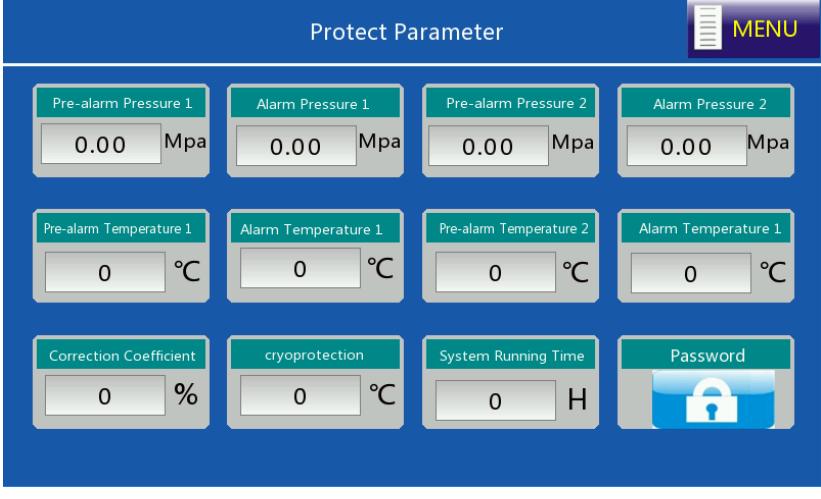

Figure 4-12 Protection parameter interface

9. Choose **Running Info** in the menu, and the interface is displayed, as shown in Figure 4-13.

Goodrive300-01A series VFD for air compressor Commissioning instruction

| 亖<br><b>MENU</b><br>Power curve Pressure curve Temp curve |              |           |  |                                 |          |              |  |
|-----------------------------------------------------------|--------------|-----------|--|---------------------------------|----------|--------------|--|
| <b>Information of Main Motor</b>                          |              |           |  | <b>Information of Fan Motor</b> |          |              |  |
| Output current                                            | 0.0          | A         |  | <b>Fan Status</b>               | Stop     |              |  |
| Output voltage                                            | $\mathbf{0}$ | V         |  | Temperature                     | $\bf{0}$ | °C           |  |
| <b>Rotating speed</b>                                     | $\Omega$     | $r$ pm    |  | A Phase current                 | 0.0      | $\mathbf{A}$ |  |
| Power                                                     | 0.0          | <b>KW</b> |  | <b>B</b> Phase current          | 0.0      | $\mathbf{A}$ |  |
| Pressure                                                  | 0.00         | Mpa       |  | C Phase current                 | 0.0      | $\mathbf{A}$ |  |
| <b>Output Frequency</b>                                   | 0.00         | Hz        |  |                                 |          |              |  |
|                                                           |              |           |  |                                 |          |              |  |

Figure 4-13 Running information interface

10. After adjusting user parameters, factory parameters and maintenance parameters according to the manual, return to **Workspace** interface and click **Start** to run.

# **4.2 Commissioning guidance for single-VFD air compressor**

### **4.2.1 Wiring diagram for single-VFD air compressor system**

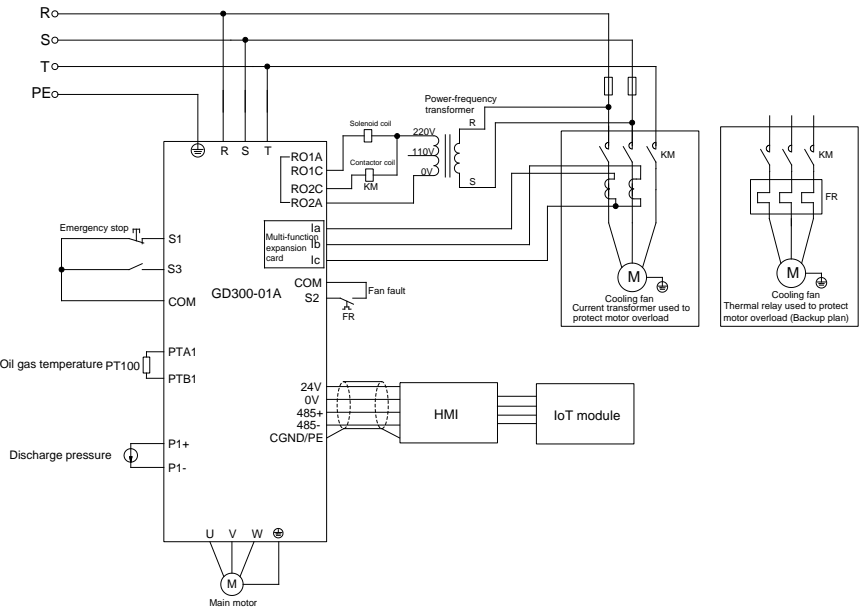

Figure 4-14 Wiring diagram for single-VFD air compressor system

### **4.2.2 Commissioning steps for single-VFD air compressor**

1. Perform similar operations described in section 4.1.2 ["Commissioning steps for the](#page-30-0) dual-VFD air [compressor"](#page-30-0), but you need to turn off the variable-frequency fan on the **System Configuration** interface.

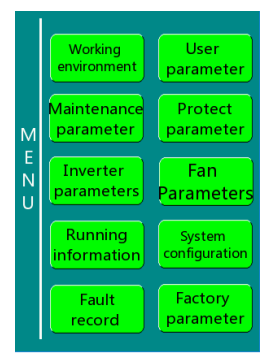

Figure 4-15 Menu interface

#### 2. Choose **Fan Parameters**. Set the fan rated current according to the fan nameplate.

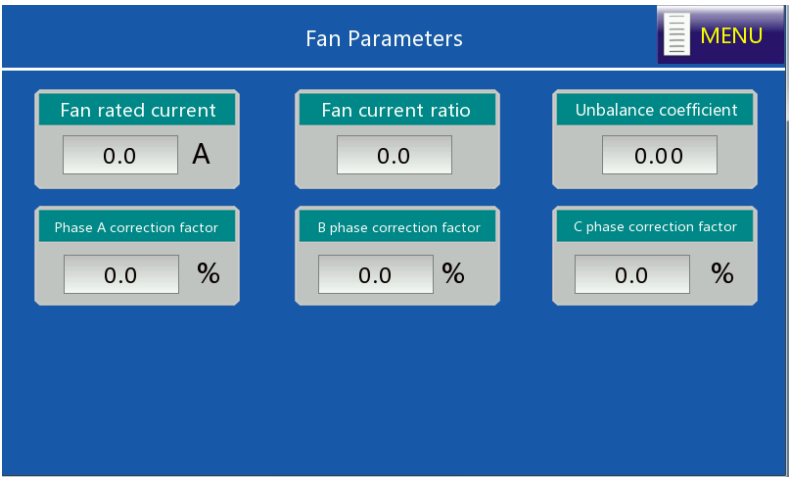

Figure 4-16 Fan parameter interface

3. After adjusting user parameters, factory parameters and maintenance parameters according to the touch screen manual, return to the Working environment interface, and click **Start** to run.

# **5 Function description**

## **5.1 Function parameter list**

"○" indicates that the value of the parameter can be modified when the VFD is in stopped or running state.

"◎" indicates that the value of the parameter cannot be modified when the VFD is in running state.

"●" indicates that the value of the parameter is the actually detected value which cannot be modified.

(The VFD automatically checks and constrains the modification of parameters, which helps prevent incorrect modifications.)

<span id="page-40-2"></span><span id="page-40-1"></span><span id="page-40-0"></span>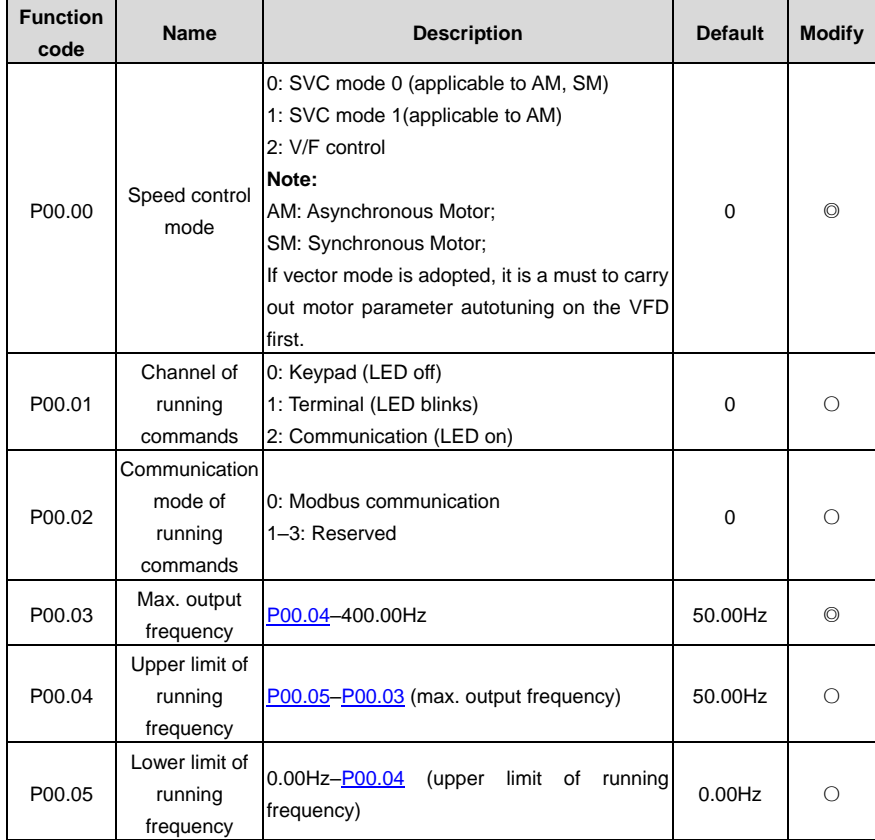

### **P00 group Basic functions**

<span id="page-41-1"></span><span id="page-41-0"></span>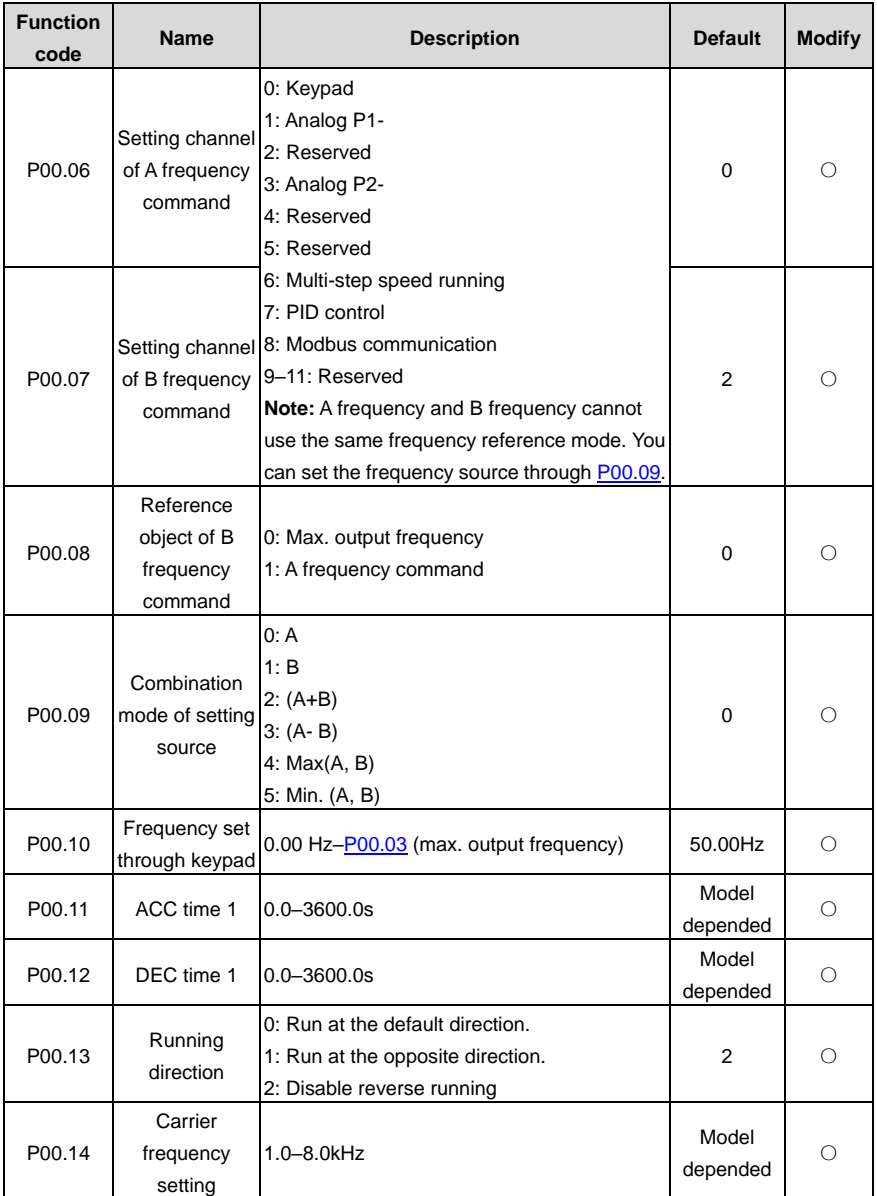

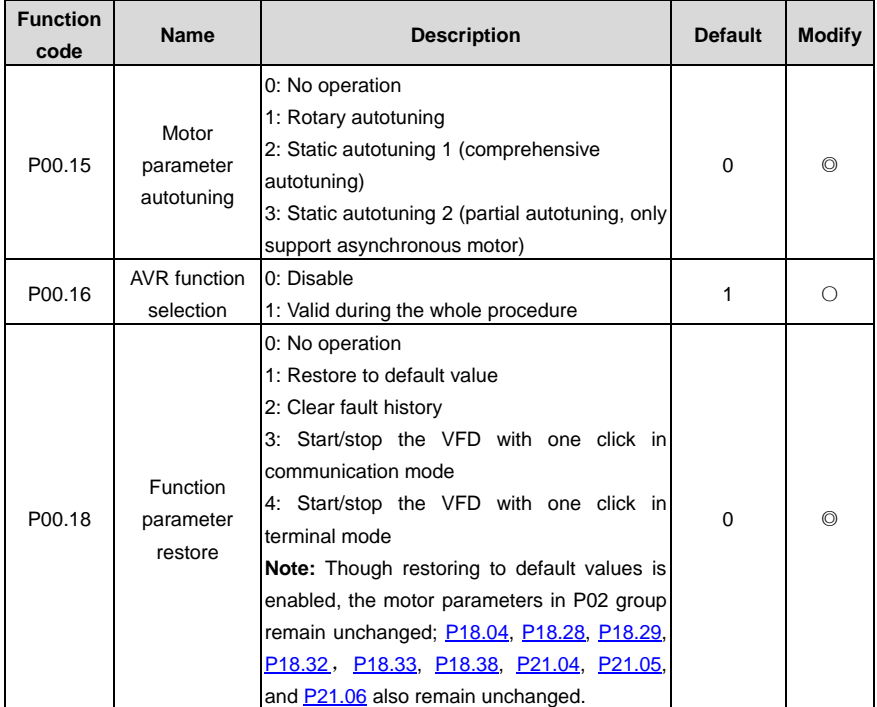

### **P01 group Start and stop control**

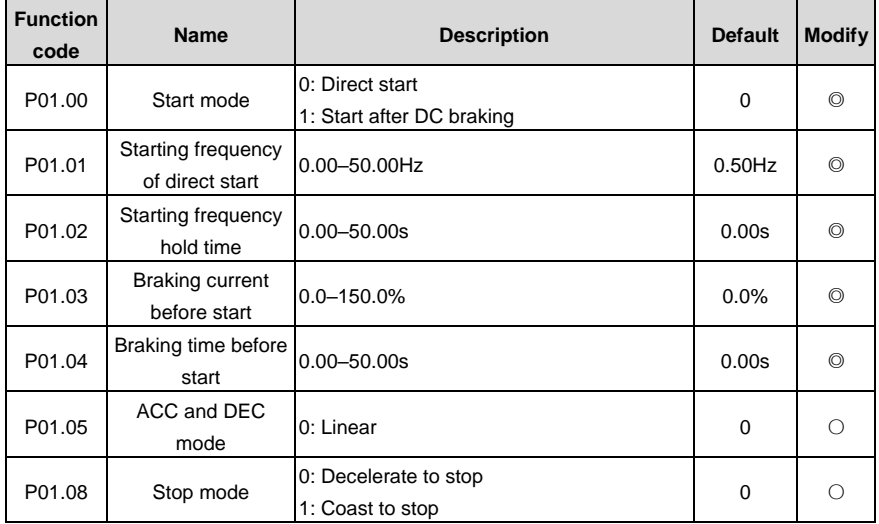

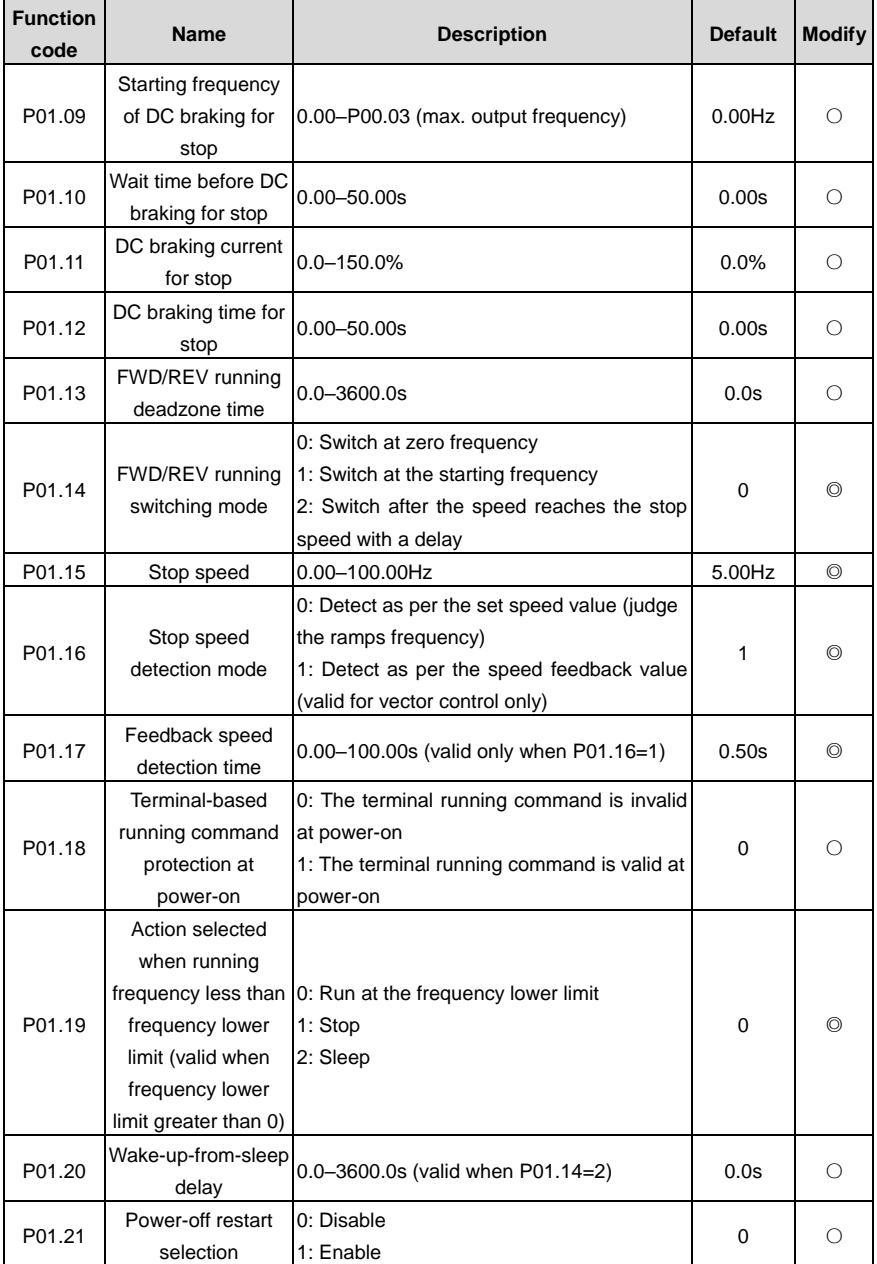

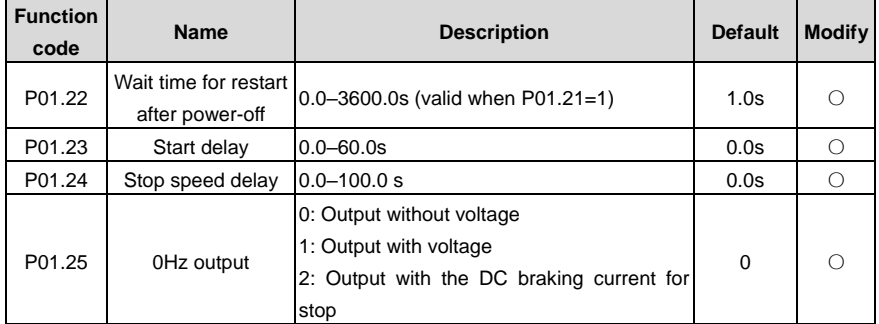

**P02 group Motor 1 parameters**

<span id="page-44-0"></span>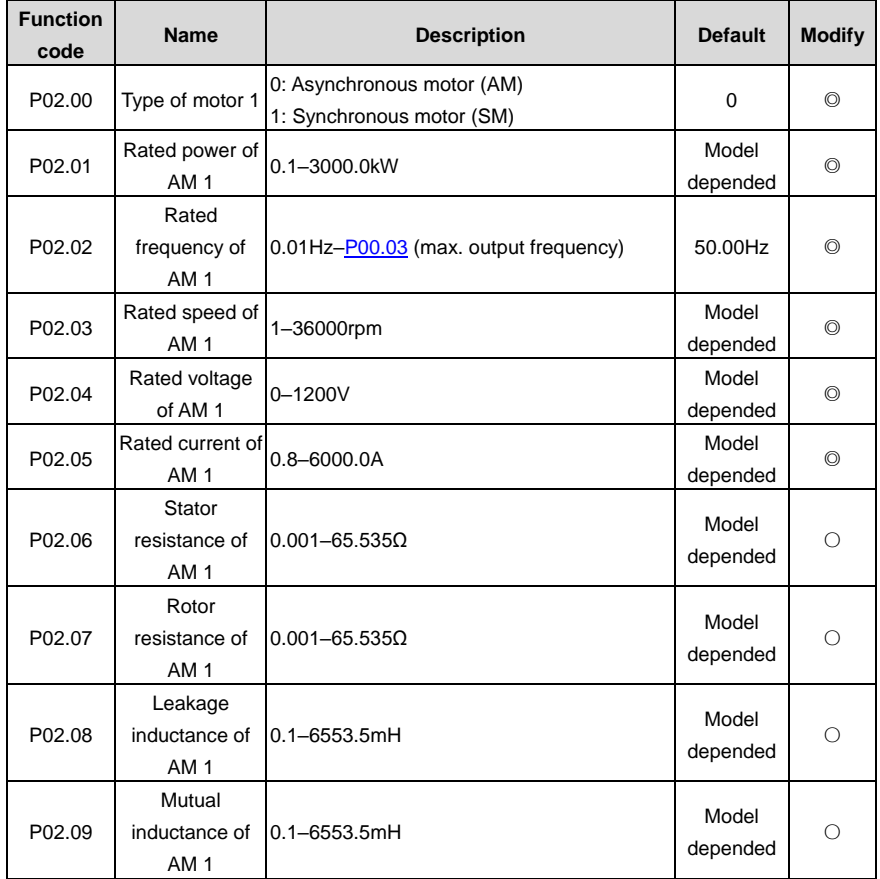

<span id="page-45-0"></span>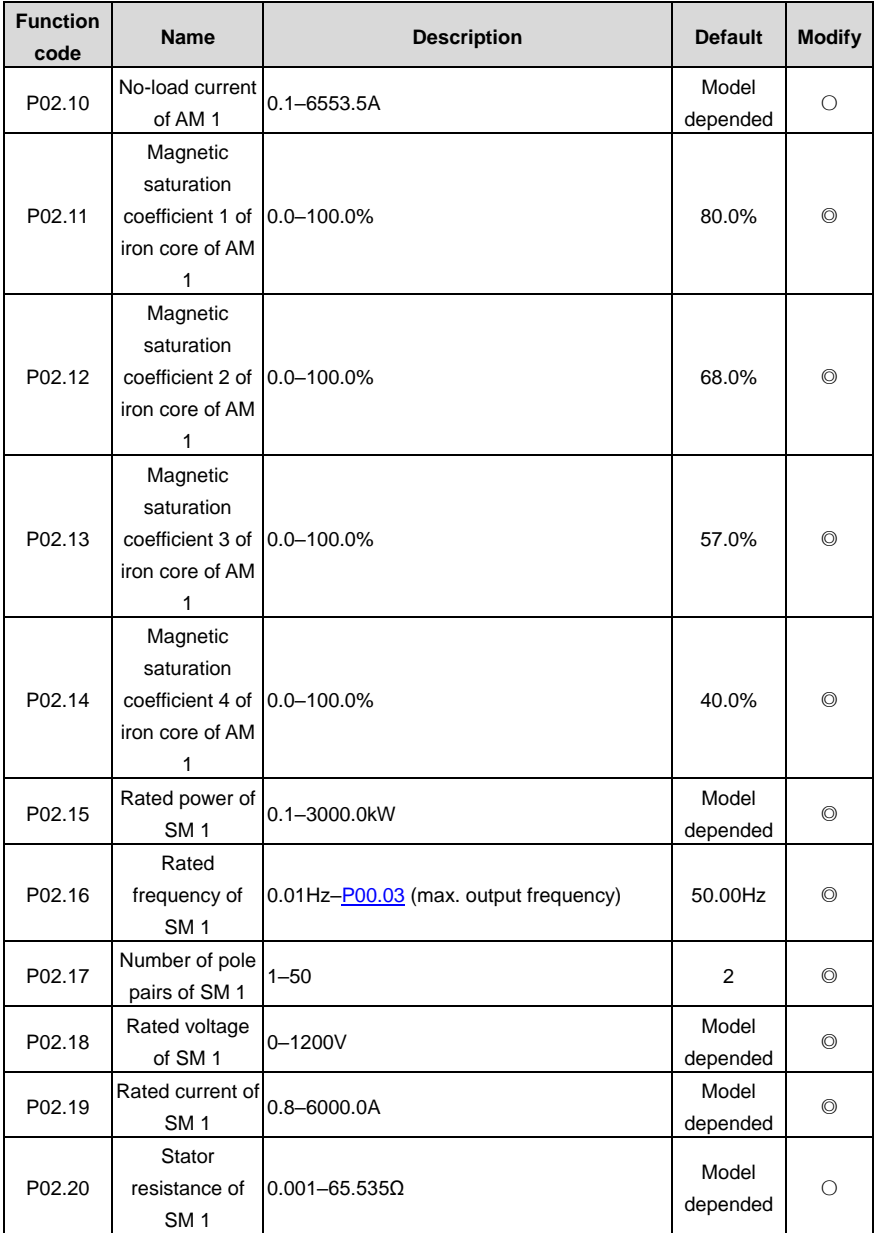

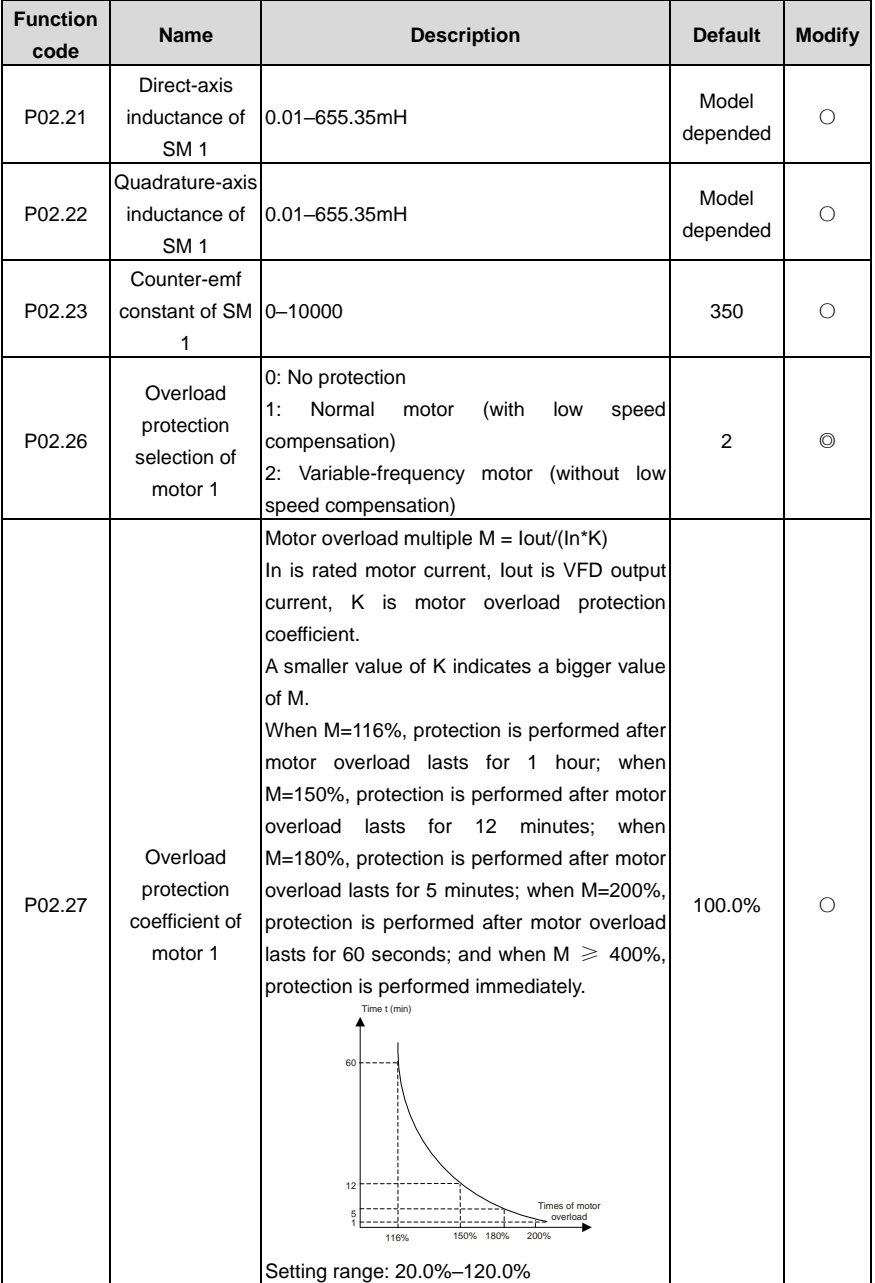

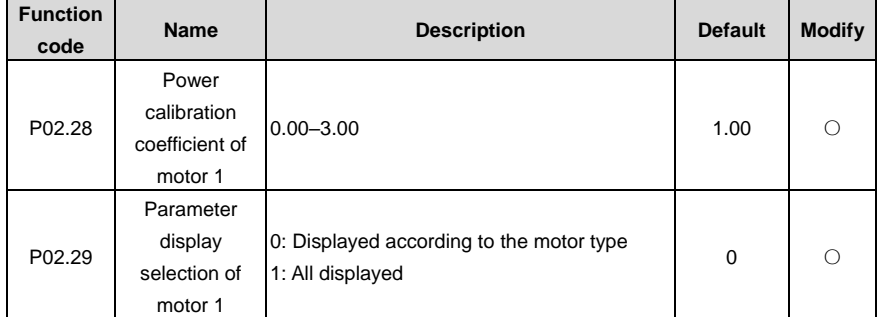

**P03 group Vector control**

<span id="page-47-1"></span><span id="page-47-0"></span>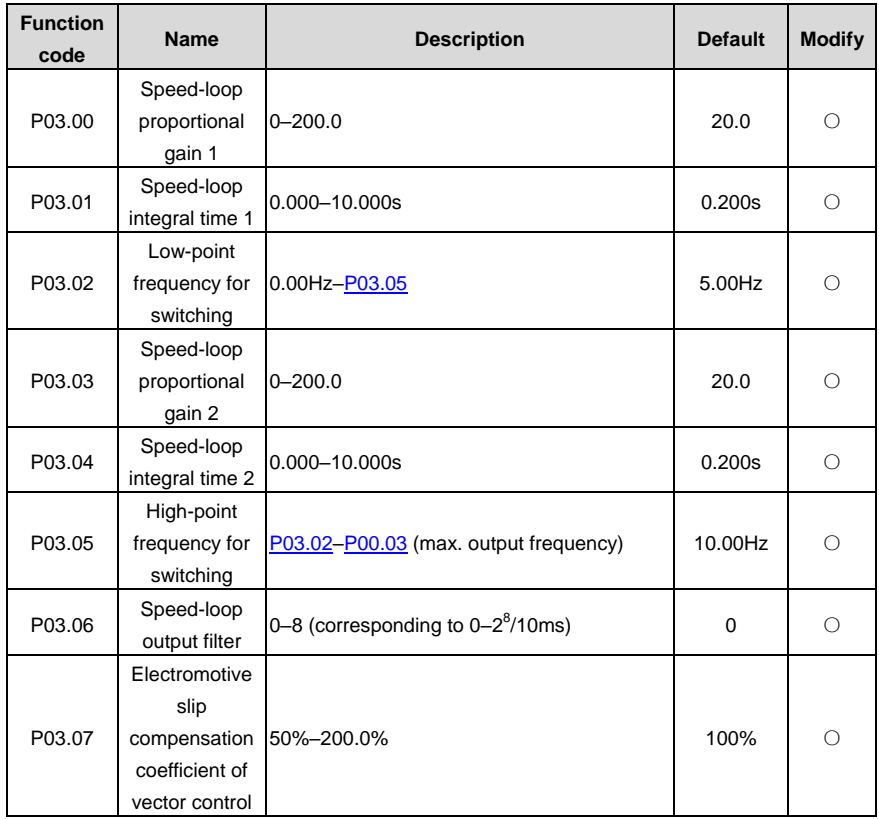

<span id="page-48-2"></span><span id="page-48-1"></span><span id="page-48-0"></span>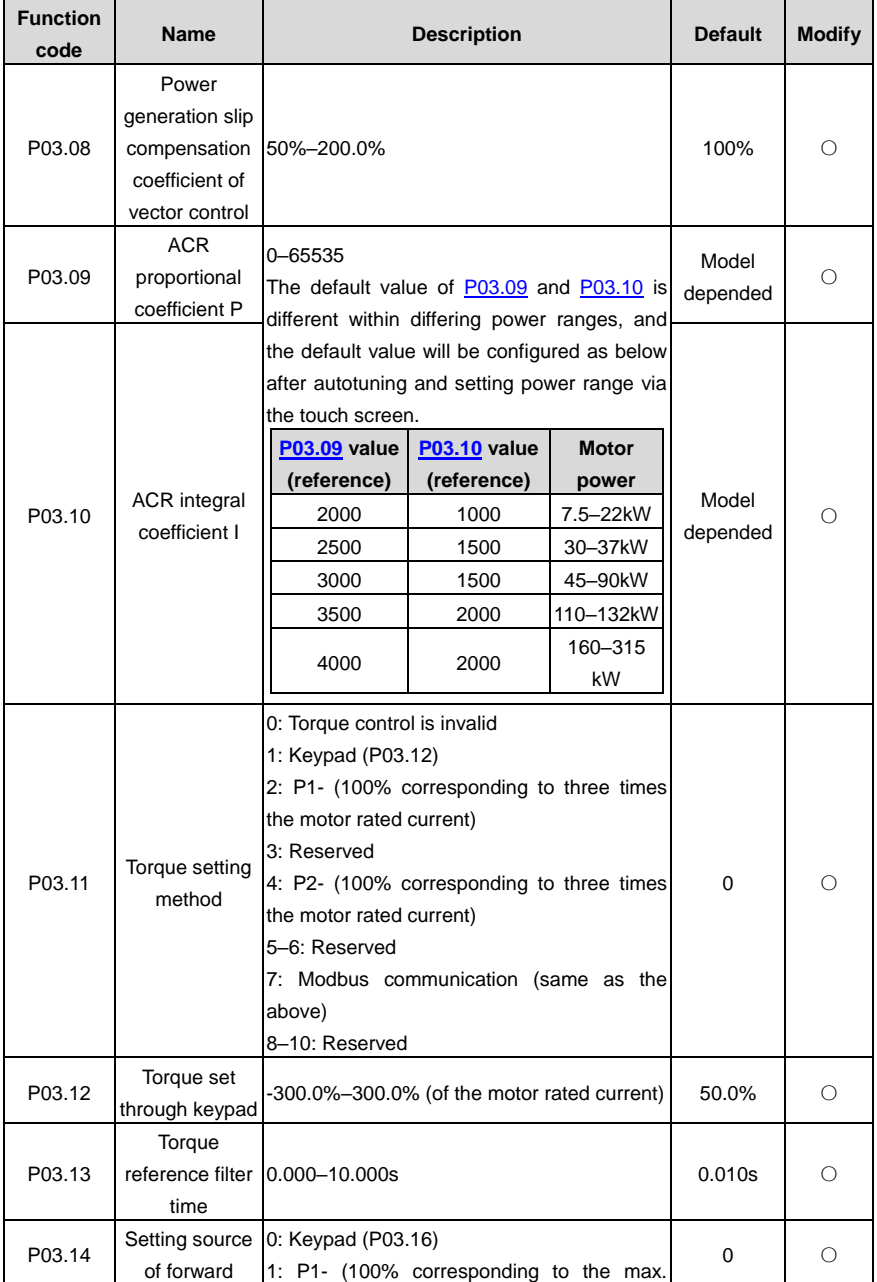

<span id="page-49-1"></span><span id="page-49-0"></span>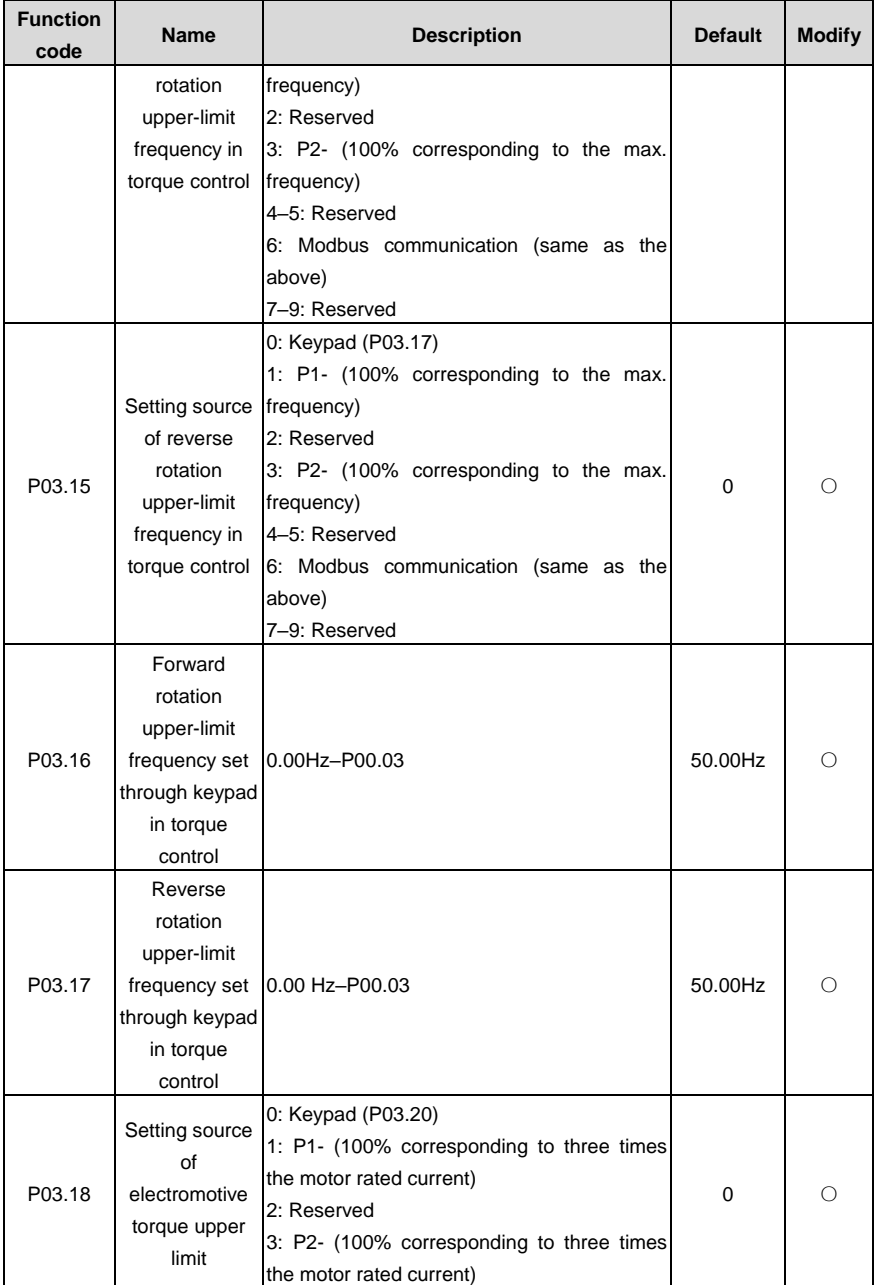

<span id="page-50-1"></span><span id="page-50-0"></span>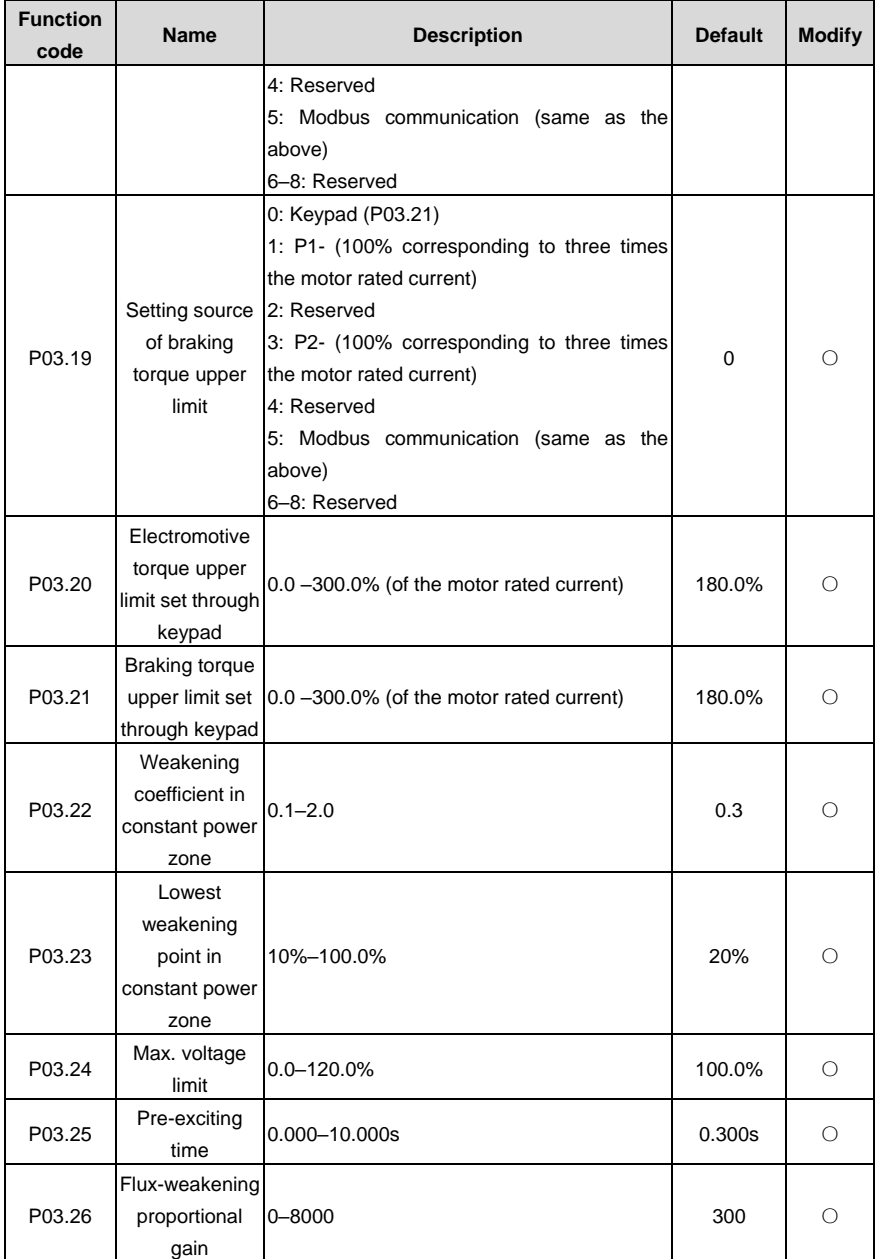

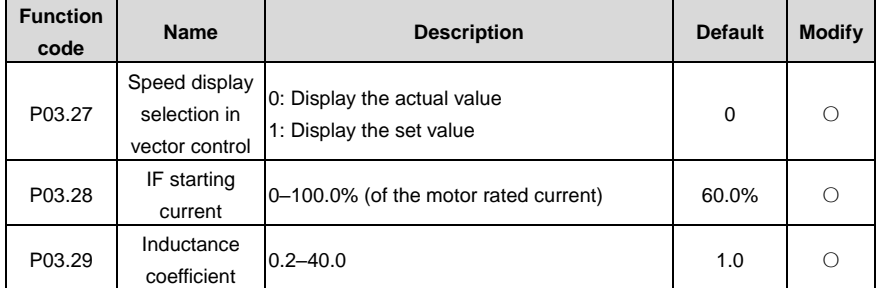

**P04 group SVPWM control**

<span id="page-51-2"></span><span id="page-51-1"></span><span id="page-51-0"></span>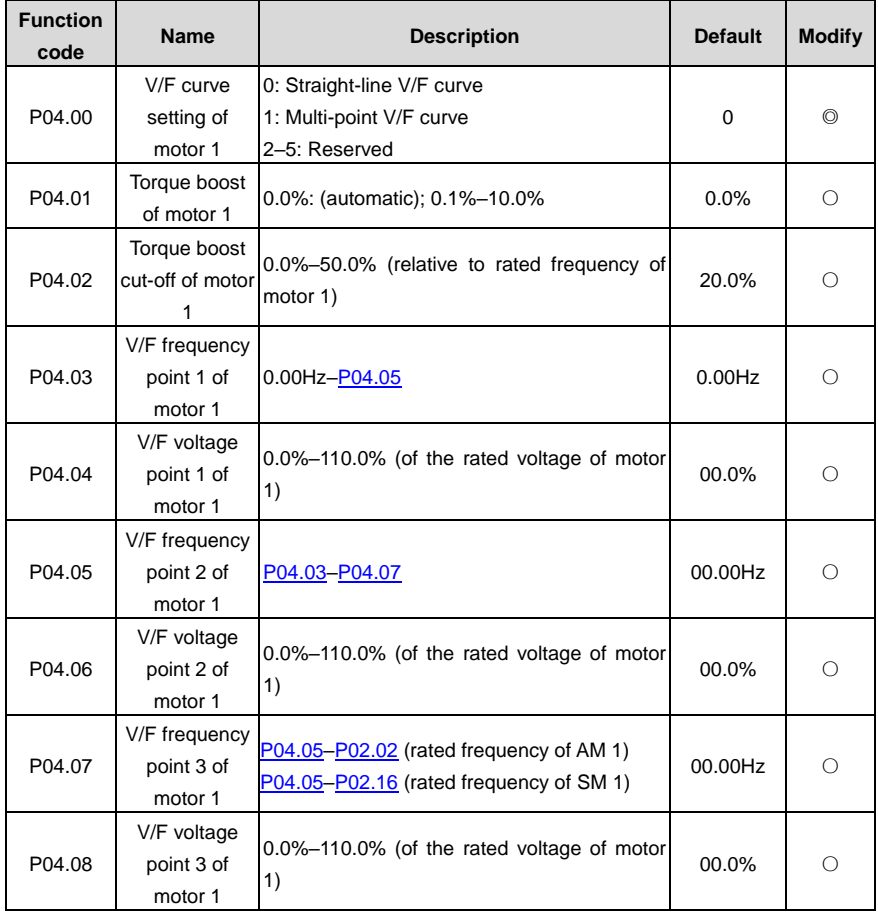

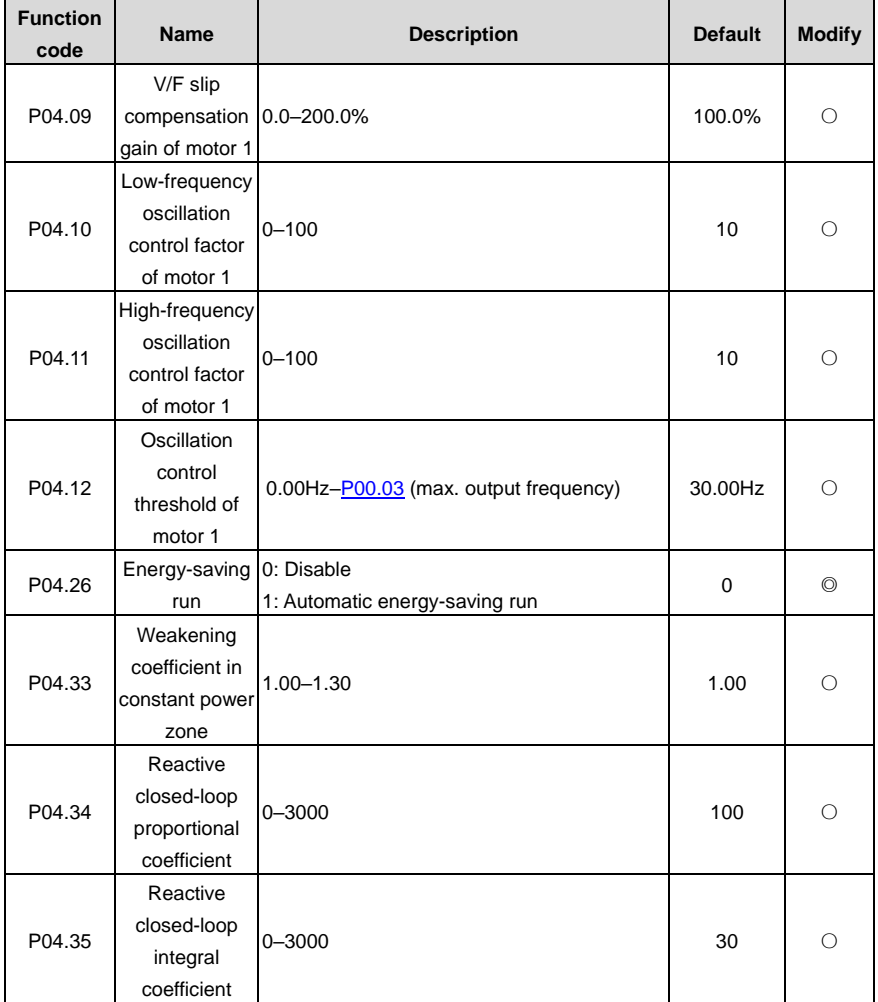

# **P05 group Input terminals**

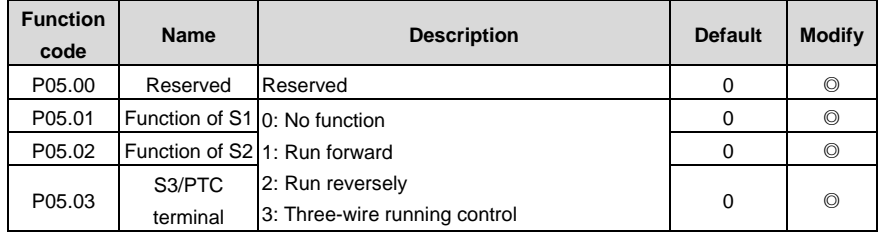

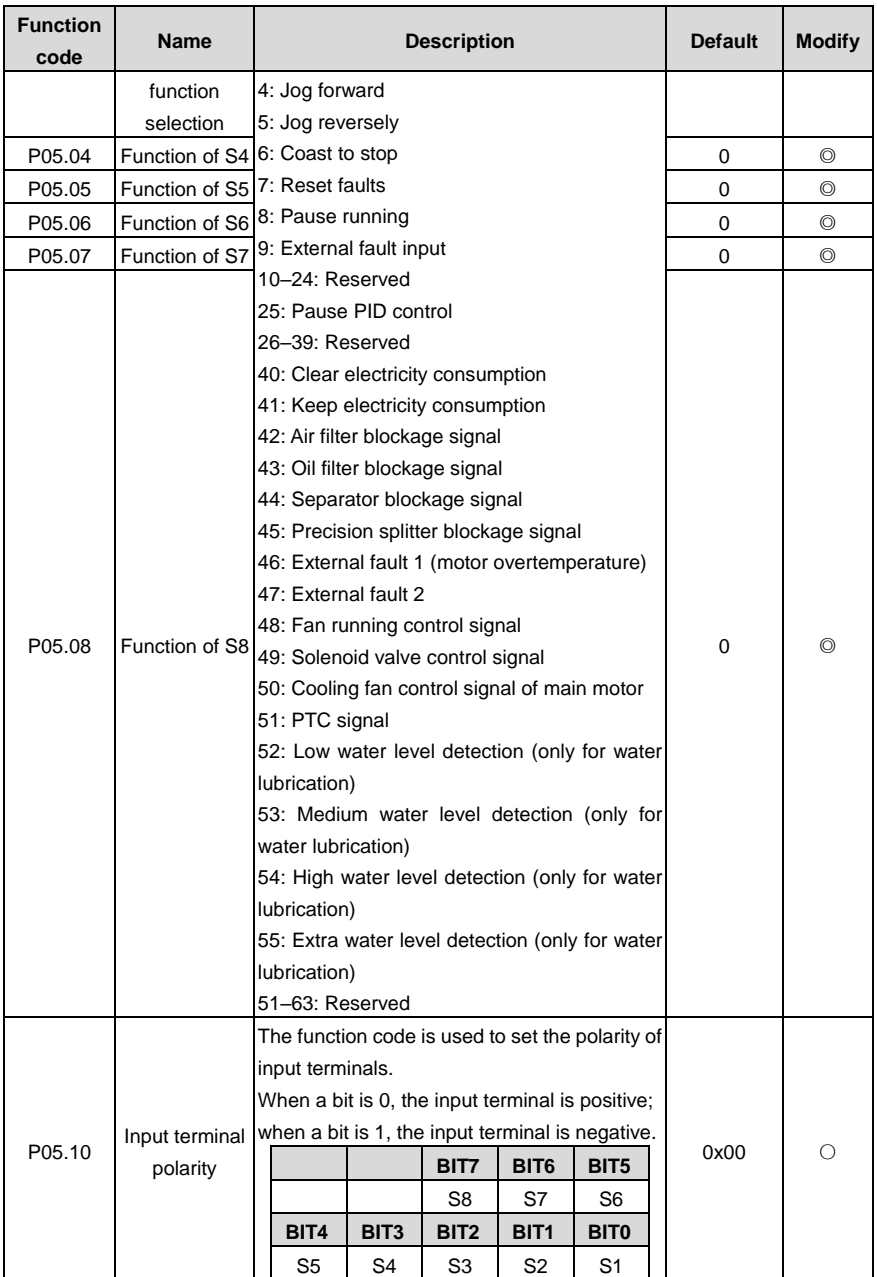

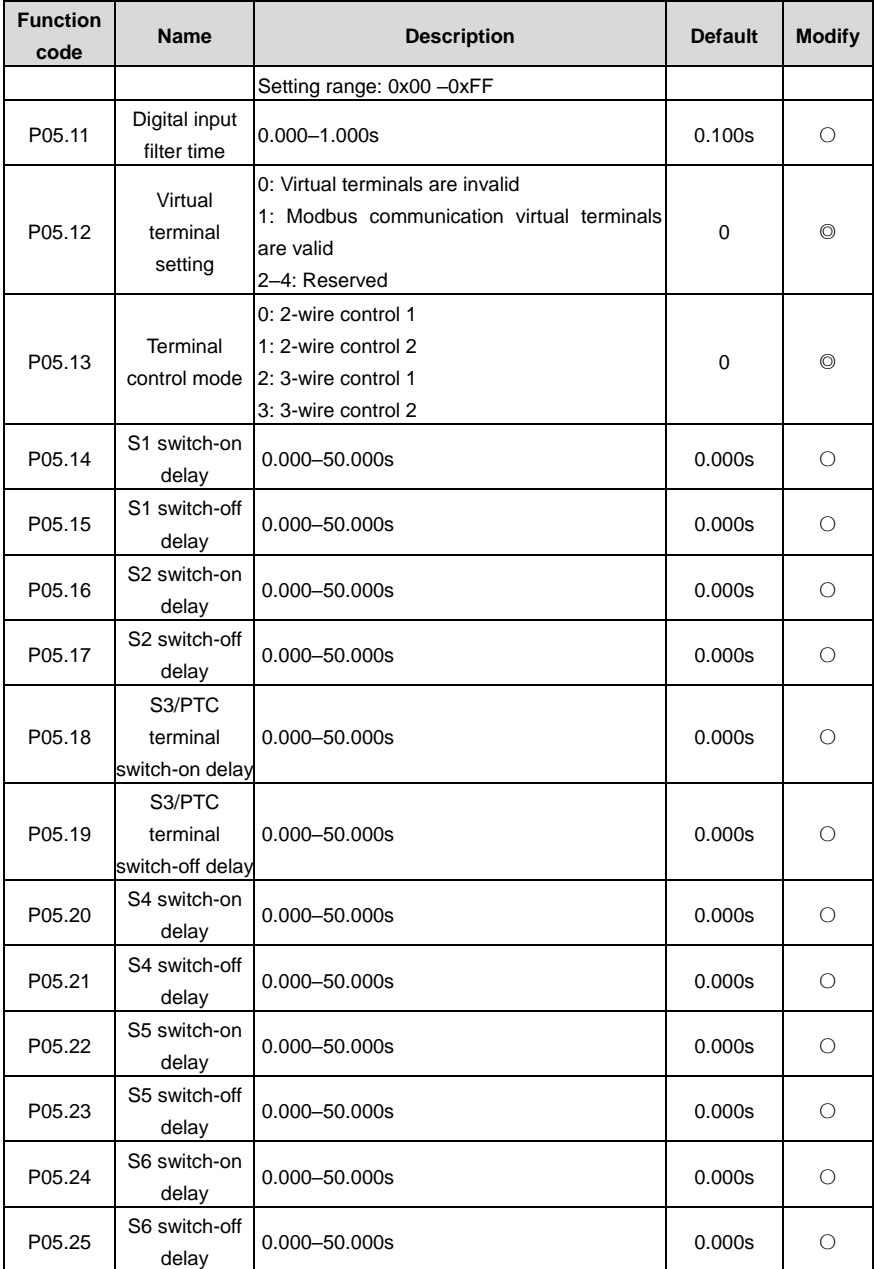

<span id="page-55-5"></span><span id="page-55-4"></span><span id="page-55-3"></span><span id="page-55-2"></span><span id="page-55-1"></span><span id="page-55-0"></span>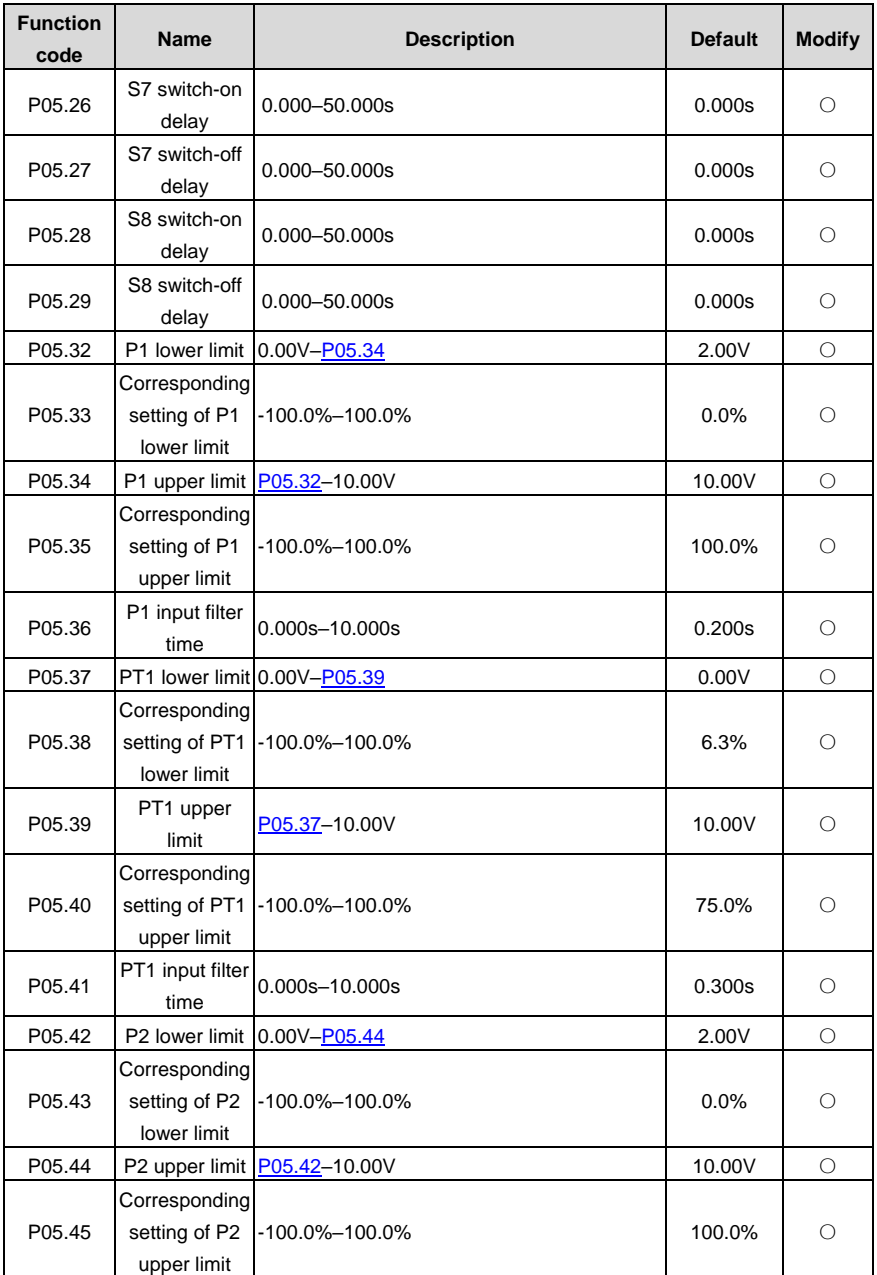

<span id="page-56-1"></span><span id="page-56-0"></span>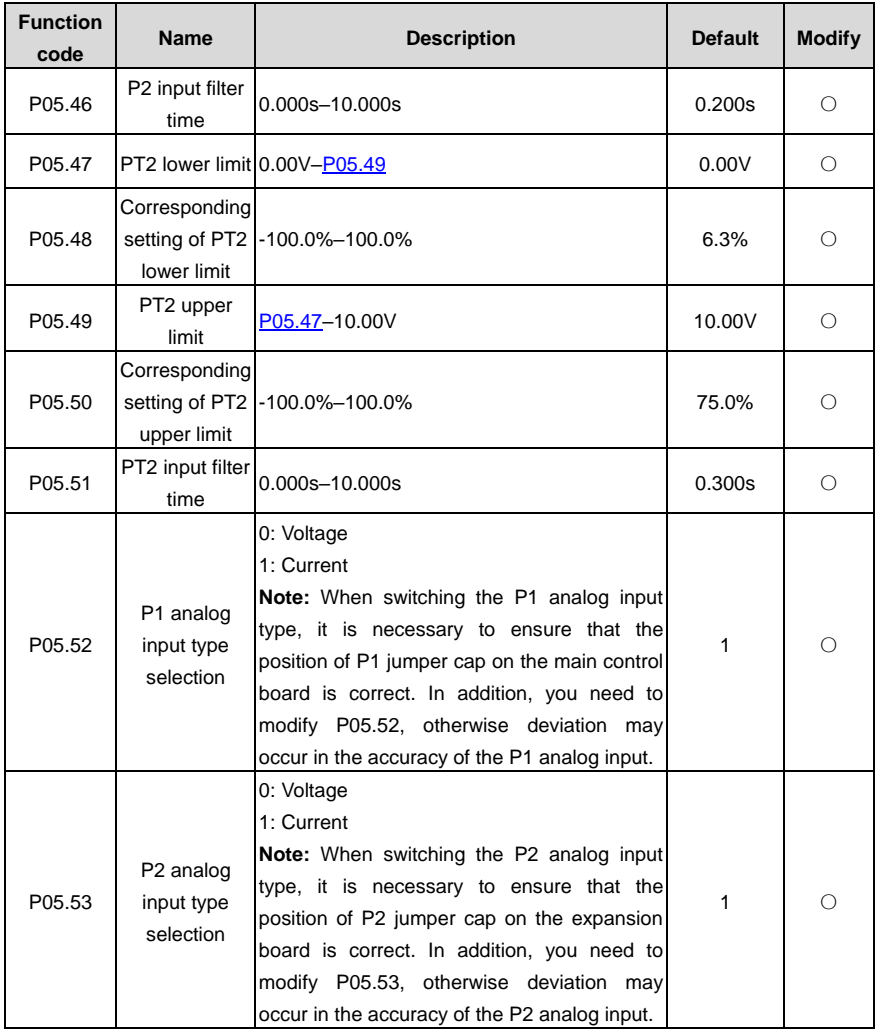

# **P06 group Output terminals**

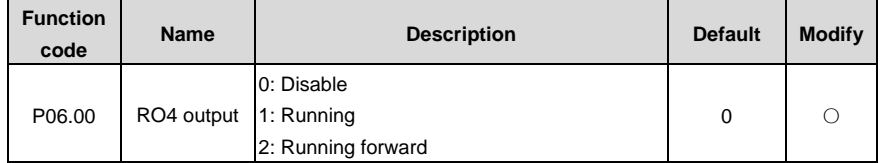

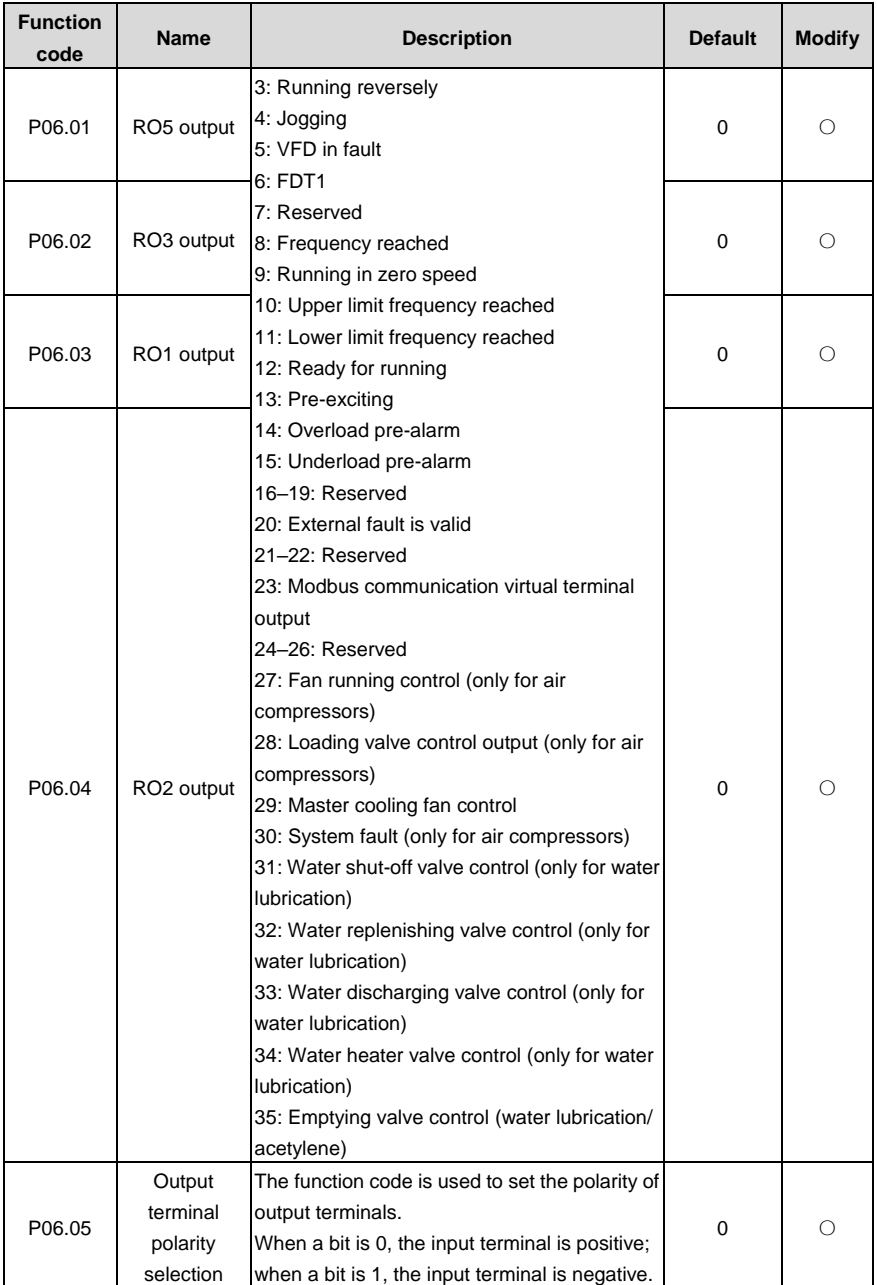

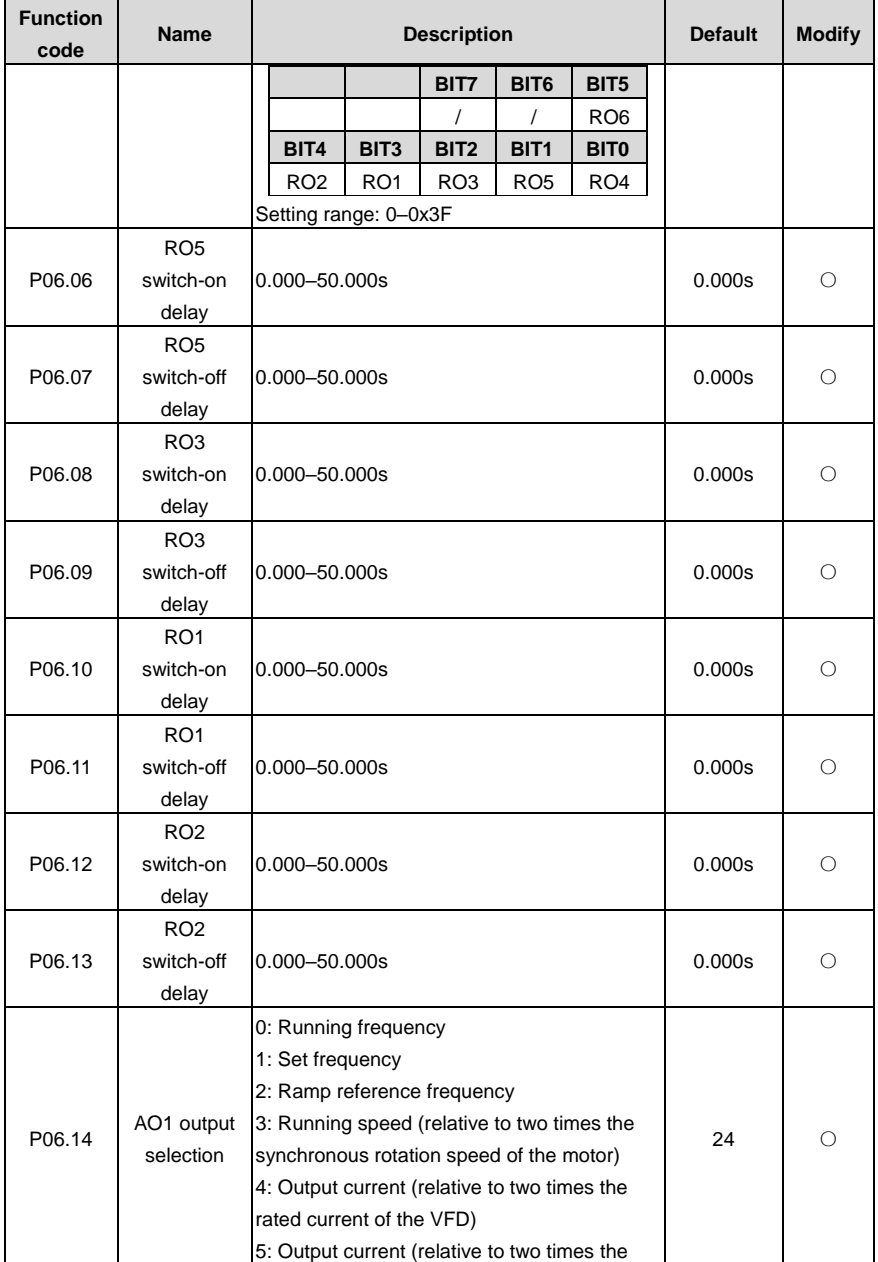

<span id="page-59-1"></span><span id="page-59-0"></span>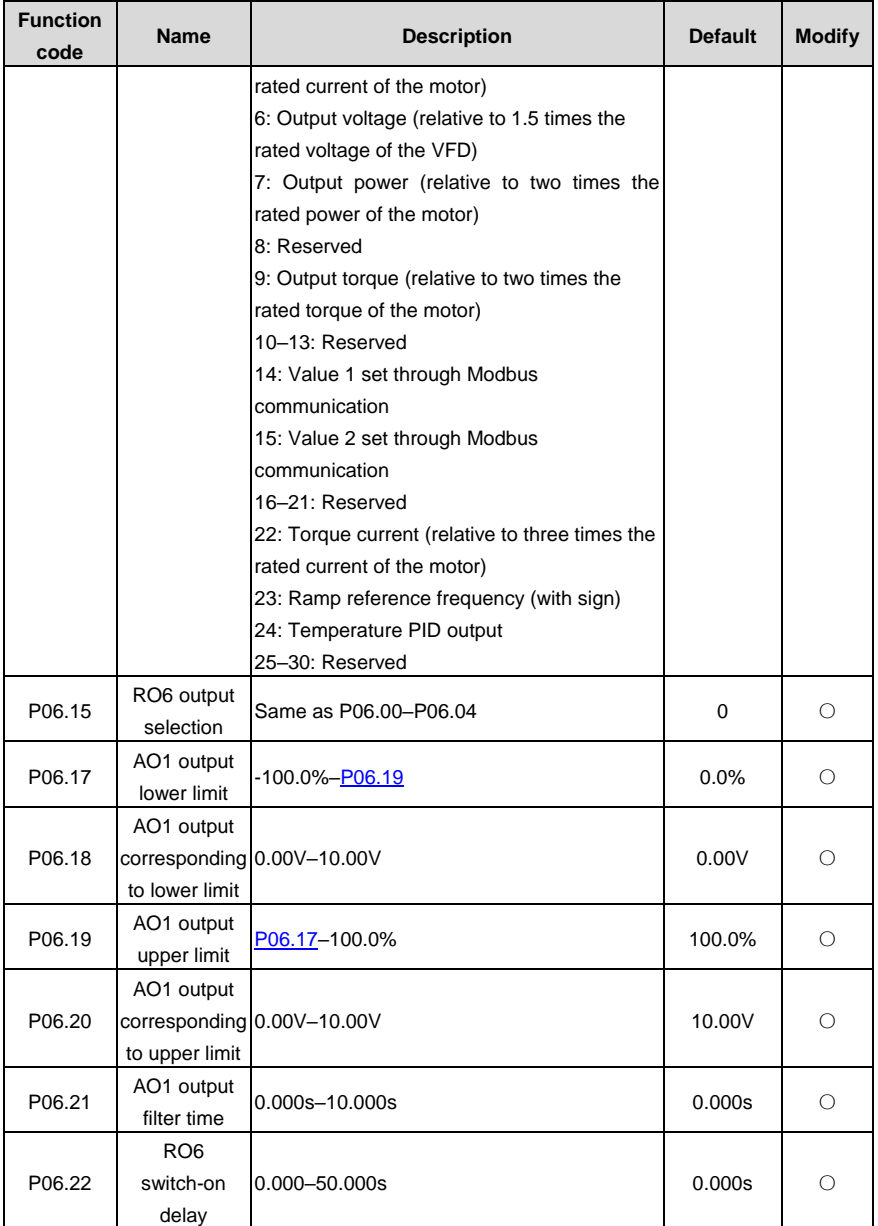

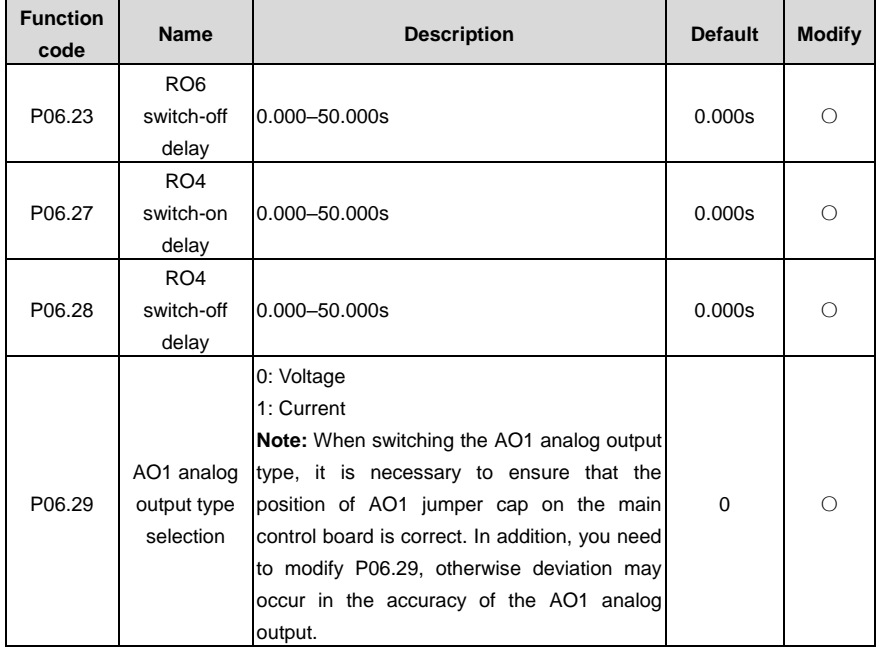

### **P07 group HMI**

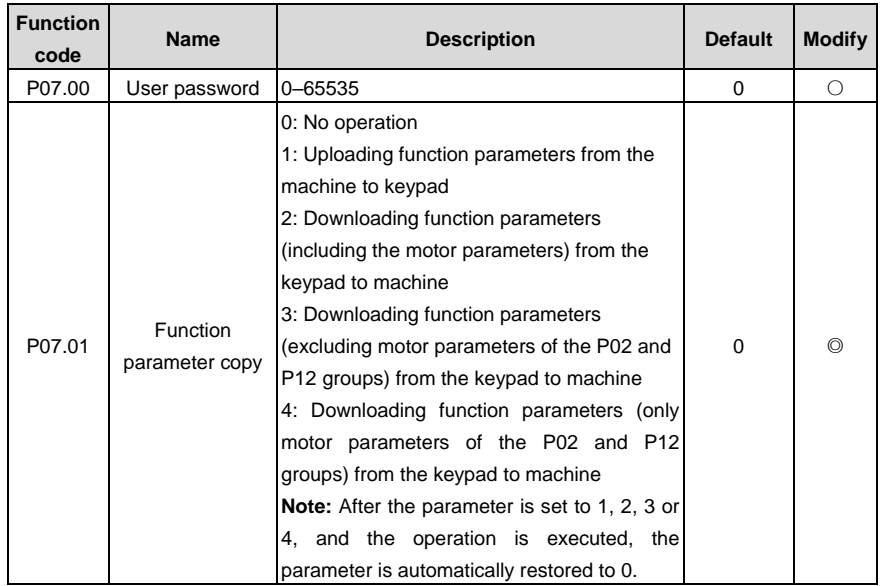

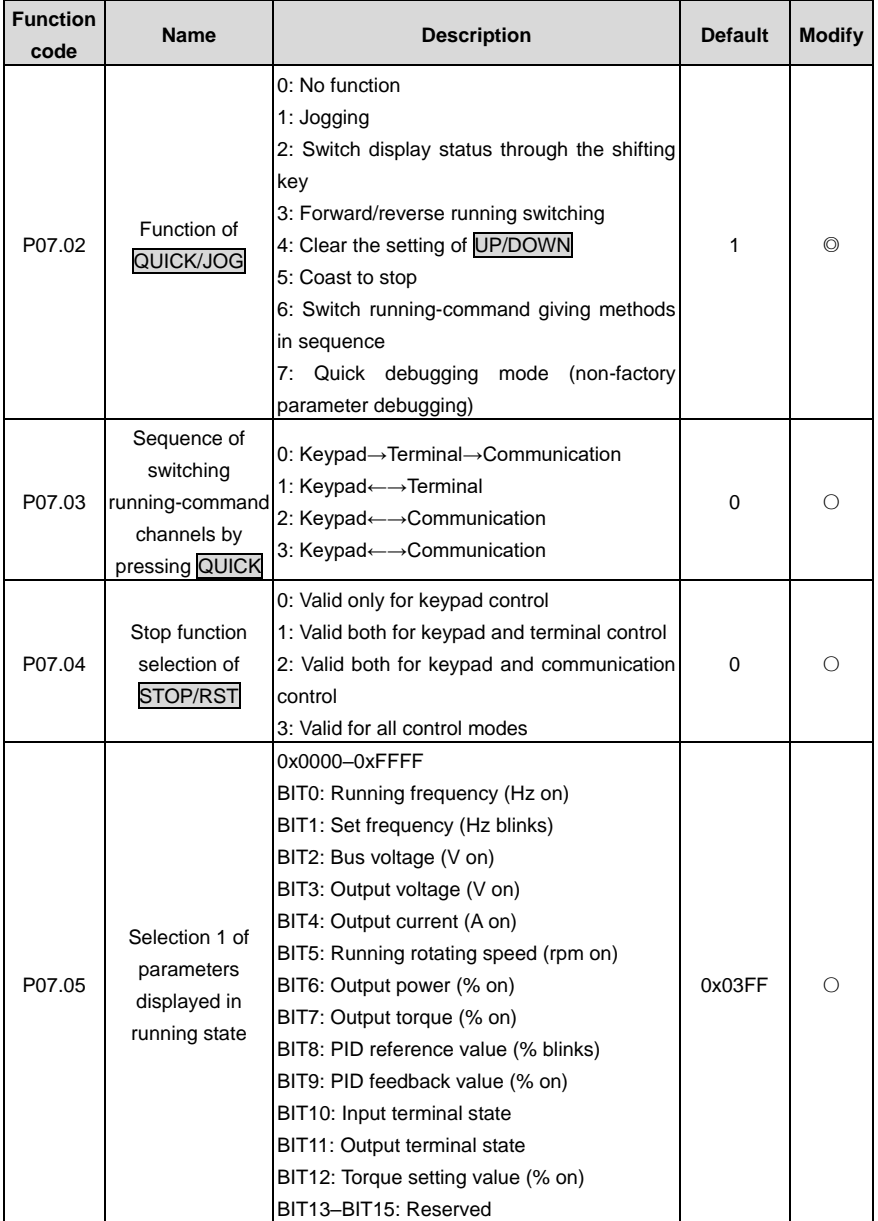

<span id="page-62-2"></span><span id="page-62-1"></span><span id="page-62-0"></span>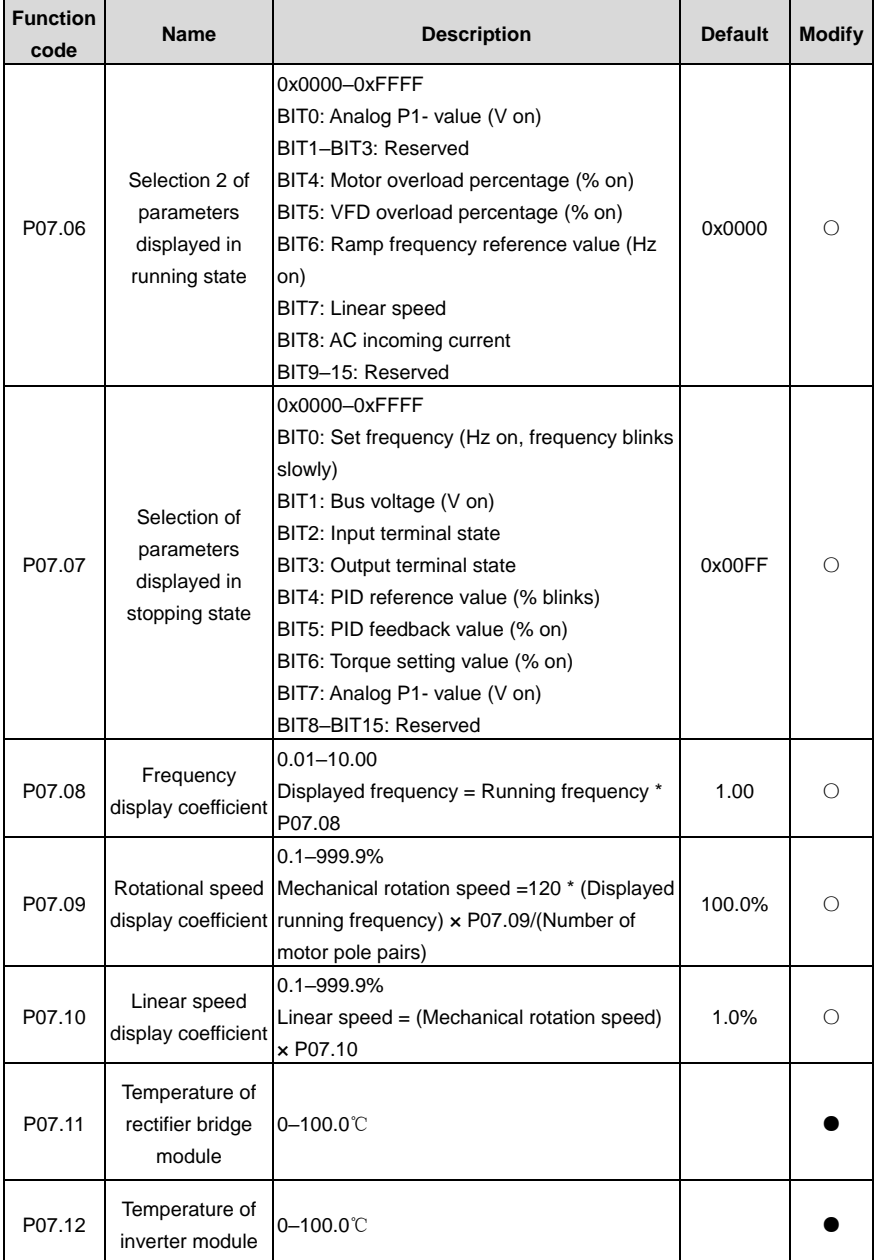

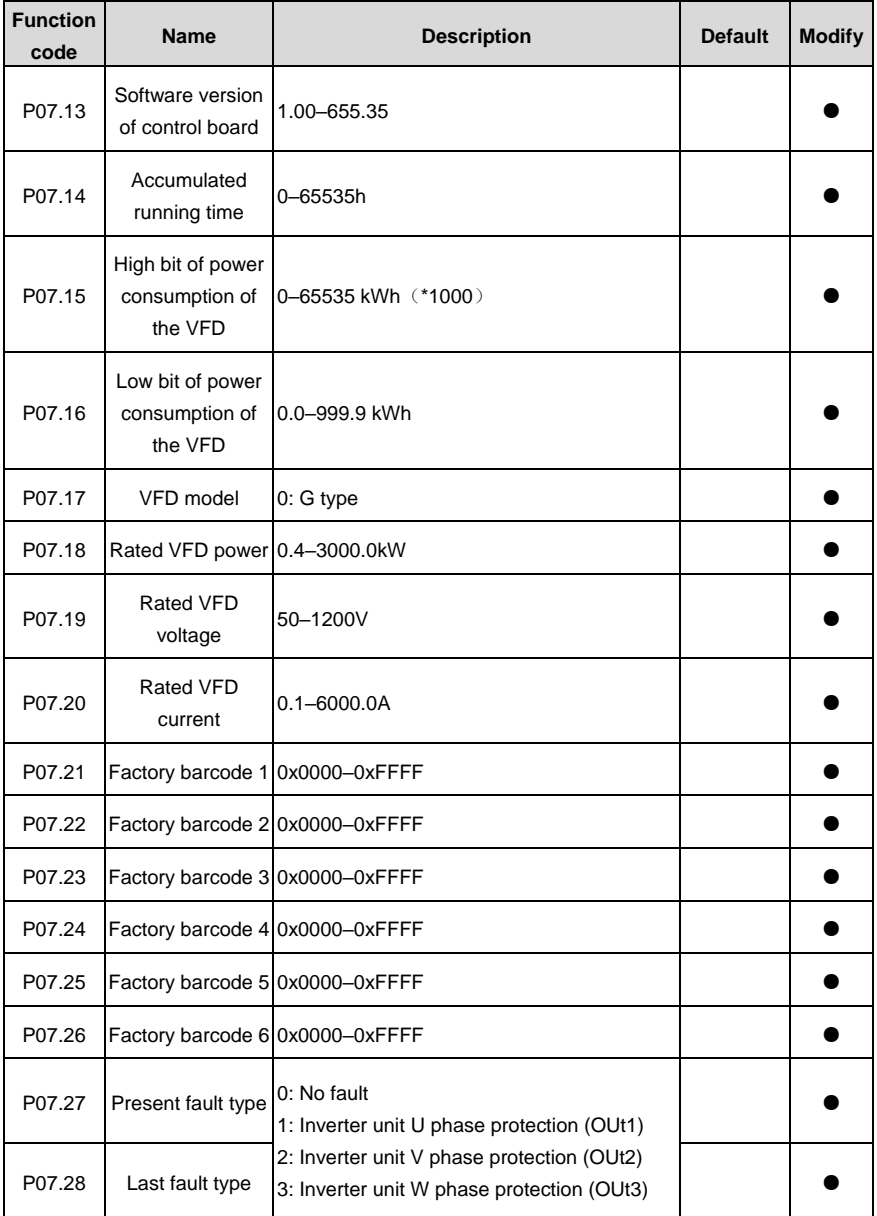

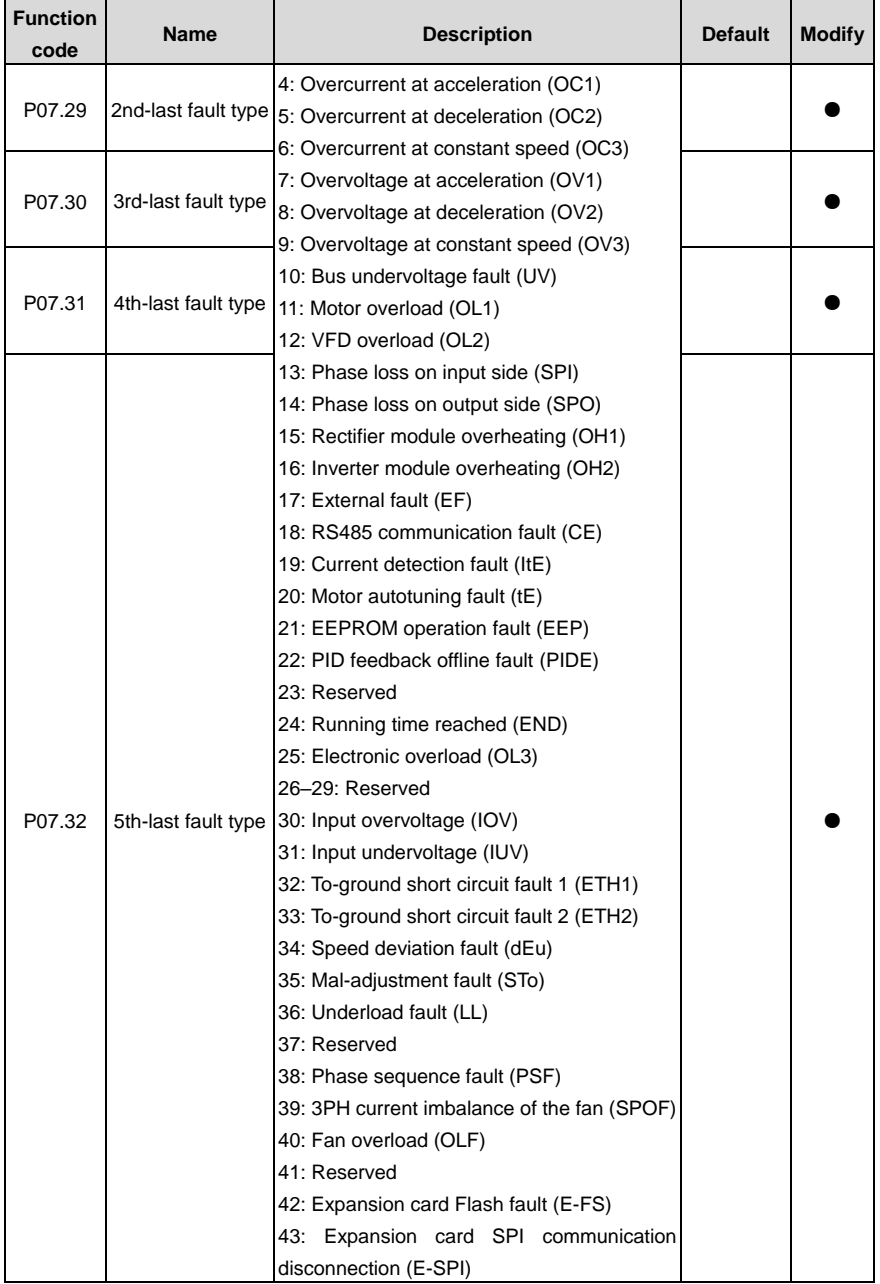

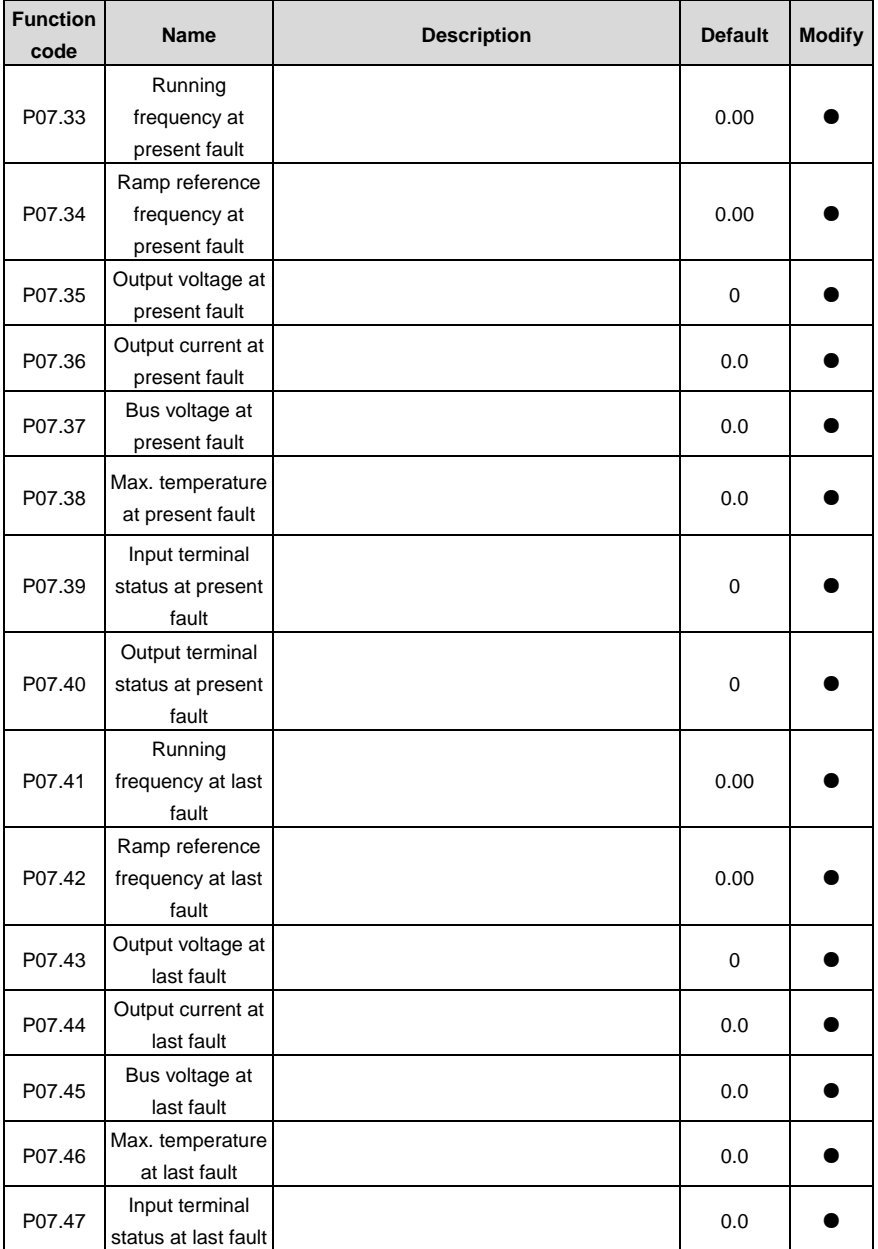

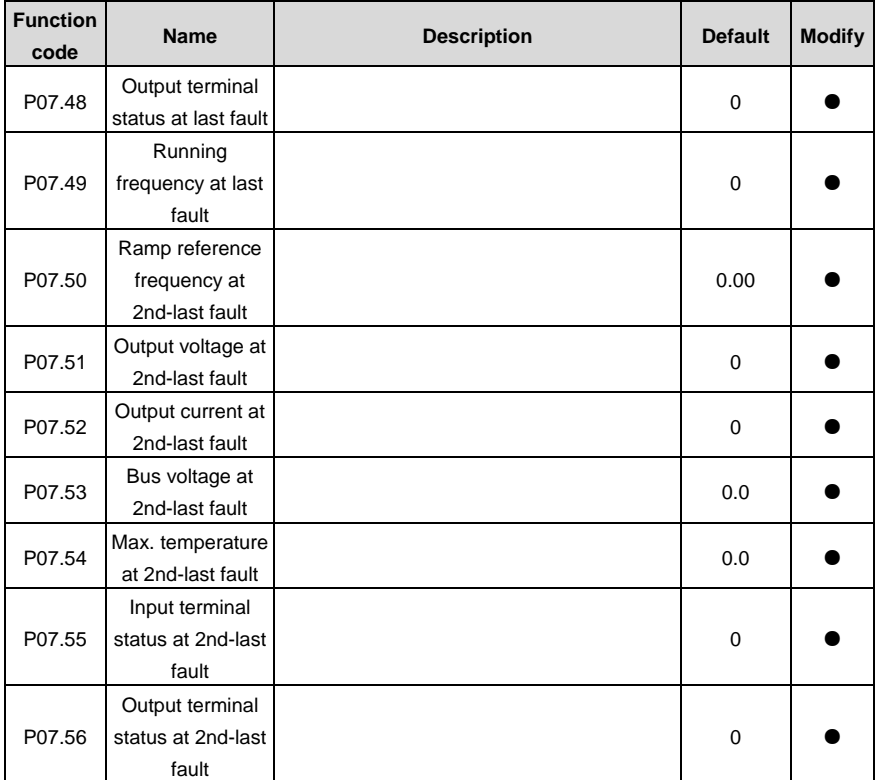

### **P08 group Enhanced functions**

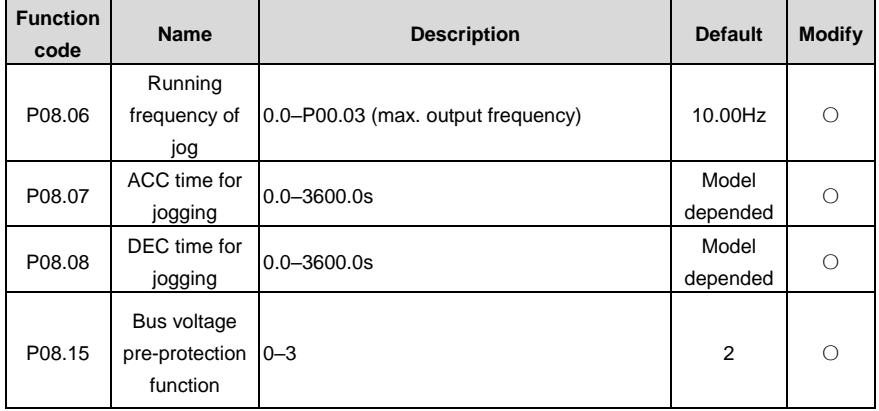

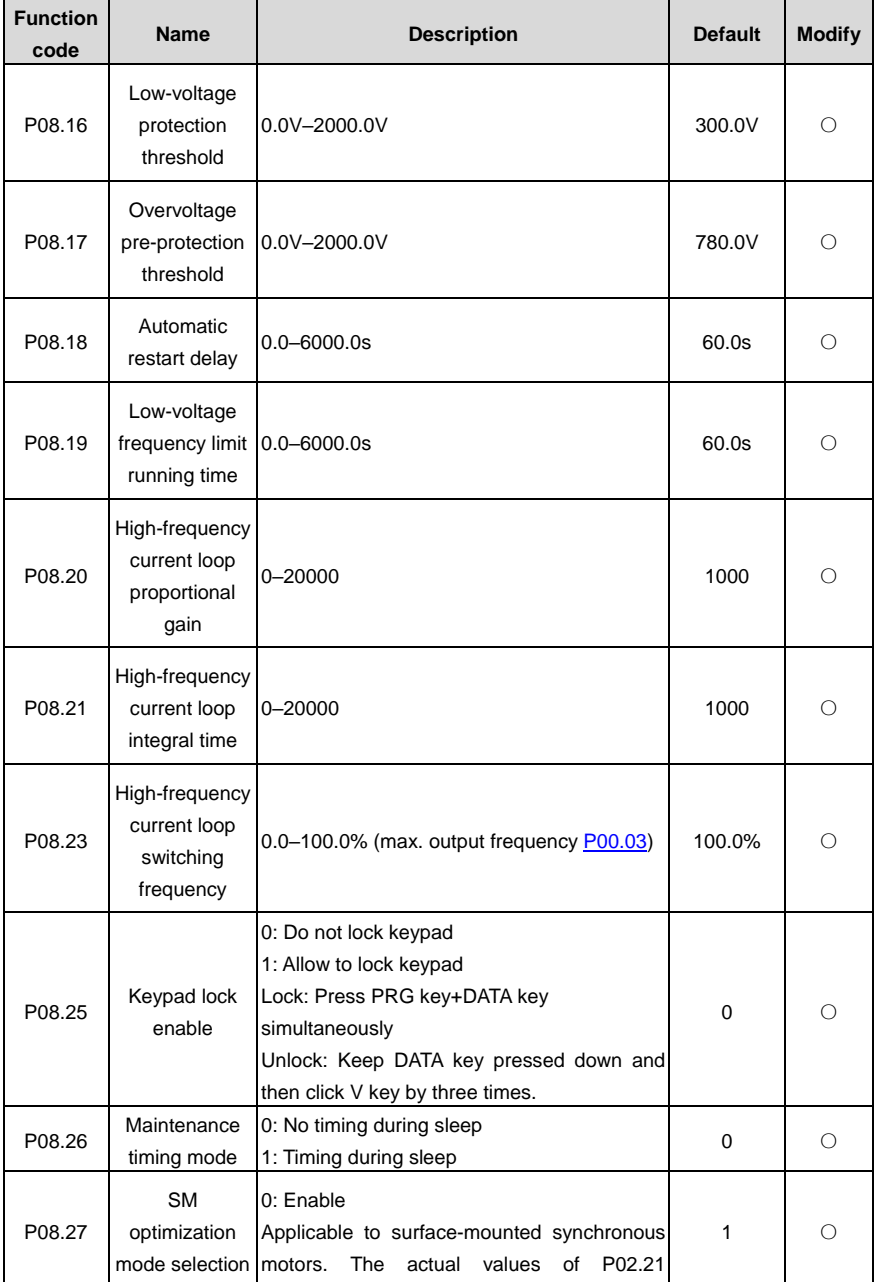

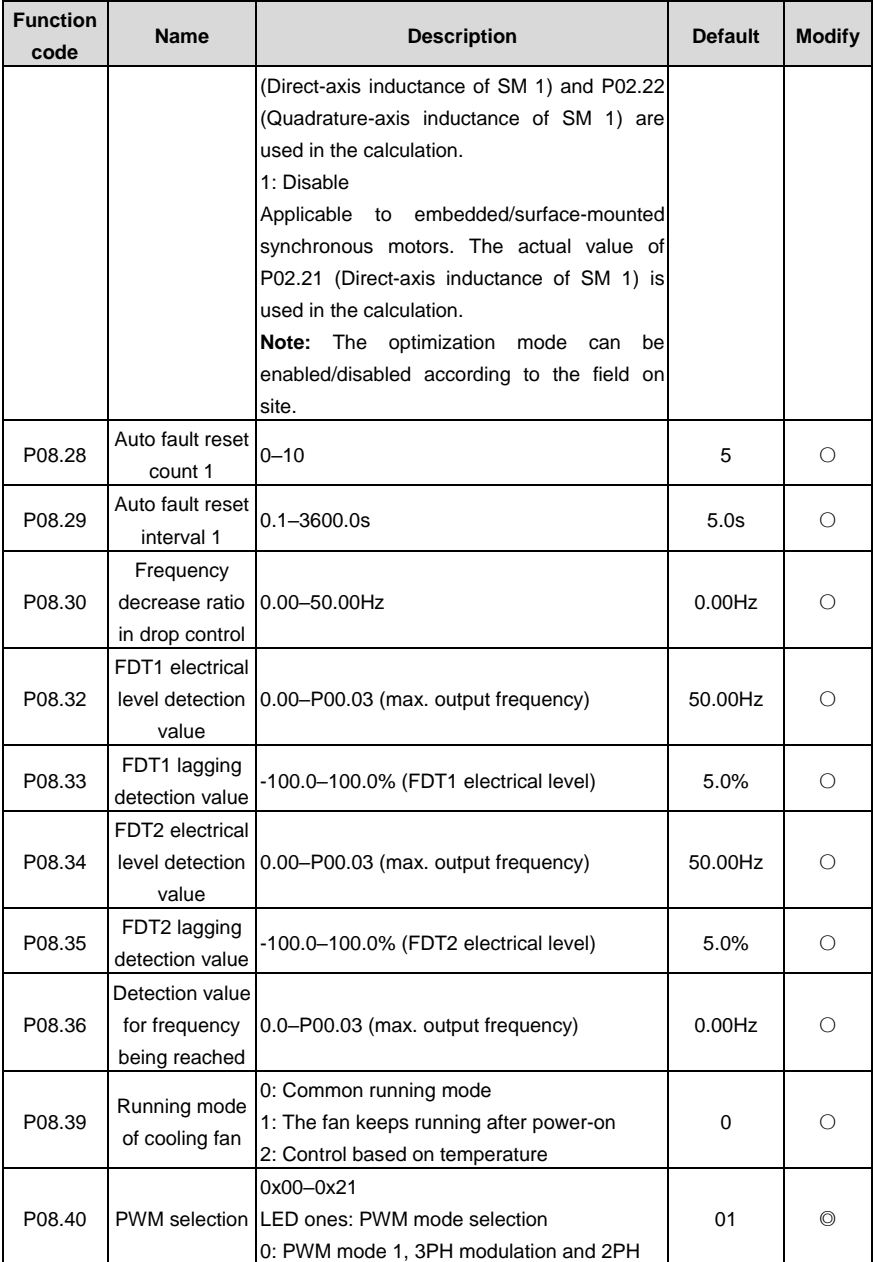

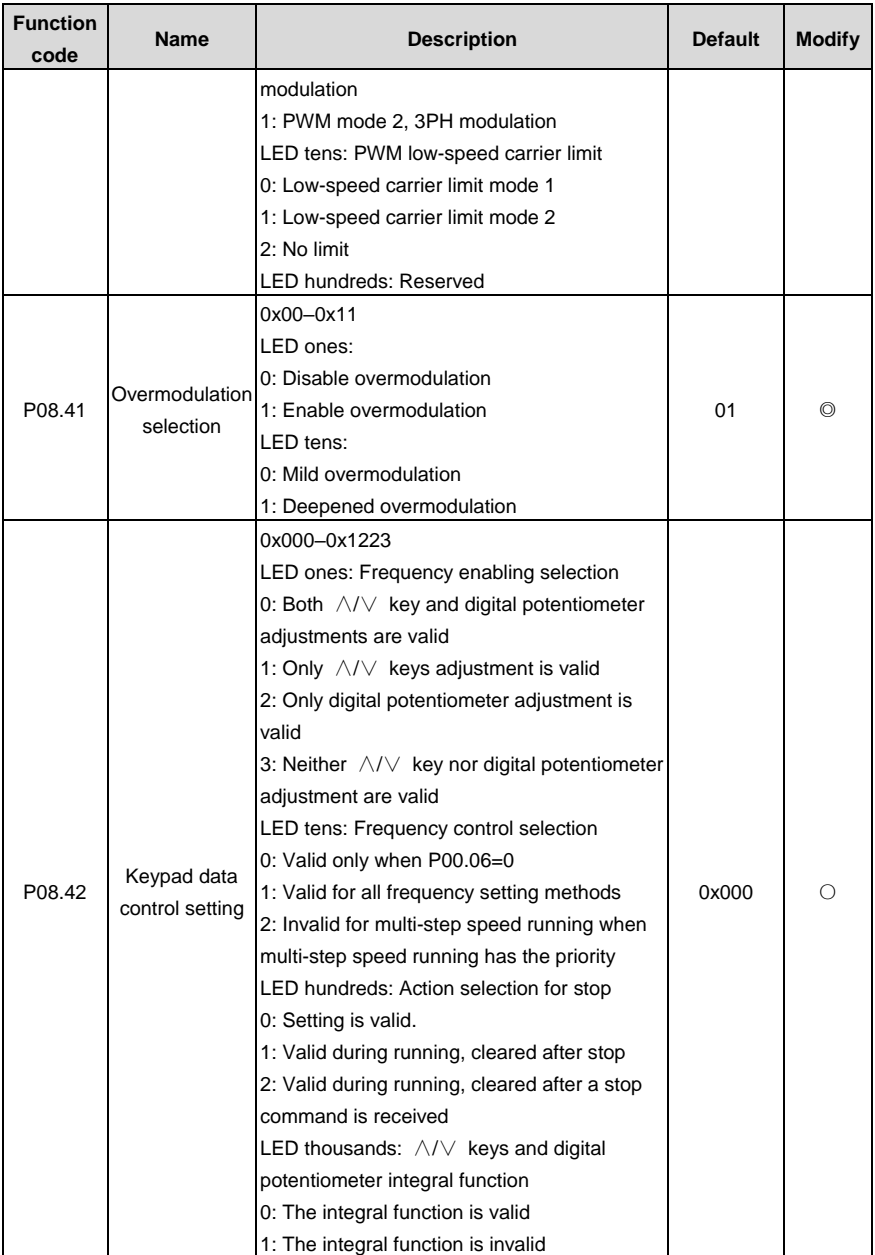

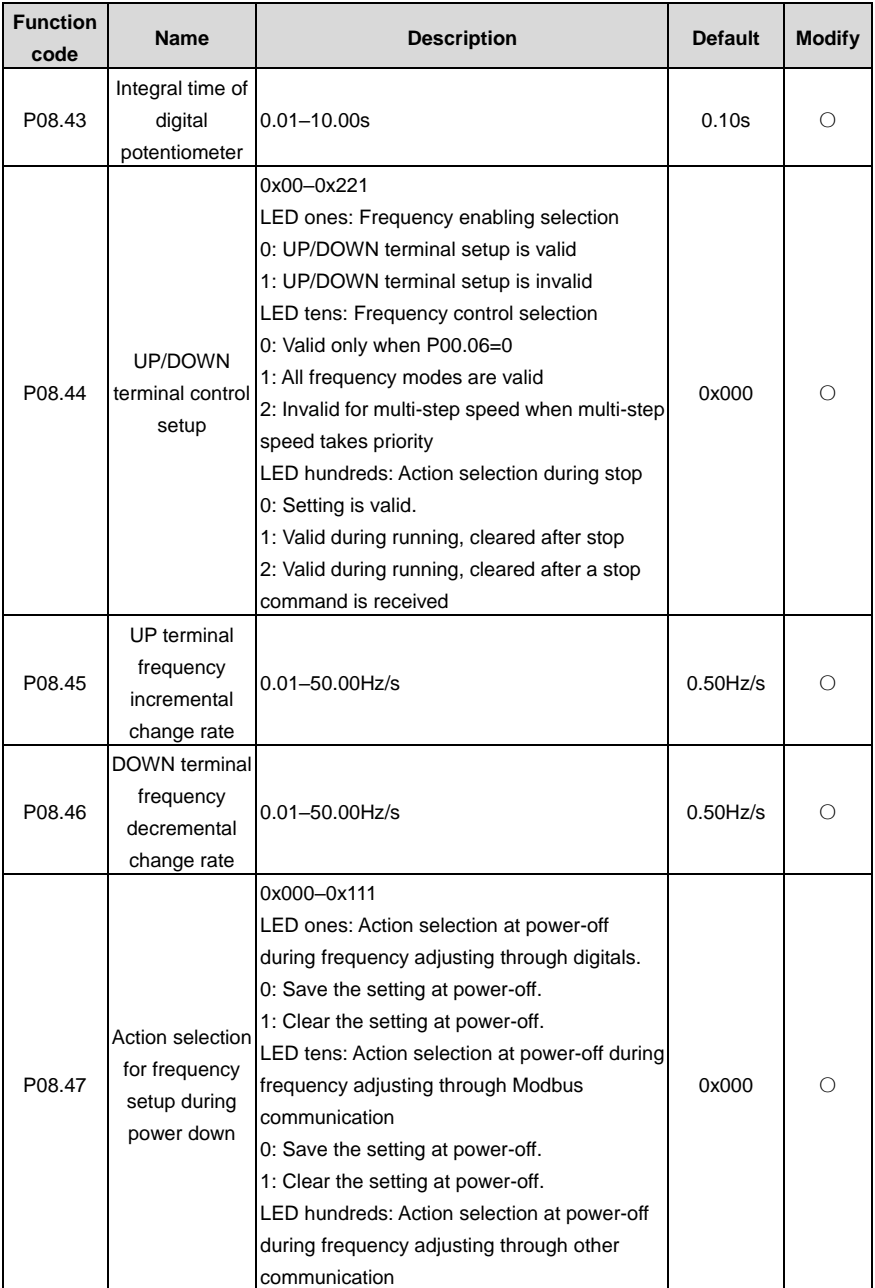

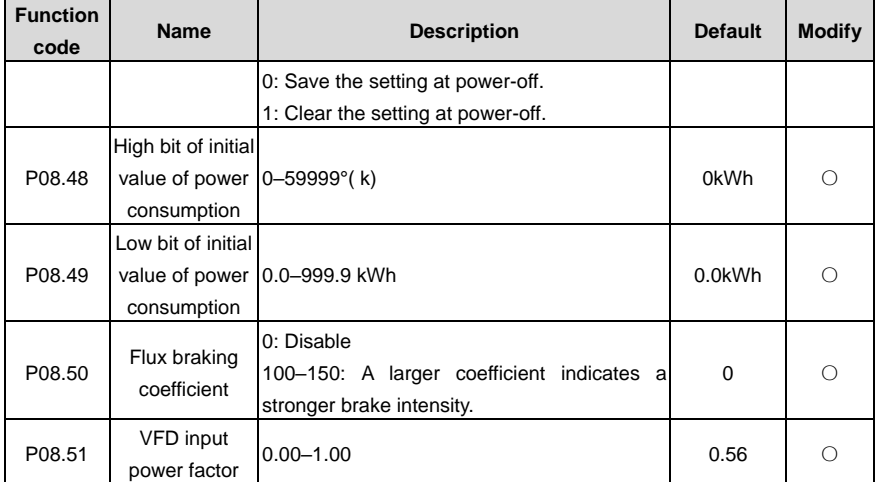

# **P09 group PID control**

<span id="page-71-0"></span>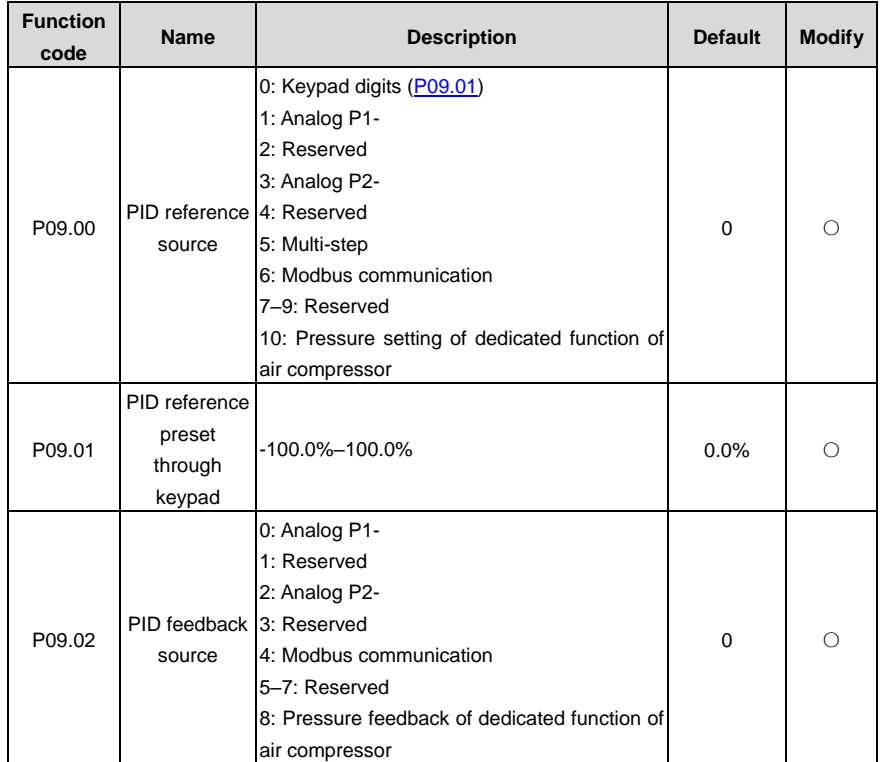
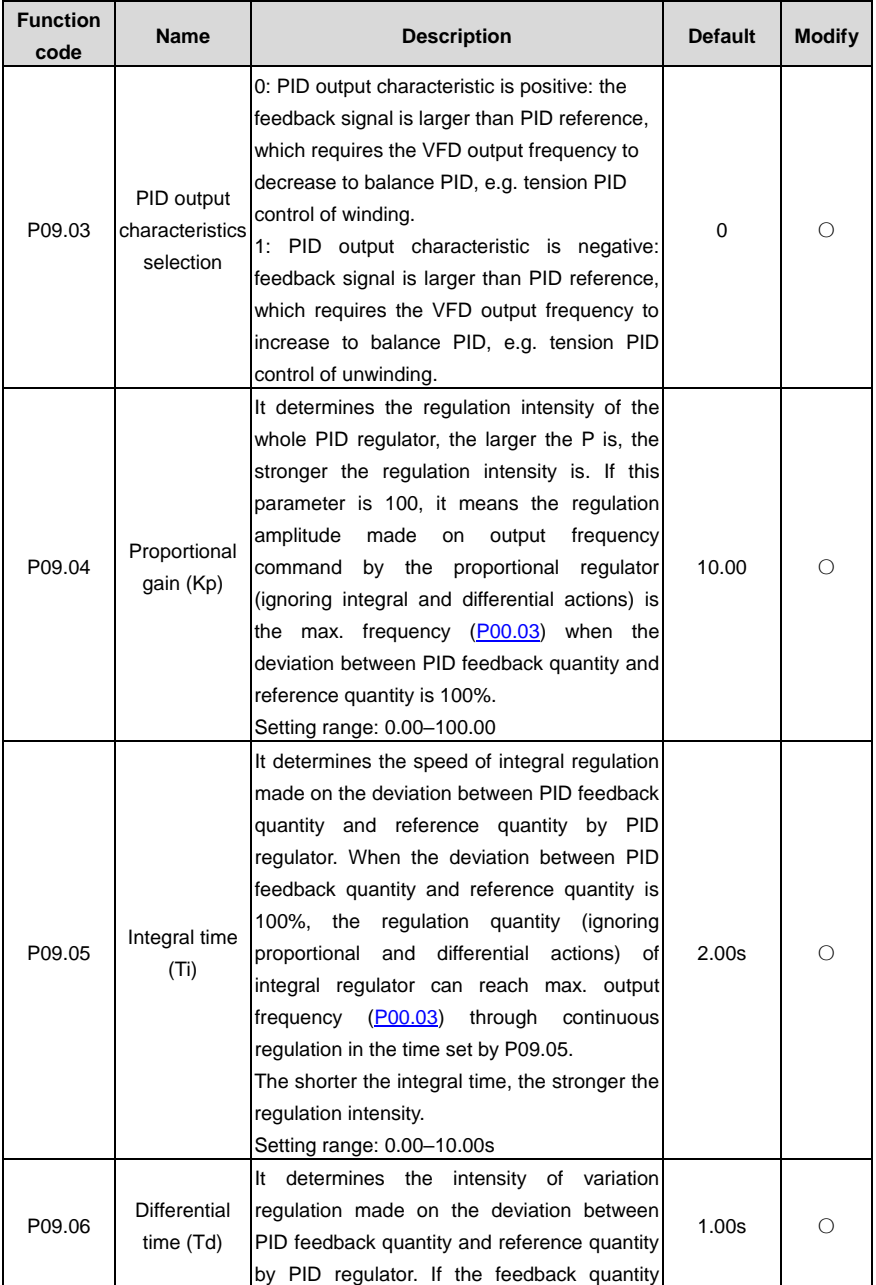

<span id="page-73-1"></span><span id="page-73-0"></span>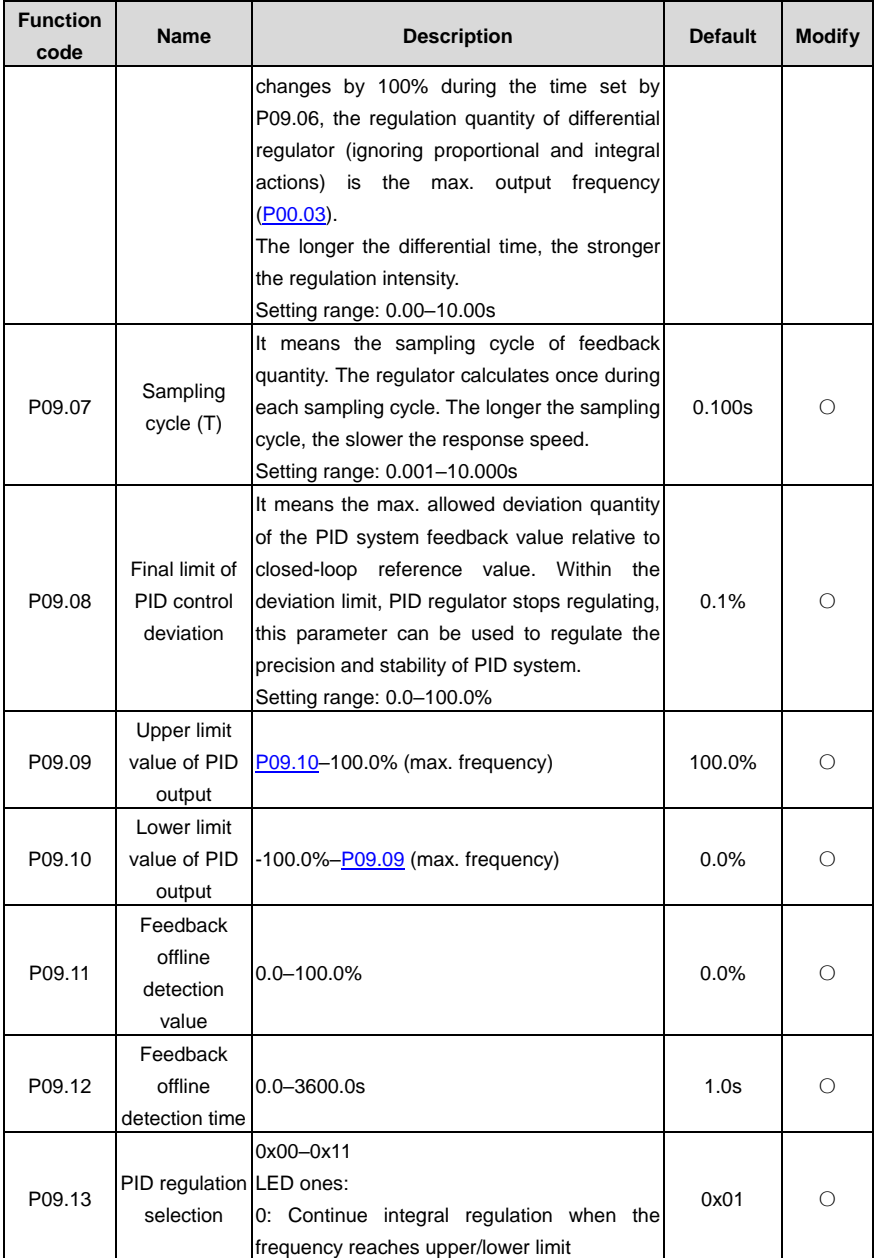

l,

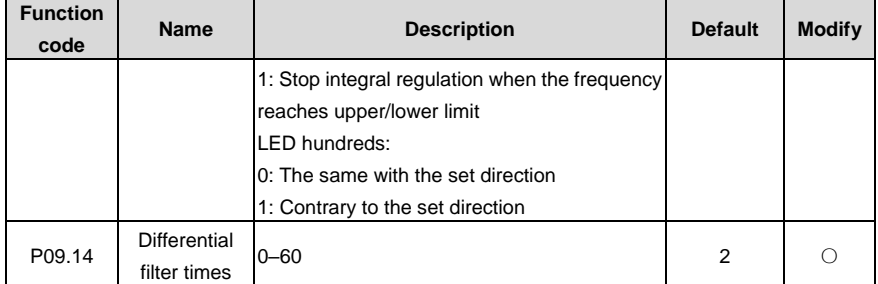

# **P11 group Protection parameters**

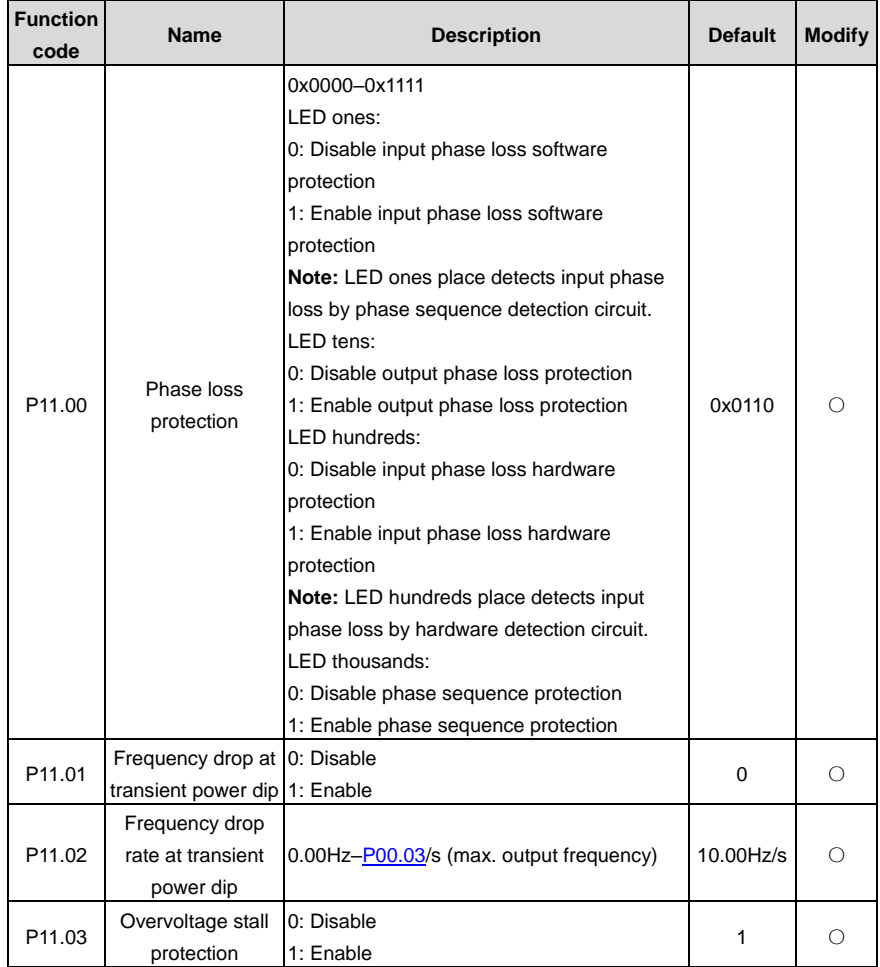

<span id="page-75-0"></span>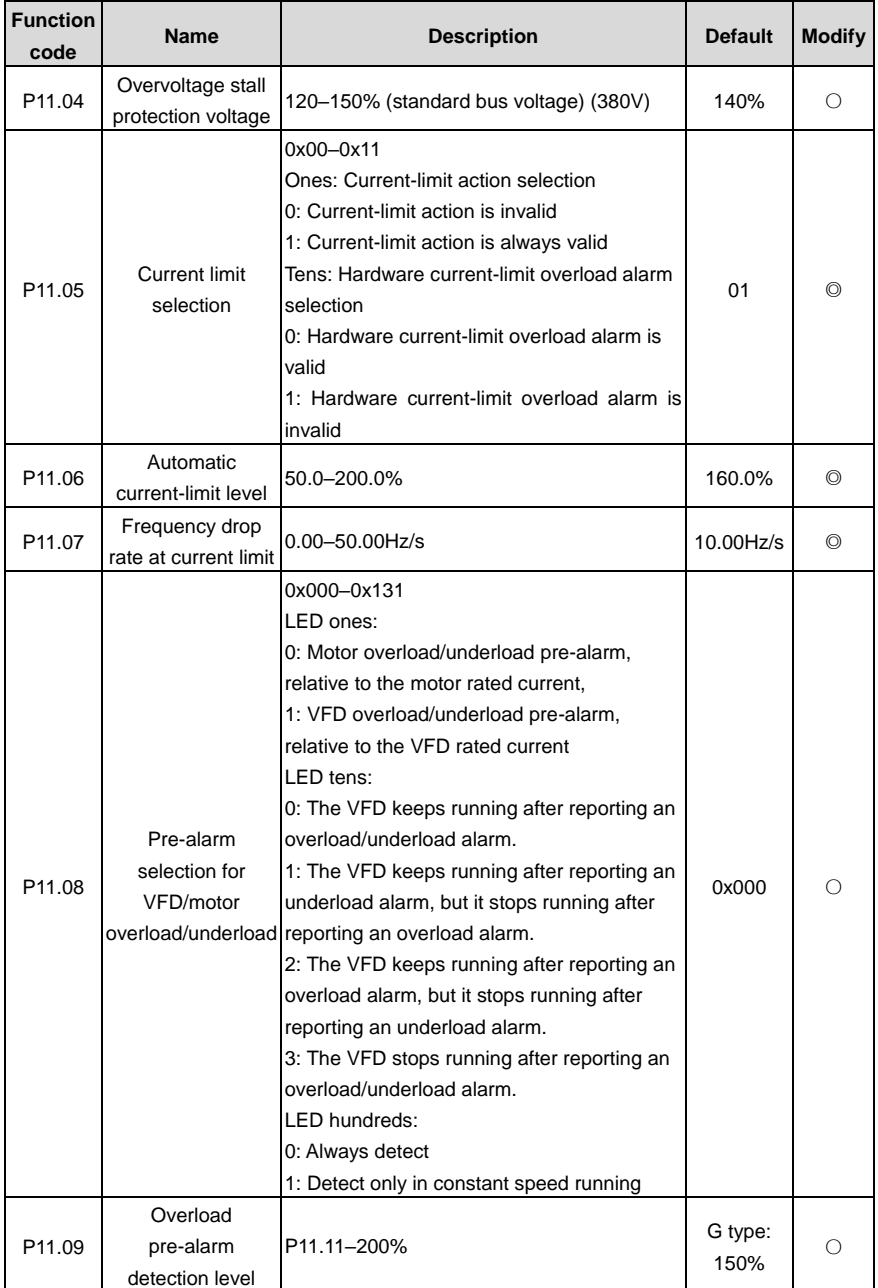

<span id="page-76-0"></span>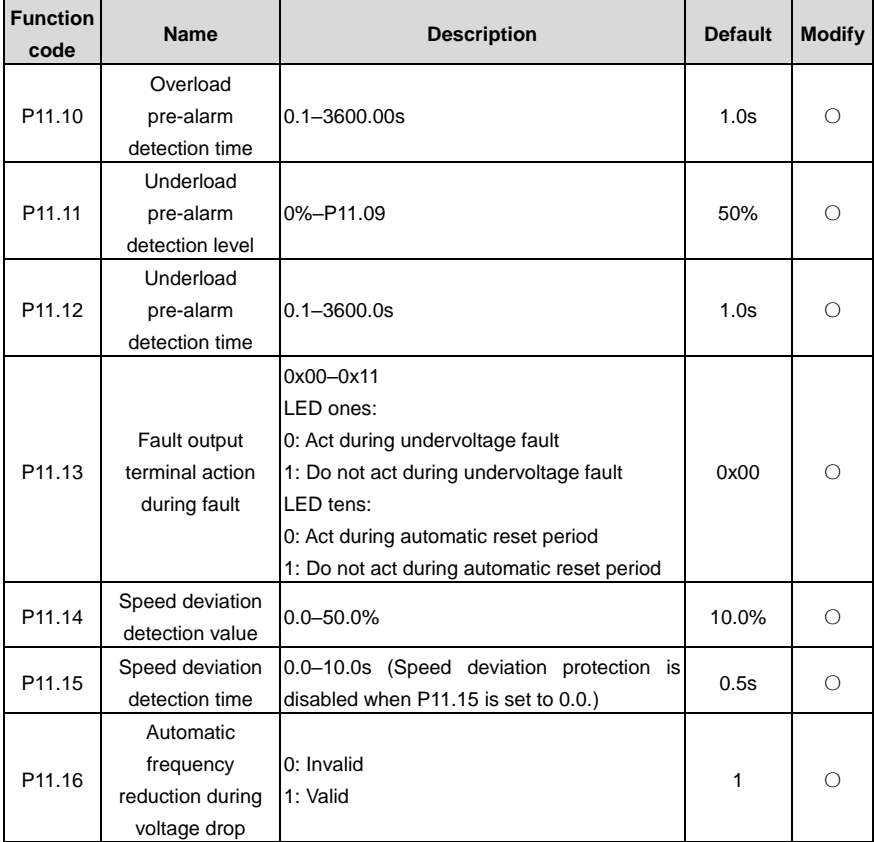

## **P13 group Synchronous motor control parameters**

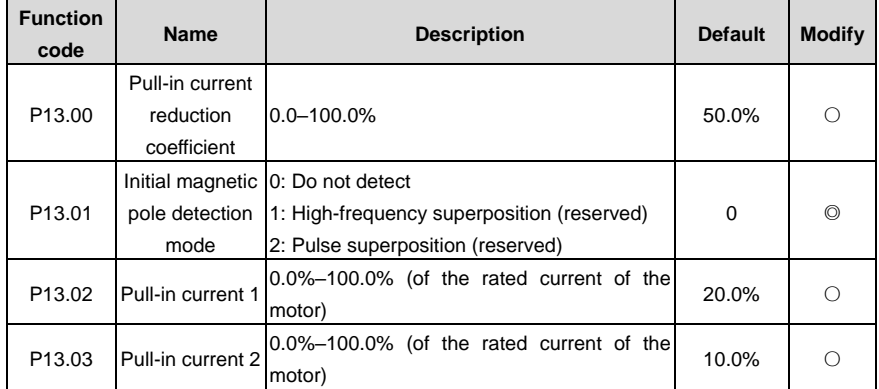

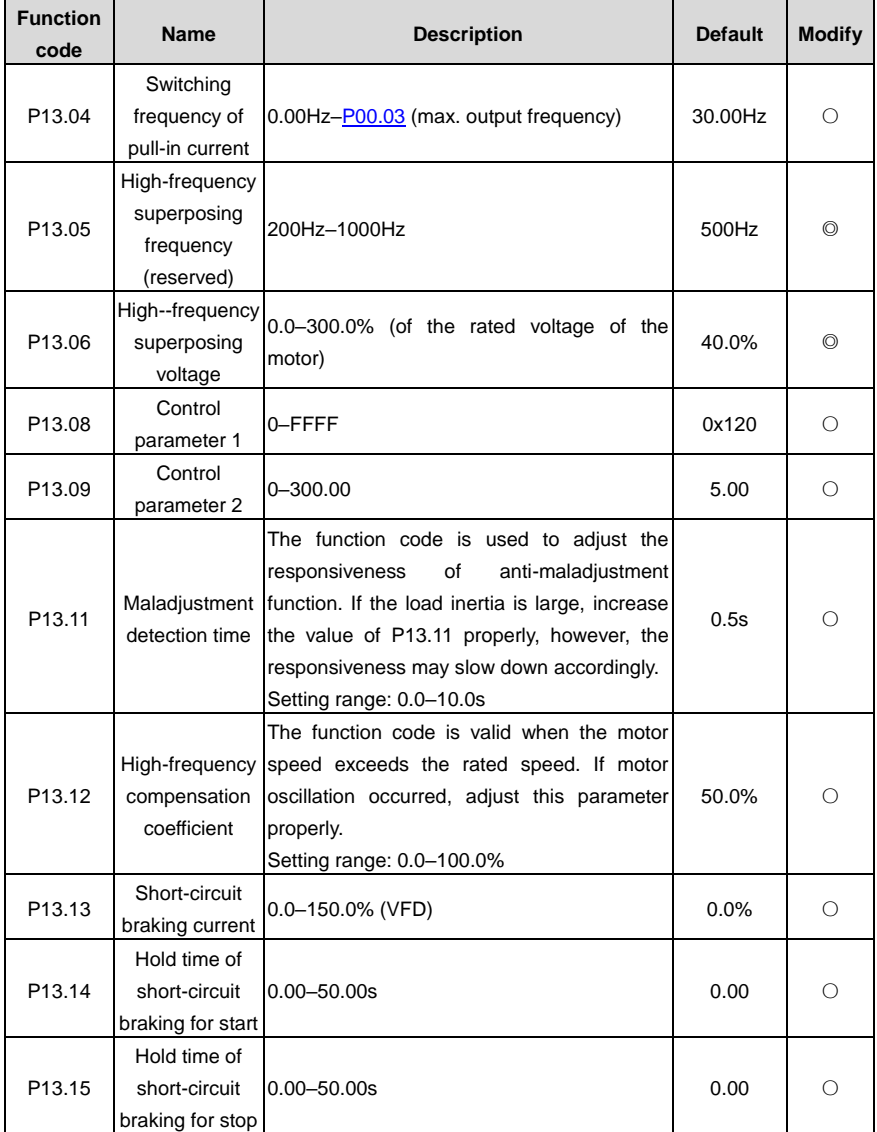

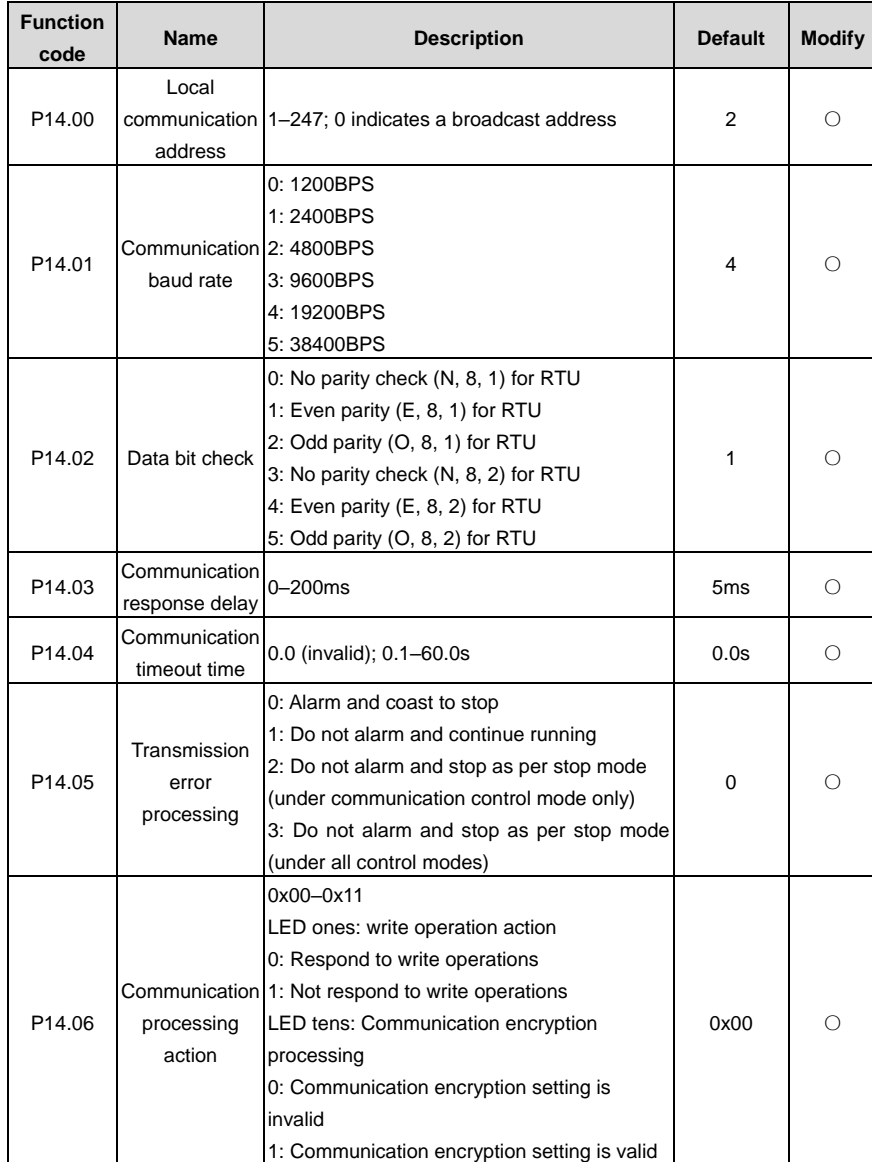

## **P14 group Serial communication**

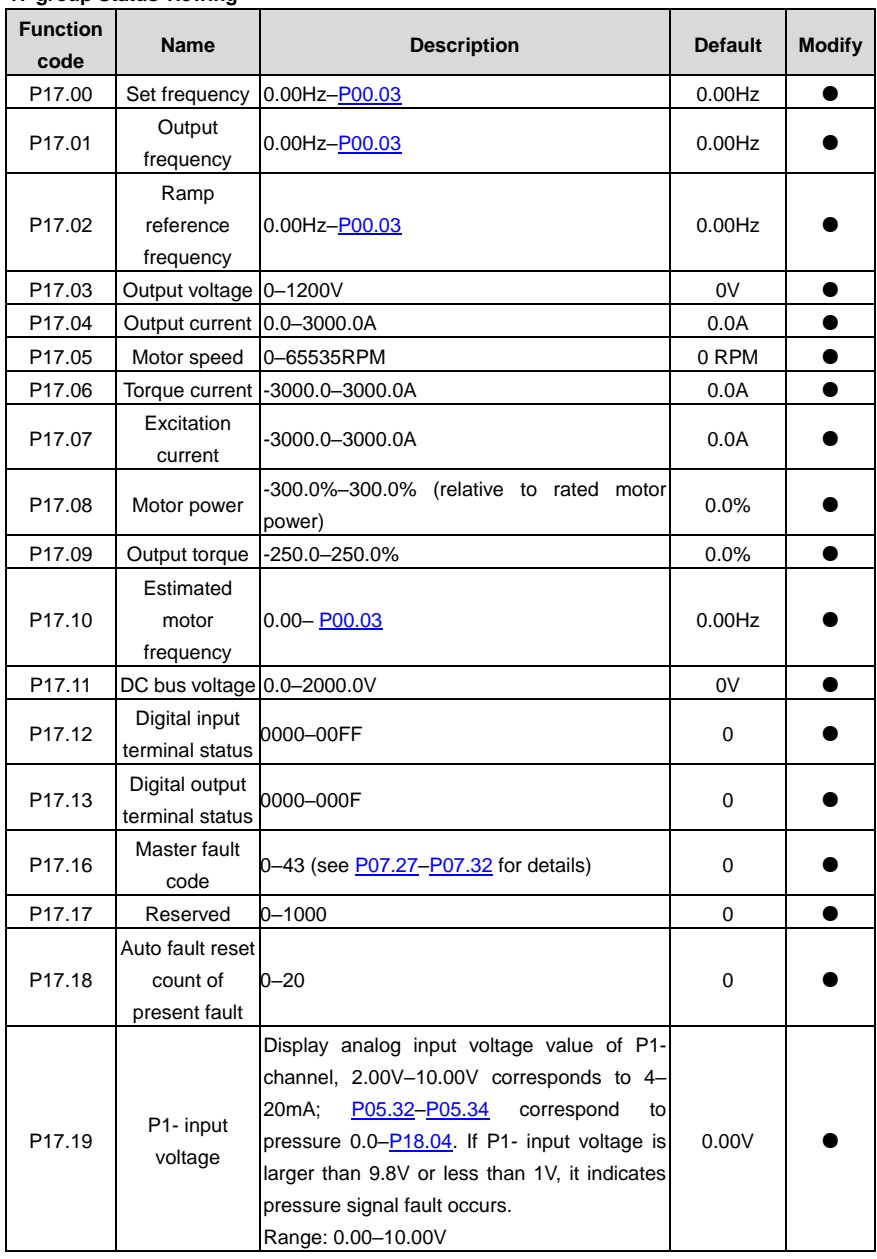

#### **P17 group Status viewing**

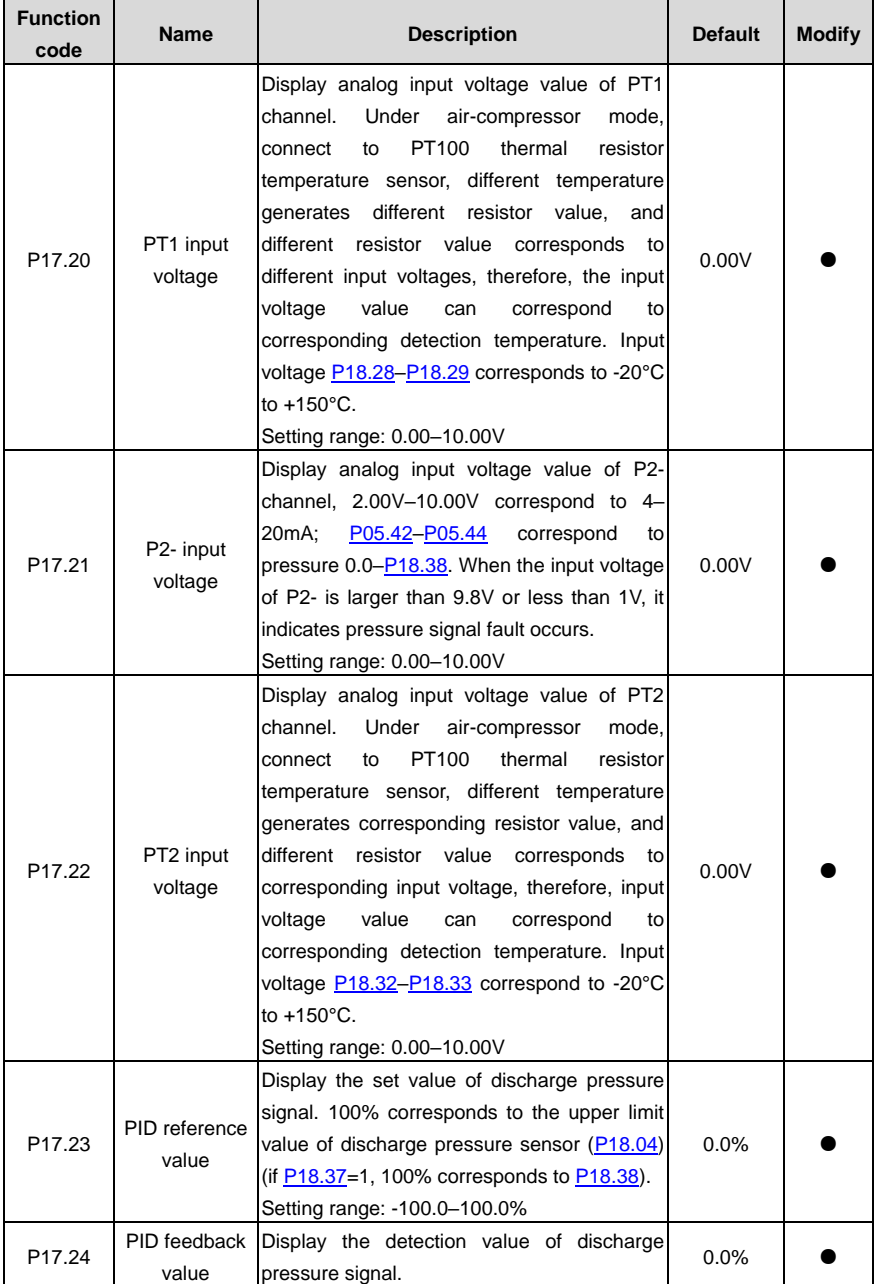

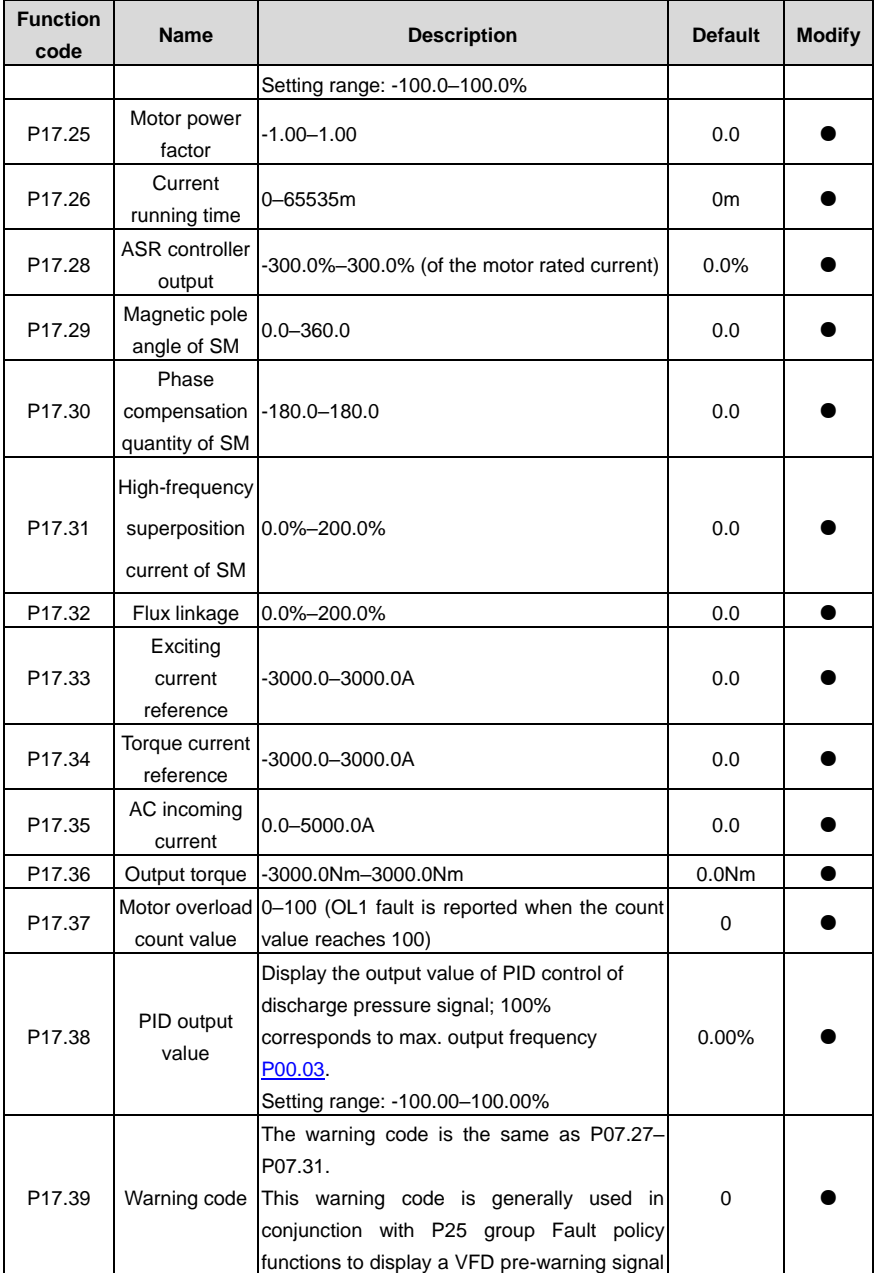

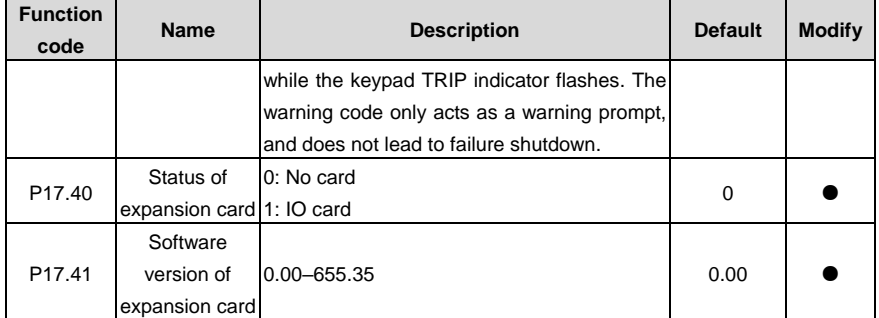

**P18 group Functions for air compressors**

<span id="page-82-1"></span><span id="page-82-0"></span>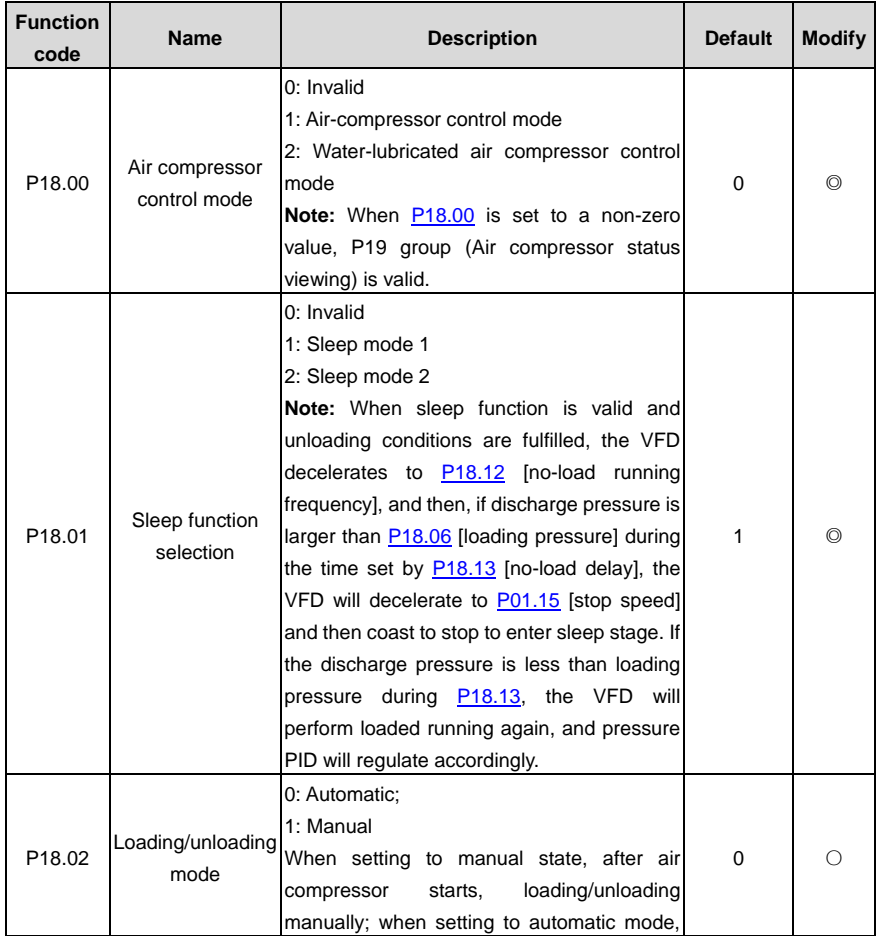

<span id="page-83-5"></span><span id="page-83-4"></span><span id="page-83-3"></span><span id="page-83-2"></span><span id="page-83-1"></span><span id="page-83-0"></span>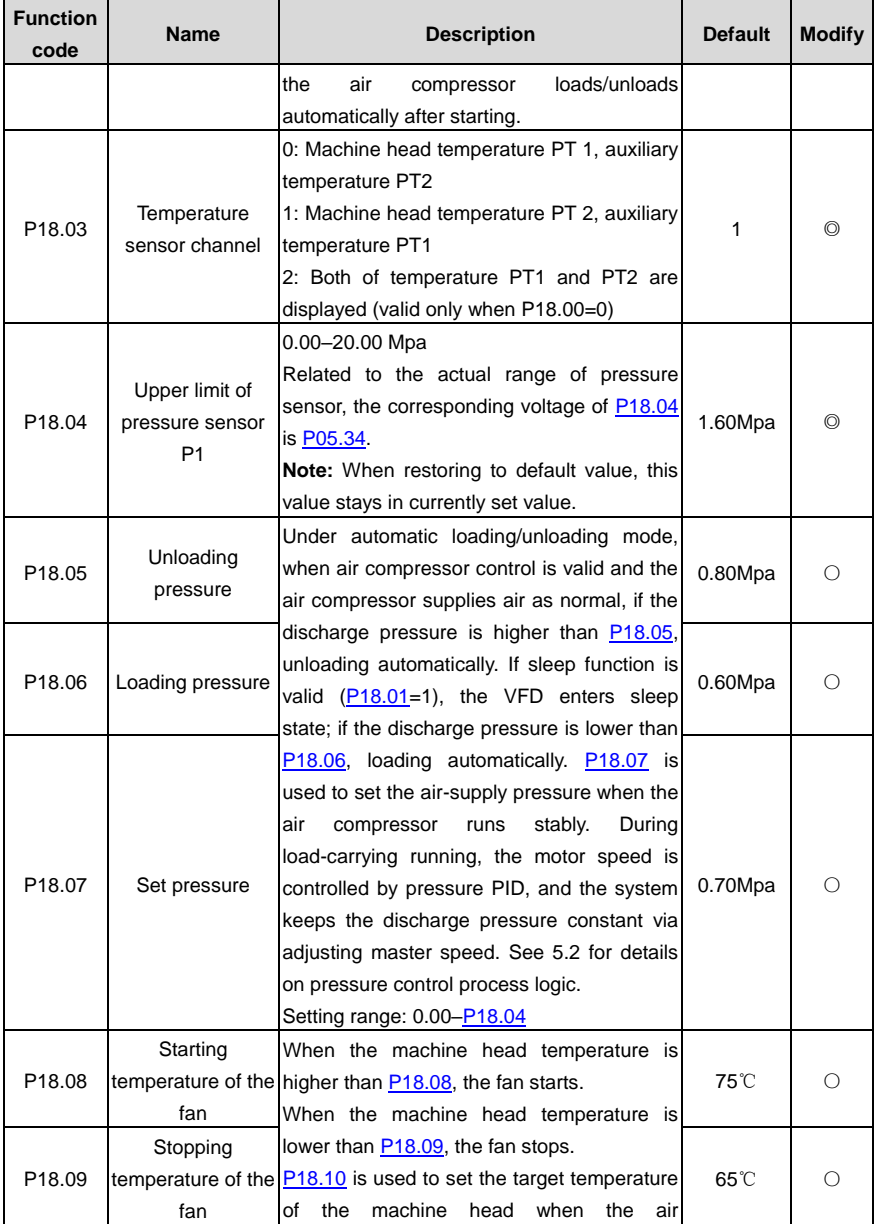

<span id="page-84-6"></span><span id="page-84-5"></span><span id="page-84-4"></span><span id="page-84-3"></span><span id="page-84-2"></span><span id="page-84-1"></span><span id="page-84-0"></span>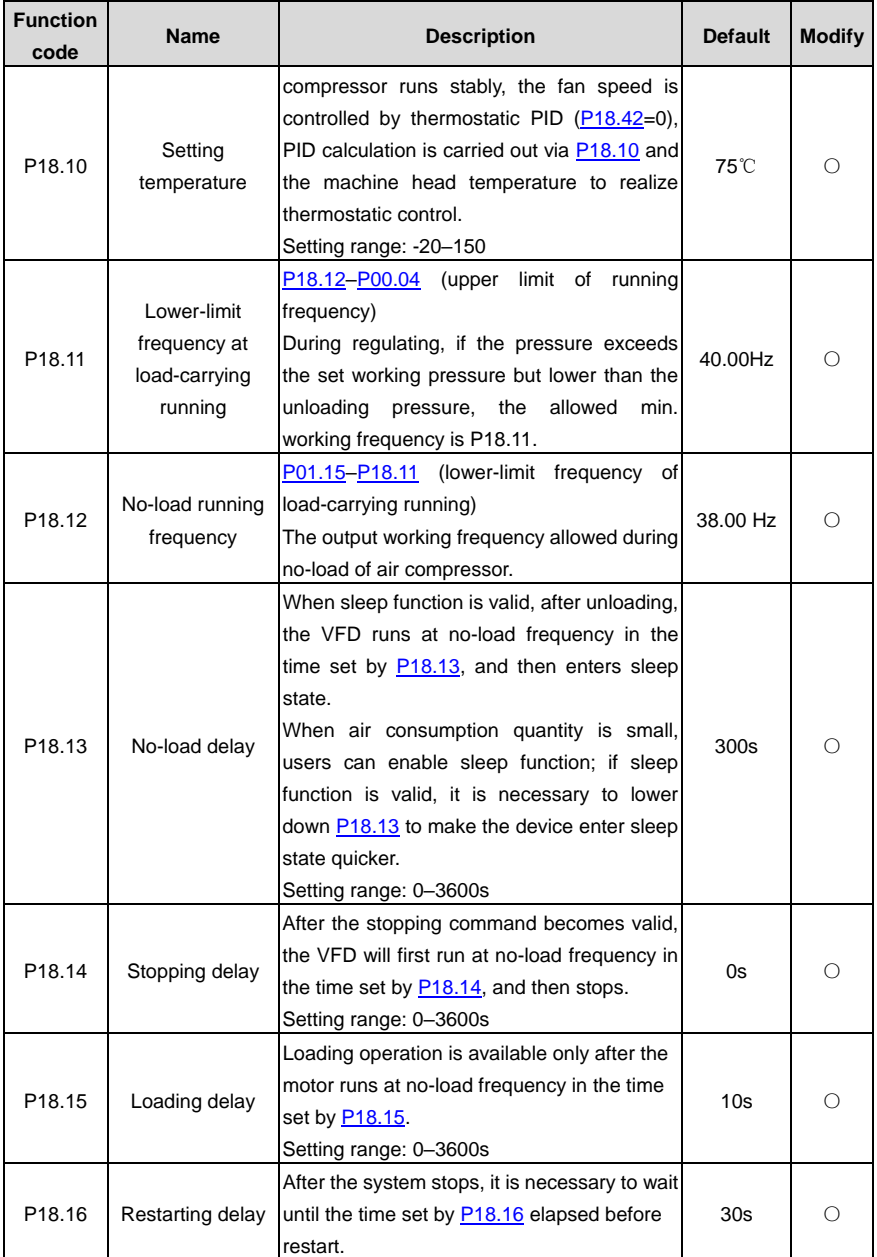

<span id="page-85-5"></span><span id="page-85-4"></span><span id="page-85-3"></span><span id="page-85-2"></span><span id="page-85-1"></span><span id="page-85-0"></span>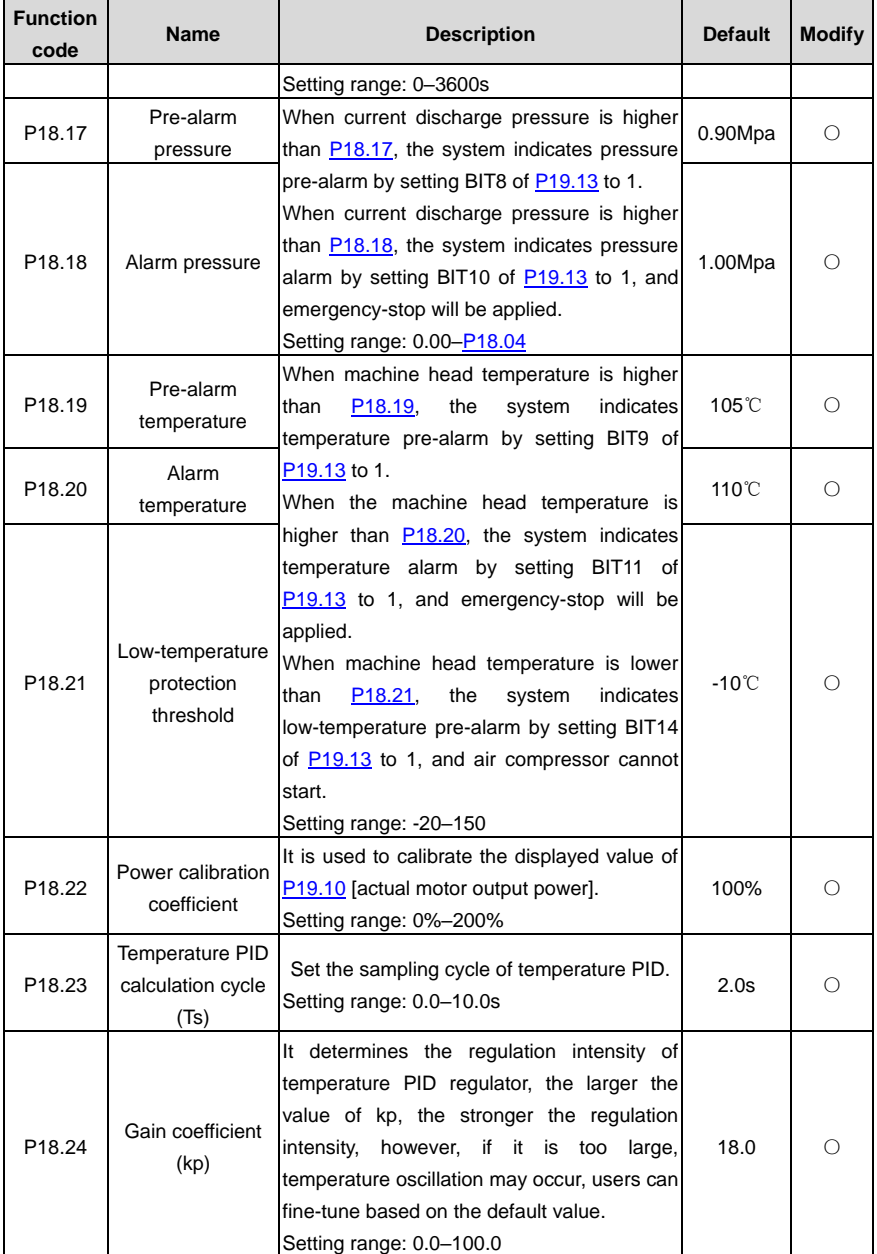

<span id="page-86-2"></span><span id="page-86-1"></span><span id="page-86-0"></span>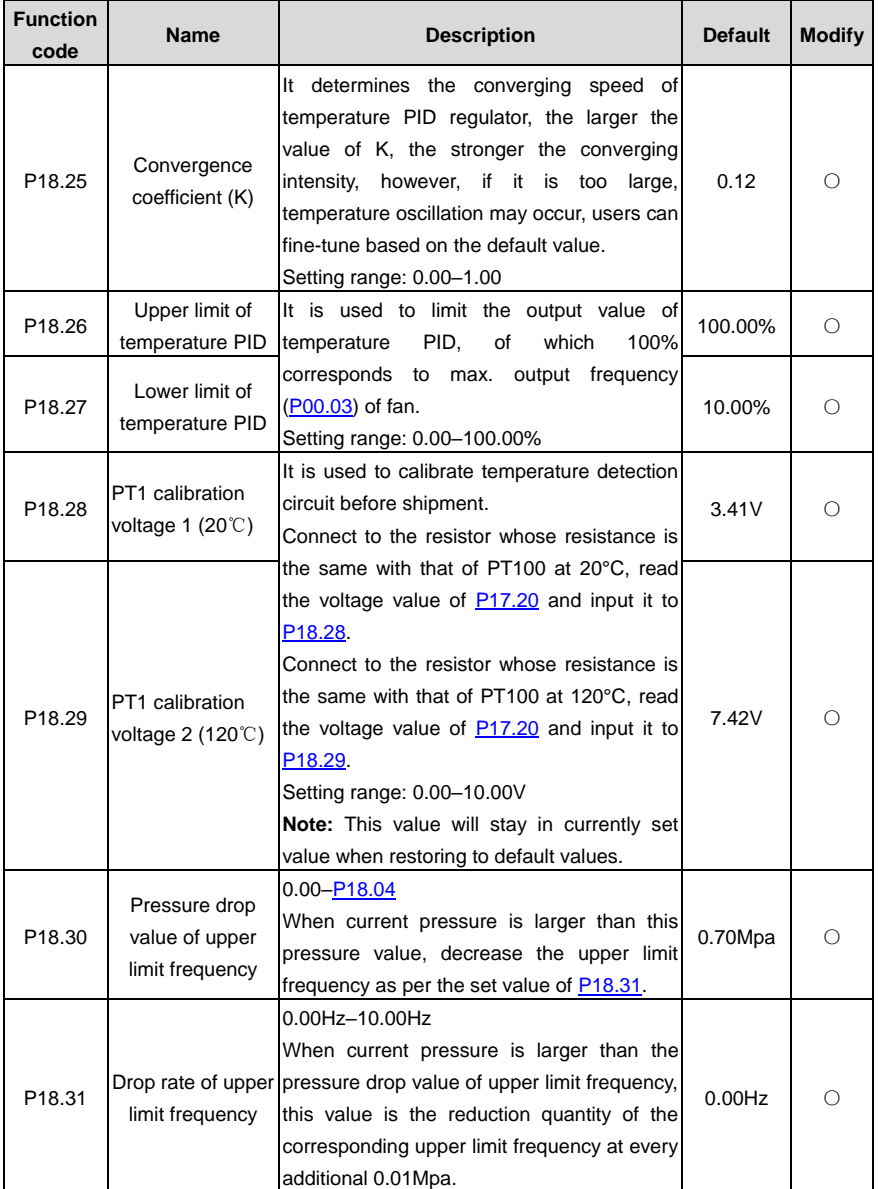

<span id="page-87-5"></span><span id="page-87-4"></span><span id="page-87-3"></span><span id="page-87-2"></span><span id="page-87-1"></span><span id="page-87-0"></span>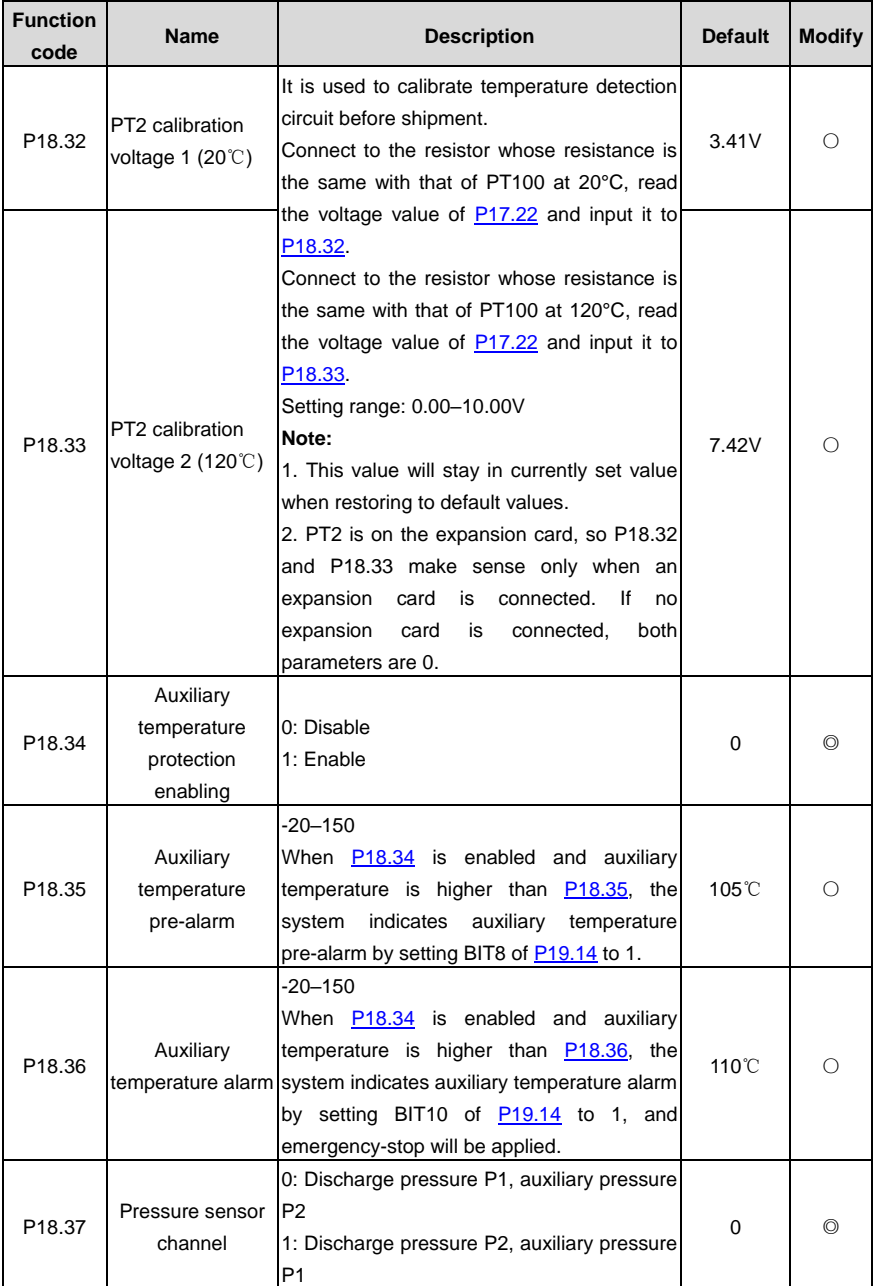

<span id="page-88-1"></span><span id="page-88-0"></span>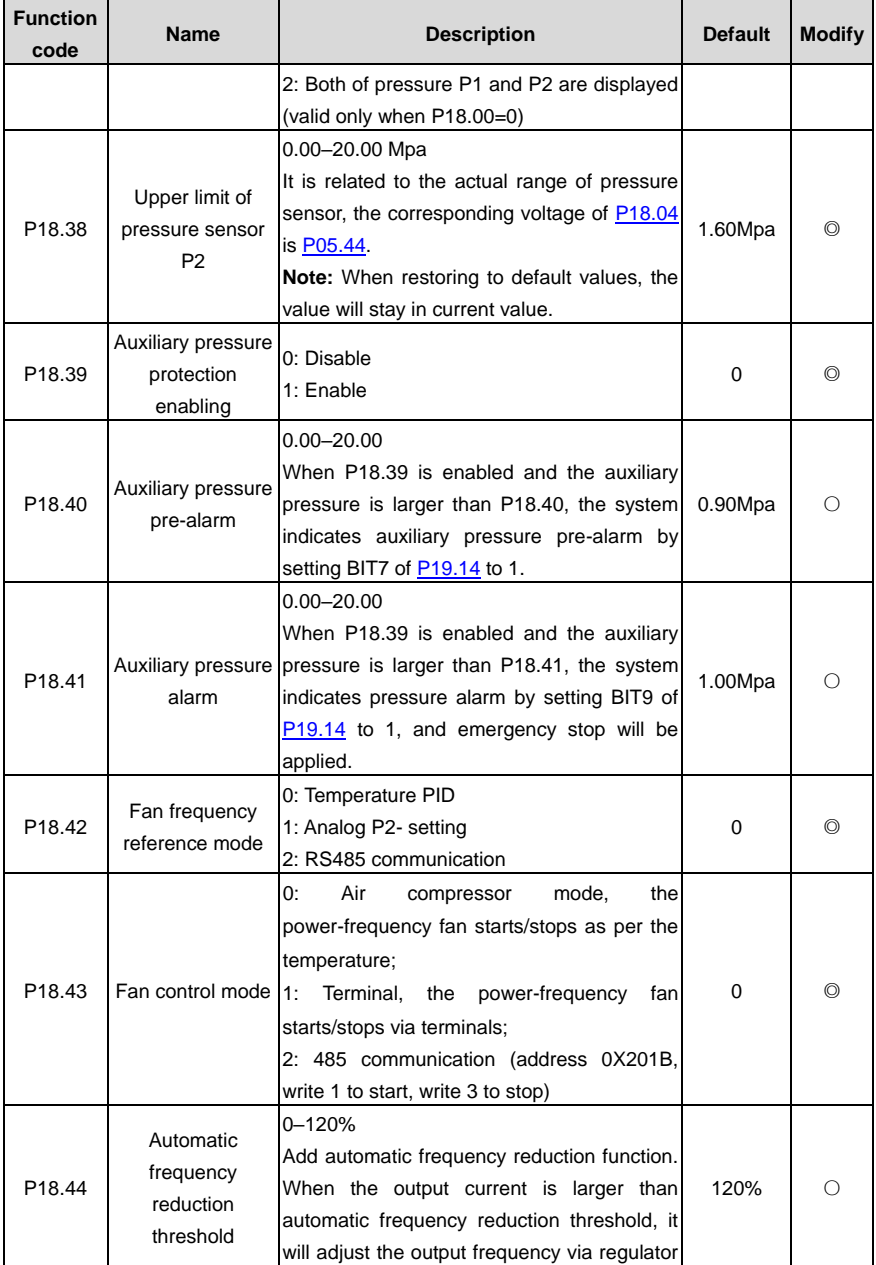

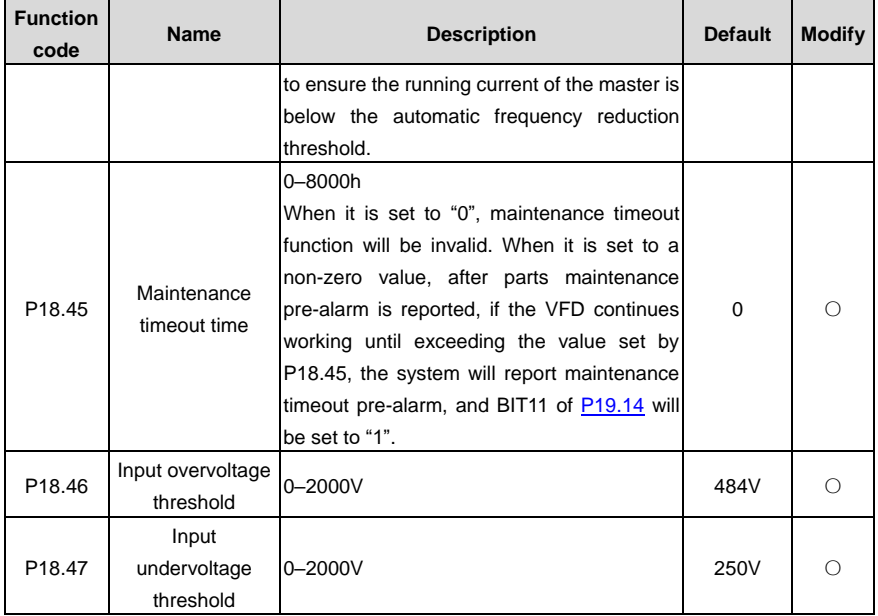

#### **P19 group Air compressor status viewing**

<span id="page-89-0"></span>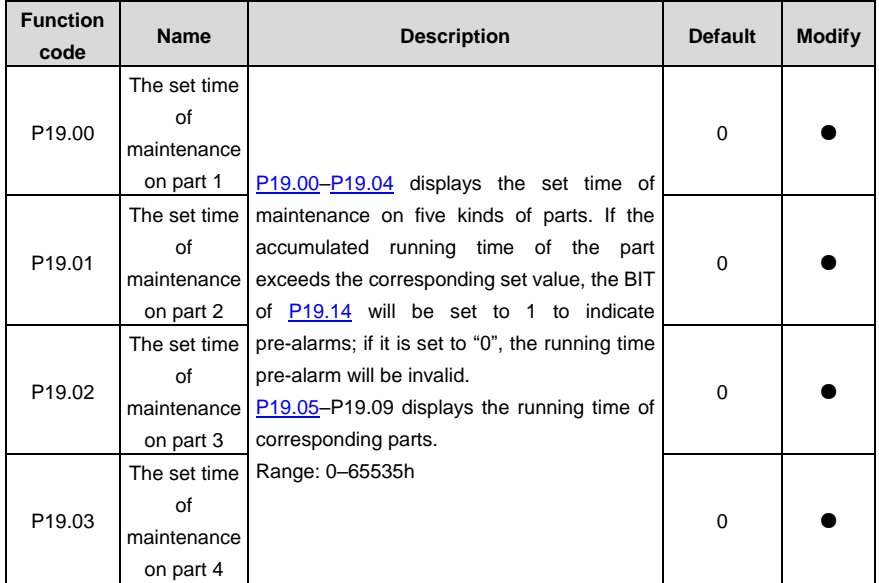

<span id="page-90-2"></span><span id="page-90-1"></span><span id="page-90-0"></span>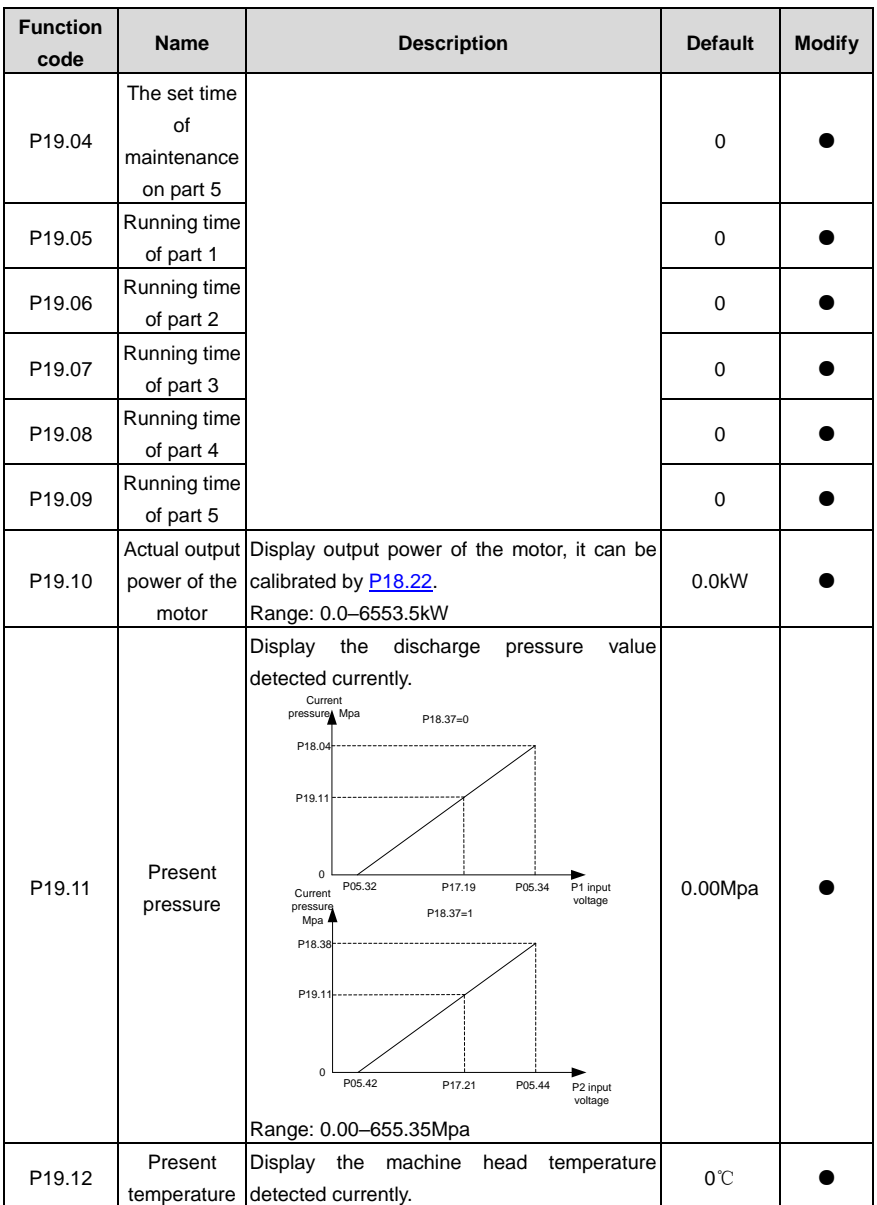

<span id="page-91-0"></span>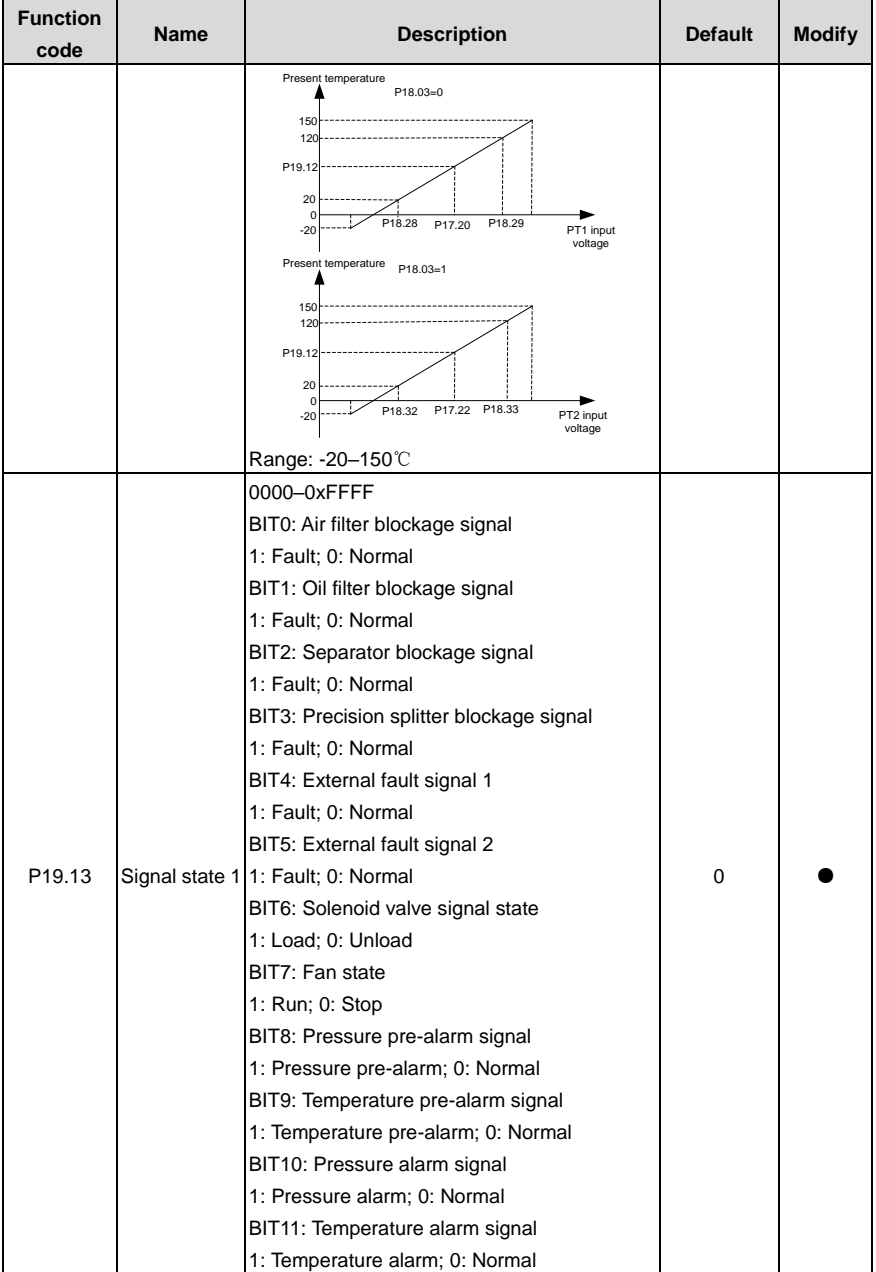

<span id="page-92-0"></span>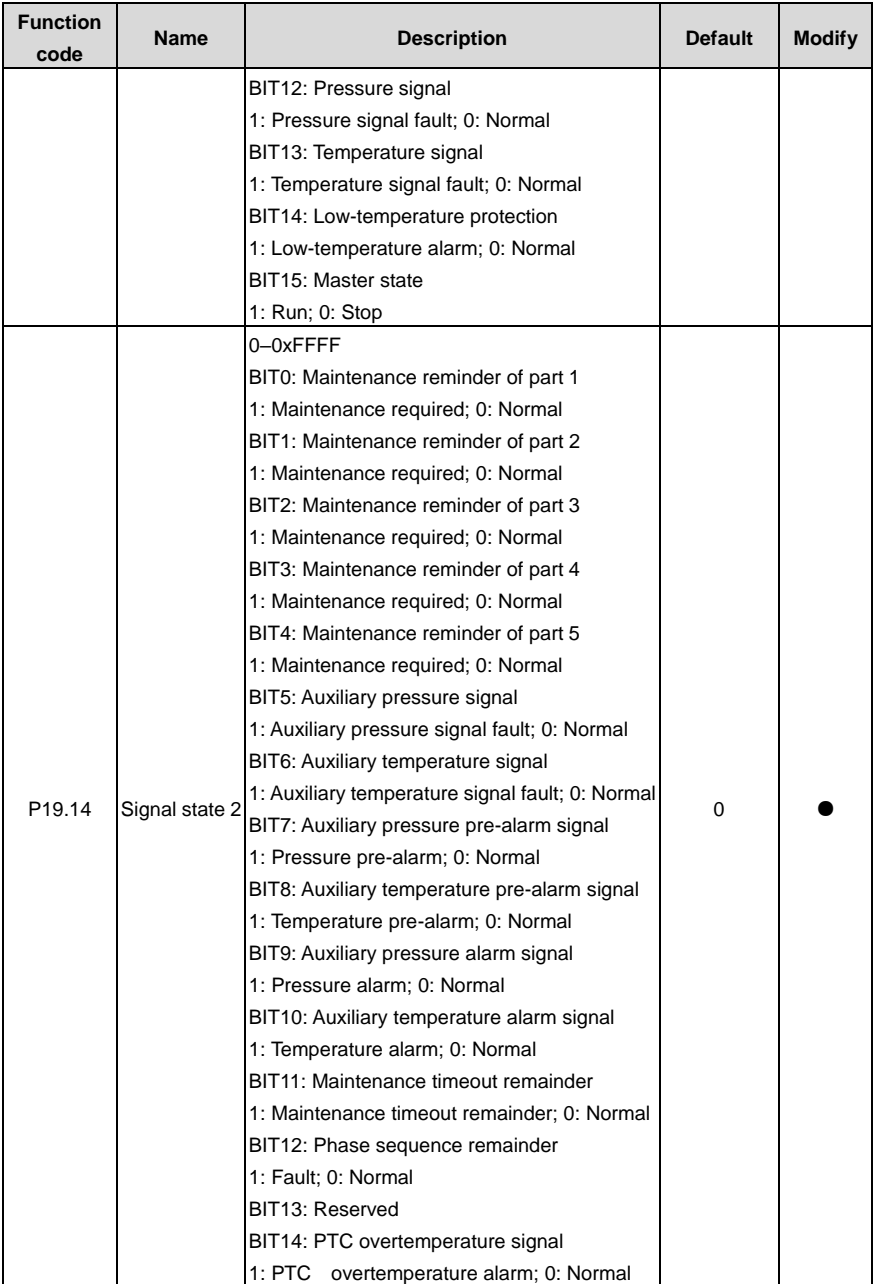

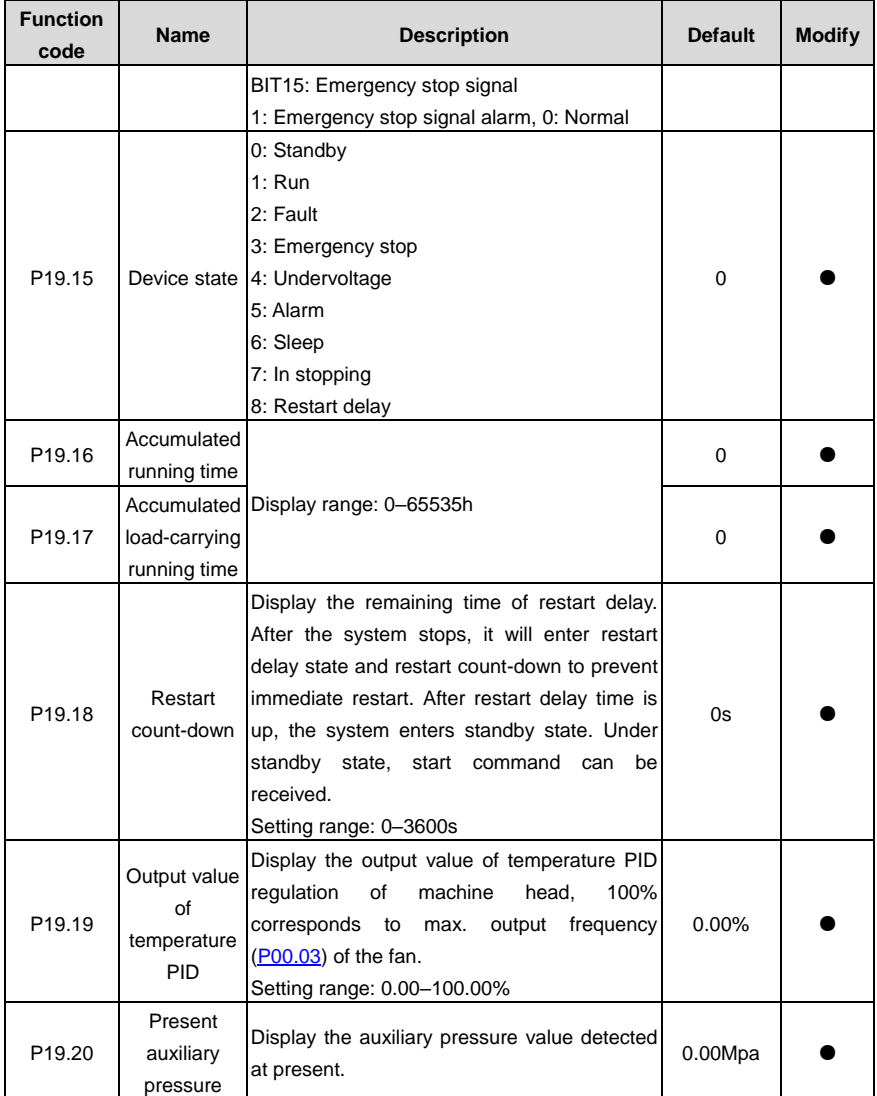

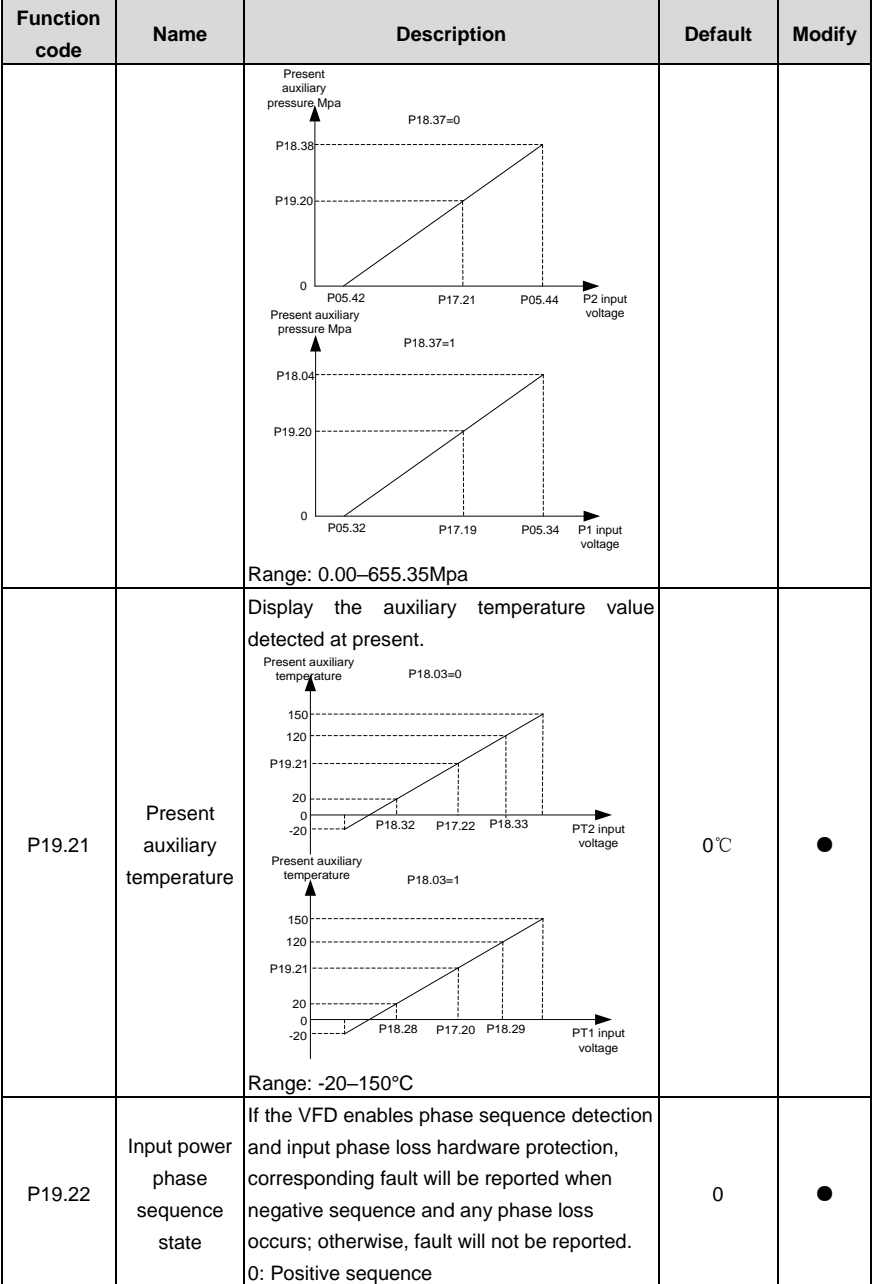

l,

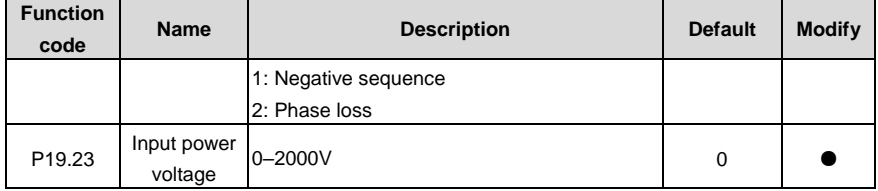

## **P20 group Function for water lubrication**

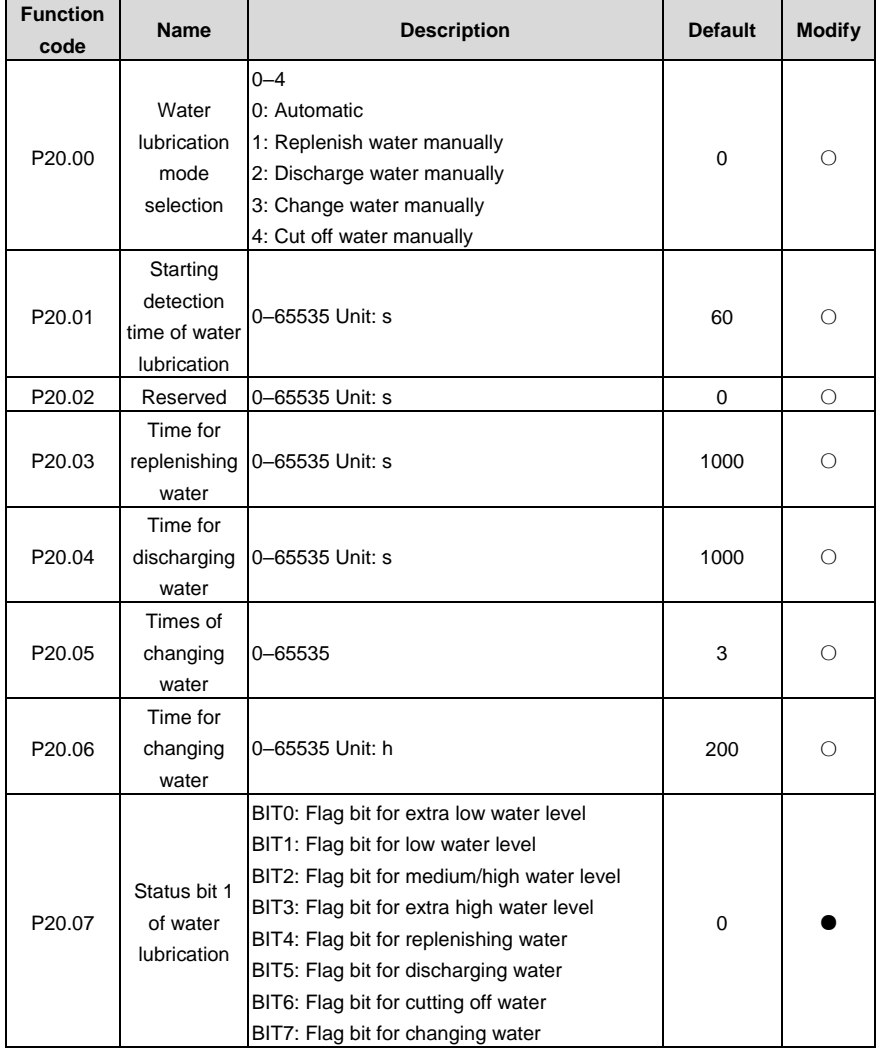

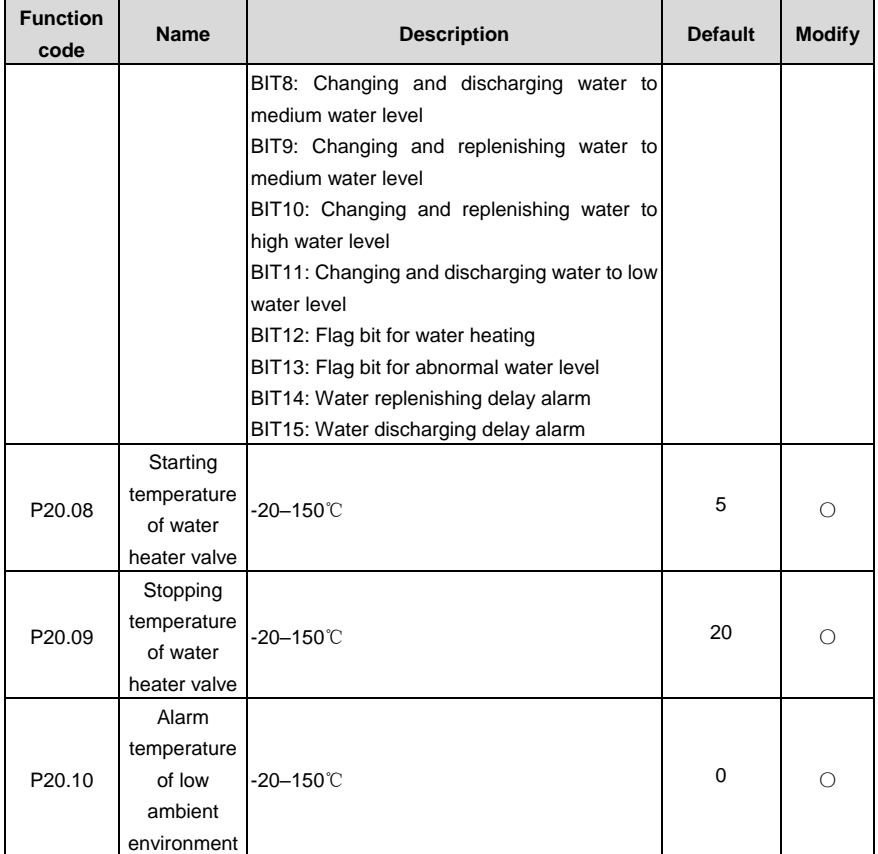

## **P21 group Power-frequency fan protection**

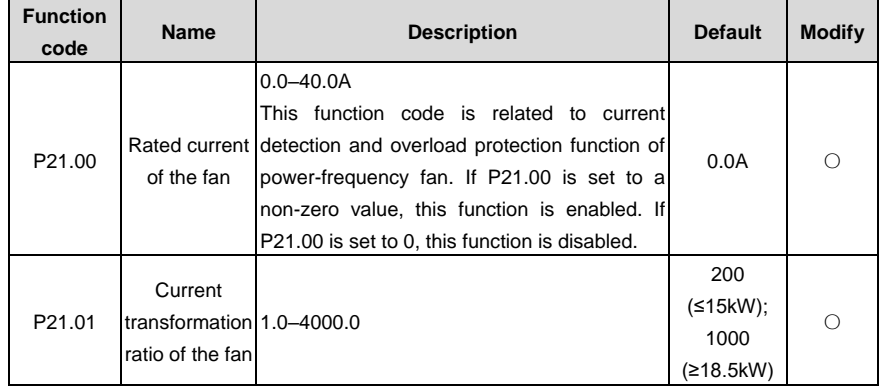

<span id="page-97-0"></span>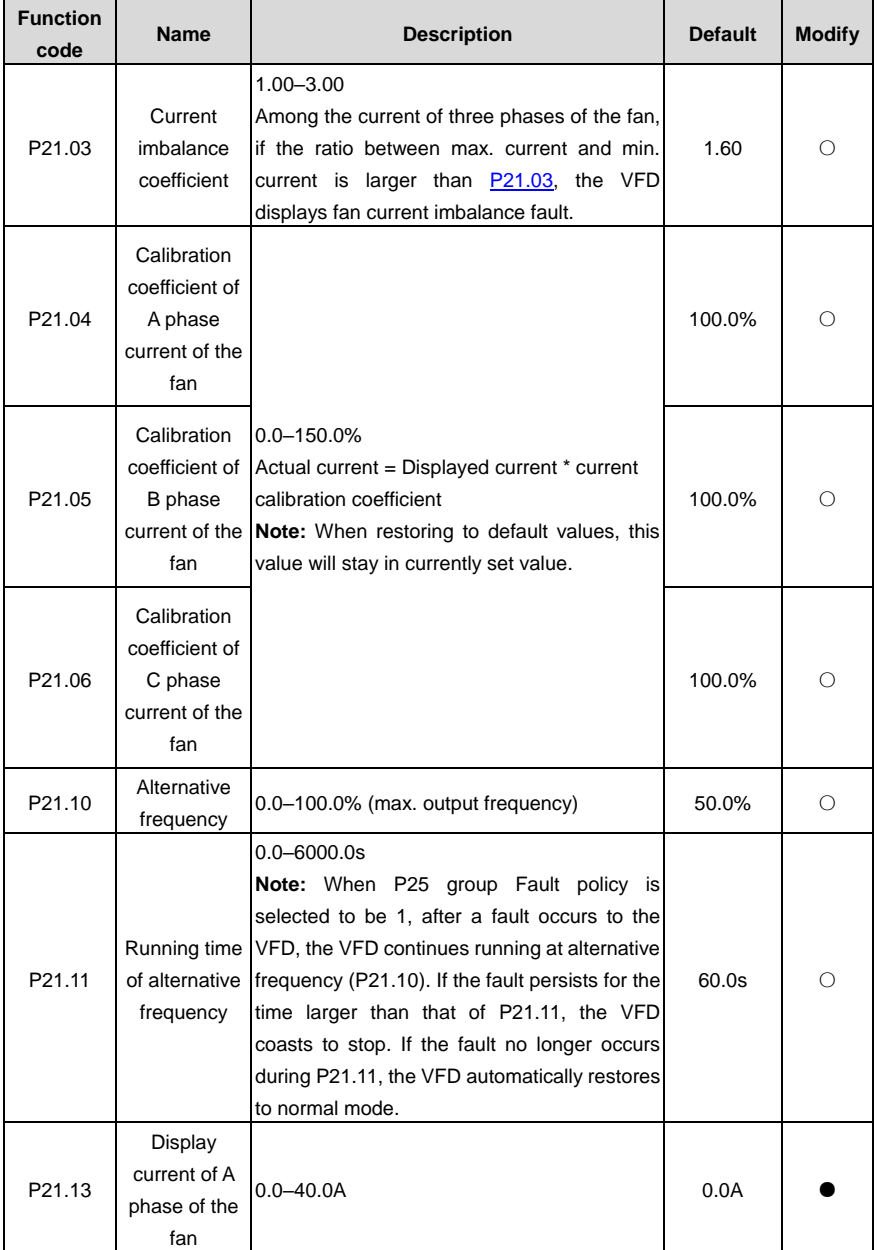

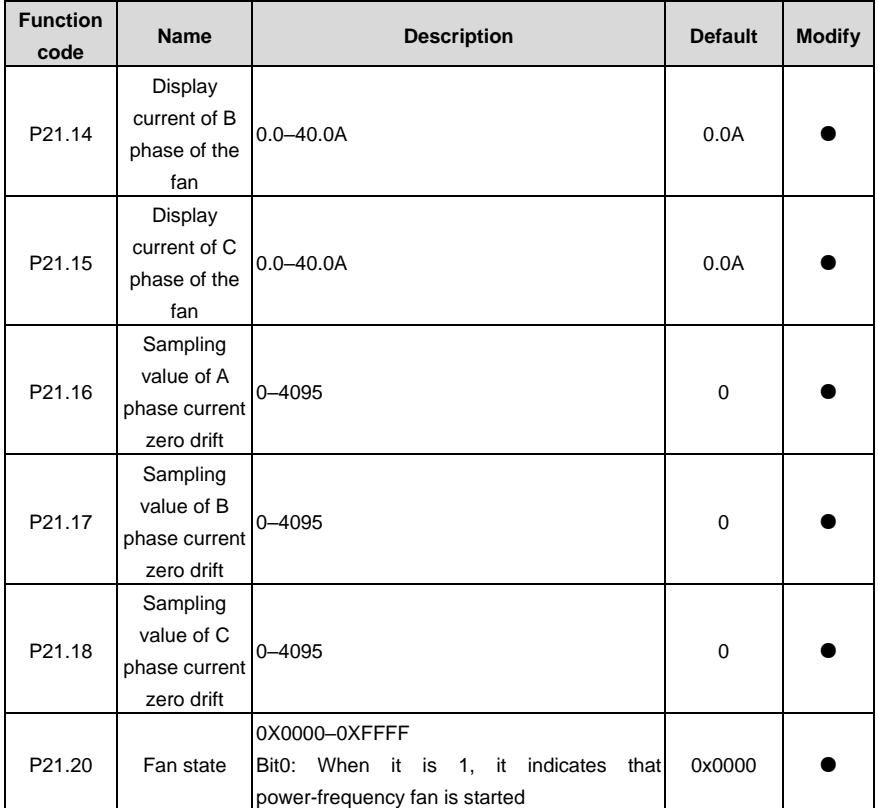

#### **P25 group Fault policy**

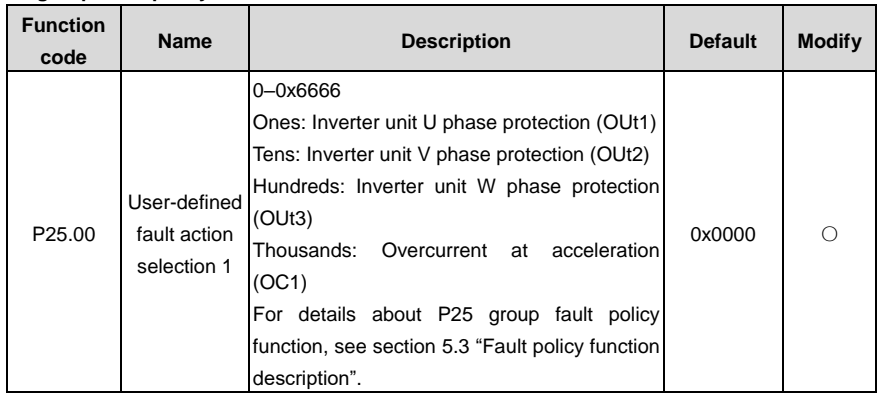

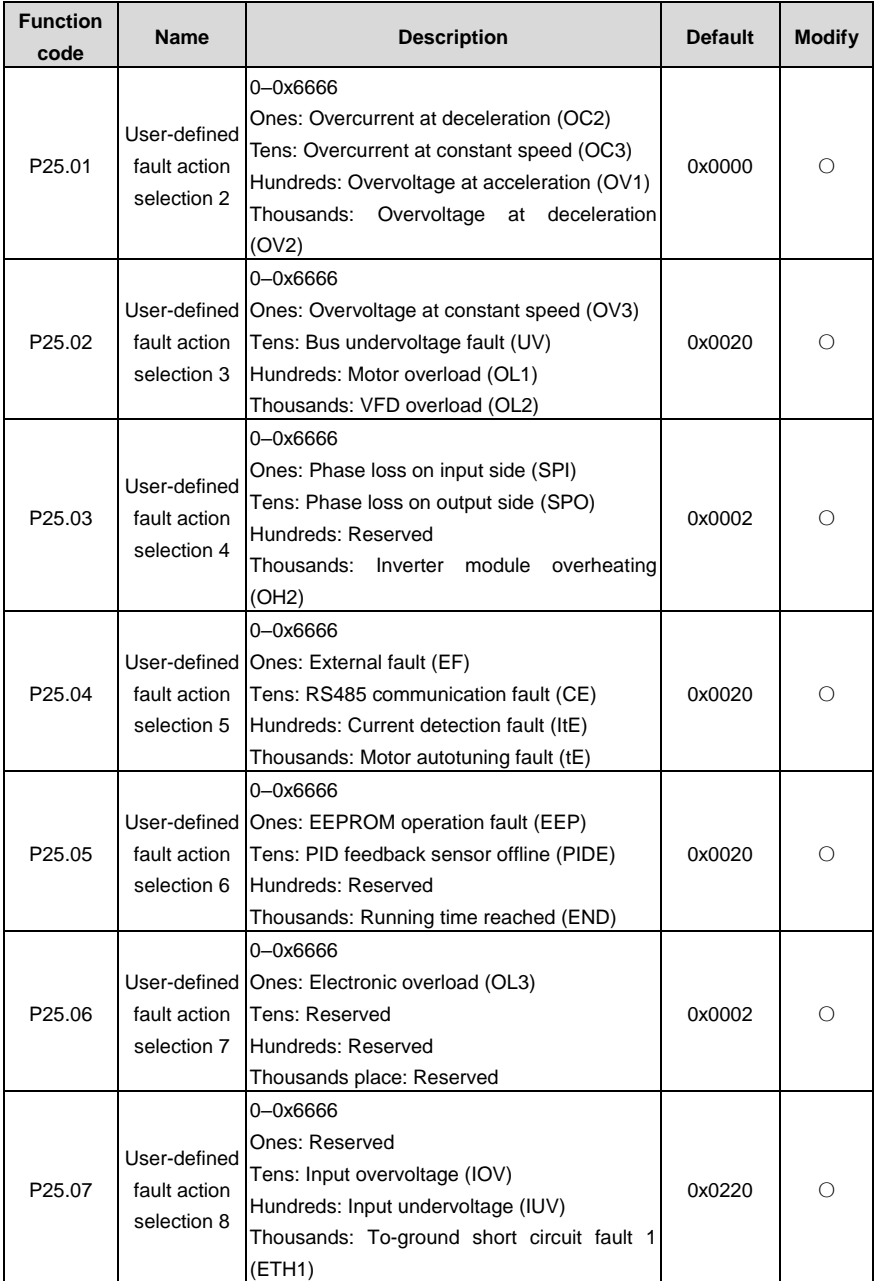

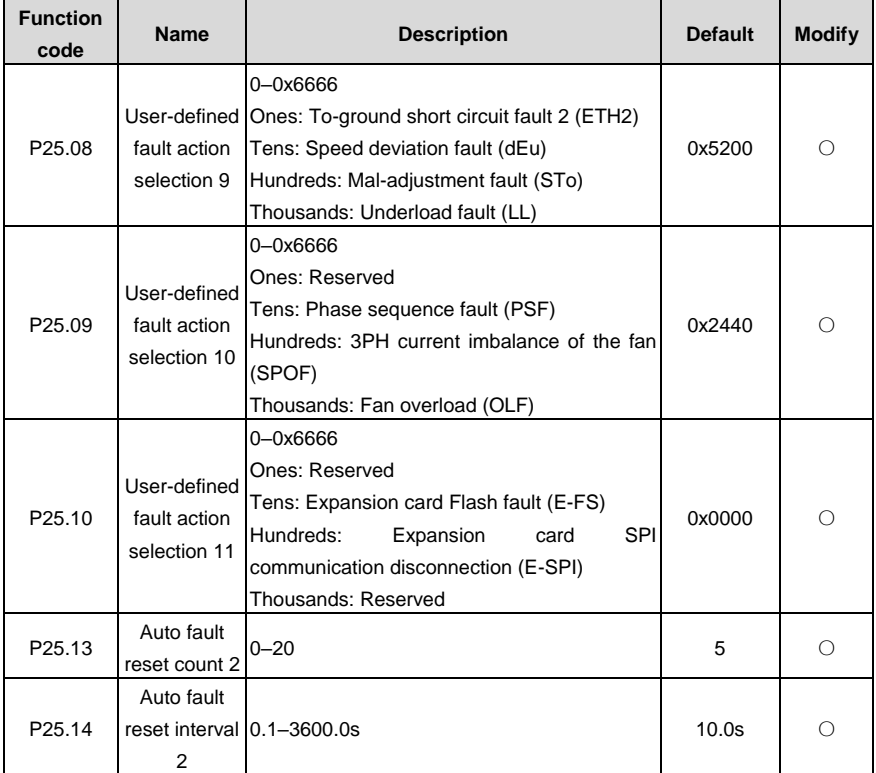

## **5.2 Control logic of the air compressor**

(1) The following figure shows the control logic of the air compressor.

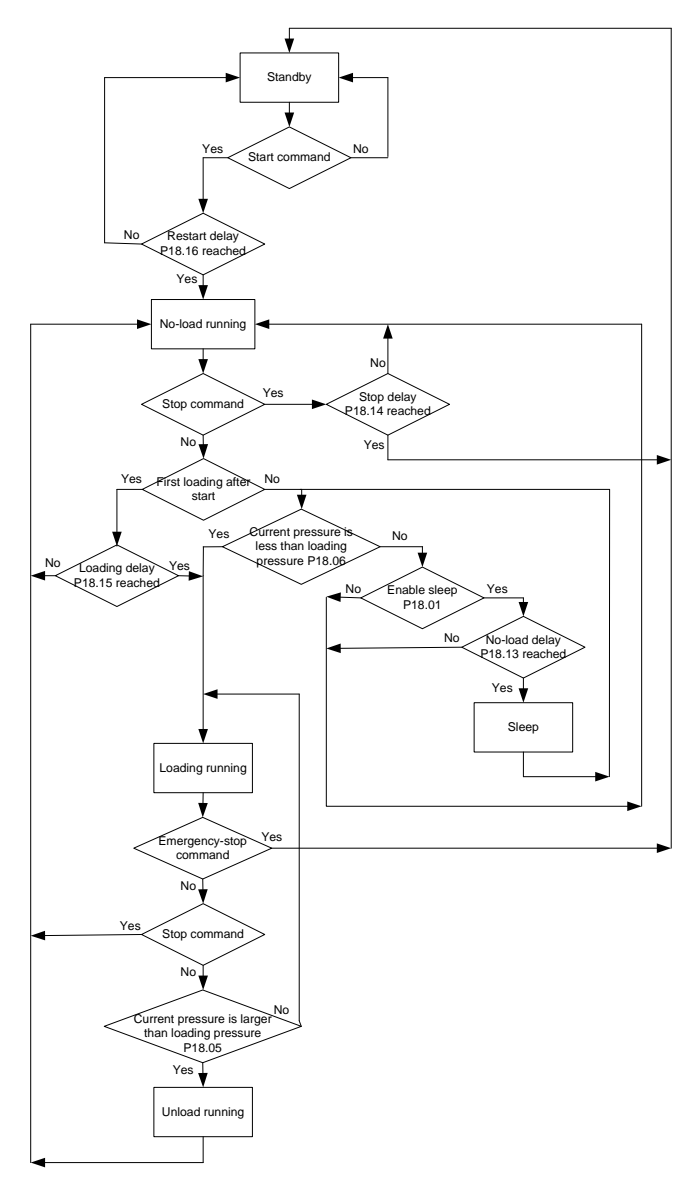

(2) The following figure shows the pressure and running frequency control during the running of the air compressor.

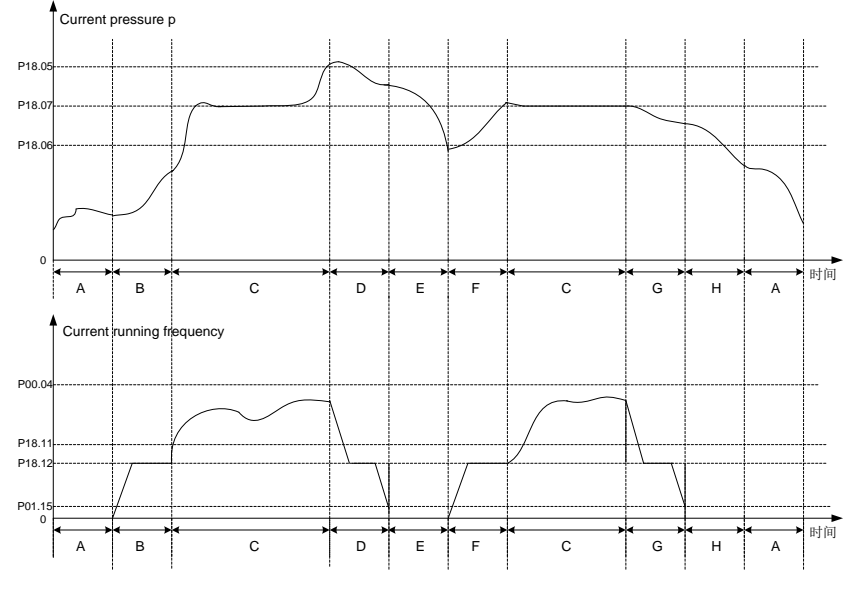

In above figure, P18.05 is unloading pressure; P18.06 is loading pressure; P18.07 is the set pressure.

P00.04 is upper limit frequency, P18.11 is lower limit value of load-carrying running frequency, P18.12 is no-load frequency, P01.15 is stop speed. Description of A-H stage control process is shown below:

- A: Standby state
- B: Starting stage of startup, duration is P18.15 (including part of the acceleration time P00.11);
- C: Constant discharge stage of loading, pressure PID regulation is valid;
- D: Unloading stage, duration includes part of deceleration time P00.12 and P18.13;
- E: Sleep stage, the VFD does not run;
- F: Starting stage of wake-up, duration is P18.15 (including part of the acceleration time P00.11);
- G: Starting stage of stop, duration includes part of deceleration time P00.12 and P18.14;
- H: Restart delay stage after stop, duration is P18.16.

When air compressor control is valid and under automatic loading/unloading mode, the air compressor enters normal air supply state after starts. When the discharge pressure is higher than P18.05, automatic unloading will be applied, and the VFD enters sleep state. If sleep function is invalid, the VFD will continue running at no-load frequency P18.12. When the discharge pressure is lower than P18.06, automatic loading will be applied, and during load-carrying running, the master speed is controlled by pressure PID. P18.07 is used to set the air supply pressure when the air compressor runs stably. The VFD keeps the discharge pressure constant by regulating the master speed. Constant-pressure control adopts PID algorithm, and the frequency reference source of the master is set by P00.06=7, the PID reference source selects P09.00 = 10, reference pressure is set via P18.07. The feedback source of PID P09.02 = 8, which is obtained by detecting the pressure signal. PID parameter P9.04, P9.05 and P9.06 adopts system default values.

**Note:** In above figure, the VFD stops as per P01.08, default setting is decelerate to stop.

Normal stop command and unloading stage are deceleration process; the VFD will change to coast to stop during emergency-stop operation and faults.

## **5.3 Fault policy function description**

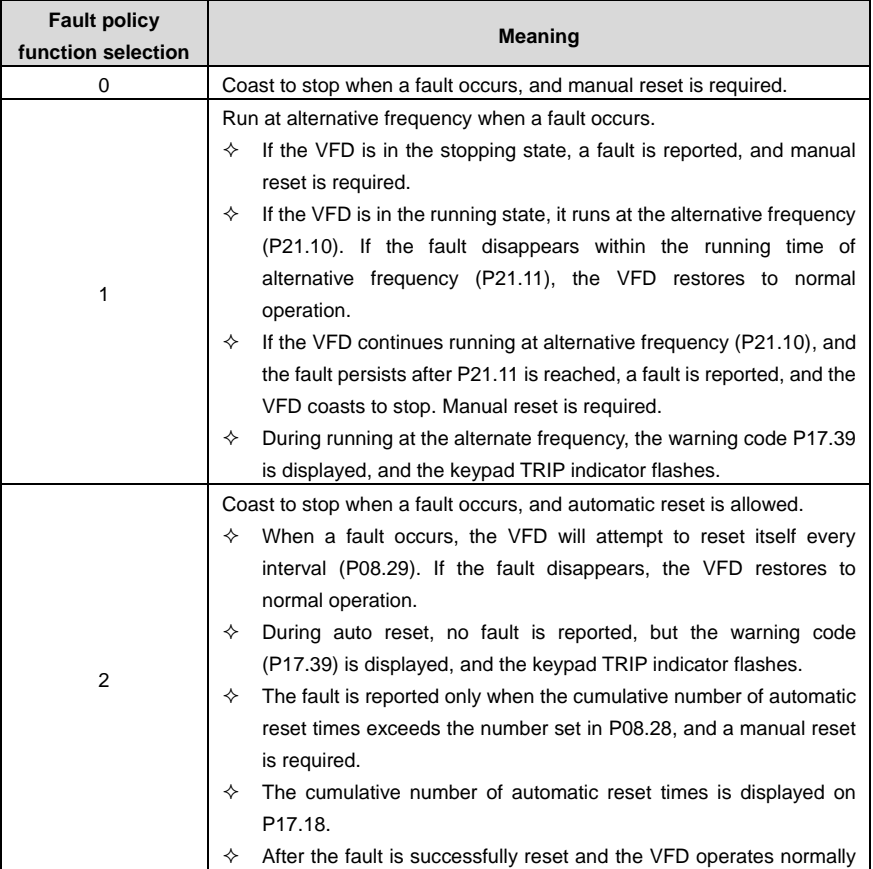

#### Table 5-1 Fault policy functions

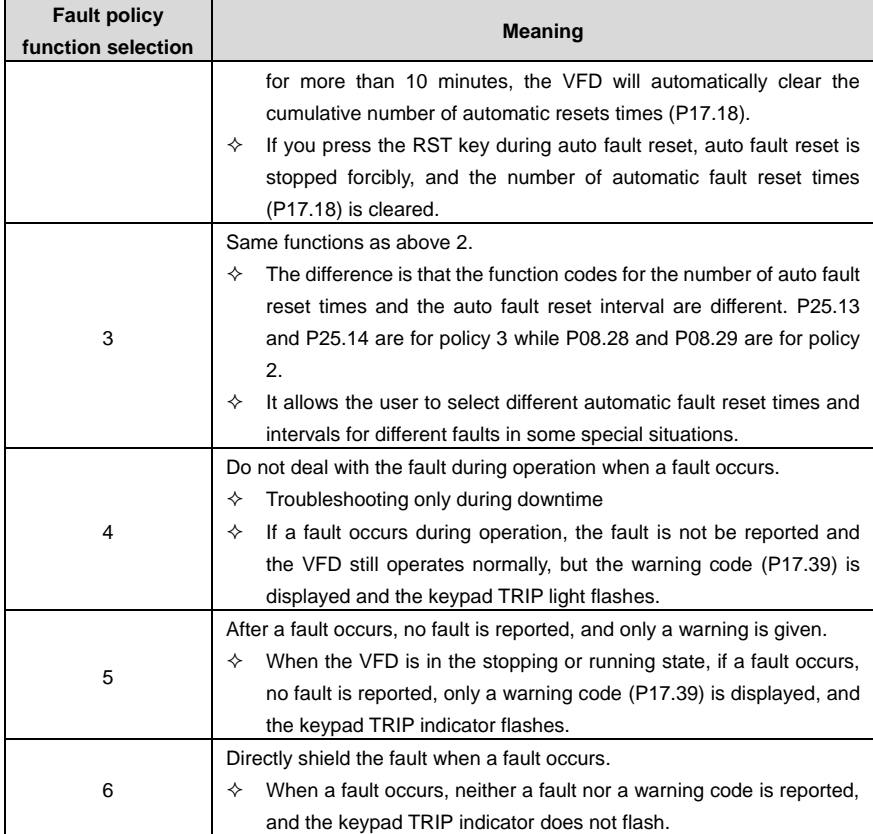

## Table 5-2 Factory default fault policies

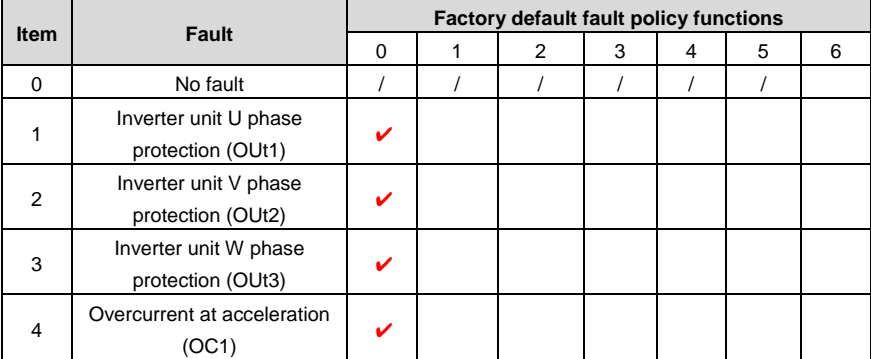

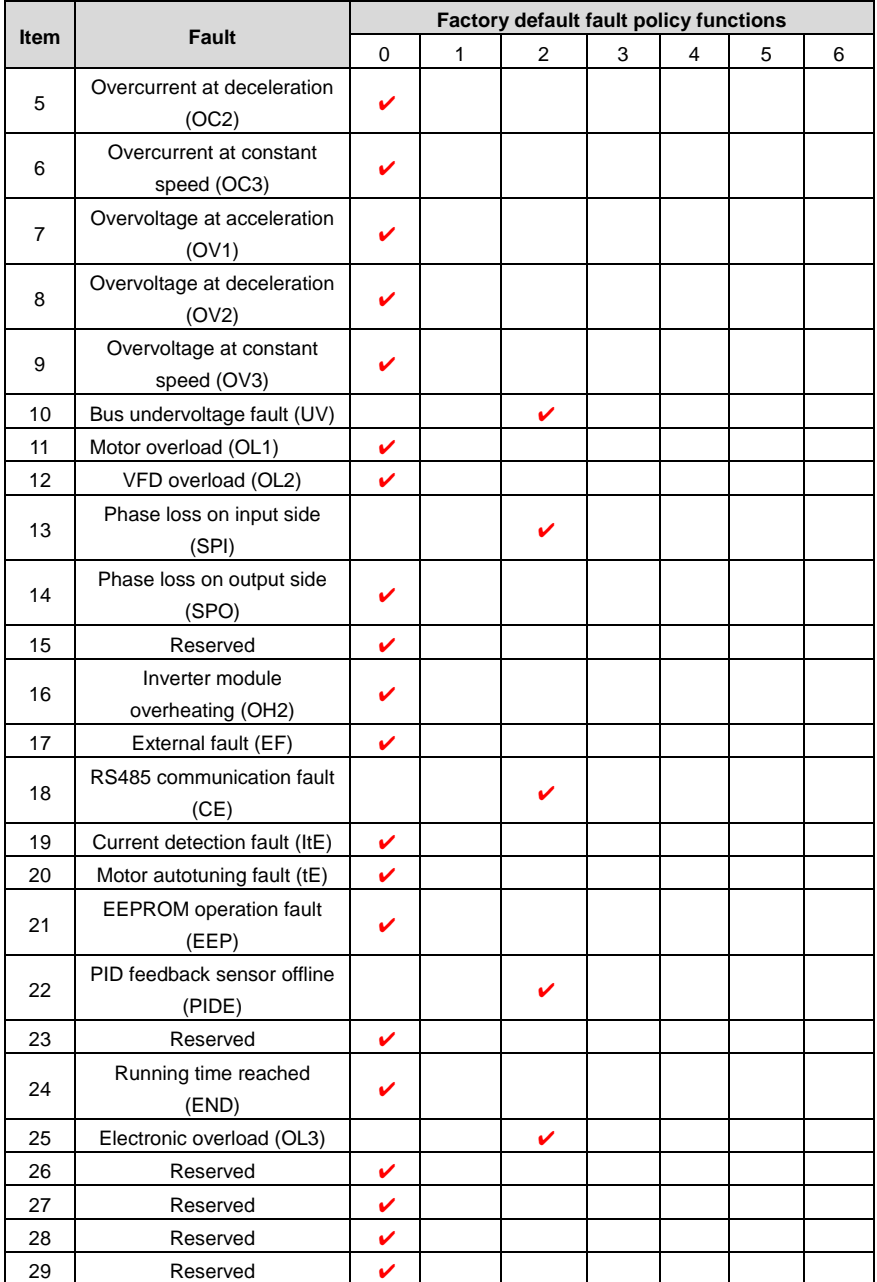

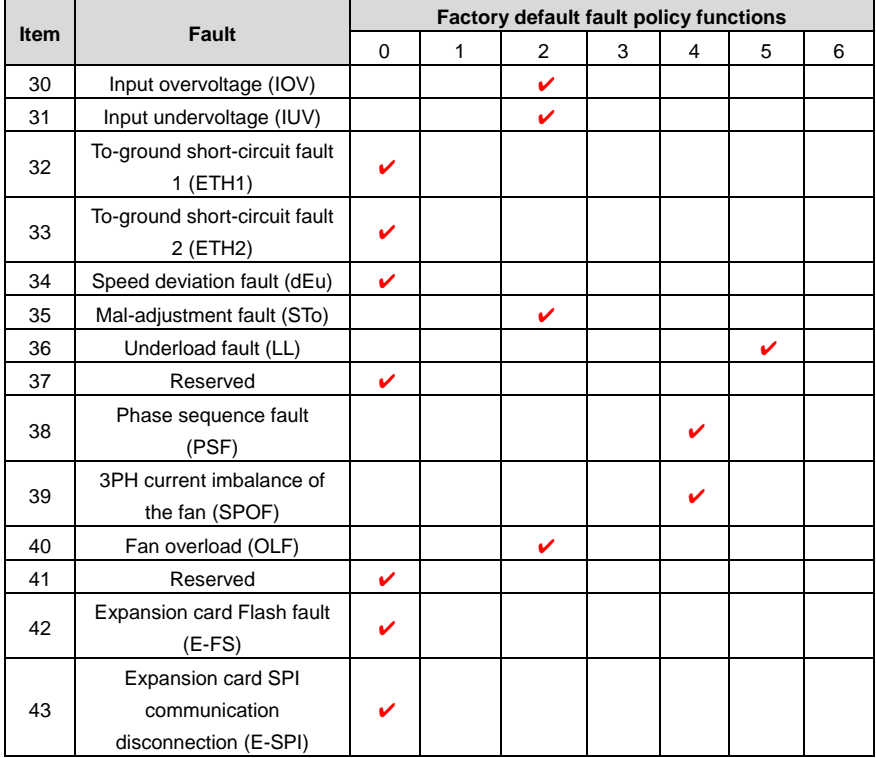

# **6 Fault information and fault handling**

# **6.1 VFD faults and solutions**

Fault contents and solutions for GD300-01A VFD are shown below.

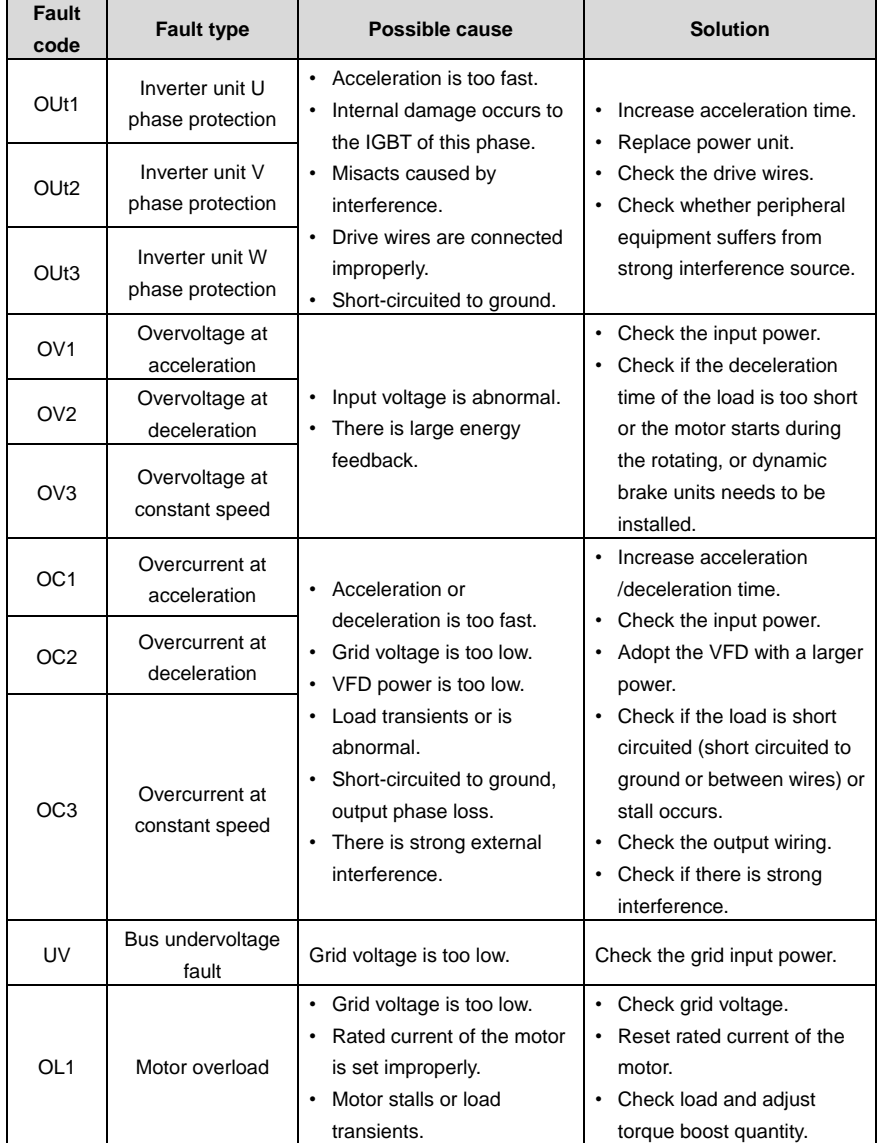
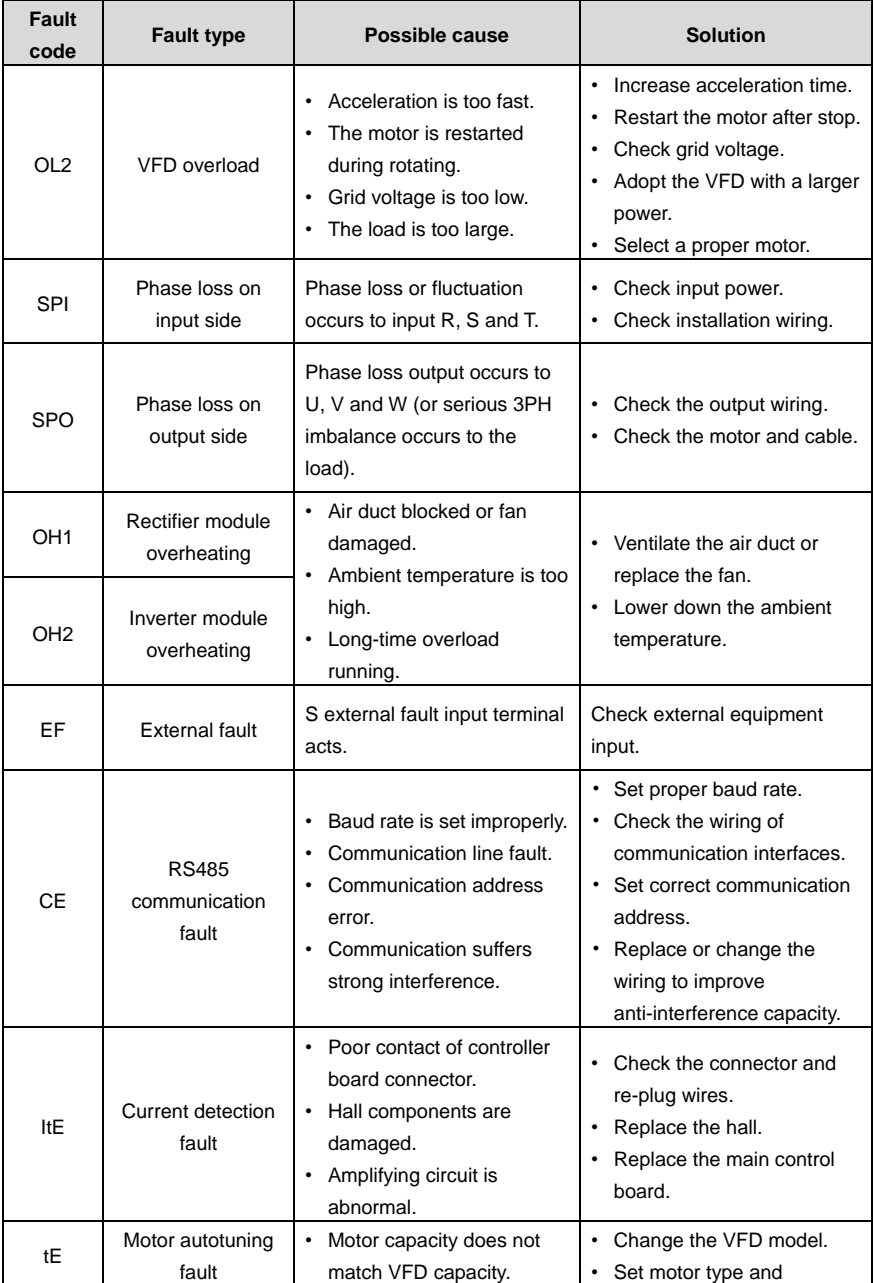

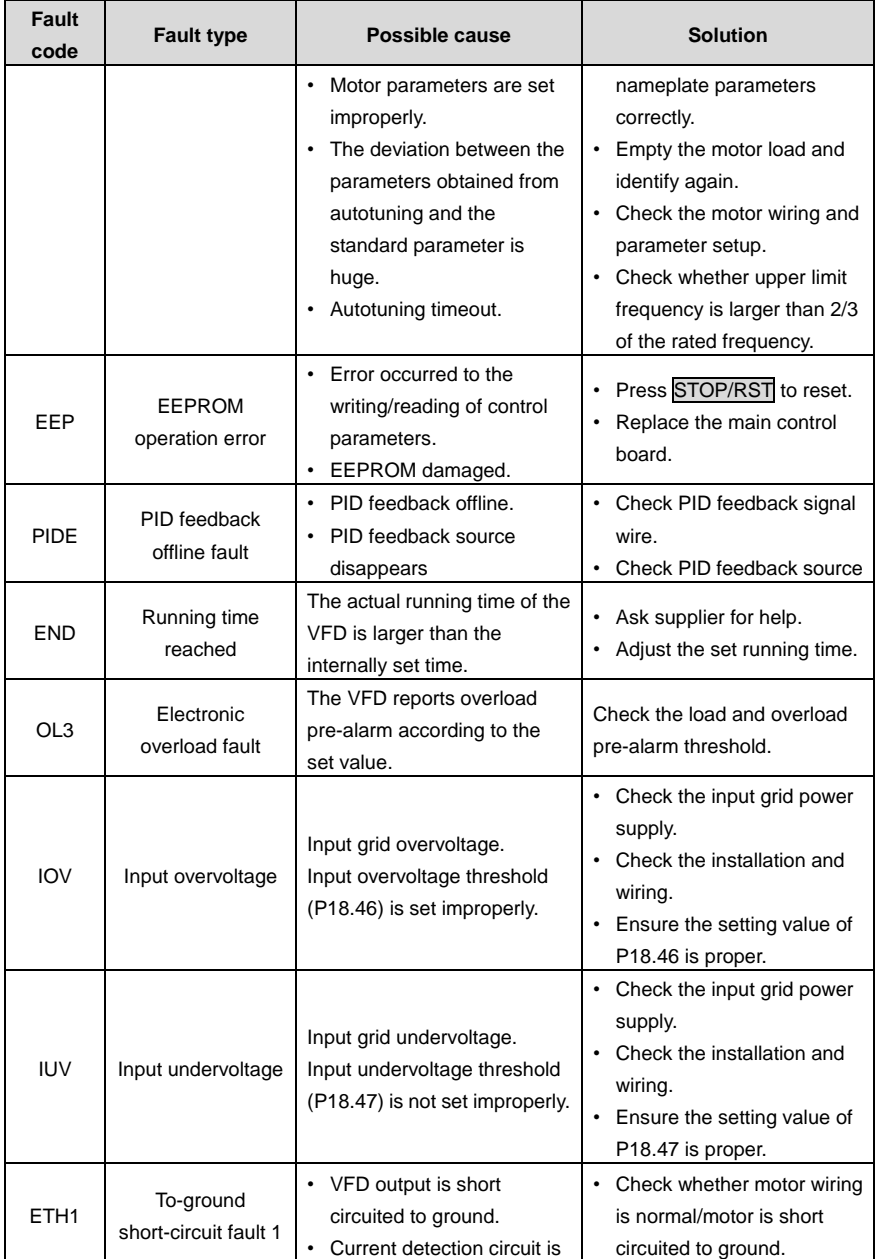

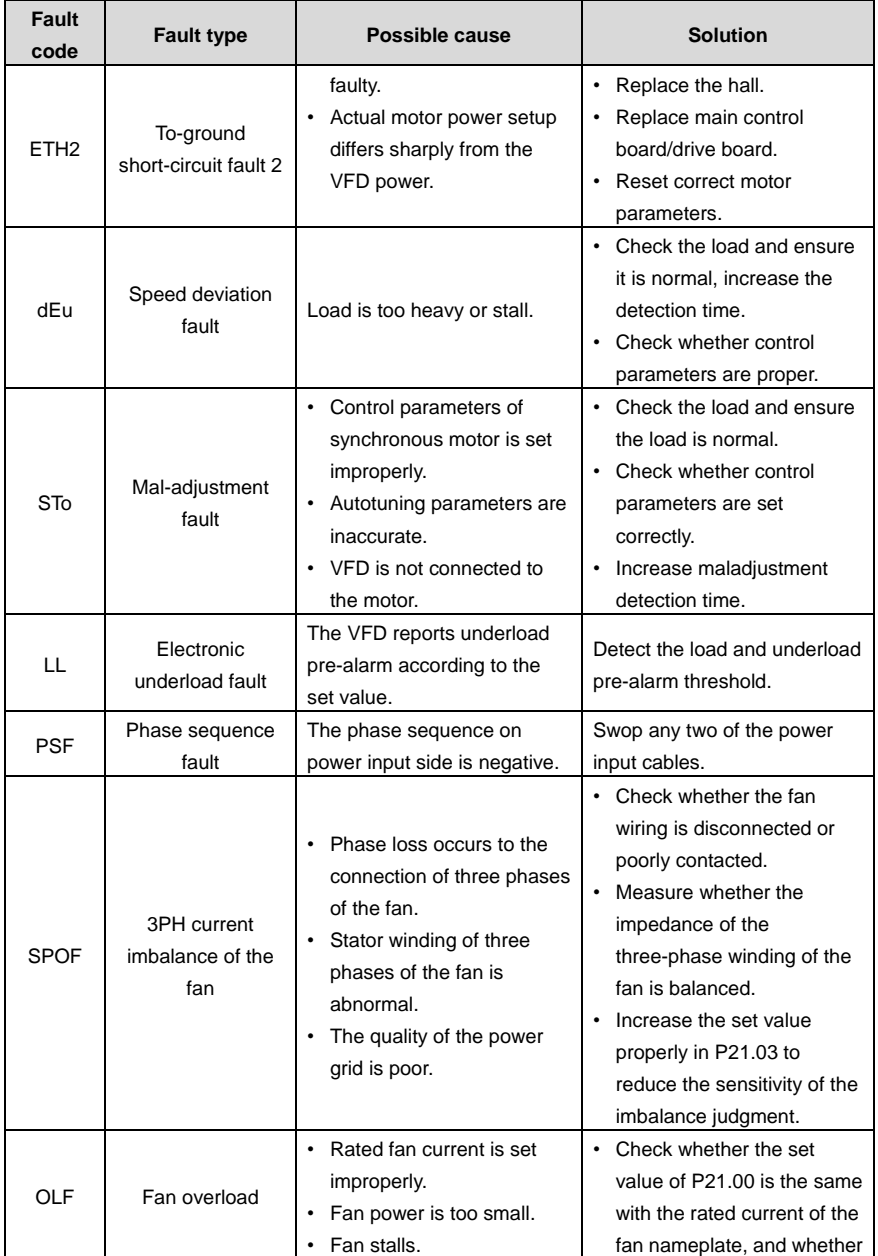

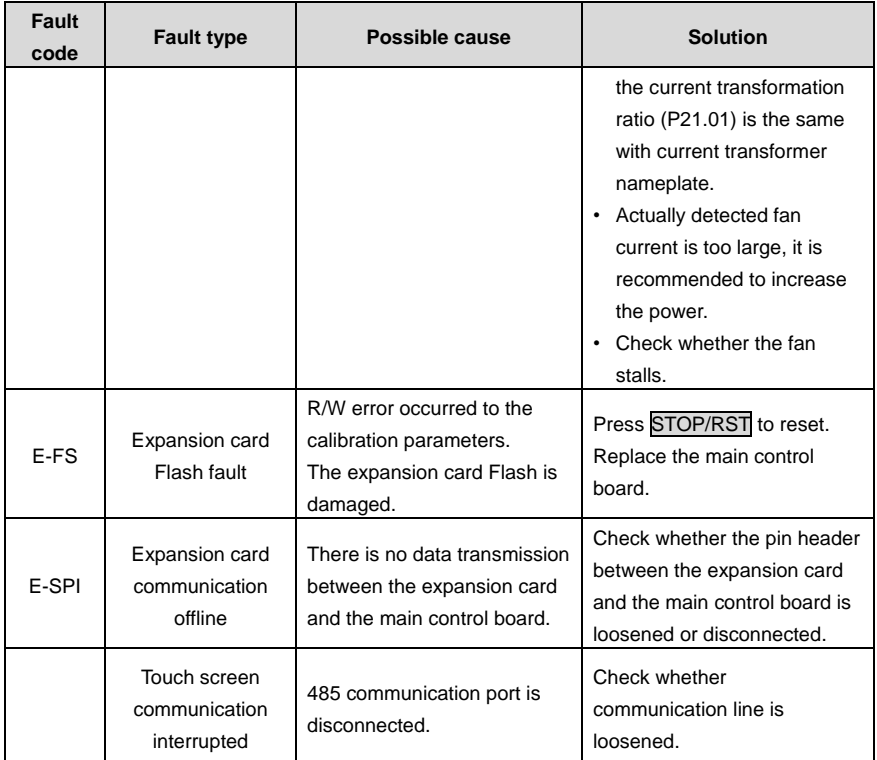

### **6.2 Fault contents and solutions of air compressor equipment**

Abnormal state and solutions of air compressor equipment:

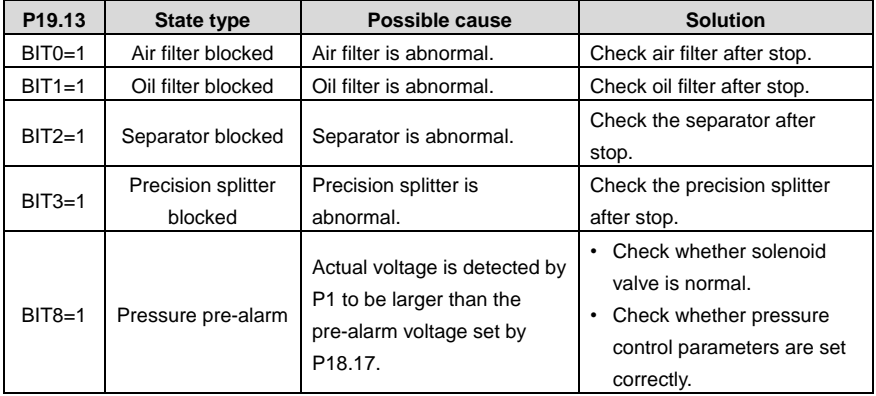

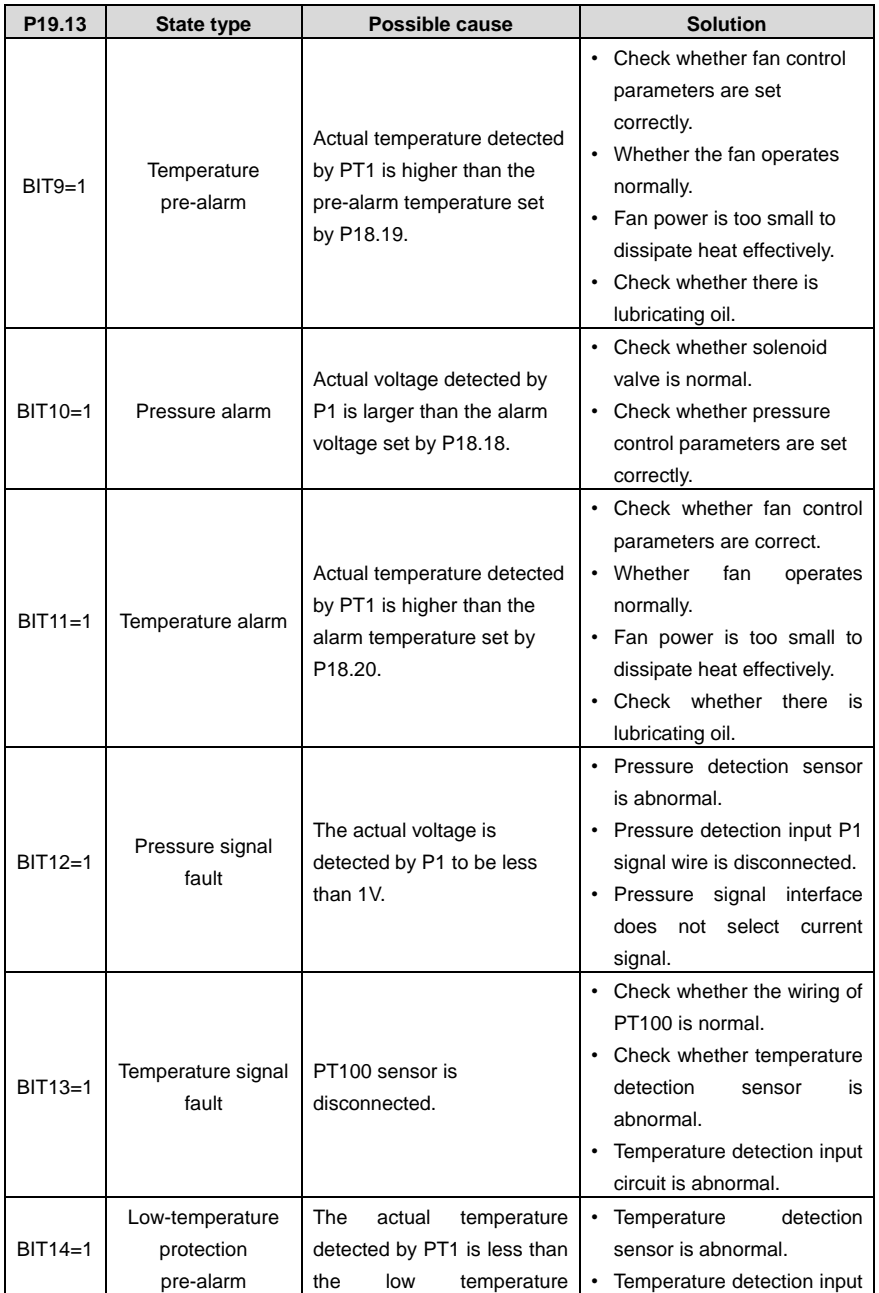

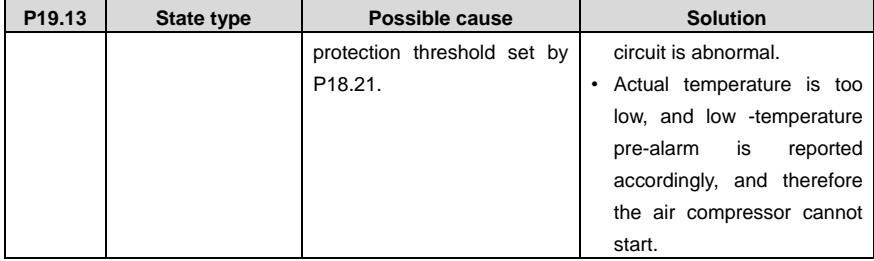

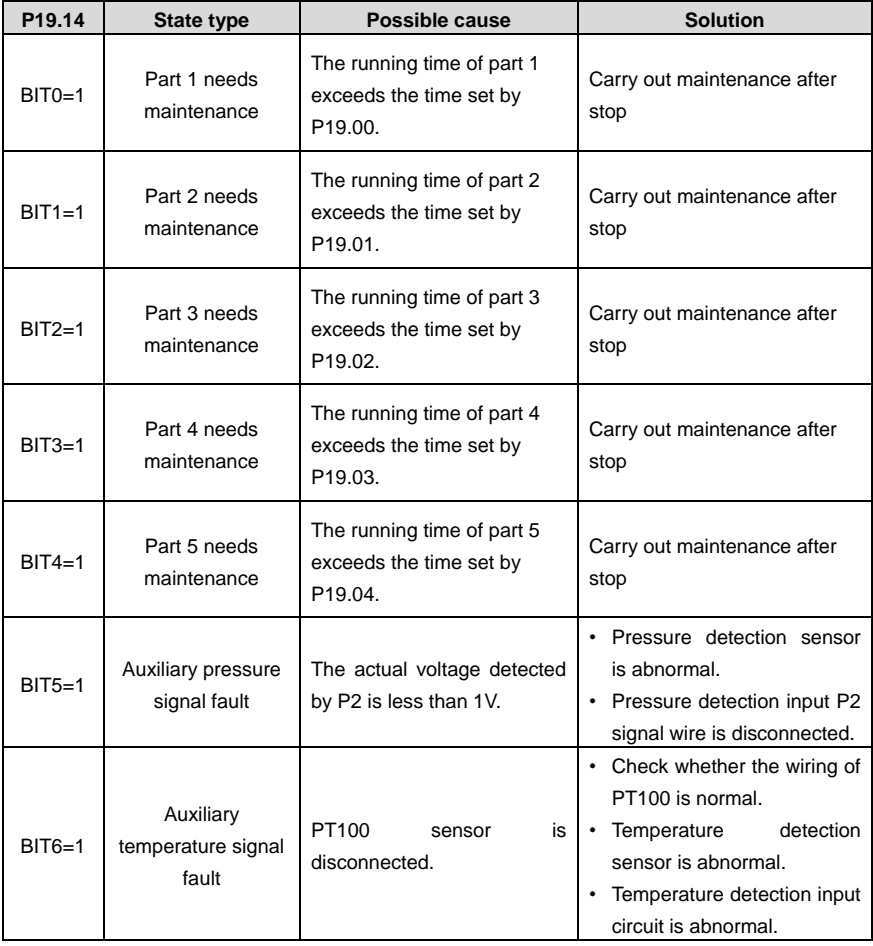

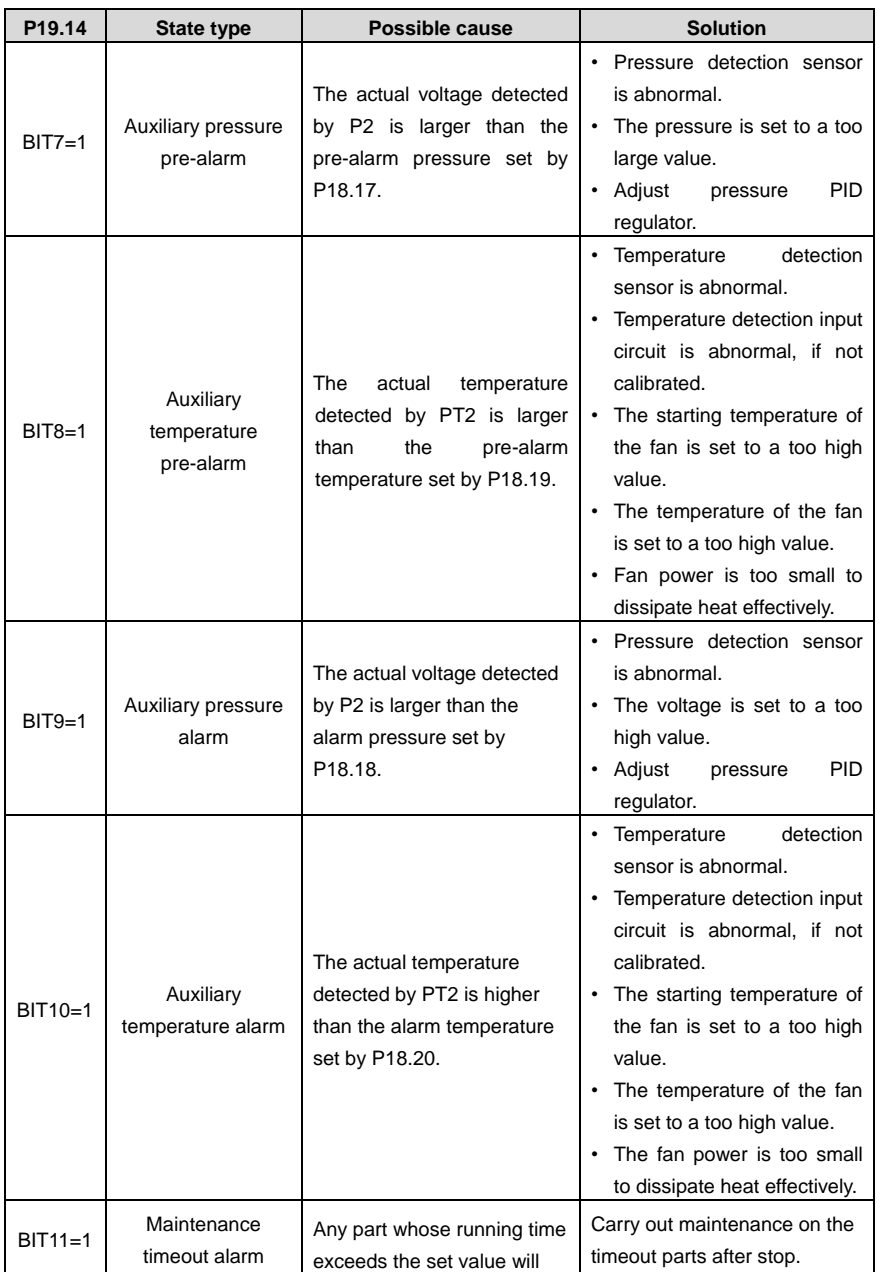

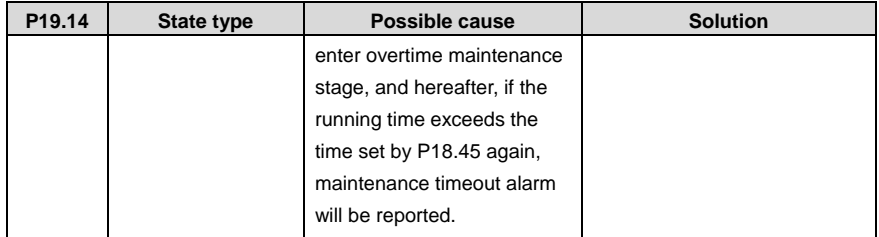

# **Appendix A Product dimensions**

## **A.1 Keypad diagram**

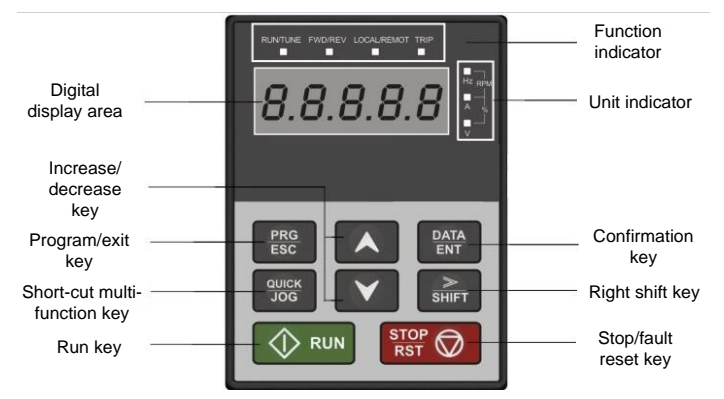

## **A.2 External keypad installation dimensions**

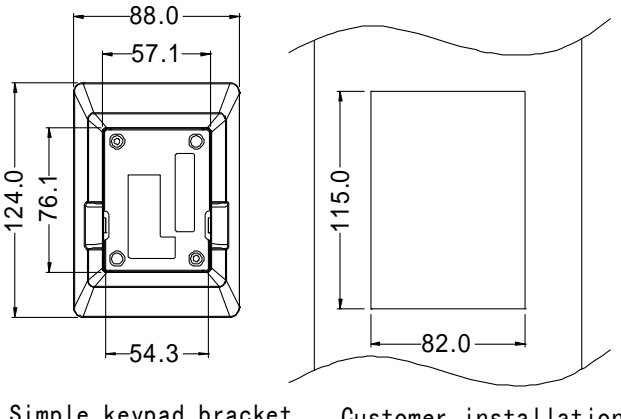

Simple keypad bracket (61006-00911)

Customer installation dimensions

### **A.3 Wall installation dimensions of 380V–440V VFDs**

**For VFDs of AC 3PH 380V (-15%)**–**440V (+10%)**

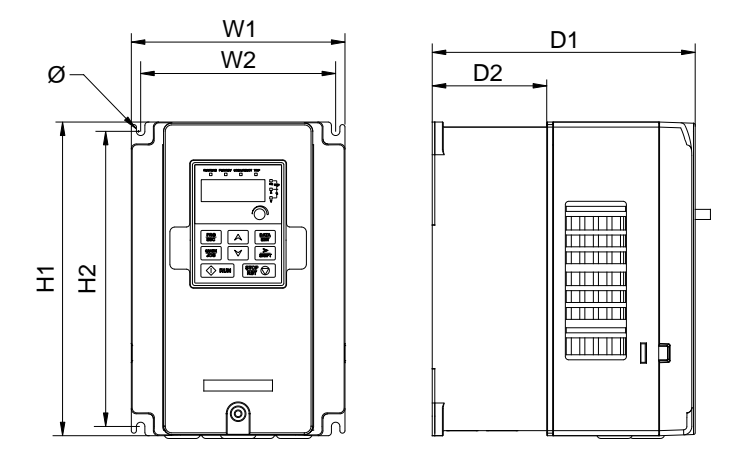

Figure A-1 Wall installation diagram for 380V 7.5kW–37kW VFD models

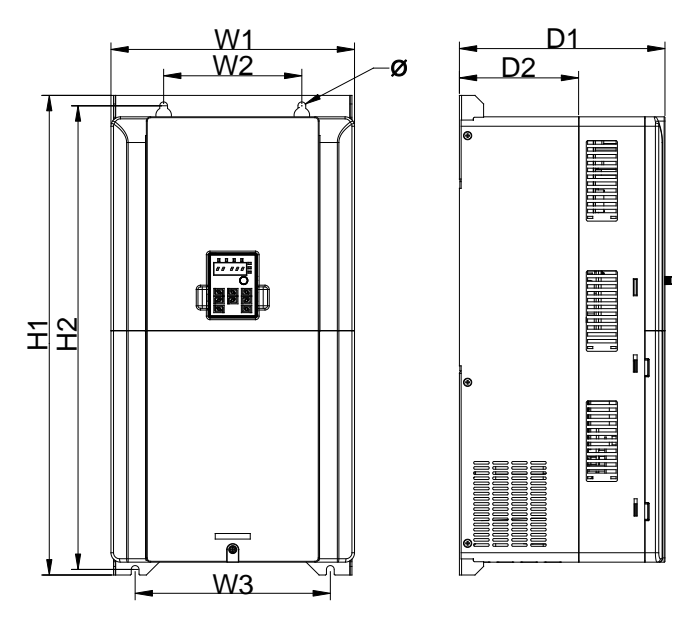

Figure A-2 Wall installation diagram for 380V 45kW–55kW VFD models

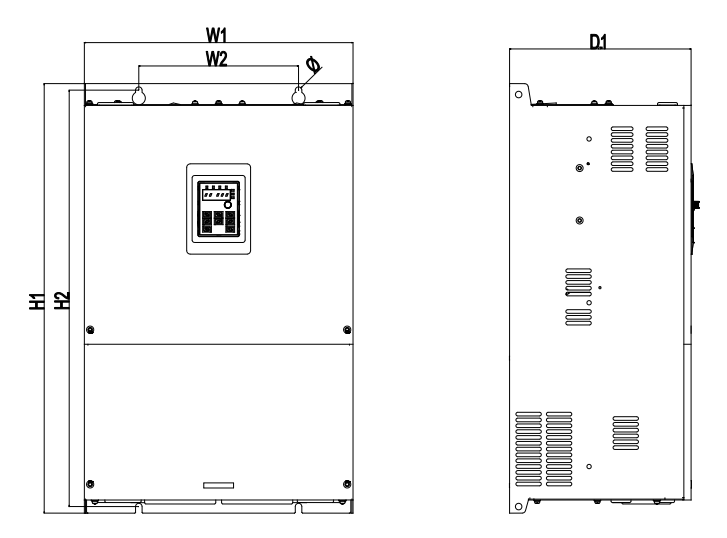

Figure A-3 Wall installation diagram for 380V 75kW VFD models

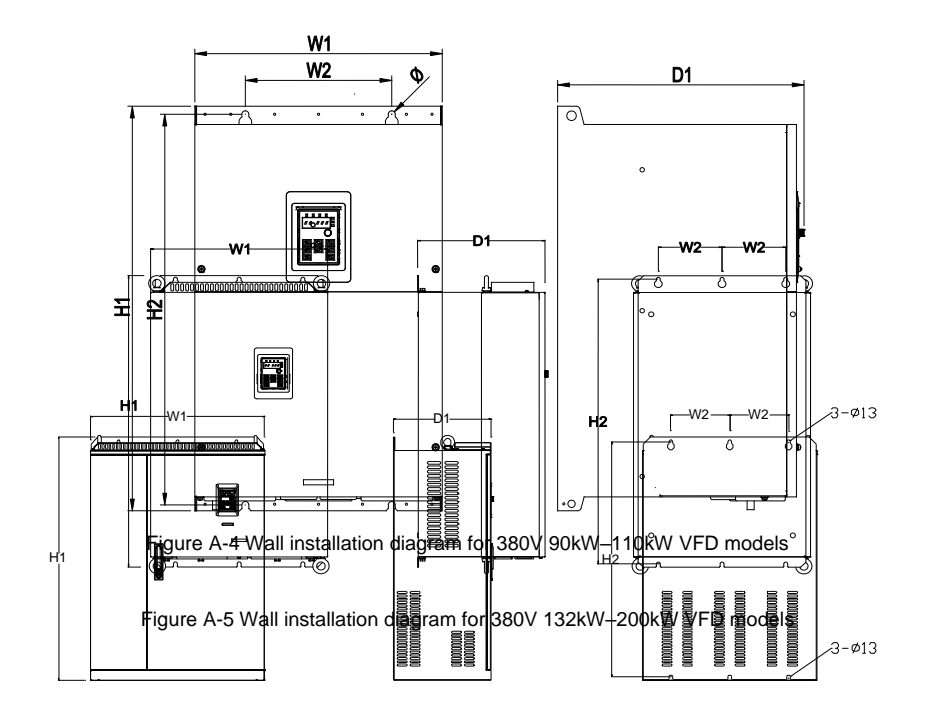

### Figure A-6 Wall installation diagram for 380V 220kW–350kW VFD models

Table A-1 Wall installation dimension of 7.5kW–315kW single VFDs (unit: mm)

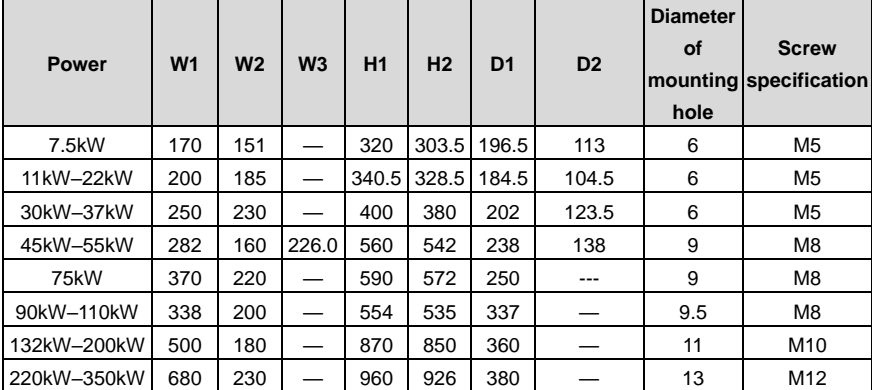

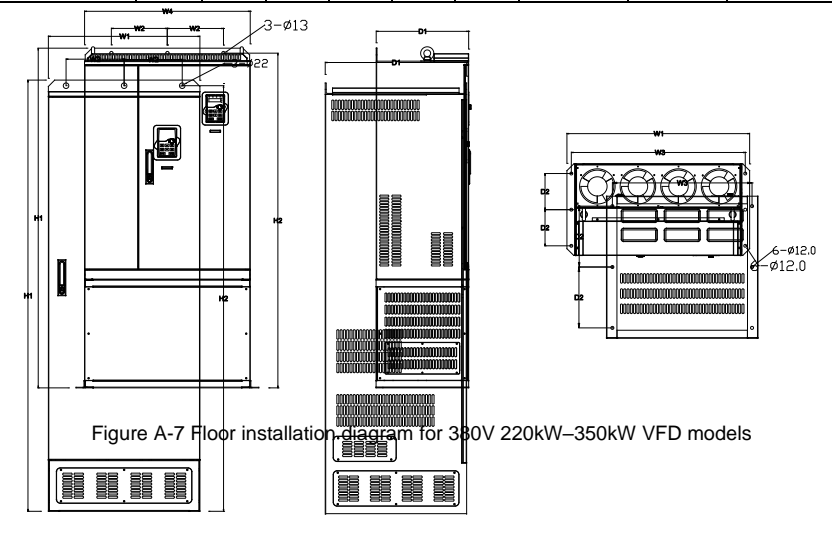

Figure A-8 Floor installation diagram for 380V 220kW–500kW VFD models

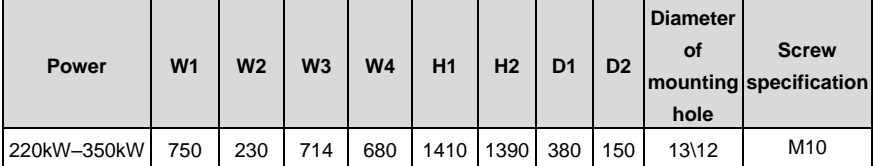

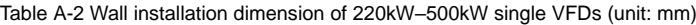

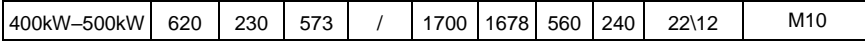

**A.4 Flange installation dimensions of 380V–440V VFDs**

#### **For VFDs of AC 3PH 380V (-15%)–440V (+10%)**

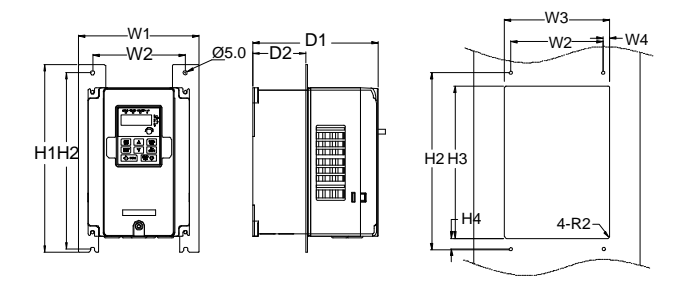

Figure A-9 Flange installation diagram for 380V 7.5kW–55kW VFD models

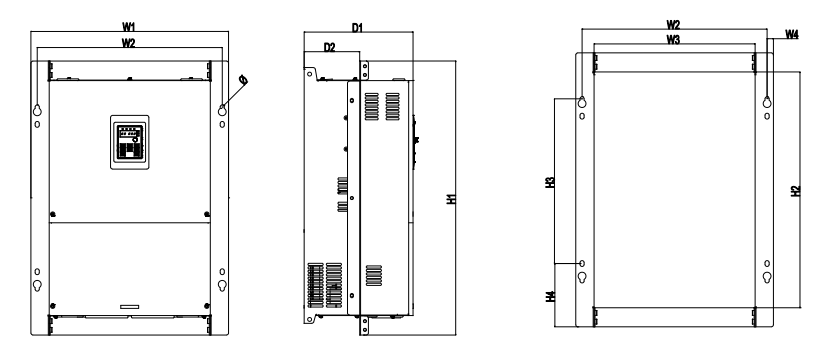

Figure A-10 Flange installation diagram for 380V 7.5kW VFD models

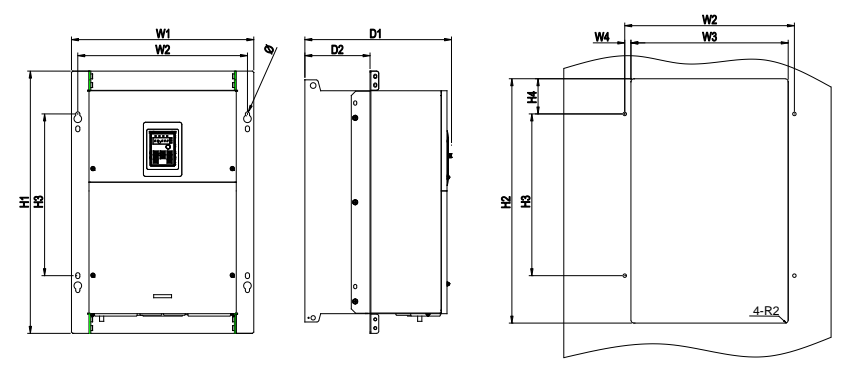

Figure A-11 Flange installation diagram for 380V 90kW–110kW VFD models

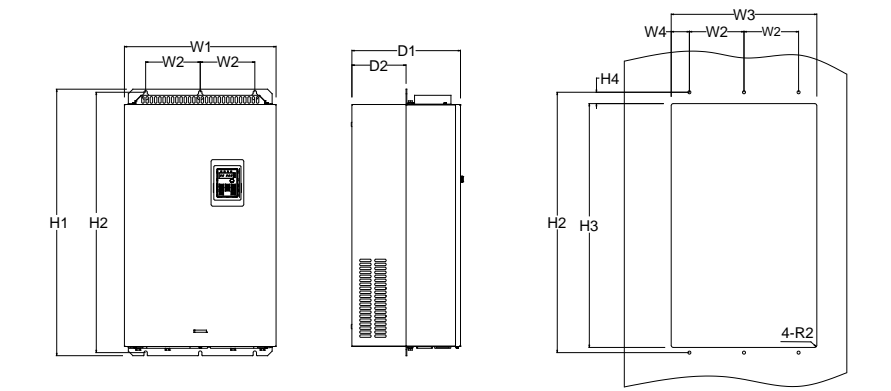

Figure A-12 Flange installation diagram for 380V 132kW–200kW VFD models

| <b>Power</b> |             | $W1$ $W2$ $W3$ | <b>W4</b>                | H1 | H <sub>2</sub> | H <sub>3</sub> | H4  | D <sub>1</sub>           | D <sub>2</sub> | <b>Diameter</b><br><b>of</b><br>hole | <b>Screw</b><br>mounting specification |
|--------------|-------------|----------------|--------------------------|----|----------------|----------------|-----|--------------------------|----------------|--------------------------------------|----------------------------------------|
| 7.5kW        |             |                | 191 151 174 11.5 370 351 |    |                | 324            | 12  | 196.5                    | 113            | 6                                    | M <sub>5</sub>                         |
| 11kW-22kW    |             | 266 250 224    | 13                       |    |                |                |     | 371 250 350.5 20.5 184.5 | 104            | 6                                    | M <sub>5</sub>                         |
| 30kW-37kW    |             | 316 300 274    | 13                       |    | 430 300        | 410            | 55  | 202                      | 118.5          | 6                                    | M <sub>5</sub>                         |
| 45kW-55kW    |             | 352 332 306    | 13                       |    | 580 400        | 570            | 80  | 238                      | 134            | 9                                    | M8                                     |
| 75kW         |             |                | 454 425 370 14.5 632 544 |    |                | 380            | 146 | 250                      | 127.5          | 9.5                                  | M <sub>8</sub>                         |
| 90-110kW     | 418 389 361 |                | 14                       |    | 600 559        | 370            | 80  | 337                      | 150            | 9.5                                  | M8                                     |
| 132kW-200kW  |             | 500 180 480    | 60                       |    | 870 850        | 796            | 37  | 358                      | 178.5          | 11                                   | M <sub>10</sub>                        |

Table A-3 Flange installation dimension of 380V 7.5kW–200kW VFD models (unit: mm)

**Note:** Flange mounting plates are often required for flange installation. For 132–200kW models, you can move the upper and lower mounting beams to the middle position but not use flange mounting plates. Floor installation but not flange installation is recommended for 220kW and higher models.

### **A.5 Wall installation dimensions of 520V–690V VFDs**

### **For VFDs of AC 3PH 520V (-15%)–690V (+10%)**

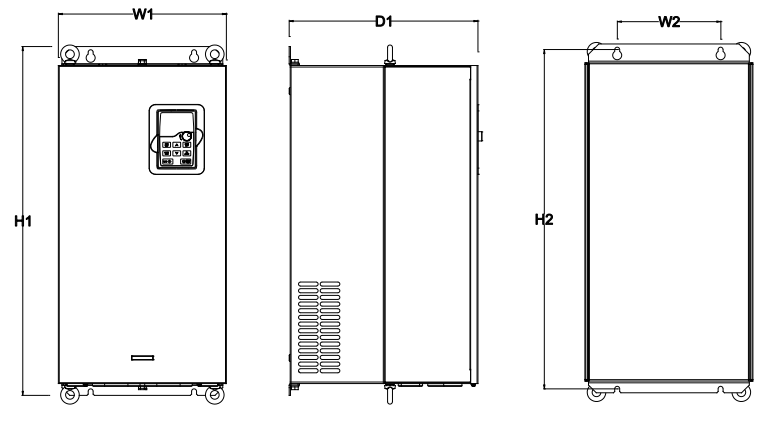

Figure A-13 Wall installation diagram for 660V 22kW–132kW VFD models

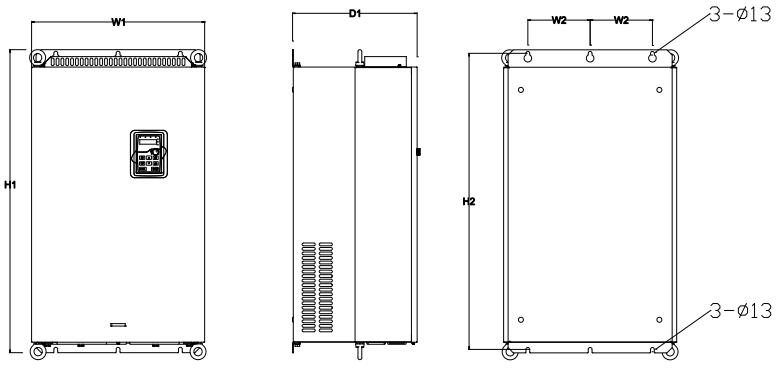

Figure A-14 Wall installation diagram for 660V 160kW–220kW VFD models

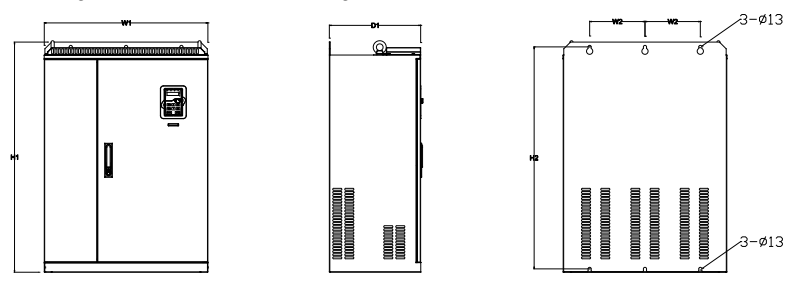

Figure A-15 Wall installation diagram for 660V 250kW–350kW VFD models

| <b>Power</b> | W <sub>1</sub> | W <sub>2</sub> | W <sub>3</sub> | H1  | H <sub>2</sub> | D <sub>1</sub> | D <sub>2</sub> | <b>Diameter</b><br>οf<br>hole | <b>Screw</b><br>mounting specification |
|--------------|----------------|----------------|----------------|-----|----------------|----------------|----------------|-------------------------------|----------------------------------------|
| 22 kW -45 kW | 270            | 130            |                | 555 | 540            | 325            | ---            |                               | M <sub>6</sub>                         |
| 55kW-132kW   | 325            | 200            |                | 680 | 661            | 365            |                | 9.5                           | M8                                     |
| 160kW-220kW  | 500            | 180            |                | 870 | 850            | 360            |                | 11                            | M <sub>10</sub>                        |
| 250kW-350kW  | 680            | 230            |                | 960 | 926            | 380            |                | 13                            | M12                                    |

Table A-4 Wall installation dimension of 660V 22kW–350kW single VFDs (unit: mm)

## **A.6 Flange installation dimensions of 520V–690V VFDs**

**For VFDs of AC 3PH 520V (-15%)–690V (+10%)**

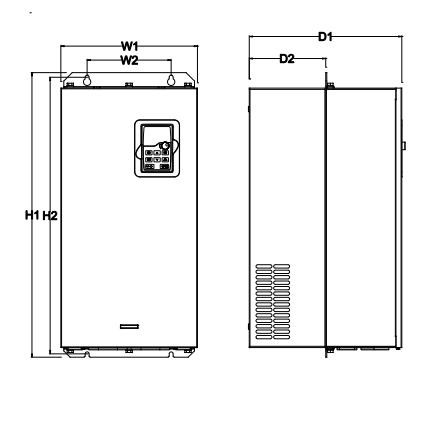

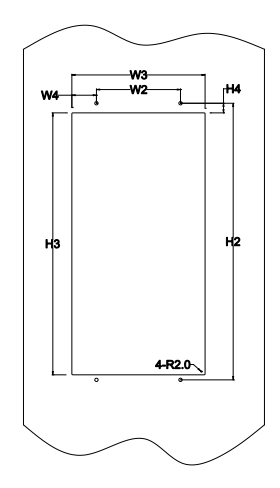

Figure A-16 Flange installation diagram for 660V 22kW–132kW VFD models

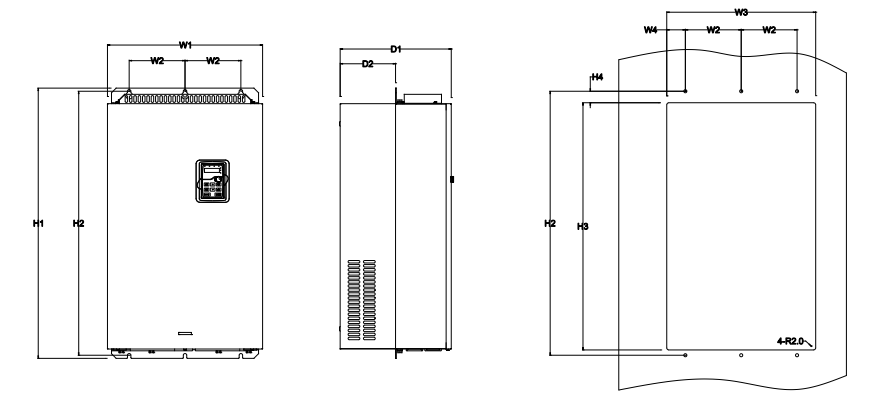

Figure A-17 Flange installation diagram for 660V 160kW–220kW VFD models Table A-5 Flange installation dimension of 660V 22kW–220kW VFD models (unit: mm)

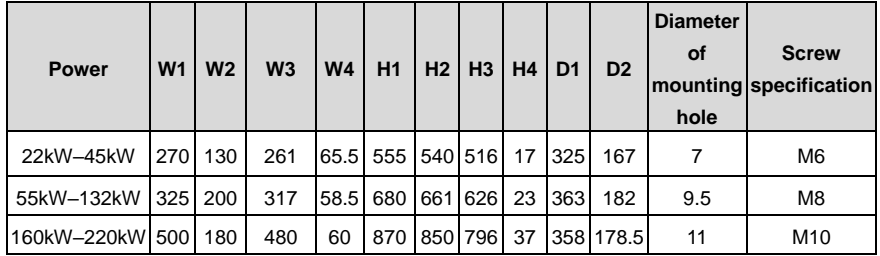

## **A.7 Floor installation dimensions of 520V–690V VFDs**

**For VFDs of AC 3PH 520V (-15%)–690V (+10%)**

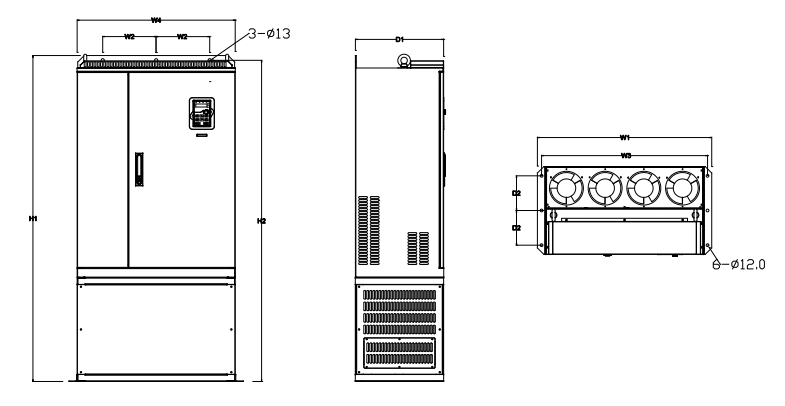

Figure A-18 Floor installation diagram for 660V 250kW–350kW VFD models

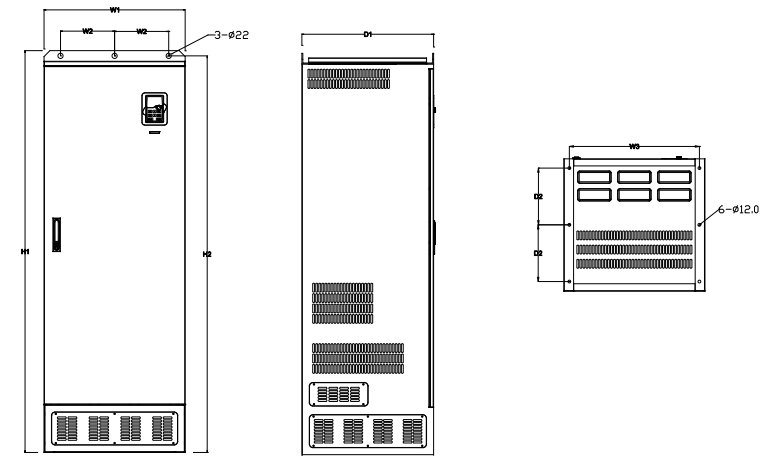

Figure A-19 Floor installation diagram for 660V 400kW–630kW VFD models

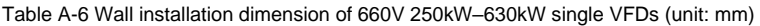

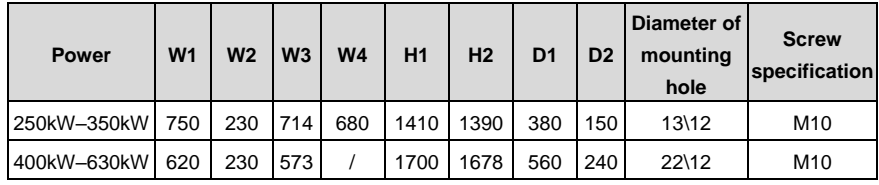

### **A.8 Product weight and package dimensions of 380V–440V VFDs**

## **For VFDs of AC 3PH 380V (-15%)–440V (+10%)**

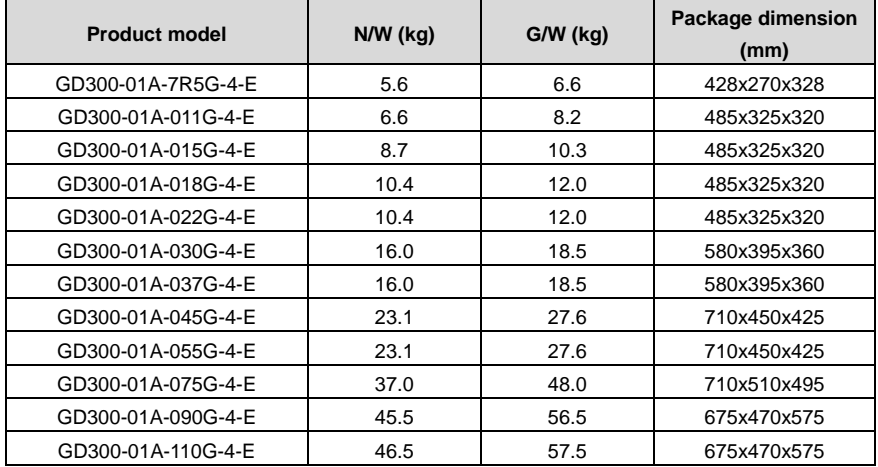

Goodrive300-01A series VFD for air compressor **Product dimensions** Product dimensions

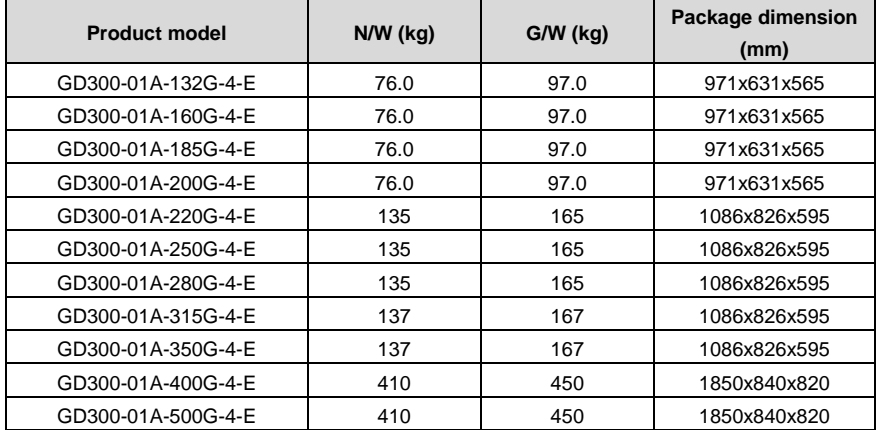

## **A.9 Product weight and package dimensions of 520V–660V VFDs**

### **For VFDs of AC 3PH 520V (-15%)–660V (+10%)**

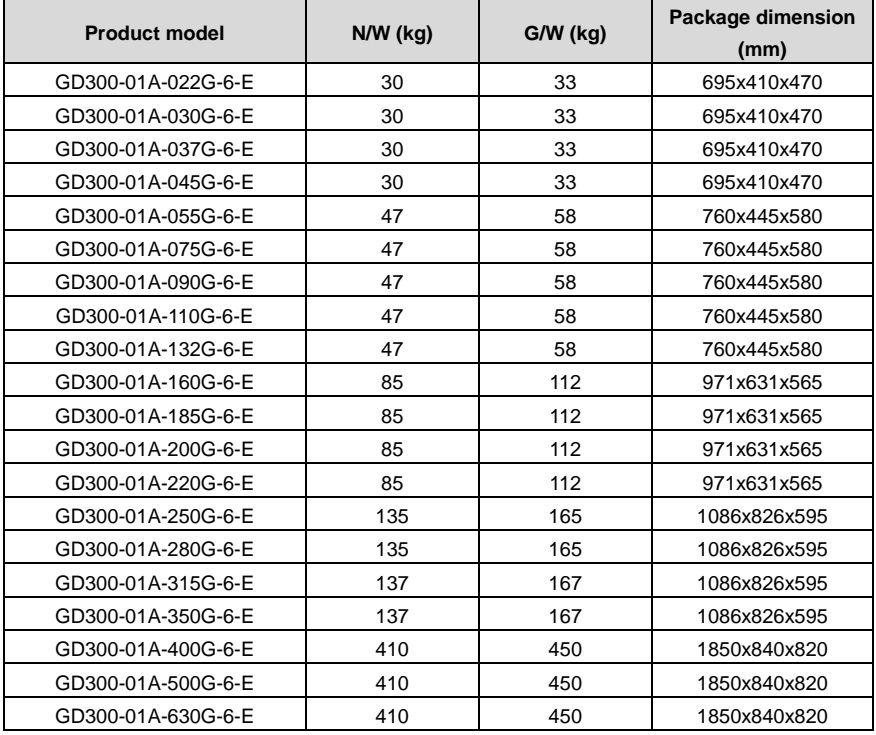

# **Appendix B External optional accessories**

## **B.1 Multi-function expansion card EC-IO304**

### **B.1.1 Brief introduction**

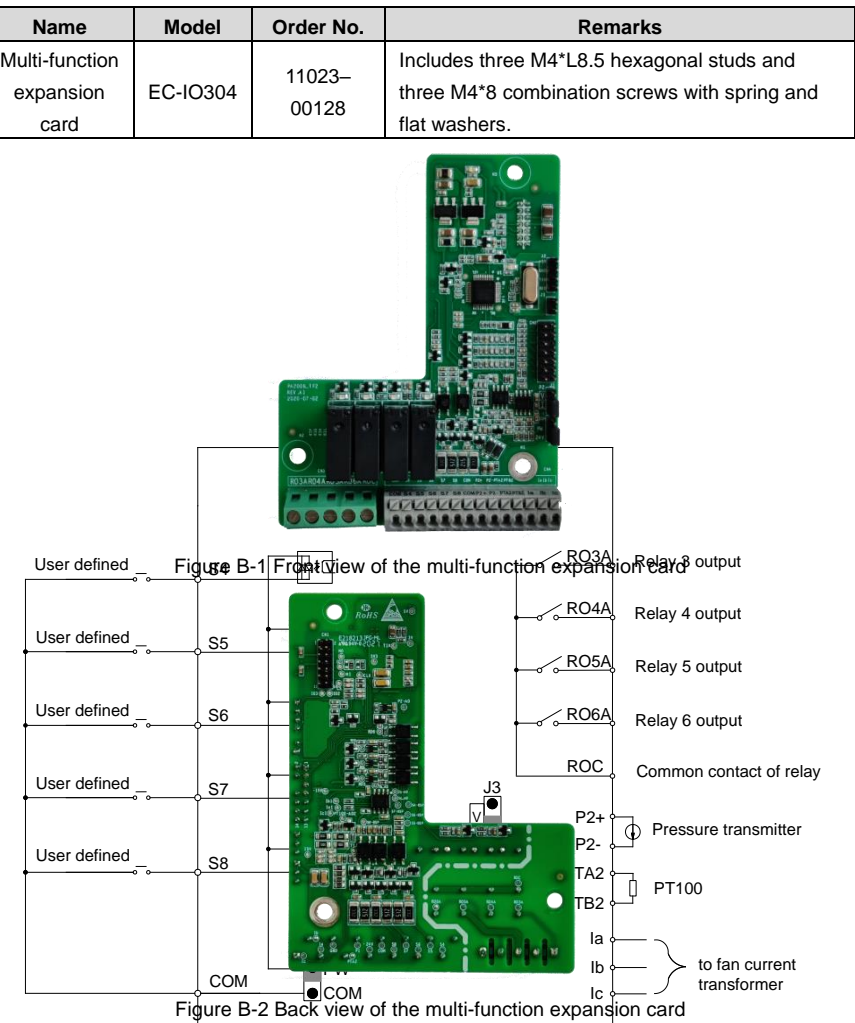

Table B-1 Ordering description

Figure B-3 User terminal wiring diagram of the multi-function expansion card

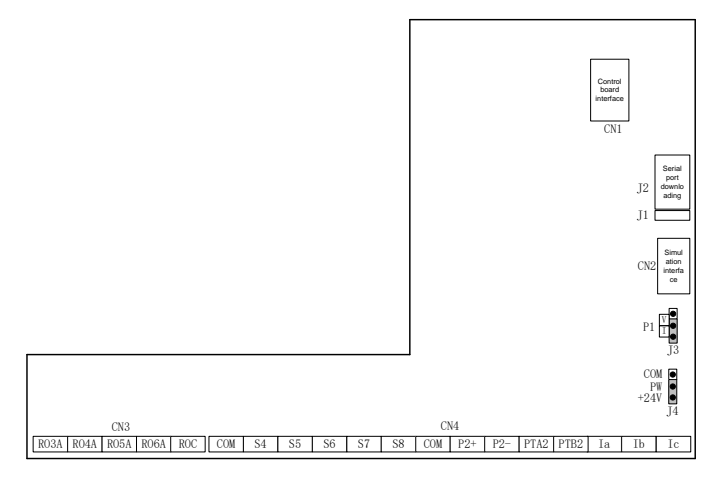

Figure B-4 Terminal layout diagram of the multi-function expansion card

| Category          | <b>Terminal</b>   | <b>Name</b>                 | <b>Description</b>                                                                    |  |  |  |  |
|-------------------|-------------------|-----------------------------|---------------------------------------------------------------------------------------|--|--|--|--|
| PT <sub>100</sub> | PTA <sub>2</sub>  | Analog                      | 1. Resolution: 1°C                                                                    |  |  |  |  |
| signal            |                   |                             | temperature signal 2. Range: -20℃-150℃                                                |  |  |  |  |
| input             | PTB <sub>2</sub>  | 2                           | 3. Detection precision: 3°C                                                           |  |  |  |  |
|                   | $P2+$             |                             | 1. Input range: current/voltage is optional, 4-20mA/2-                                |  |  |  |  |
|                   | P <sub>2</sub> -  |                             | 10V corresponds to 0–1.6MPa; of which P1 is switched                                  |  |  |  |  |
| Pressure          |                   |                             | via J3, and the default is current type.                                              |  |  |  |  |
| signal<br>input   |                   | Analog pressure<br>signal 2 | 2. Input impedance: $30k\Omega$ during voltage input; $500\Omega$                     |  |  |  |  |
|                   |                   |                             | during current input                                                                  |  |  |  |  |
|                   |                   |                             | 3. Resolution: 5mV (minimum value)                                                    |  |  |  |  |
|                   |                   |                             | 4. Error: ±1%, 25°C                                                                   |  |  |  |  |
|                   | S4-COM            | Digital input 4             | 1. Internal impedance: $3.3k\Omega$                                                   |  |  |  |  |
|                   | S5-COM            | Digital input 5             | 2. 12-30V voltage input is acceptable                                                 |  |  |  |  |
| Digital           | S6-COM            | Digital input 6             | 3. Max. input frequency: 1kHz<br>You can select internal power (NPN mode) or external |  |  |  |  |
| input             | S7-COM            | Digital input 7             |                                                                                       |  |  |  |  |
|                   |                   |                             | power (PNP mode) through J4. The default is internal                                  |  |  |  |  |
|                   | S8-COM            | Digital input 8             | power (NPN mode).                                                                     |  |  |  |  |
| Relay             | RO3A              | NO contact of               | 1. Contact capacity: 3A/AC250V, 1A/DC30V                                              |  |  |  |  |
|                   |                   | relay 3                     | 2. Cannot be used as high-frequency switch output.                                    |  |  |  |  |
| output            | RO <sub>4</sub> A | NO contact of               |                                                                                       |  |  |  |  |

Table B-2 User terminal description of the multi-function expansion card

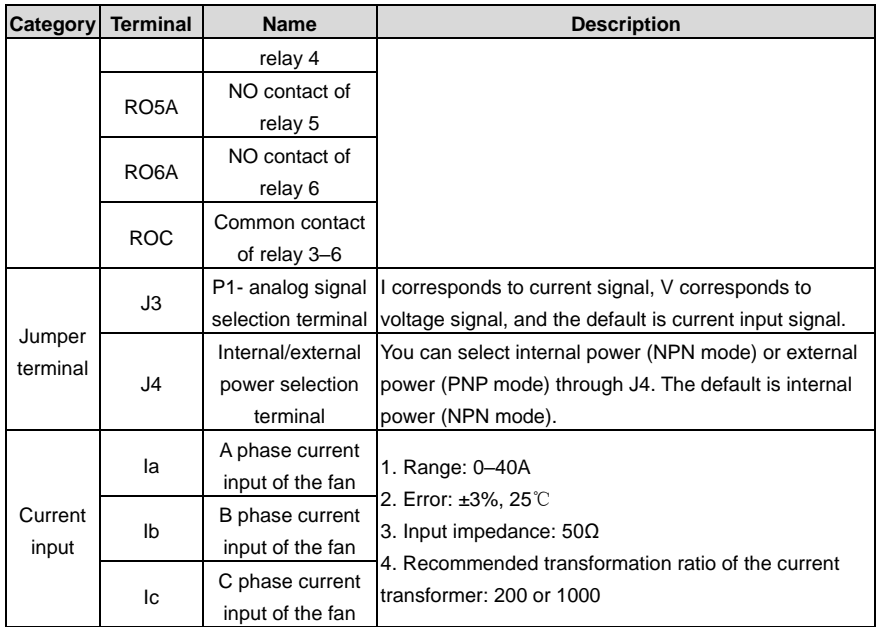

### **B.1.2 Assembly instruction**

1. Remove the cover and keypad.

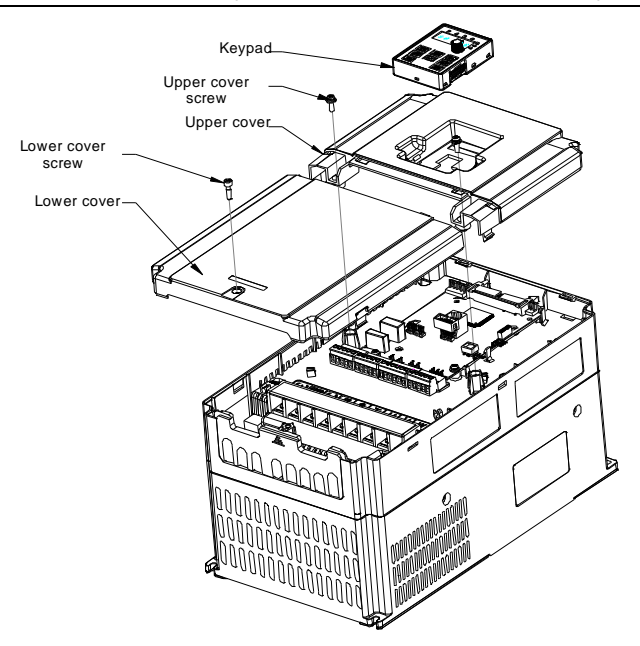

2. Remove one fastening screw (and grounding wires) on the control board.

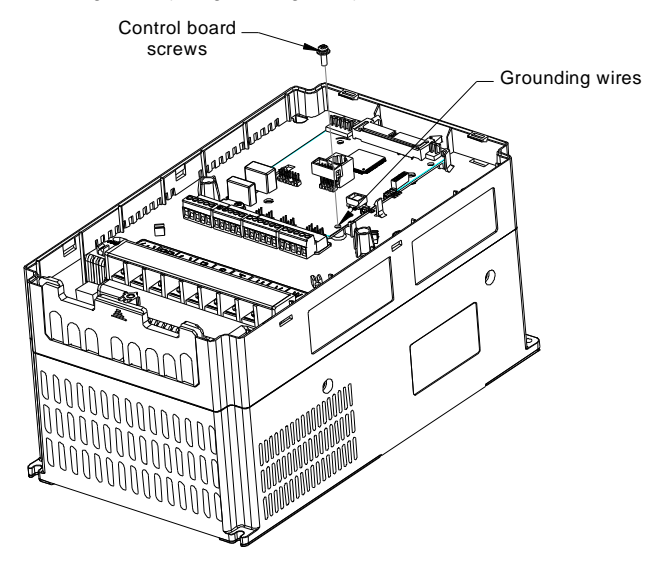

3. Install three hexagonal studs to support the multi-functional expansion card. The installation torque is 12±10%kgf.cm.

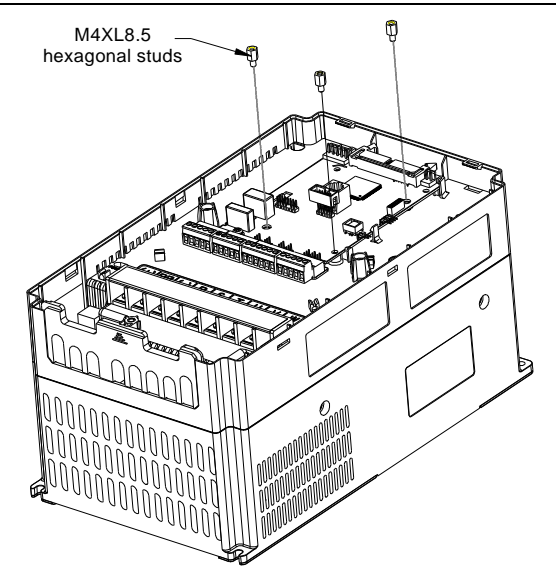

4. Install the multi-functional expansion card (and grounding wires), and use three M4\*8 combination screws with spring and flat washers. The installation torque is 10±10%kgf.cm.

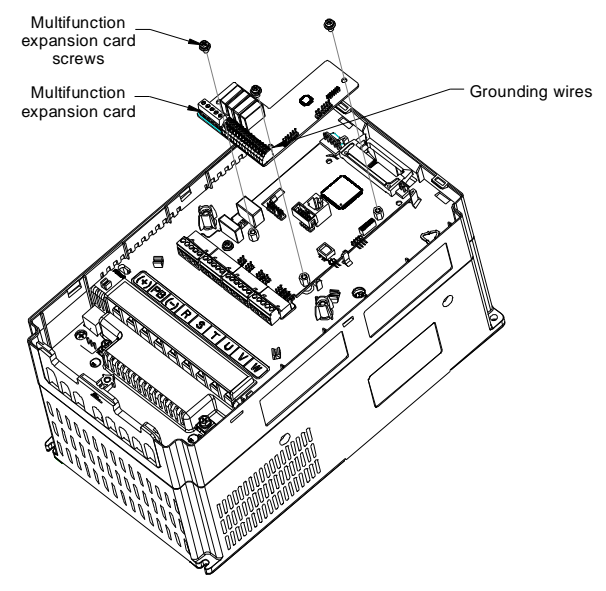

5. Install the cover and keypad after the installation and wiring of the multi-functional expansion card are completed.

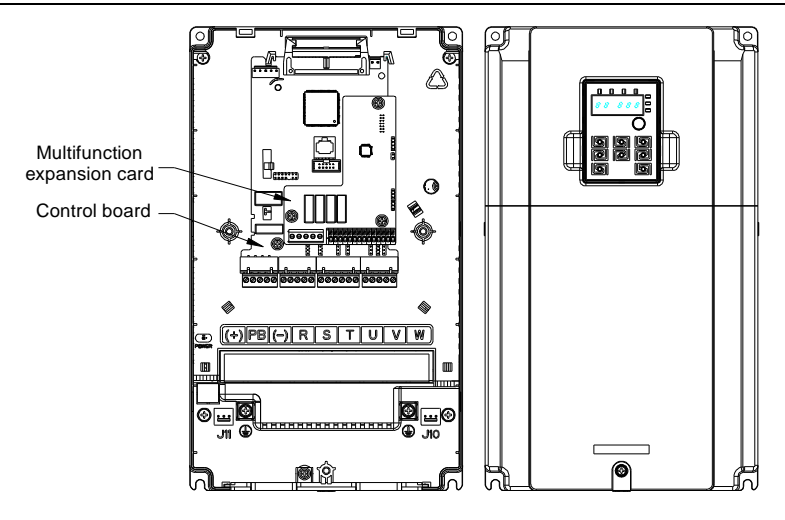

## **B.2 RS485 communication LCD keypad**

### **B.2.1 LCD keypad introduction**

GD300-01A series VFD supports the use of the optional LCD keypad that uses RS485 communication. The LCD keypad can be used to control the start and stop of the VFD, read and write the status data, and set the parameters.

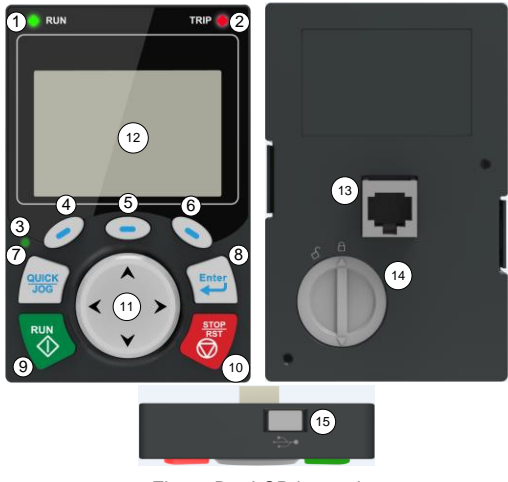

Figure B-5 LCD keypad

### **Note:**

The LCD keypad has a real-time clock for display. After the battery (model: CR2032) is installed, the

h

clock can work properly even after power failure.

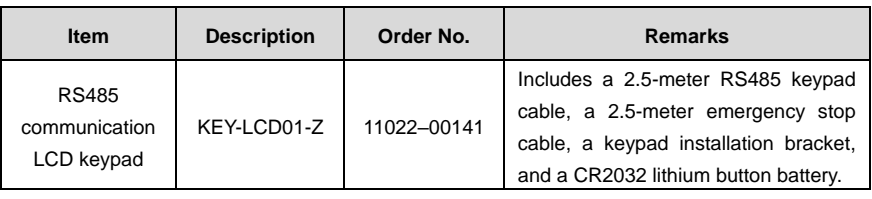

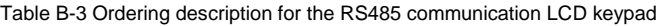

#### Table B-4 LCD keypad description

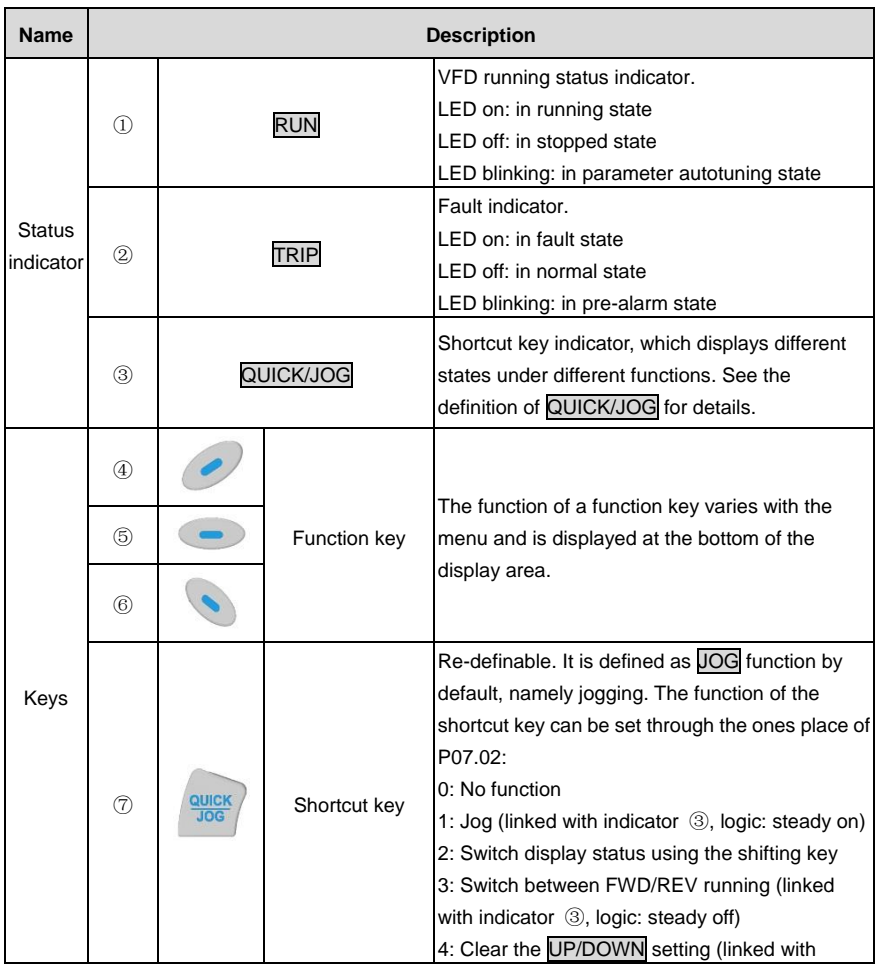

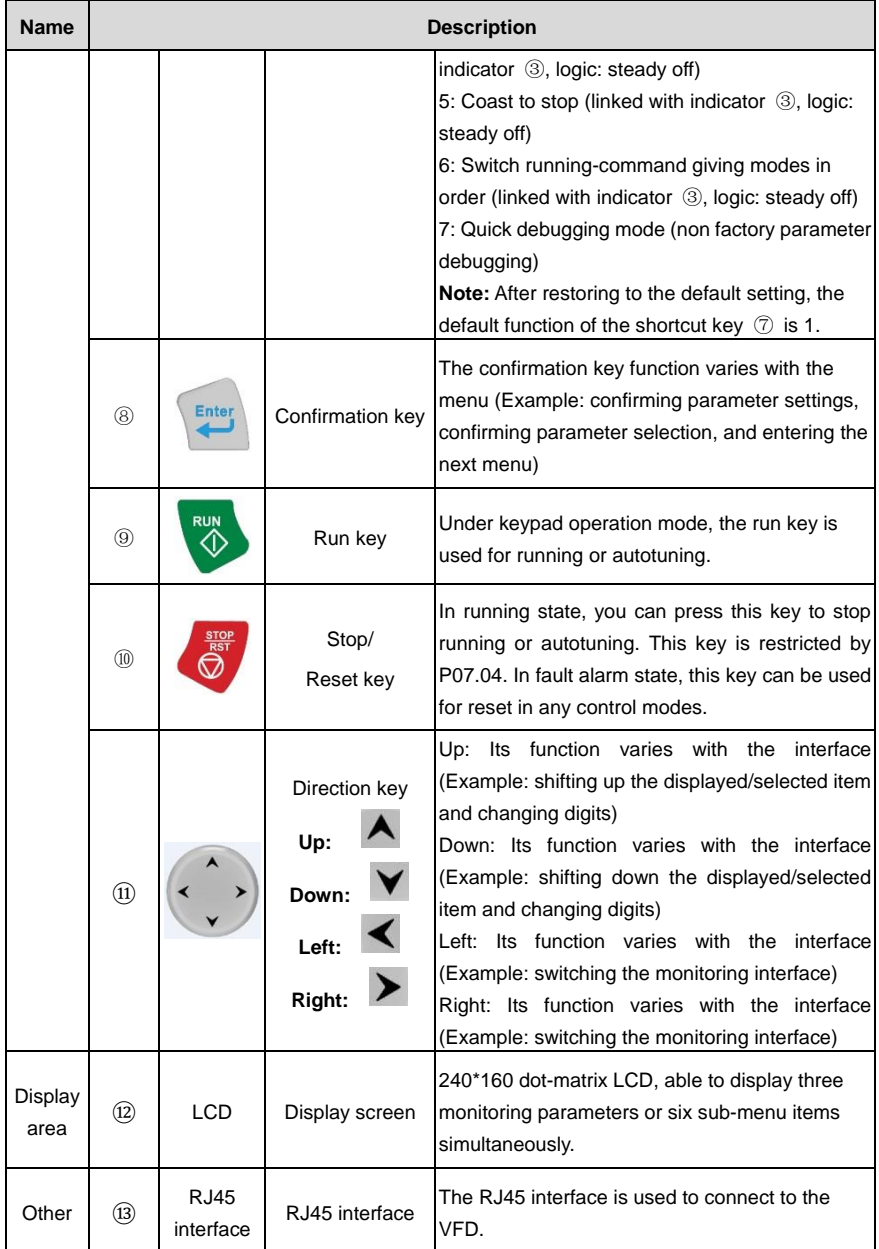

| <b>Name</b> | <b>Description</b> |                        |                        |                                                                                                    |  |  |  |  |  |  |
|-------------|--------------------|------------------------|------------------------|----------------------------------------------------------------------------------------------------|--|--|--|--|--|--|
|             | $\circledast$      | Battery<br>cover       | Clock battery<br>cover | To replace or mount the clock battery, remove<br>this cover, and then close the cover after the<br>battery is mounted. |  |  |  |  |  |  |
|             | ⊕                  | <b>USB</b><br>terminal | Mini USB terminal      | The mini USB terminal is used to connect to the<br>USB flash drive through an adapter.                                 |  |  |  |  |  |  |

**B.2.2 LCD keypad structure**

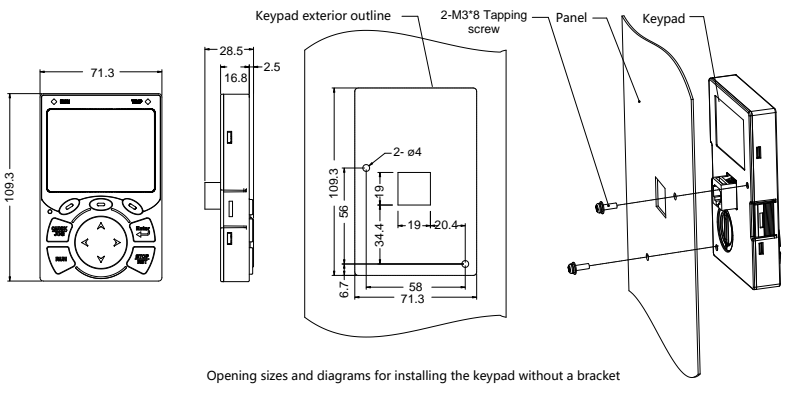

Figure B-6 LCD keypad structure diagram

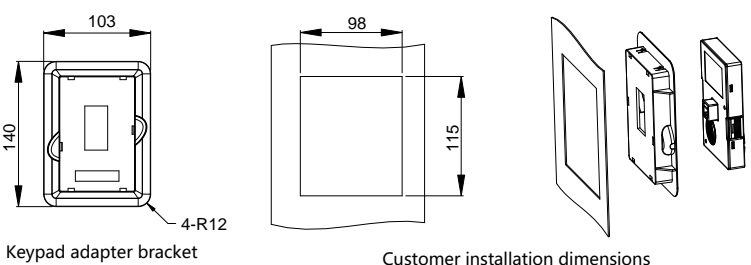

Figure B-7 Keypad installation bracket

### **B.2.3 RS485 communication cable B.2.3.1 Connection description**

Please use the provided RS485 communication cable, of which one end is connected to the keypad network port and the other is connected to GD300-01A VFD control board user terminal. Do not use the ordinary network cable with both ends of crystal heads.

ու

8

#### **B.2.3.2 Cable description**

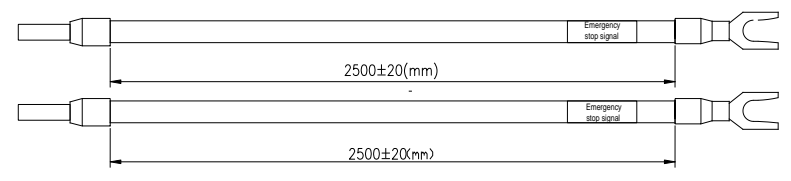

Figure B-8 Emergency stop cable diagram

**Note:** The emergency stop cable is used for emergency stop control when a device fault occurs and it is often connected to the S1 terminal and COM terminal.

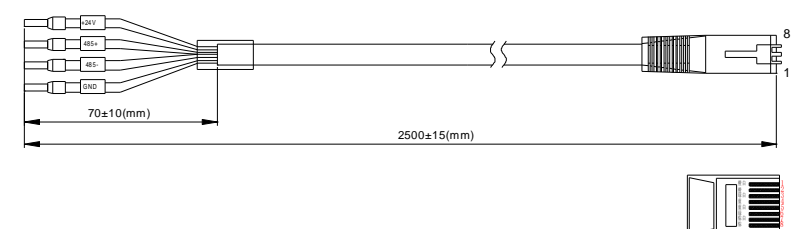

Figure B-9 RS485 communication cable diagram

| Network port diagram                                                                                                    | <b>Terminal</b> |              |                |                     |
|----------------------------------------------------------------------------------------------------|-----------------|--------------|----------------|---------------------|
|                                                                                                    |                 | Orange&white |                |                     |
|                                                                                                    | <b>GND</b>      | Orange       | $\overline{2}$ | <b>Twisted pair</b> |
| Orange&white Editors controllers and<br>Orange<br>saanaanaanaanaana                                                                                                    |                 | Green&white  | 3              | $3$ and $6$         |
| Green&white announcement contact and<br>Blue<br>,,,,,,,,,,,,,,,,,,,,,,,                                                                                                    | 485-            | <b>Blue</b>  | 4              | twisted pair        |
| <b>Blue&amp;white</b><br><b><i><u>Component Alexandro Alexandro Alexandro Alexandro Alexandro Alexandro Alexandro Alexandro Alexandro Alexandro Alexandro Alexandro Alexandro Alexandro Alexandro Alexandro Alexandro Alexandro Alexandro Alexandro Alexandro</u></i></b><br>Gover<br>,,,,,,,,,,,,,,,,,,,,,,,,, |                 | Blue&white   | 5              | 4 and 5             |
| Brown &white Controllecto and controllector<br><b>Rmwn</b><br>amanan mana                                                                                                    | $485+$          | Green        | 6              | twisted pair        |
|                                                                                                    |                 | Brown&white  |                |                     |
|                                                                                                    | $+24V$          | <b>Brown</b> | 8              | <b>Twisted pair</b> |

Table B-5 Wires and terminals

#### **B.2.4 Setting parameters on the LCD keypad B.2.4.1 Initial interface**

After power-on and startup, the initial interface appears, as shown in Figure B-10. The LCD keypad displays the product name and software version on this interface and goes to the working environment interface three seconds later.

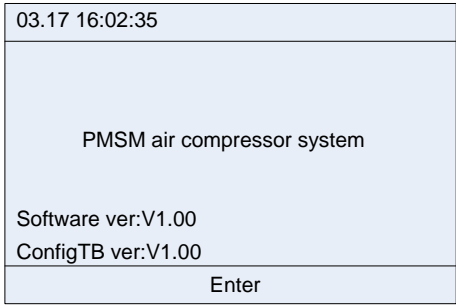

Figure B-10 Initial interface

#### **B.2.4.2 Working environment interface**

The working environment interface displays certain parameters about the running.

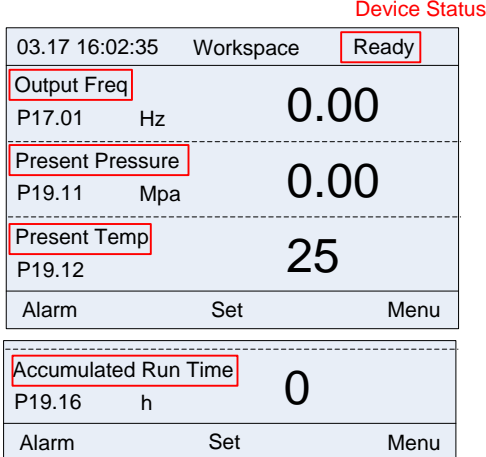

Figure B-11 Working environment

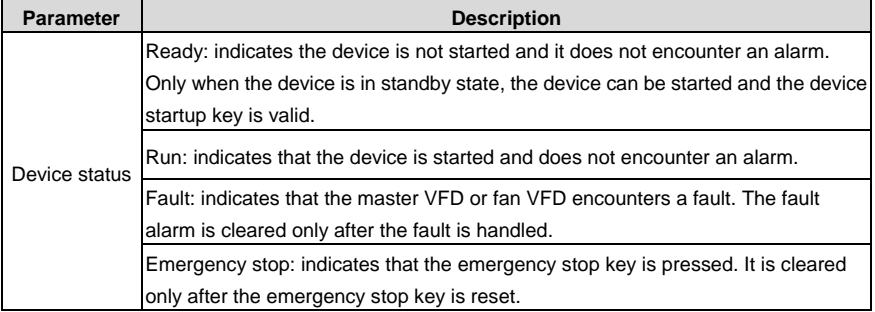

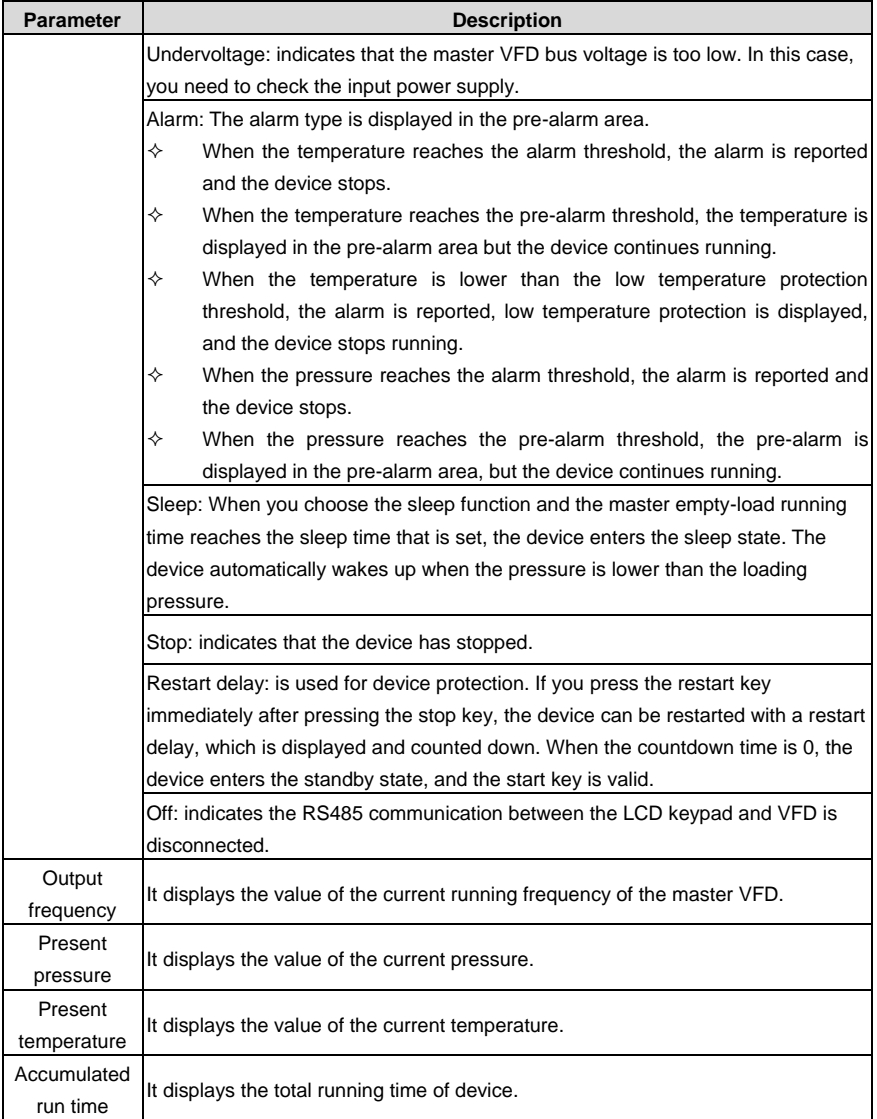

#### **B.2.4.3 Setting interface**

In the main interface, you can press **Set** to enter the following interface:

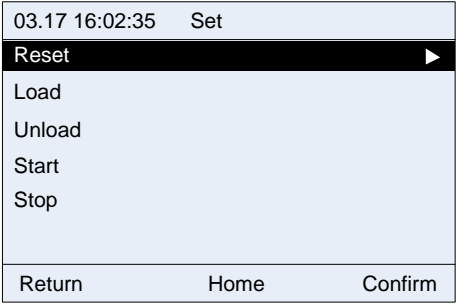

Figure B-12 Setting interface

In this interface, you can press the Up or Down key to select different operation functions. Then press

**OK** for control; press **Back** or **Home** to return to the working environment interface.

- Reset: enables you to reset a fault that the master VFD or fan VFD encounters.
- Load/Unload: controls the start or stop of the intake valve in manual loading or unloading mode.
- Start: enables you to start the device. The device can be started only in standby state.
- Stop: enables you to stop the device.

**Note**: You can implement the start, stop, and reset functions by pressing the RUN and STOP/RST keys on the keypad.

#### **B.2.4.4 Alarm interface**

You can press **Alarm** in the main interface to access real-time alarm interface and view all the alarm records since the device power-on.

**Note**: This function equals the shortcut to **Menu** > **Fault records** > **Real-time alarm**. The only difference is that a real-time alarm that is accessed by using this shortcut method cannot be cleared in this interface and it can be cleared only in the fault record interface.

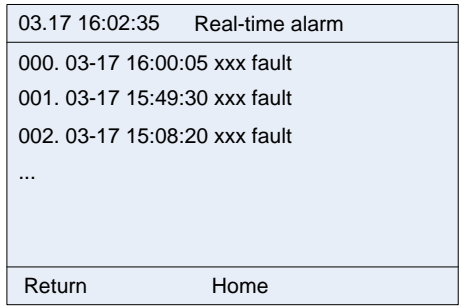

Figure B-13 Real-time alarm interface

#### **B.2.4.5 Main menu interface**

In the main interface, you can press **Menu** to enter the main menu interface, which contains user parameters, maintenance parameters, protection parameters, running information, master parameters, fan parameters, fault records, VFD information, and system configuration. You can press

the **Up** or **Down** key to switch between the menu items and then press **Select** to enter a specific menu item.

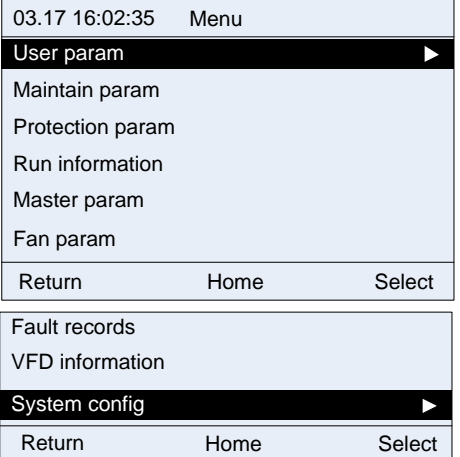

Figure B-14 Main menu interface

#### **B.2.4.6 User parameter interface**

1. Enter the user parameter interface through the main menu.

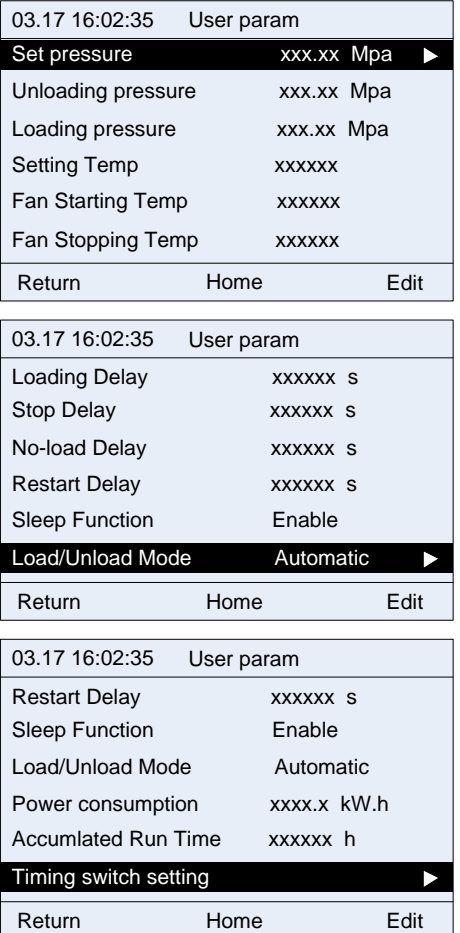

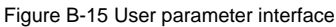

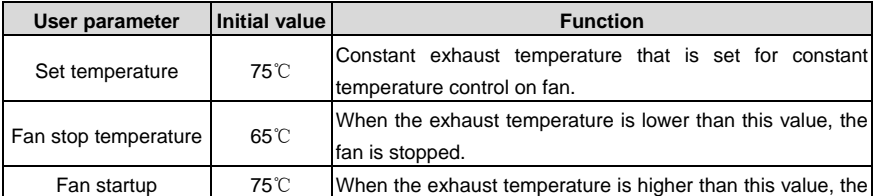

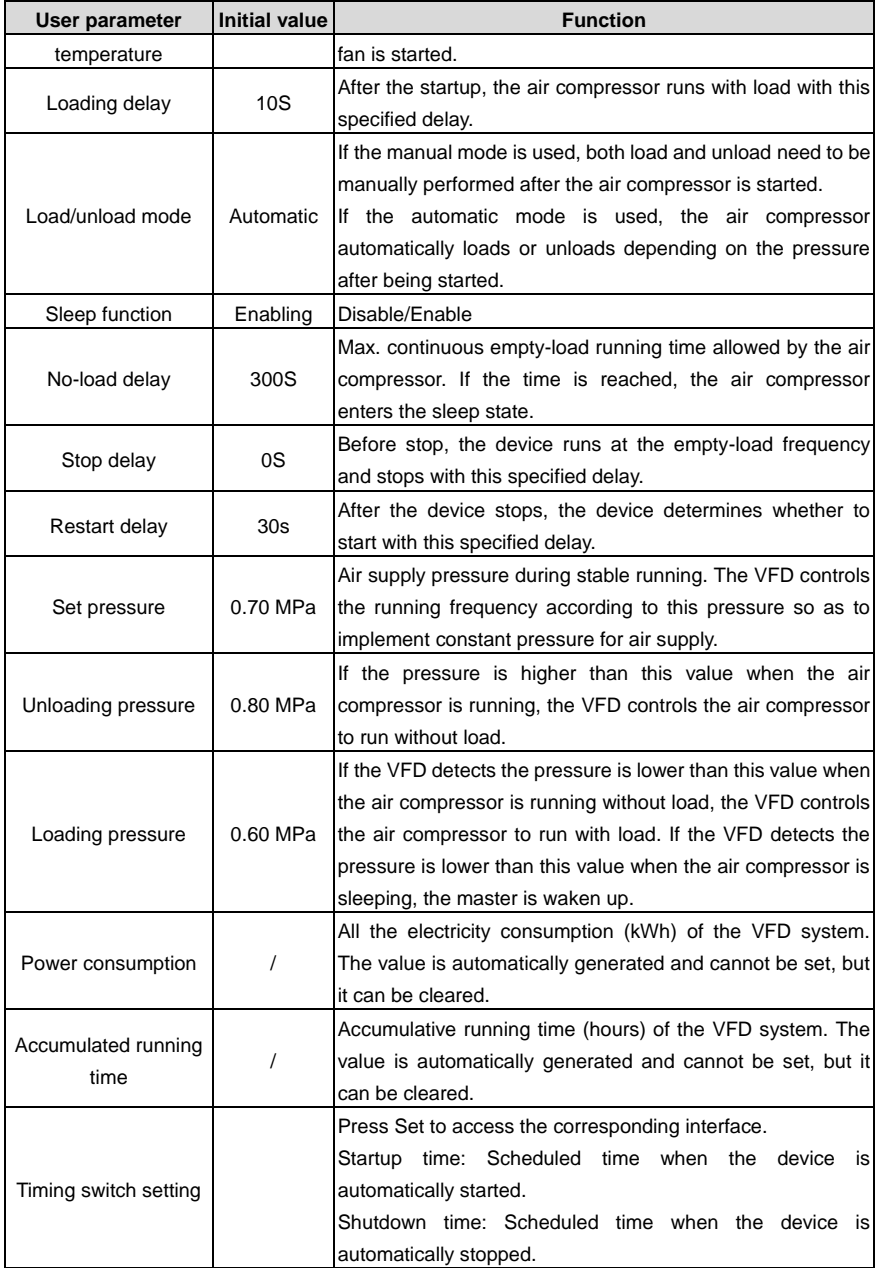

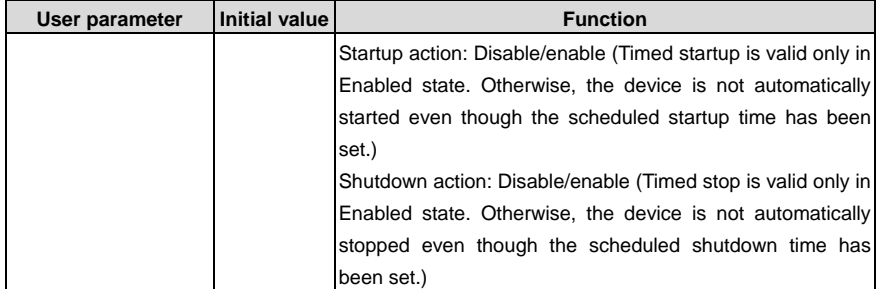

2. In the user parameter interface, you can edit parameters only after entering the correct user password.

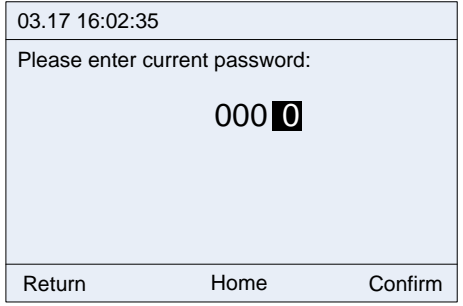

Figure B-16 User password input interface

3. Set user parameters after entering the correct user password.

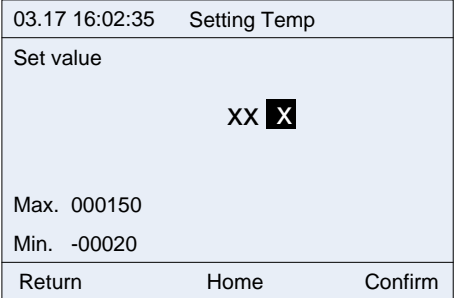

Figure B-17 Temperature setting interface
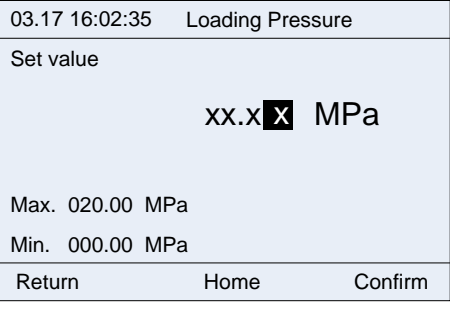

Figure B-18 Loading pressure setting interface

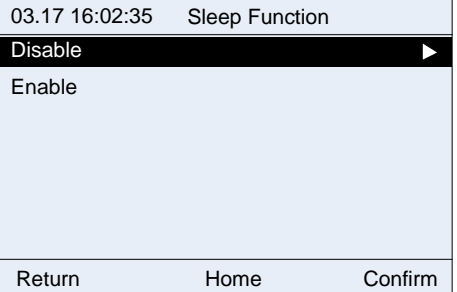

Figure B-19 Sleep function selection interface

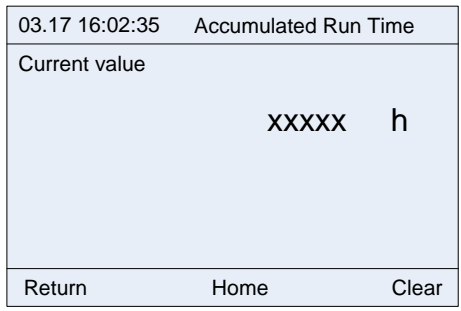

Figure B-20 Accumulative running time display interface

In the **Timing switch setting** (timed startup/stop setting) interface, you can control the VFD to start or stop in different time points each day. To be specific, you can set a maximum of five scheduled startup/stop time points each day from Monday to Sunday.

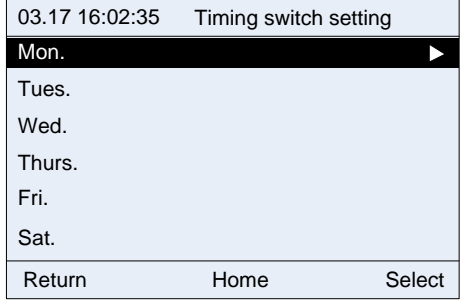

Figure B-21 Date selection interface

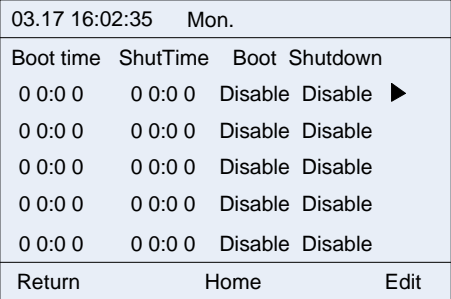

Figure B-22 Start/stop action selection interface

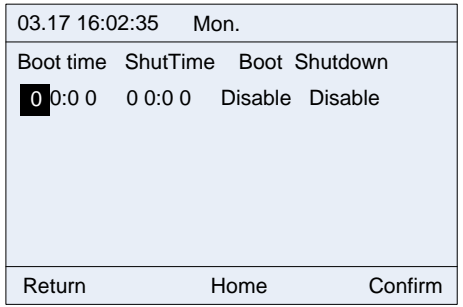

Figure B-23 Start/stop status setting interface

## **B.2.4.7 Maintenance parameter interface**

1. Enter the maintenance parameter interface through the main menu.

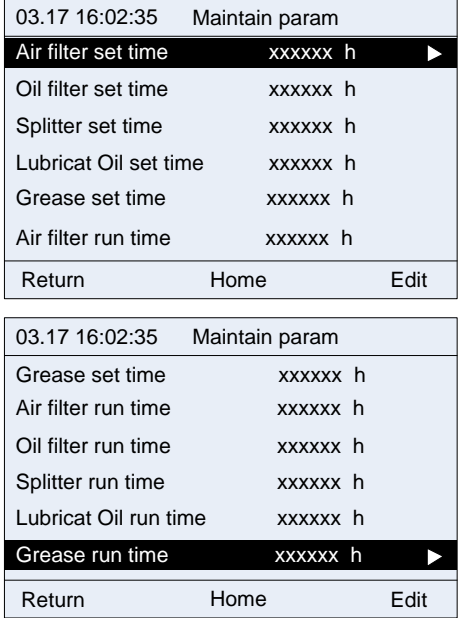

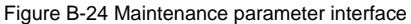

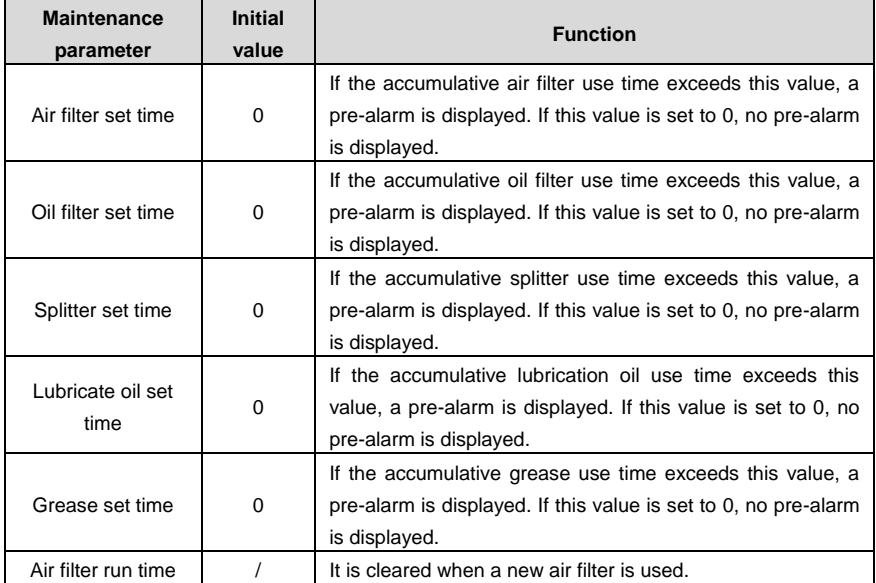

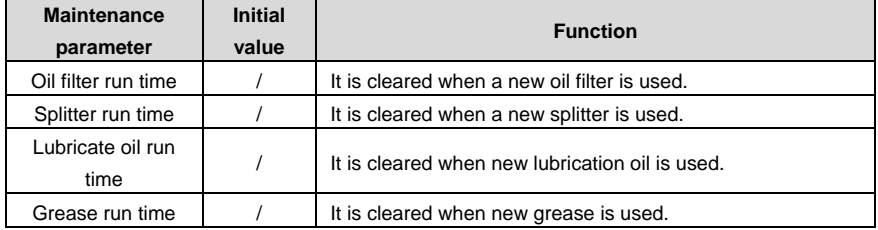

2. You can edit parameters after entering the correct administrator password.

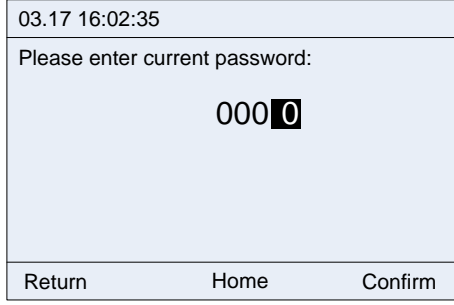

Figure B-25 Administrator password input interface

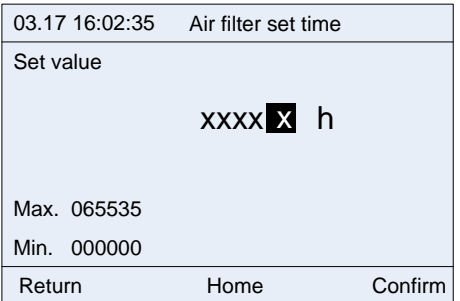

Maintenance parameters are set according to the use status of accessories. During running, if the use time of an accessory is equal to or greater than the set time, a pre-alarm is displayed, indicating that the accessory needs maintenance or it needs to be replaced. The use time needs to be cleared to 0 when the new accessory is used.

Figure B-26 Air filter set time

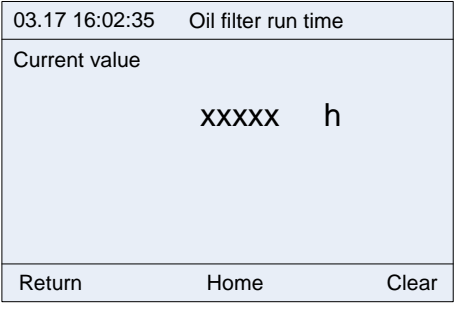

Figure B-27 Accumulative oil filter use time

## **B.2.4.8 Protection parameter interface**

1. Enter the protection parameter interface through the main menu.

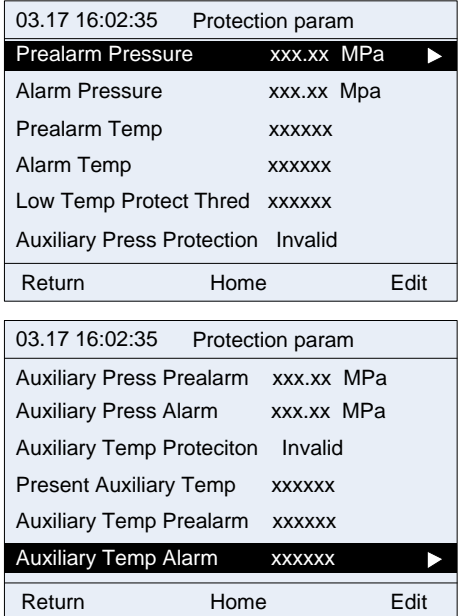

Figure B-28 Protection parameter interface

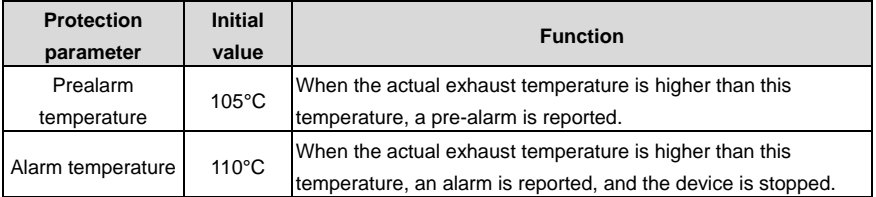

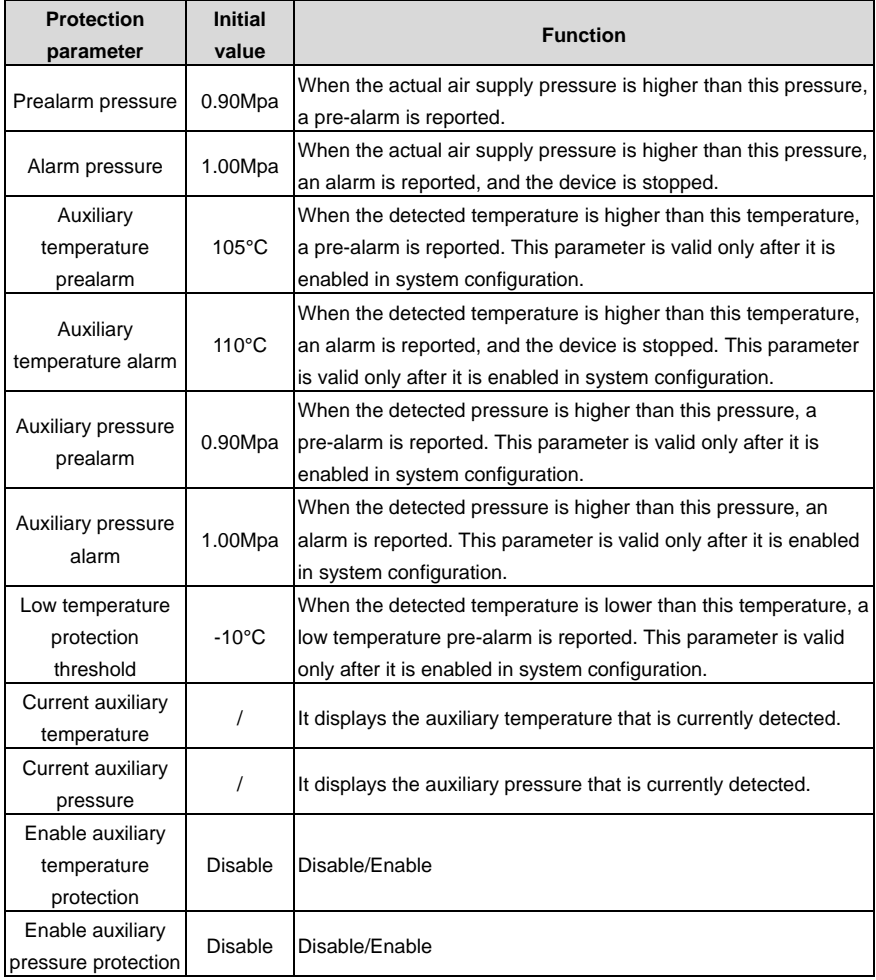

2. You can edit parameters only after entering the correct administrator password.

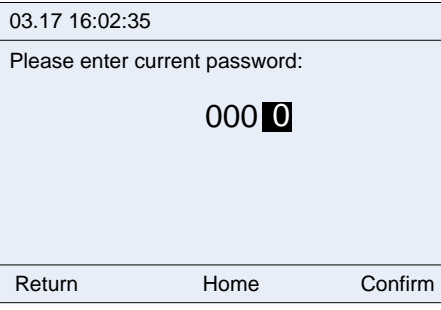

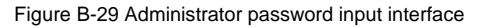

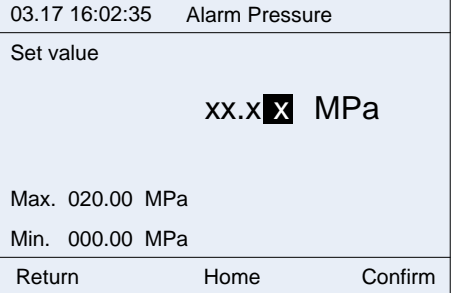

Figure B-30 Alarm pressure parameter setting interface

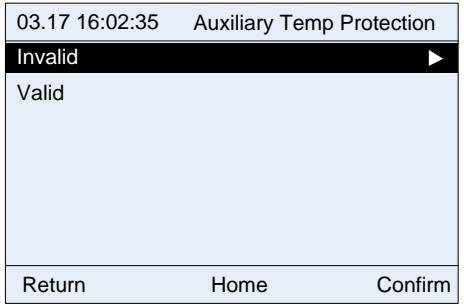

Figure B-31 Auxiliary temperature protection enabling

### **B.2.4.9 Running information**

1. Enter the running information interface through the main menu. Running information includes master running information and fan running information.

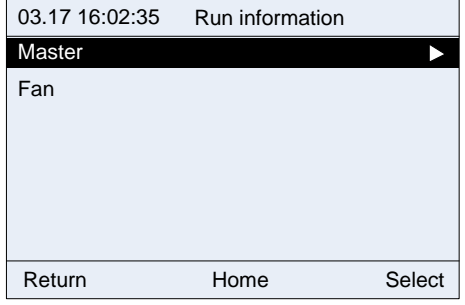

Figure B-32 Running information interface

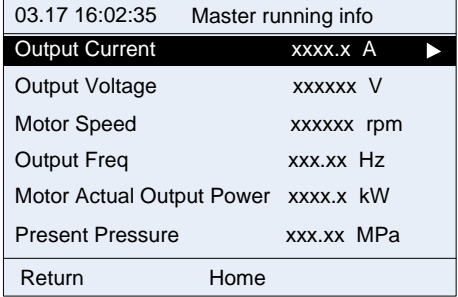

Figure B-33 Master running information

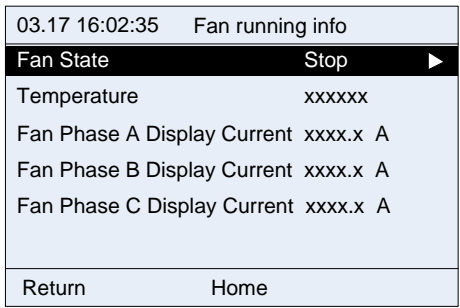

Figure B-34 Fan running information

**Note**: Master and fan running information is read only and therefore cannot be edited.

## **B.2.4.10 Master parameter interface**

1. Enter the master parameter interface through the main menu.

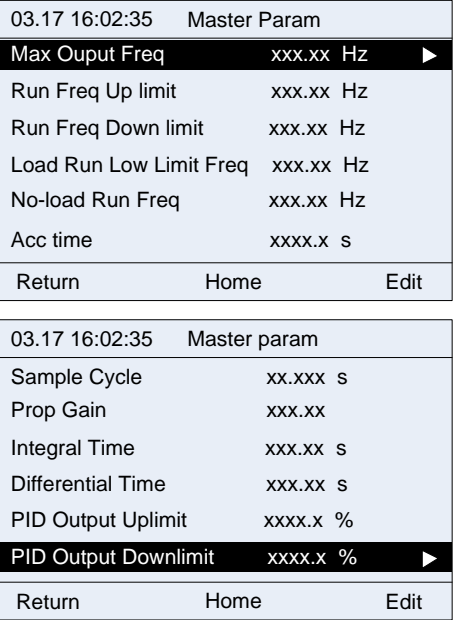

#### Figure B-35 Master parameter interface

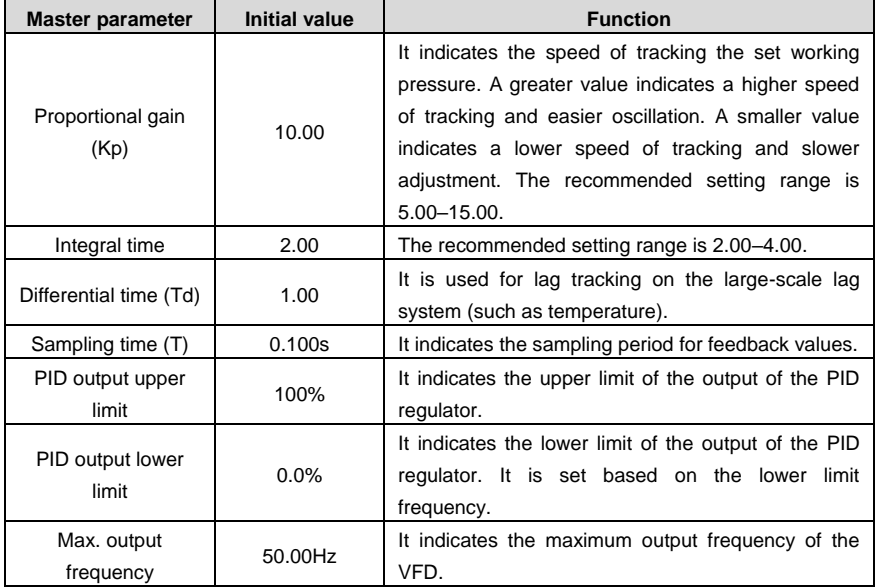

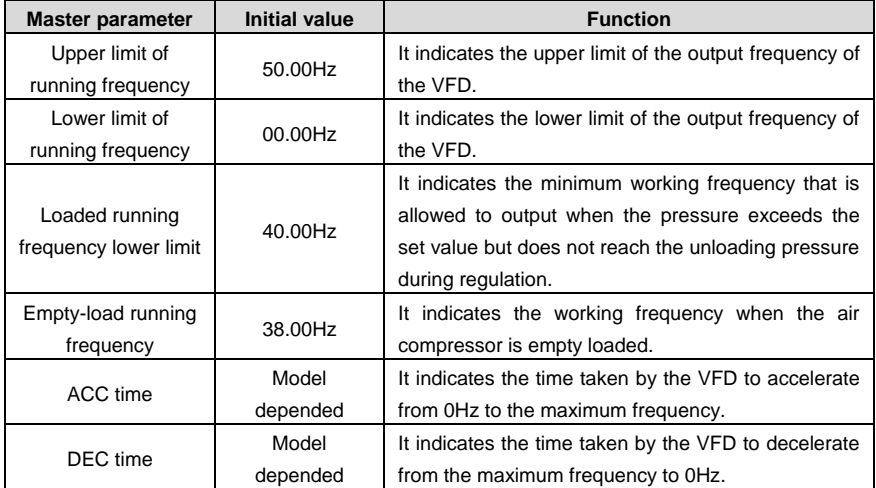

2. You can edit parameters only after entering a correct administrator password.

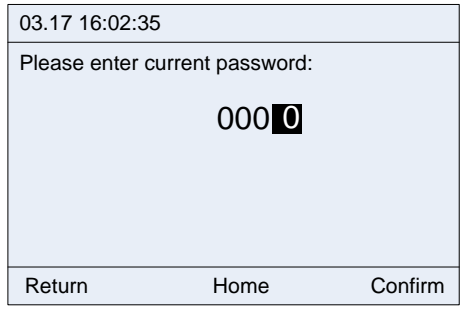

Figure B-36 Administrator password input interface

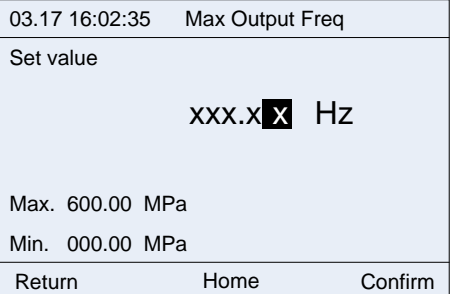

Figure B-37 Maximum output frequency setting interface

Goodrive300-01A series VFD for air compressor **External optional accessories** 

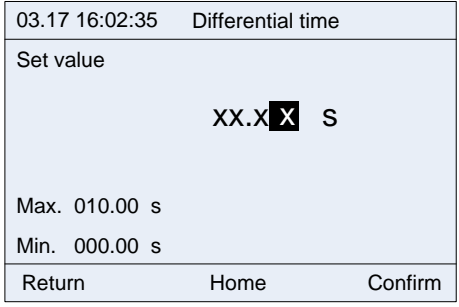

Figure B-38 Figure B-38 Differential time setting interface

## **B.2.4.11 Fan parameter interface**

1. Enter the fan parameter interface through the main menu.

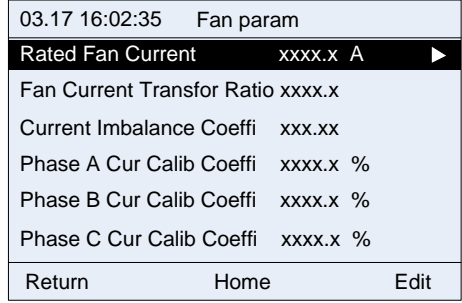

Figure B-39 Figure B-39 Fan parameter interface

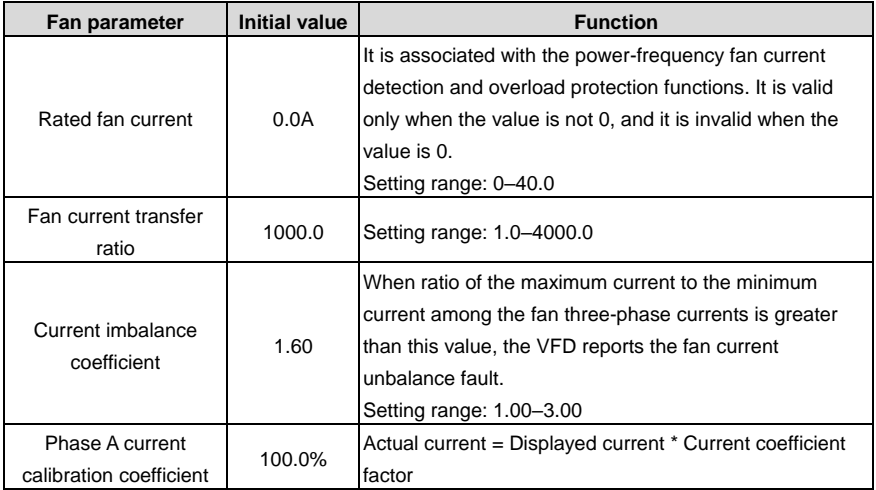

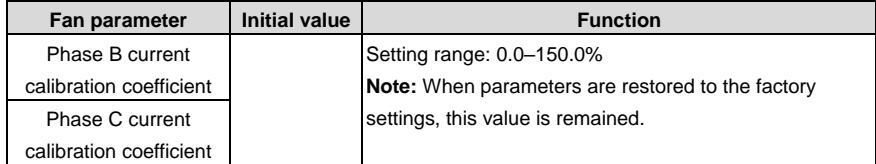

2. You can edit parameters only after entering a correct administrator password.

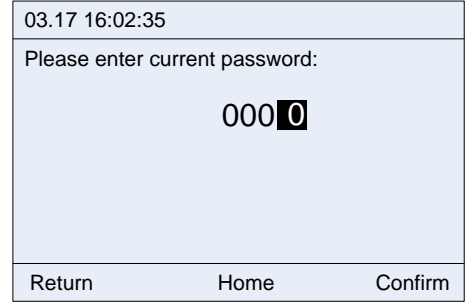

Figure B-40 Administrator password input interface

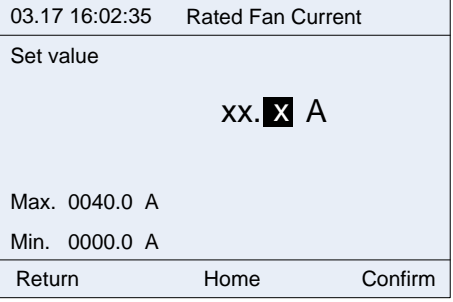

Figure B-41 Fan rated current setting interface

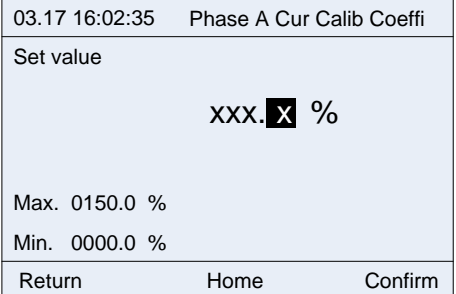

Figure B-42 Fan A-phase current correction factor setting interface

#### **B.2.5 Fault records**

The fault record interface is used to display the fault and alarm information about current device running. If an alarm is reported, alarm information is displayed. Fault records include VFD faults, air compressor faults, real-time alarms, and historic alarms.

| 03.17 16:02:35      | Fault records |        |
|---------------------|---------------|--------|
| <b>VFD</b> fault    |               |        |
| AirCompressor fault |               |        |
| Real-time alarm     |               |        |
| Historical alarm    |               |        |
|                     |               |        |
|                     |               |        |
| Return              | Home          | Select |

Figure B-43 Fault record interface

#### **B.2.5.1 VFD fault interface**

This interface displays fault information about the VFD. You can view the current fault and last five faults.

| 03.17 16:02:35    VFD fault        |      |        |        |  |
|------------------------------------|------|--------|--------|--|
| <b>Type of Current Fault</b>       |      | 000019 |        |  |
| <b>Type of Last Fault</b>          |      | 0000xx |        |  |
| Type of 2 <sup>nd</sup> Last Fault |      | 0000xx |        |  |
| Type of 3 <sup>rd</sup> Last Fault |      | 0000xx |        |  |
| Type of 4 <sup>th</sup> Last Fault |      | 0000xx |        |  |
| Type of 5 <sup>th</sup> Last Fault |      | 0000xx |        |  |
| Return                             | Home |        | Select |  |
| 03.17 16:02:35 VFD fault           |      |        |        |  |
| Type of Current Fault:             |      |        |        |  |
| Current detection fault(ItE)       |      |        |        |  |
|                                    |      |        |        |  |
|                                    |      |        |        |  |
|                                    |      |        |        |  |
|                                    |      |        |        |  |
| Return                             | Home |        |        |  |

Figure B-44 VFD fault interface

#### **B.2.5.2 Air compressor fault interface**

This interface displays air compressor exception information, including the air filter, oil filter, and separator blockage, maintenance need, and auxiliary pressure or temperature pre-alarm or alarm.

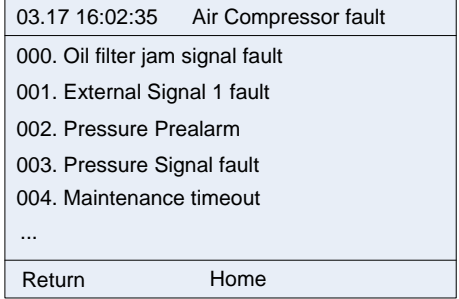

Figure B-45 Air compressor fault interface

#### **B.2.5.3 Real-time alarm interface**

This interface displays all fault records including fault time in real time since the keypad is started. If the keypad is re-powered on, the real-time alarm records are cleared but these records have been saved in the history alarm records before the power-off.

When there are many real-time alarm records, you can use the Up and Down keys to shift.

In the working environment interface, the **Alarm** key is the shortcut access to real-time alarms, but alarm information can be cleared only in this interface.

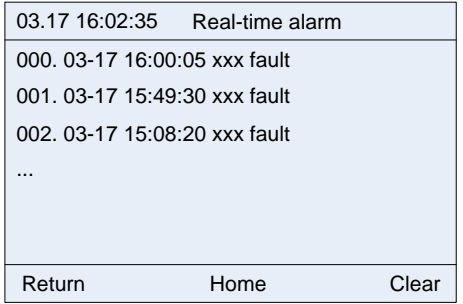

Figure B-46 Real-time alarm interface

When you need to clear real-time alarm records, you can press **Clear** and enter a correct

user password to clear the records.

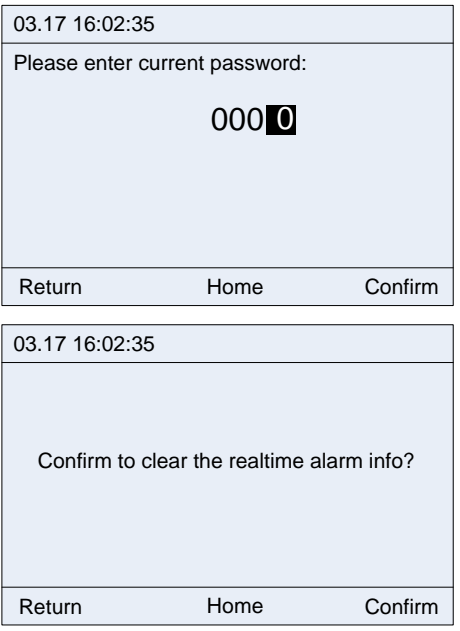

Figure B-47 Alarm record clearing interface

**Note**: The real-time alarm interface can keep a maximum of 50 fault records due to the restriction of memory. When the number of fault records exceed 50, if you do not manually clear these extra records, the earliest fault records will be automatically overwritten.

#### **B.2.5.4 Historic alarm interface**

The fault information in the historic alarm interface is the same as that in the real-time alarm interface. The only difference is that the historic alarm interface always keeps the fault records even if the keypad is powered off, while the real-time alarm interface clears all the fault records if the keypad is powered off.

**Note**: The historic alarm interface can keep a maximum of 500 fault records due to the restriction of memory. When the number of fault records exceed 500, if you do not manually clear these extra records, the earliest fault records will be automatically overwritten.

#### **B.2.6 VFD information**

Enter the VFD information interface through the main menu, as shown in the following figure.

Goodrive300-01A series VFD for air compressor **External optional accessories** 

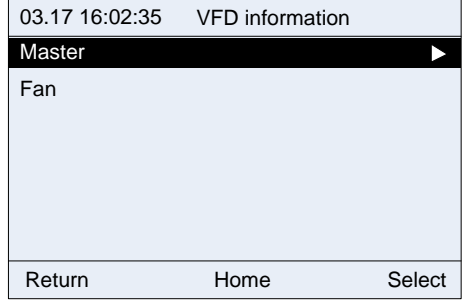

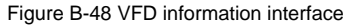

| 03.17 16:02:35<br>Master VFD info    |               |  |
|--------------------------------------|---------------|--|
| <b>Ctrl Board Software Ver</b>       | XXX.XX        |  |
| <b>Present Temperature</b>           | XXXX.X        |  |
| Digital Input Terminal State         | <b>XXXXXX</b> |  |
| Digital Output Terminal State xxxxxx |               |  |
| Analog P1                            | xxx.xx V      |  |
| Analog PT1                           | XXX.XX V      |  |
| Home<br>Return                       |               |  |
| Analog P <sub>2</sub>                | xxx.xx V      |  |
| Analog PT2                           | XXX.XX V      |  |
| Air Compressor Ctrl Mode             | Invalid       |  |
| Return<br>Home                       |               |  |

Figure B-49 Master VFD information

**Note:** VFD information is read only.

## **B.2.7 System configuration**

Enter a correct factory password to enter the system configuration interface.

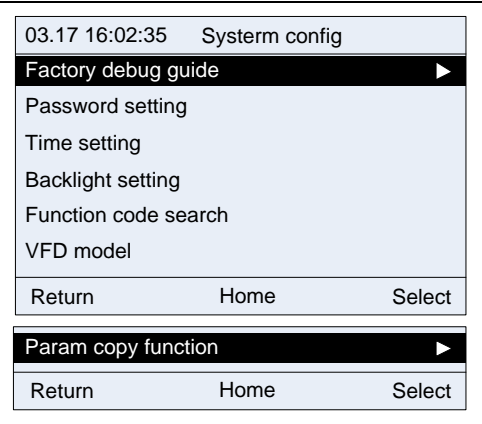

Figure B-50 System configuration interface

## **B.2.7.1 Factory commissioning wizard**

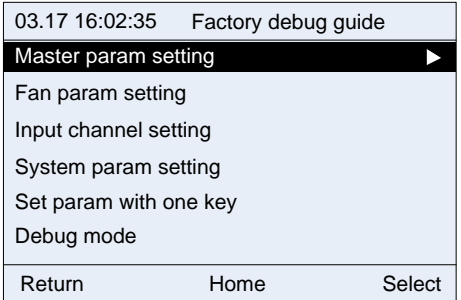

Figure B-51 Factory commissioning wizard interface

## **Factory commissioning procedure**

Step 1 Enter the master parameter setting interface.

Set motor parameters according to the motor nameplate. Perform motor parameter identifying. Enter motor parameters for motor variable-frequency commissioning. Parameter autotuning is located at the last line in the master parameter setting interface, as shown in Figure B-52.

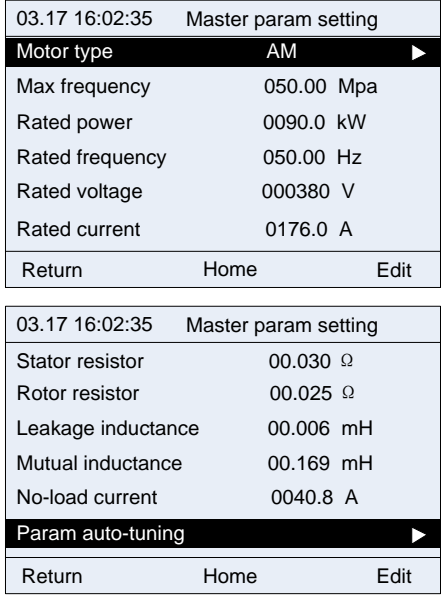

Figure B-52 Master parameter setting interface

Step 2 Enter the system parameter setting interface.

According to the sensor configuration, set the pressure sensor parameters, temperature sensor parameters, and oriented function parameters. Then return to the system configuration interface.

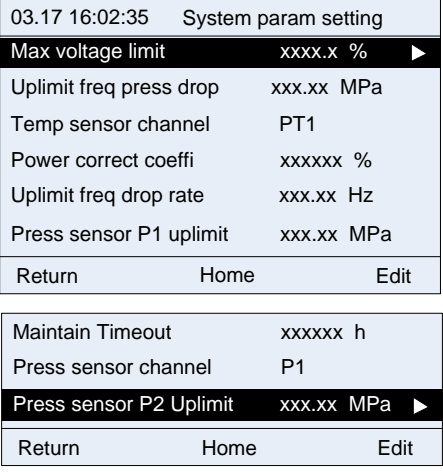

Figure B-53 System parameter setting interface

Step 3 Press the **Set up Parameters** key to automatically set parameters.

Step 4 Enter the commissioning mode. Run the master and fan in jogging mode to check the motor rotation direction.

Step 5 Adjust user parameters, factory parameters, and maintenance parameters according to the manual.

During commissioning, if a signal exception occurs, check VFD information to view the signal status and handle the exception.

#### **B.2.7.2 Date and time display**

Generally, the date and time in the format of *AA.BB aa:bb:cc* is displayed in the upper left corner of the keypad interface. In the format, *AA* indicates month, *BB* indicates date, *aa* indicates hour, *bb* indicates minute, and *cc* indicates second. For example, "03.17 16:02:35" in the following figure indicates the current time is 16:02:35 on March 17.

**Note**: The real-time clock function can be used properly only when batteries are available. The battery compartment is located on the back of the keypad. You only need to remove the lid to check whether batteries are available.

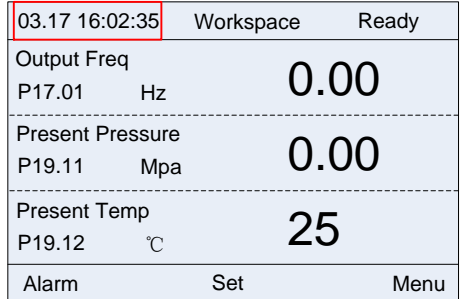

#### **B.2.7.3 Password setting**

The controller provides multi-level password and permission management. The mapping between passwords and permissions is as follows:

- User password: able to modify user password and clear fault records.
- Administrator password: able to modify maintenance parameters, protection parameters, master parameters, and fan parameters, in addition to the permissions with a user password.
- Factory password: able to modify all parameters.
- Super factory password: able to modify all parameters.

Passwords are changeable. To change a password, enter the password correctly, enter a new password, and then re-enter the new password for confirmation. The password can be changed successfully only when no errors are made.

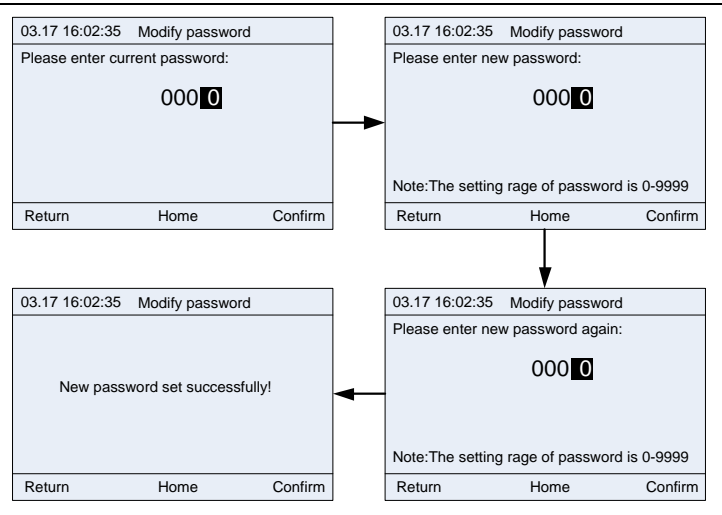

Figure B-54 Password changing interface

### **B.2.7.4 Date and time setting**

If the keypad time is incorrect, you can change the time in the date and time setting interface. The year setting range is 2000–2099.

You can move the black cursor leftward or rightward through the keypad, adjust the digits through the

Up or Down key, and then press to confirm the change.

**Note**: Ensure that batteries have been installed in the back of the keypad.

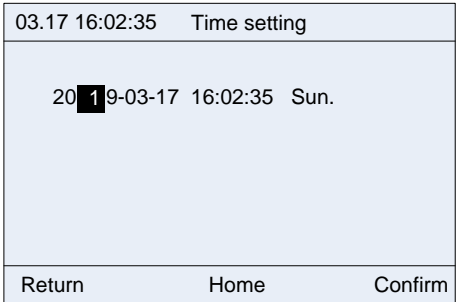

Figure B-55 Date and time setting interface

#### **B.2.7.5 Screen backlight setting**

The LCD keypad backlight setting includes the backlight brightness and time.

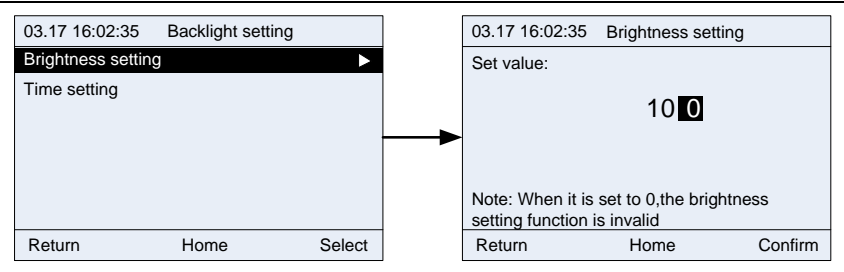

Figure B-56 Screen backlight brightness setting interface

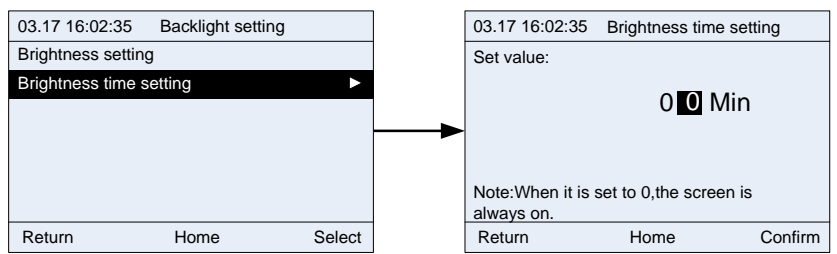

Figure B-57 Screen backlight time setting interface

## **B.2.7.6 Function code searching**

The function code searching interface allows you to query and modify all VFD function codes. Figure B-58 shows an example of how to query and modify P00.04.

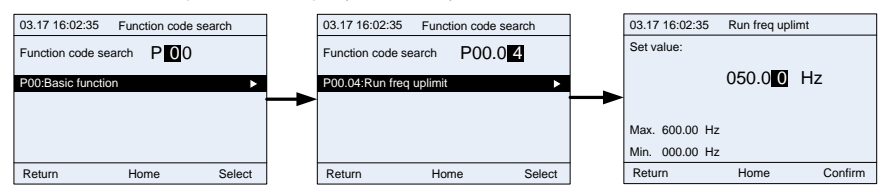

Figure B-58 Function code searching interface

## **B.2.7.7 VFD model selection**

This interface allows you to select the VFD model. Different VFD models may be different in the function codes.

When communication is proper, the keypad automatically identifies the VFD model. In certain cases, you need to manually select the VFD model.

For example, when the connected VFD is Goodrive300-21, and the dual-VFD integrated machine contains the master and fan, the keypad identifies Goodrive300-21 (master) by default. In this case, if you want to check the function codes of the fan VFD, you need to manually switch to the fan VFD.

**Note:** After you search fan VFD function codes and return to the main menu interface, the keypad will automatically identify the master VFD again.

Figure B-59 lists the supported VFD series. In future, more VFD series may be supported.

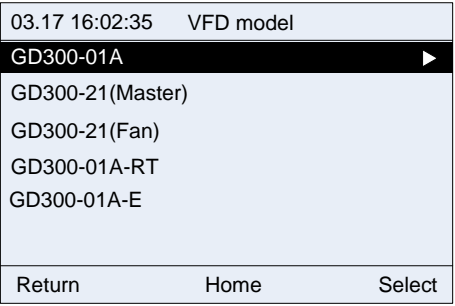

Figure B-59 VFD model selection interface

## **B.2.7.8 Parameter copying**

The parameter copying function allows you to upload parameters from the connected VFD to the keypad and also allows you to download parameters from the keypad to the connected VFD.

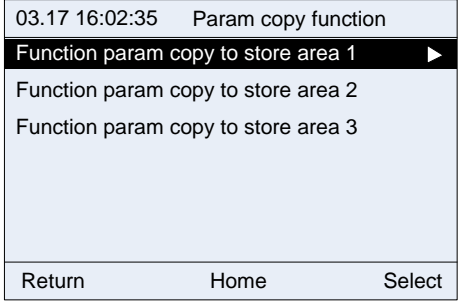

Figure B-60 Parameter copying function 1

Each storage area supports parameter upload, parameter download 1 (all parameters), parameter download 2 (non motor parameters), and parameter download 3 (only motor parameters). After you

press for confirmation, the corresponding operation is performed.

Goodrive300-01A series VFD for air compressor **External optional accessories** 

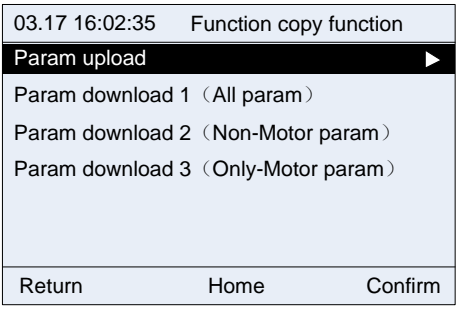

Figure B-61 Parameter copying function 2

### **B.2.7.9 Language setting**

The 485 LCD keypad supports switching between Chinese and English. Each time you switch between Chinese and English, the switching will take effect only after the keypad is powered off and restarted.

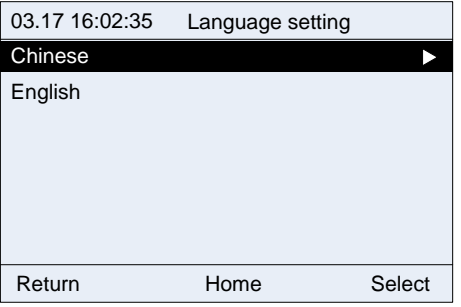

## **B.3 HMI touch screen**

## **B.3.1 Specifications**

Table B-6 Touch screen specifications

| Category  | <b>Function</b>     | <b>Specifications</b>                     |  |
|-----------|---------------------|-------------------------------------------|--|
|           | Screen              | 7" 16: 9 TFT LCD screen                   |  |
|           | Resolution          | 800×480                                   |  |
|           | Color               | 24 bits                                   |  |
|           | <b>Brightness</b>   | 360 cd/m <sup>2</sup>                     |  |
| Hardware  | <b>Backlight</b>    | LED                                       |  |
| parameter | <b>LCD</b> lifetime | 50000 hours                               |  |
|           | Touch screen        | 4-wire industrial resistance touch screen |  |
|           | CPU                 | 600MHz ARM Cortex-A8                      |  |
|           | Memory              | 128M Flash + 128M DDR3                    |  |
|           | <b>RTC</b>          | Real-time clock (embedded)                |  |

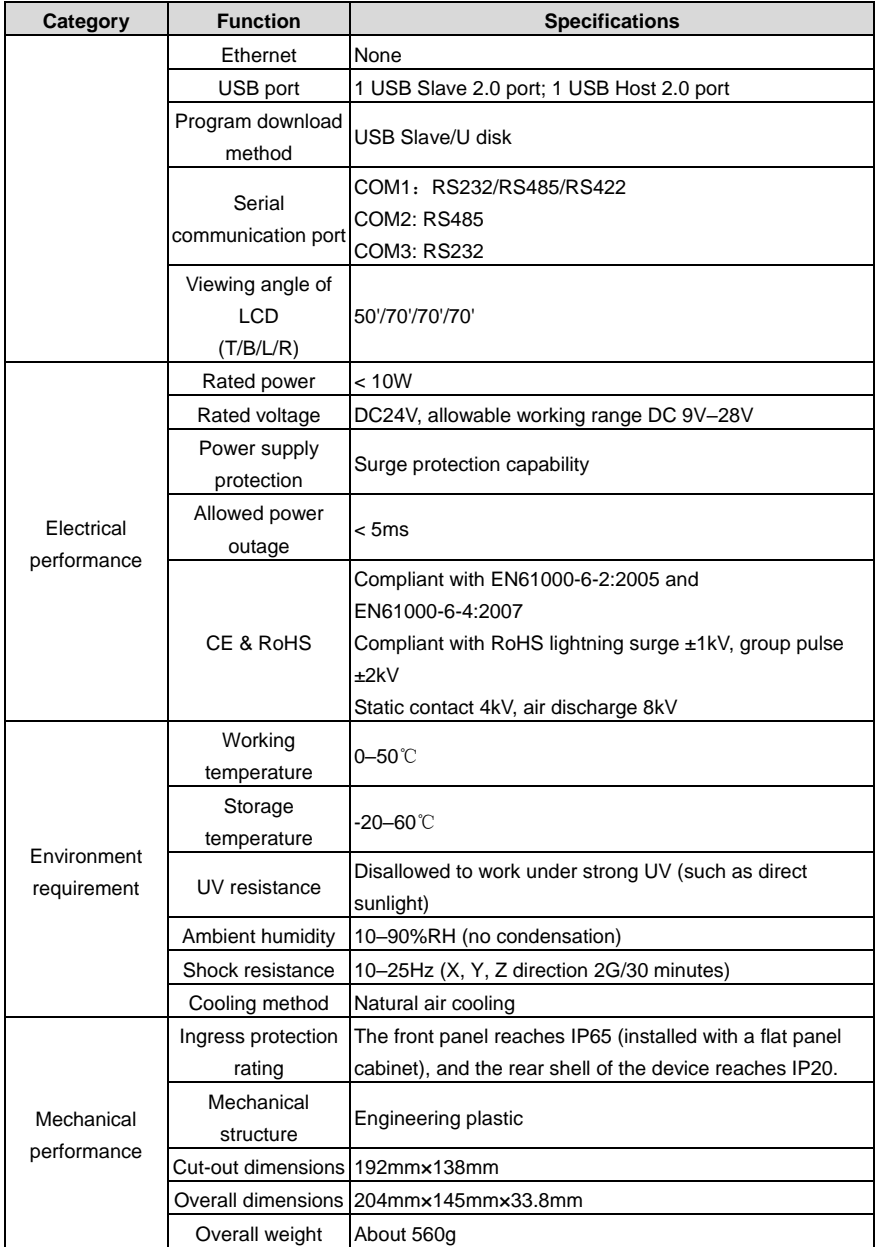

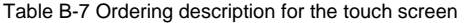

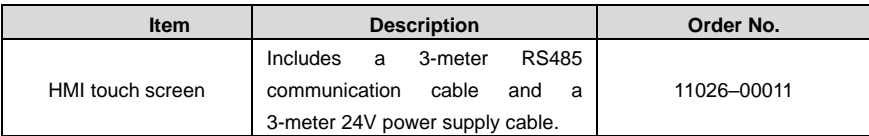

#### **B.3.2 Connection terminals**

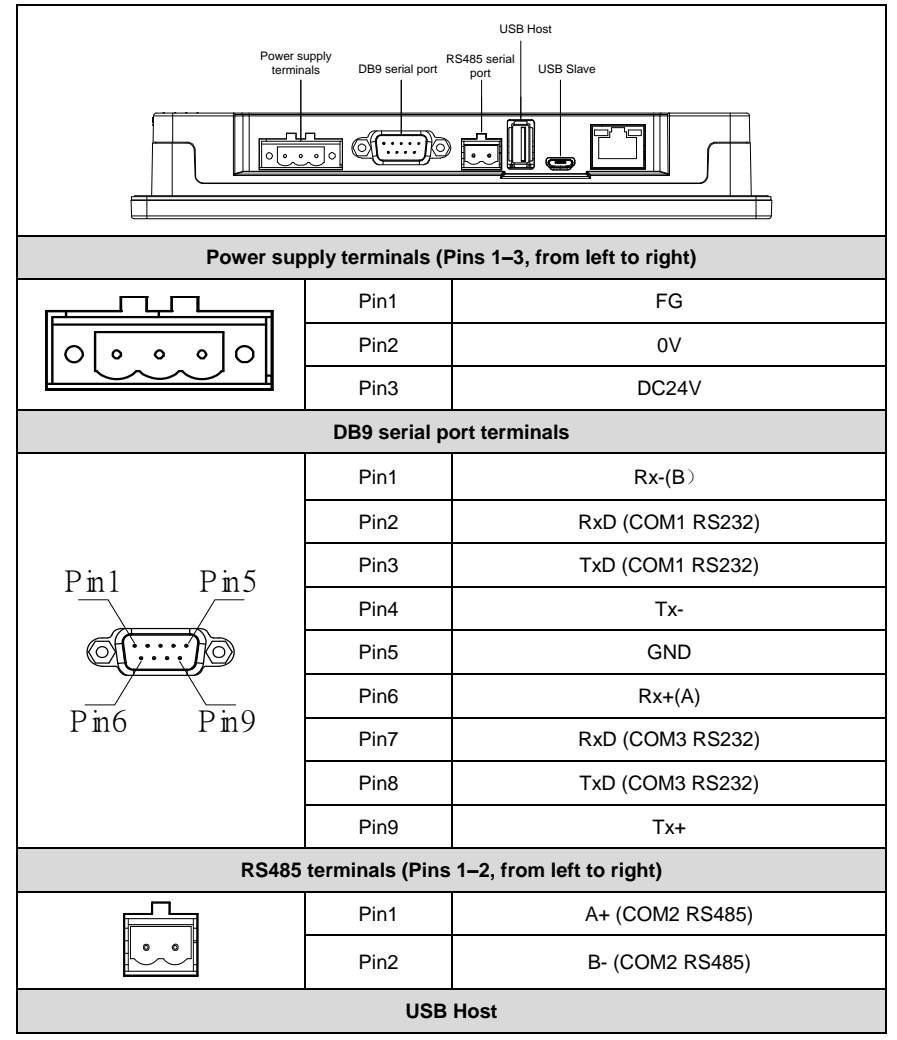

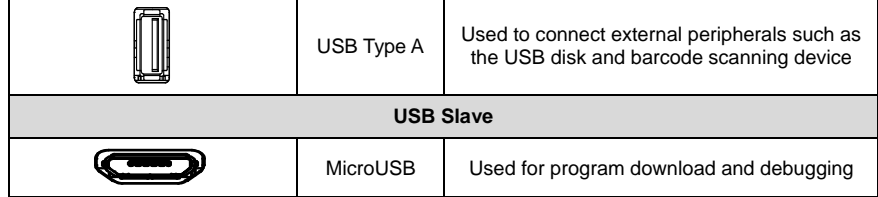

## **B.3.3 Wiring description**

In order to drive and manage the air compressor better, use the provided RS485 communication cable, of which one end is connected to the touch screen power supply port and DB9 serial port and the other is connected to GD300-01A VFD control board terminal.

### **B.3.4 Cable description**

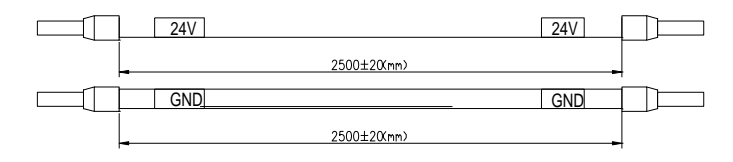

Figure B-62 Touch screen 24V power supply cable diagram

**Note**: As shown in Figure B-62, the touch screen power supply interface is connected to CN4 of GD300-01A VFD control board.

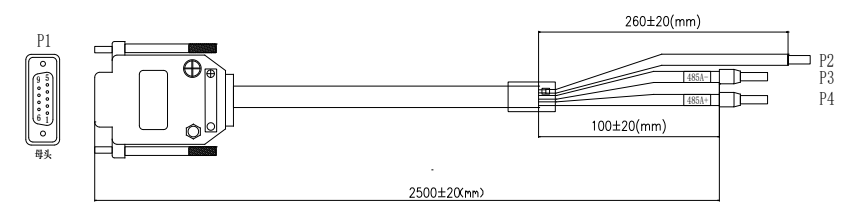

Figure B-63 Touch screen RS485 communication cable diagram

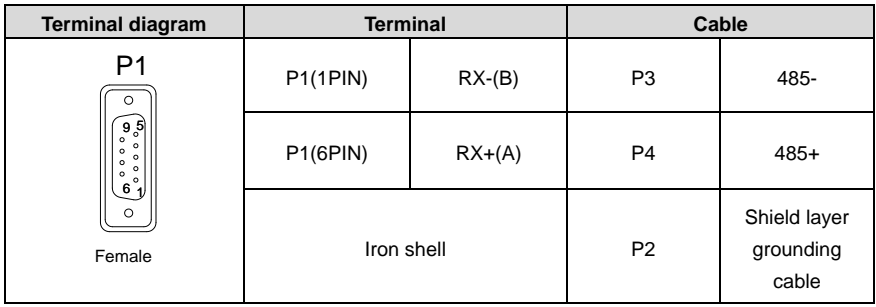

# **B.3.5 Installation dimensions and description**

**B.3.5.1 Touch screen installation dimensions**

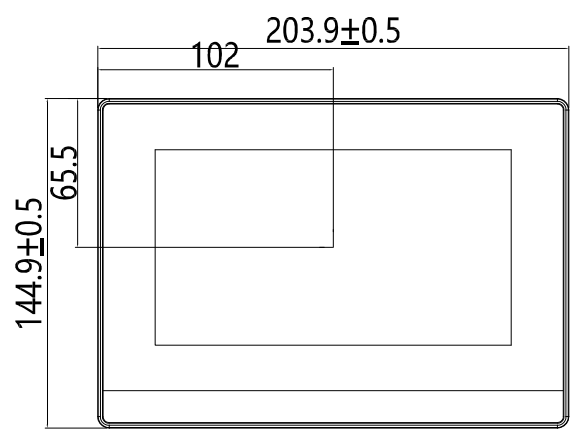

Figure B-64 Touch screen installation dimensions (unit: mm)

## **B.3.5.2 Cut-out installation description**

When you want to build the touch screen into the operation panel of the control cabinet, use the cross screwdriver and metal installation snap-fit. The installation procedure is as follows:

Step 1 Cut a rectangular installation groove on the operation panel of the control cabinet according to the cut-out dimensions, and then insert the touch screen from the front of the operation panel.

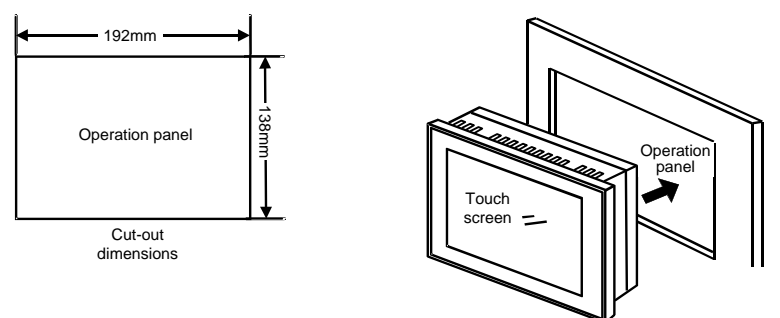

Step 2 Insert the metal snap-fits into the back, top and bottom mounting jacks of the touch screen, insert the fastening screws (attached), and then tighten the screws with the cross screwdriver.

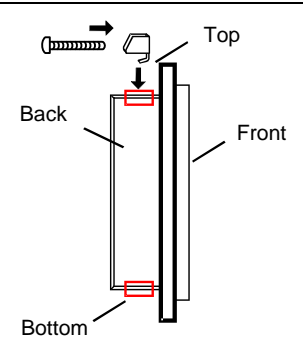

# **B.4 Filter**

Filter model selections for GD300-01A are shown below.

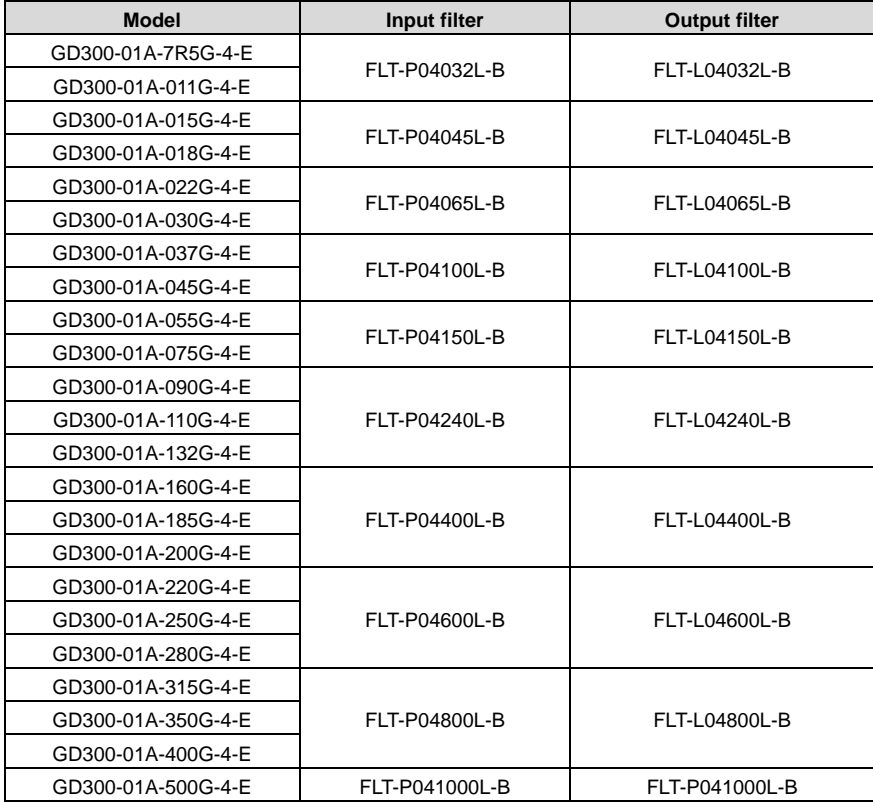

## **B.5 Reactor**

When the distance between the VFD and motor is longer than 50 meters, the parasitic capacitance between the long cable and ground may cause large leakage current, and overcurrent protection of the VFD may be frequently triggered. To prevent this from happening and avoid damage to the motor insulator, compensation must be made by adding an output reactor. When a VFD is used to drive multiple motors, take the total length of the motor cables (that is, sum of the lengths of the motor cables) into account. When the total length is longer than 50 meters, an output reactor must be added on the output side of the VFD. If the distance between the VFD and motor is 50 meters to 100 meters, select the reactor according to the following table. If the distance is longer than 100 meters, contact INVT's technical support technicians.

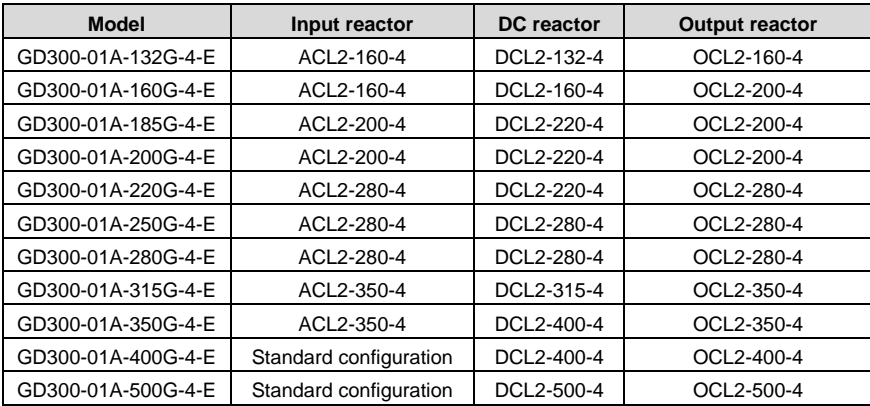

#### Table B-8 Reactor model selection

# **Appendix C Current transformer of the fan**

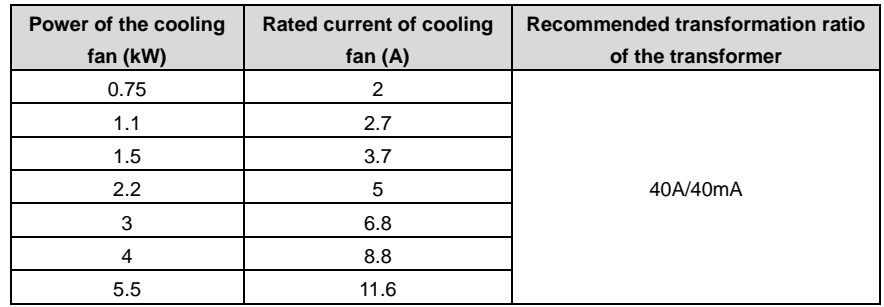

## **C.1 Current transformer model selection**

#### **Note:**

1. The fan can sustain tripled overload at a short-time. In order to ensure the fan can be protected by the VFD properly, the current on input side of the current transformer should be more than three times of the rated current of the fan.

2. You can select the transformation ratio of the current transformer. Transformation ratio of 200 or 1000 is recommended.

## **C.2 Wiring of current transformer of the fan**

The transformer should be purchased by the user. The figure below illustrates the wiring precautions for transformer. If the transformer actually used differs from the one shown in the figure below, please consult with the transformer manufacturers.

1. If users adopt 2-phase combined current transformer, please refer to the wiring diagram below.

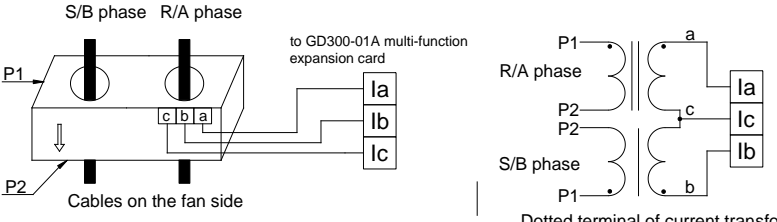

Dotted terminal of current transformer

The main circuit cable must go in from P1 and out from P2. The coil a, b and c on output side of the transformer must be connected to la, lb and lc respectively. A and B must correspond to a and b respectively.

2. If users choose single current transformer, refer to the wiring diagram below.

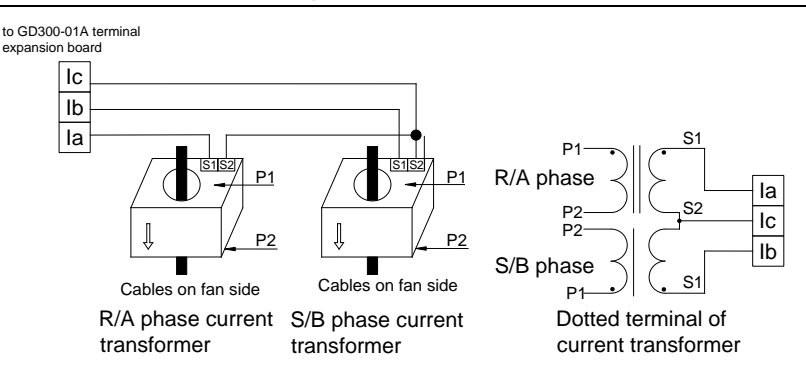

Pay attention to the current direction during wiring. P1 and S1 are dotted terminals, so does P2 and S2, namely the main circuit cable goes in from P1 and out from P2, and the S1 on output side of R/A phase must be connected to la, and S2 to lc. The S1 on output side of S/B phase must be connected to lb, and S2 to lc.

### **Note:**

1. Open circuit is not allowed on output side;

2. Avoid large power and interference during transformer wiring;

3. Wiring of the transformer and terminal expansion board can be carried out only after power off.

## **C.3 Parameter setup of current transformer of the fan**

1. You can select the transformation ratio of the current transformer as needed. Transformation ratio of 200 or 1000 is recommended.

2. After confirming transformer model, input the rated current value of the cooling fan.

# **Appendix D Communication protocol**

## **D.1 Application mode**

The Modbus protocol of this VFD is RTU mode and the network line is RS485.

The interface of RS485 works on semiduplex and its data signal adopts differential transmission mode which is also called balance transmission, too. It uses twisted pairs, one of which is defined as A (+) and the other is defined as B (-). Generally, if the positive electrical level sending between drive A and B is among +2 to +6V, it is logic "1", if the electrical level is among -2V to -6V; it is logic "0".

485+ on the VFD terminal board corresponds to A and 485- to B.

Communication baud rate (P14.01) means the binary bit number transmitted in one second. The unit is bit/s (bps). The higher the baud rate is, the quicker the transmission speed is and the weaker the anti-interference is. If the twisted pairs of 0.56mm (24AWG) is used as the communication cables, the max. transmission distance is as below.

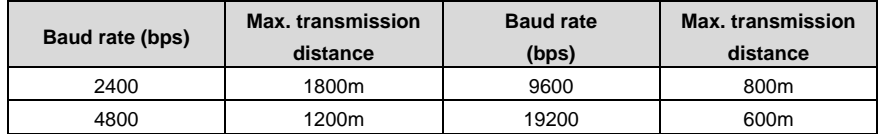

It is recommended to use shield cables and make the shield layer as the grounding lines during RS485 remote communication.

In the cases with less devices and shorter distance, it is recommended to use 120 $\Omega$  terminal resistor as the performance will be weakened if the distance increases even though the network can perform well without load resistor.

## **D.2 RTU command code and communication data**

#### **Command code: 03H, read N words (N≤16)**

Command code 03H means that if the master read data from the VFD, the data number depends on the "data number" in the command code. The max. number is 16 and the parameter address to be read must be continuous. The length of every data is 2 bytes (one word). The following command format is illustrated in hex (a number with "H" means hex) and one hex number occupies one byte.

This command code is used to read the parameter and working state of the VFD.

#### **Command code: 06H, write one word**

This command means the master writes data to the VFD and one command can write one data only. It is used to change the parameter and working mode of the VFD.

#### **Command code: 08H, diagnosis function**

Meaning of sub-function codes:

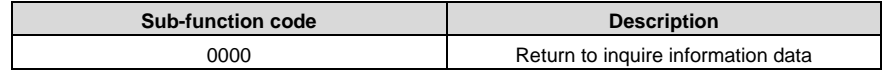

#### **Definition of data address**

The address definition of communication data is used to control VFD operations, obtain VFD state information and set function parameters.

(1) Rules for presentation of function code address

The parameter address occupies 2 bytes with the most significant byte (MSB) in the front and the least significant byte (LSB) in the behind. The ranges of the MSB and LSB are: MSB—00 – ffH; LSB—00 – ffH. The MSB is the group number before the radix point of the function code and the LSB is the number after the radix point, but both the MSB and the LSB should be converted into hex. For example P05.06, the group number before the radix point of the function code is 05, then the MSB of the parameter is 05, the number after the radix point is 06, then the LSB of the parameter is 06, and the function code address is 0506H in hex. Similarly, the parameter address of P10.01 is 0A01H.

(2) Address description of other Modbus functions

The address definition of communication data is used to control VFD operations, obtain VFD state information and set function parameters.

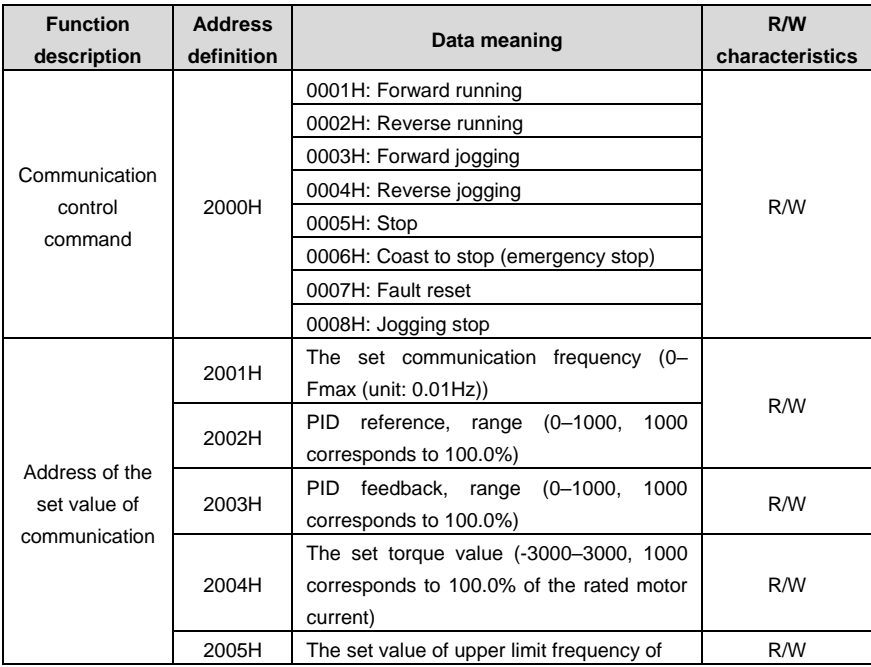

### Table D-1 Other function parameters

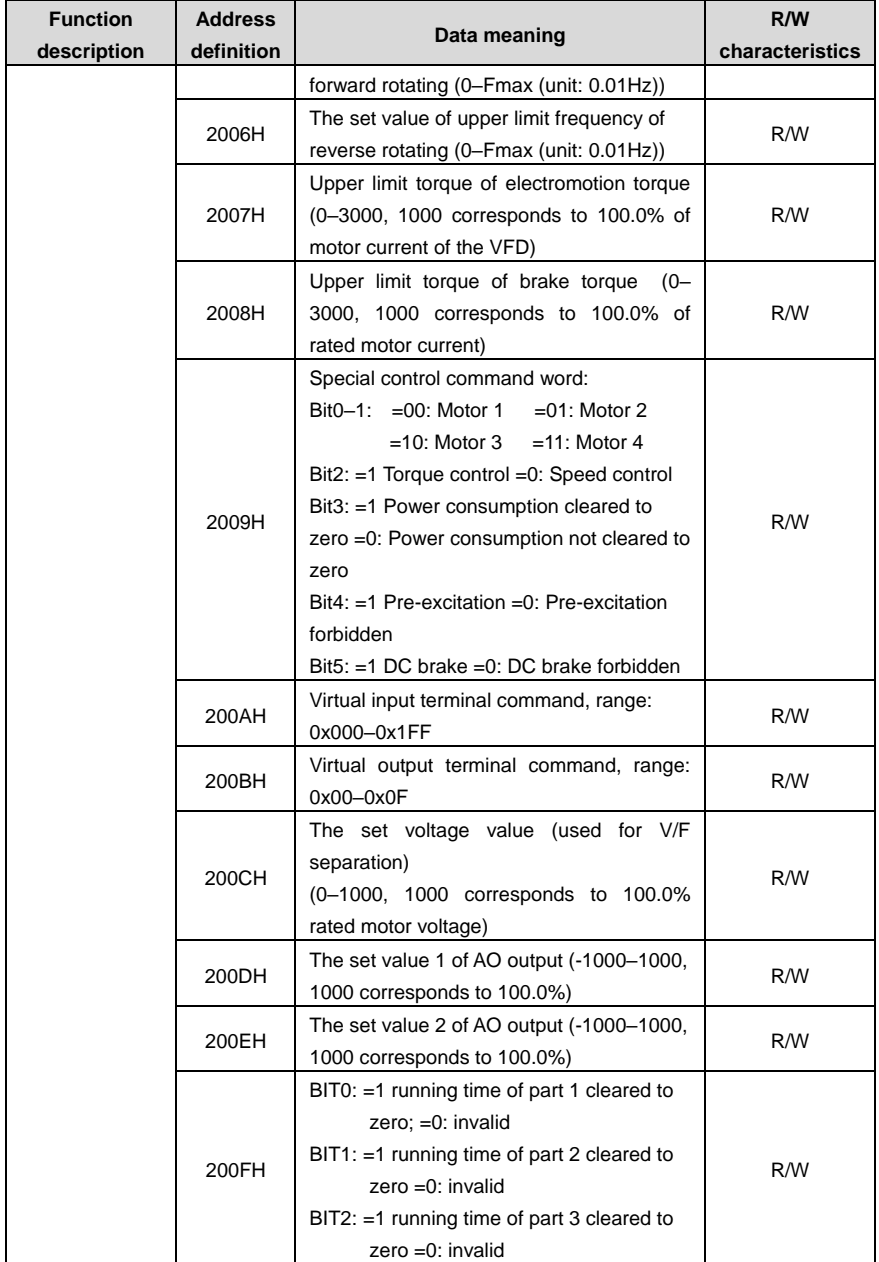

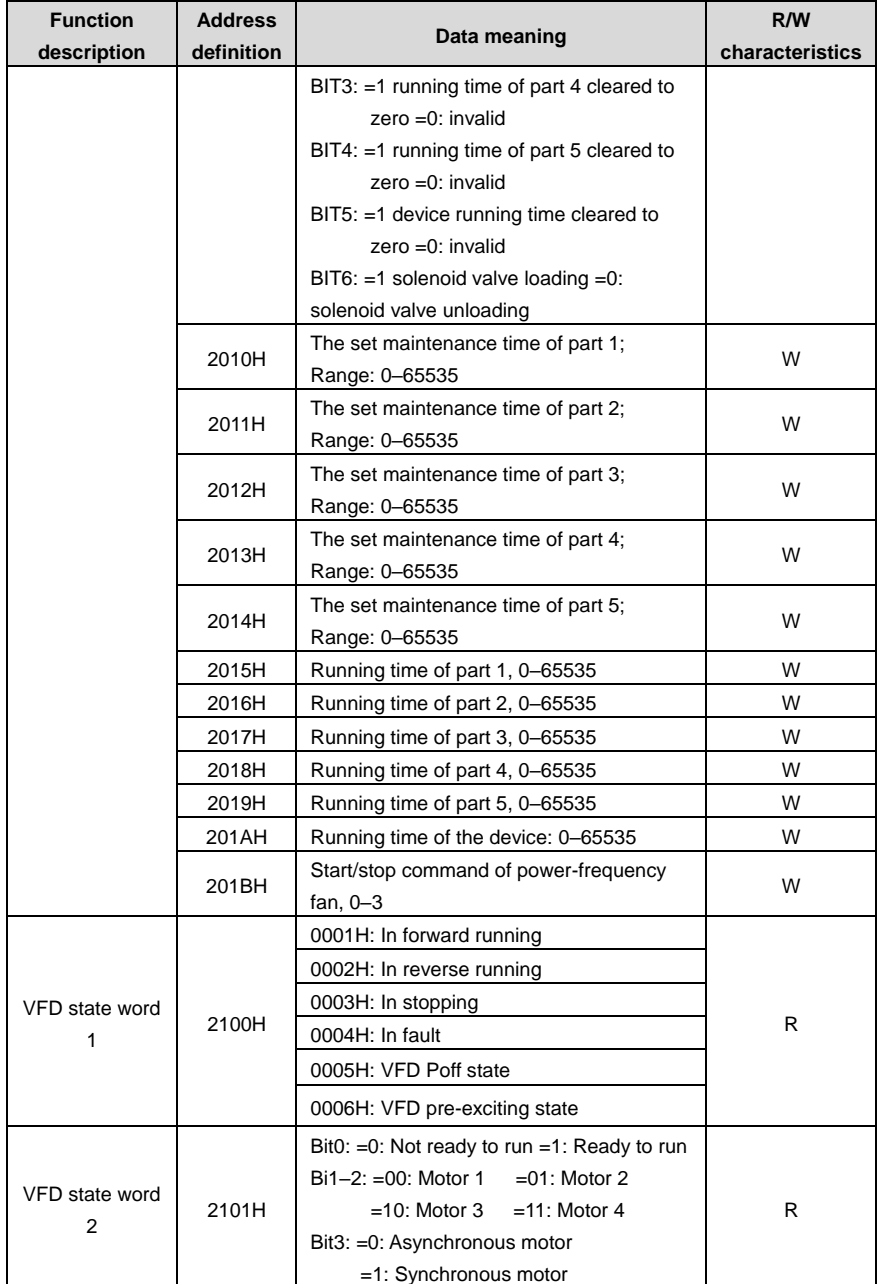

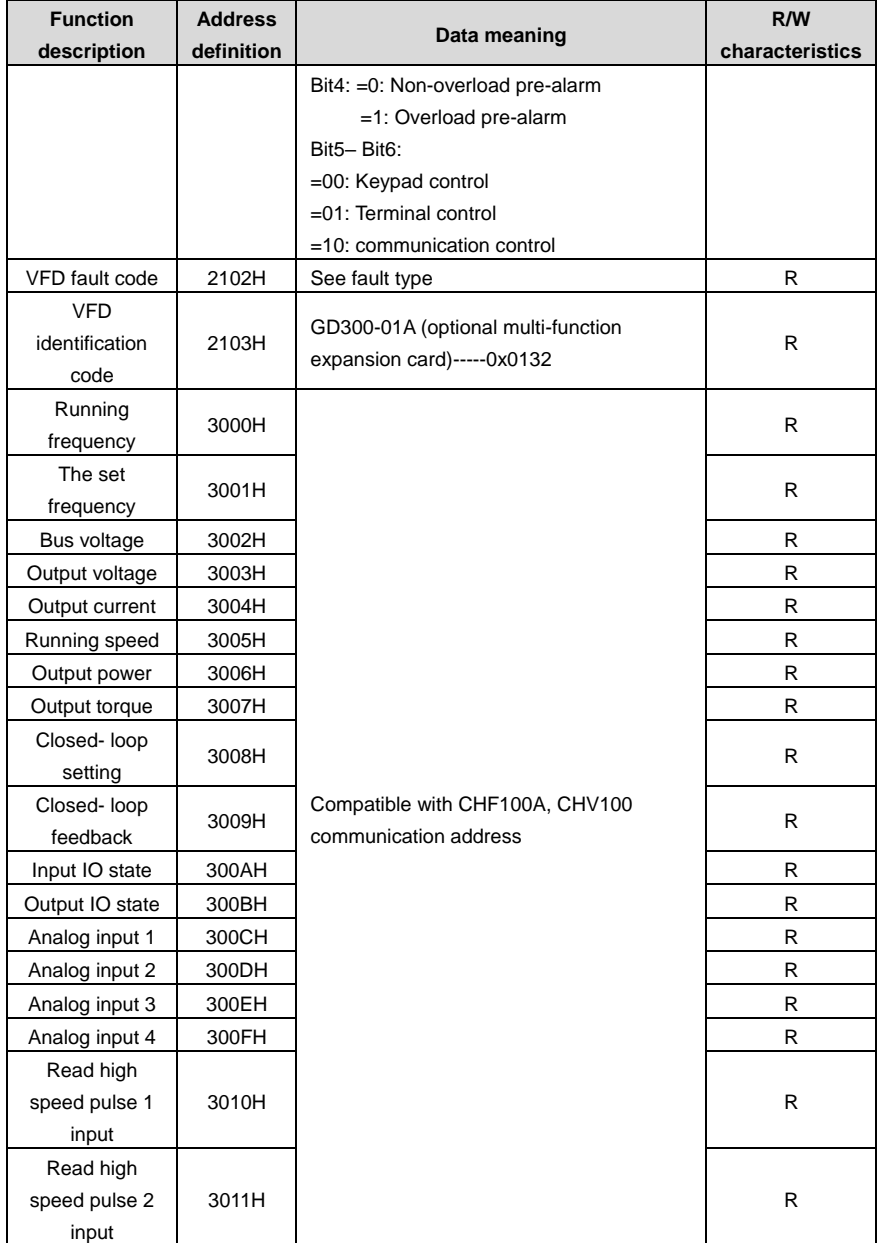
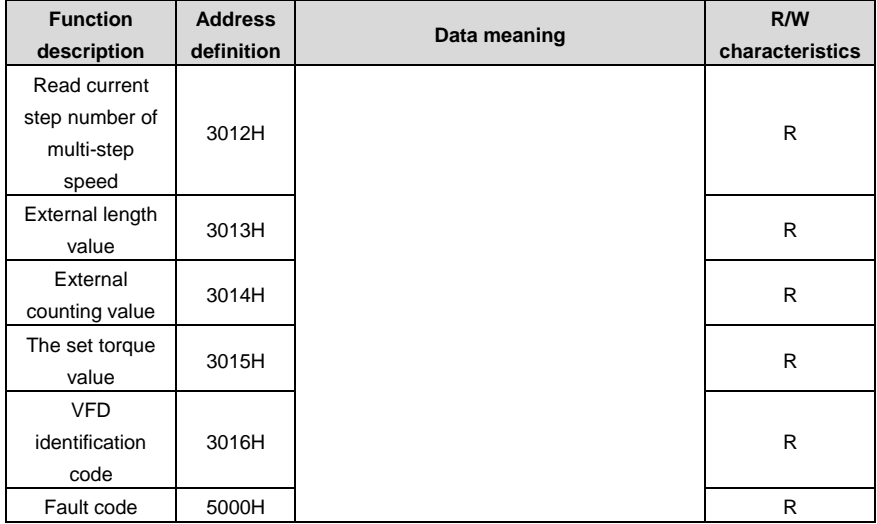

### **Error message response**

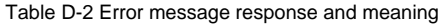

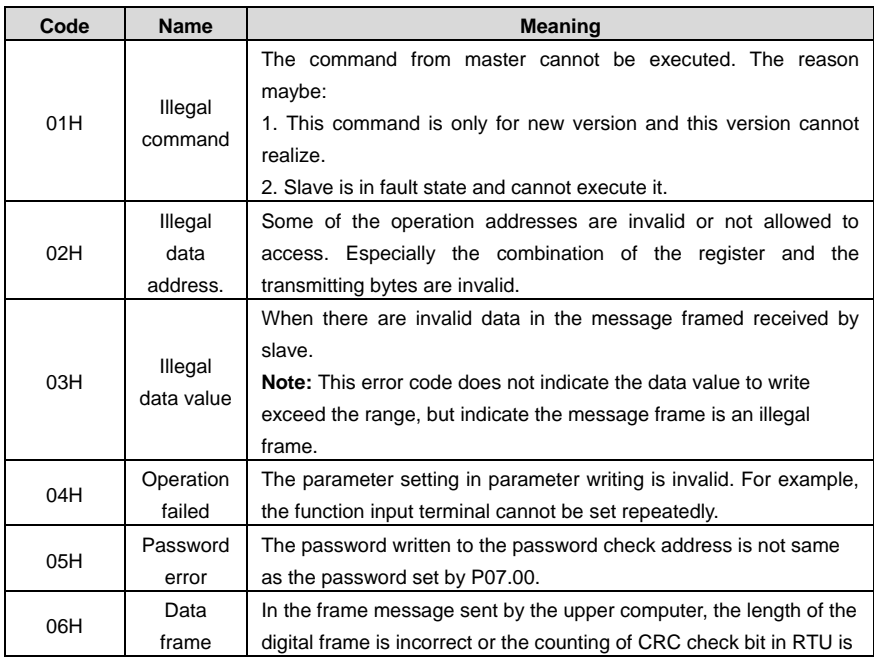

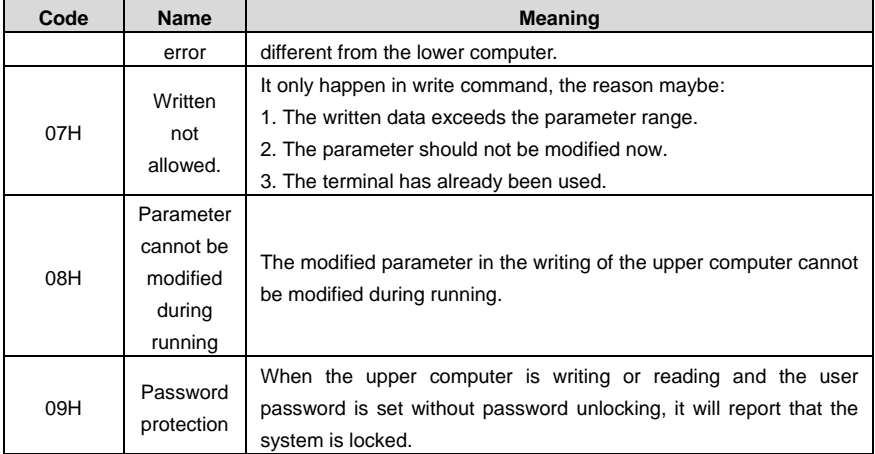

The slave uses function code fields and fault addresses to indicate it is a normal response or some error occurs (named as objection response). For normal responses, the slave shows corresponding function codes, digital address or sub-function codes as the response. For objection responses, the slave returns a code which equals the normal code, but the first byte is logic 1.

For example: when the master sends a message to the slave, requiring it to read a group of address data of the VFD function codes, there will be following function codes:

### 0 0 0 0 0 0 1 1 (Hex 03H)

For normal responses, the slave responds the same codes, while for objection responses, it will return:

### 1 0 0 0 0 0 1 1 (Hex 83H)

Besides the function codes modification for the objection fault, the slave will respond a byte of abnormal code which defines the error reason. When the master receives the response for the objection, in a typical processing, it will send the message again or modify the corresponding command.

# **Appendix E Common EMC problems and troubleshooting**

# **E.1 Interference problems of meter switches and sensors**

### **Interference phenomena:**

The sensor signal (pressure, temperature, displacement, etc.) is collected and displayed via HMI device, the sensor value displayed after VFD starts is wrong, the common phenomena are listed below:

- $\Diamond$  Incorrect display of upper limit or lower limit value, such as 999 or -999.
- $\diamond$  The displayed value changes randomly (often occurred to pressure transmitter).
- $\Diamond$  The displayed value is stable but huge deviation exists e.g. the displayed temperature value is dozens of centigrade higher than the normal value (often occurred to thermocouple).
- $\Diamond$  The signal collected by the sensor does not display directly but acts as feedback signal for drive system operation e.g. the VFD is supposed to decelerate when the air compressor has reached the upper limit pressure, however, the VFD starts to decelerate before upper limit pressure is reached.
- $\Diamond$  Various meters connected by VFD analog output (AO) (such as frequency meter, current meter, etc.), the value displayed by these meters after VFD starts is inaccurate.
- $\diamond$  The system adopts proximity switch. The indicator of proximity switch flickers after VFD starts, overturn occurred to output level by mistake.

### **Solutions:**

- $\diamond$  Check and confirm the sensor feedback line is routed with motor cable at a distance of at least 20cm.
- $\diamond$  Check and ensure motor ground line has been connected to PE terminal of the VFD (if motor ground line has been connected to the grounding bar of VFD cabinet, measure with multimeter to confirm that the resistance between grounding bar and PE terminal is less than  $1.5Ω$ ).
- $\Diamond$  If there are too many interfered meters/sensors, it is recommended to install external C2 filter at the input power side of the VFD.

# **E.2 485 communication interferences**

The 485 communication interference mainly lies in communication delay, out-of-synchronization, disconnection or occasional normal after VFD starts.

Abnormal communication is not always caused by interference, which can be ruled out by below means.

- $\Leftrightarrow$  Check if circuit break or poor contact occurred to 485 communication bus.
- $\diamond$  Check if both ends of A, B cable of the 485 communication bus are connected reversely.
- $\diamond$  Check if the communication protocol (e.g. baud rate, data bit check, etc.) of the VFD is in consistent with that of the upper PC.

If it is confirmed that the abnormality is caused by interference, rule out the problem cause by below means.

### **Troubleshooting:**

- $\diamond$  The communication cable cannot be routed with motor cable in the same cable tray.
- $\Diamond$  In multi-machine application, the connection of communication cables between VFDs should adopt chrysanthemum mode to improve anti-interference ability.
- $\Diamond$  In multi-machine application, it is necessary to confirm that the drive capacity of the master is strong enough.
- $\Diamond$  For multi-machine connection, both ends should be connected to 1200 terminal resistors.

### **Solutions:**

- $\Leftrightarrow$  Check and confirm the motor ground line is connected to PE terminal of the VFD (if motor ground line has been connected to the grounding bar of VFD cabinet, measure with multimeter to confirm that the resistance between grounding bar and PE terminal is less than 1.5 $\Omega$ );
- $\div$  The VFD and motor cannot be common grounded along with the communication upper PC (PLC, HMI, touch screen, etc.). It is recommended to connect the VFD and motor to the power GND, and connect the communication upper PC to the ground pile separately;
- $\Diamond$  Try to short connect reference GND terminal of VFD signal to the reference GND terminal of upper PC controller signal to ensure the ground potential of their communication chips is the same;
- $\div$  Try to short connect reference GND terminal of VFD signal to the grounding terminal (PE) of the VFD.

# **E.3 Unstoppable or shimmering indicator caused by coupling of motor cable**

### **Interference phenomena:**

 $\Leftrightarrow$  Unable to stop

For VFD system whose start/stop is controlled by S terminal, the motor cable and control cable are routed in the same cable tray. After system starts, it cannot stop by S terminal.

 $\Leftrightarrow$  Shimmering indicator

After VFD starts to run, shimmering, flickering or abnormal noise occurred to below equipment:

- $\Leftrightarrow$  Relay indicator.
- $\Diamond$  Indicator of distribution box.
- $\Leftrightarrow$  PLC indicator.
- $\Leftrightarrow$  Indicating buzzer.

### **Solutions:**

- $\Leftrightarrow$  Check and confirm the abnormal signal cable is routed with motor cable motor cable at a distance of at least 20cm.
- $\diamond$  Connect in parallel the digital input terminal (S) used for start/stop control with other idle digital input terminals. For instance, S1 terminal is used for start/stop control, S4 terminal is idled, then try to short connect S1 terminal with S4 terminal.

### **E.4 Leakage current and residual current device (RCD)**

As the VFD outputs high frequency PWM voltage to drive the motor, the distributed capacitance against the radiator from internal IGBT and between rotor and stator of the motor may cause the VFD to generate high frequency leakage current against the ground. While the RCD is used to detect the power frequency leakage current when grounding fault occurred to electrical circuit, the application of VFD may cause mal-operation of RCD.

### **How to select RCD:**

Due to the specialty of VFD system, it is required that the rated residual operating current should be above 200mA for regular RCDs at all levels, and the VFD must be grounded with proper technics.

As for the setting time of RCD, the time limit of preceding action should be longer than the secondary action and time gap between them should be set to a value larger than 20ms e.g. 1s, 0.5s and 0.2s.

It is recommended to use electromagnetic RCD for the electrical circuit of VFD system. Such RCD carries strong anti-interference capacity to prevent the RCD from being affected by high frequency leakage current.

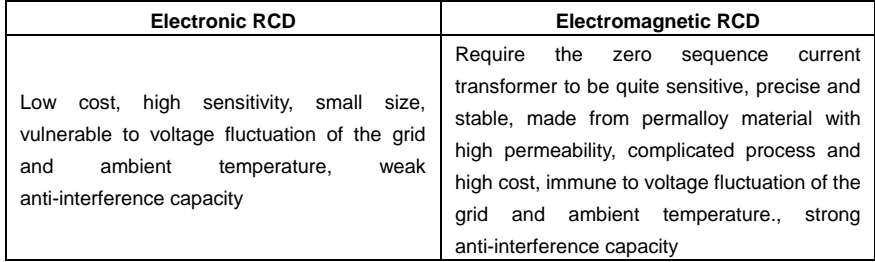

### **Solution to mal-operation of RCD (on the part of VFD)**

- a) Try to disassemble the jumper cap in "EMC/J10".
- b) Try to decrease the carrier frequency to 1.5kHz (P00.14=1.5).
- c) Try to change the modulation mode to "3PH modulation and 2PH modulation" (P8.40=00).

### **Solution to mal-operation of RCD (on the part of system distribution)**

- a) Check and confirm the power cable is not immersed in water.
- b) Check and confirm the cable is not broken or switched over.
- c) Check and confirm if secondary grounding occurred to the null line.
- d) Check and confirm if power cable terminal is in the air switch or the contactor is poorly contacted (loose screws).
- e) Check the single-phase electric equipment and confirm if the ground line is misused as null line.
- f) VFD power cable and motor cable should not be shielded ones.

### **Leakage protection of motor autotuning**:

During motor autotuning, the measurement on differing motor parameters is conducted step by step, in which the first two steps is to measure the resistance of motor stator/rotor while the VFD will output square wave to motor stator winding at 4kHz (default carrier frequency), as leakage current generated by 4kHz carrier frequency against distributed capacitance between motor rotor and stator during charging/discharging is quite obvious, which may cause mal-operation of RCD. If such problem occurred, bypass RCD first and restore after parameter autotuning is completed.

# **E.5 Problem of charged device shell**

The problem mainly lies in that the device shell carries detectable voltage which gives anyone who touches it a feeling of electrical shock, however, when the VFD is powered up without running, the shell will be uncharged (or the voltage it carries is far lower than human body safety voltage).

### **Solutions:**

- a) If there is distribution grounding or ground pile on users' site, ground the shell of VFD cabinet by power GND or ground pile;
- b) If there is no grounding connection on site, it is necessary to electrically connect the motor shell to grounding terminal PE of the VFD and confirm that the jumper in "EMC/J10" of the VFD is short connected.

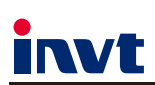

Service line: 86-755-23535967 E-mail: overseas@invt.com.cn Website: www.invt.com

 $\blacksquare$  VFD

The products are owned by Shenzhen INVT Electric Co., Ltd. Two companies are commissioned to manufacture: (For product code, refer to the 2nd/3rd place of S/N on the name plate.)

Shenzhen INVT Electric Co., Ltd. (origin code: 01) Address: INVT Guangming Technology Building, Songbai Road,<br>Address: INVT Guangming Technology Building, Songbai Road,<br>Matian, Guangming District, Shenzhen, China

 $IIIIBS$ 

INVT Power Electronics (Suzhou) Co., Ltd. (origin code: 06)<br>Address: 1# Kunlun Mountain Road, Science&Technology Town,<br>Gaoxin District, Suzhou, Jiangsu, China

Industrial Automation:

 $H$ <sub>MI</sub>

Elevator Intelligent Control System

 $P<sub>LC</sub>$ 

**DCIM** 

Energy & Power:

New Energy Vehicle Powerstain System

New Energy Vehicle Motor

Servo System

Rail Transit Traction System

Solar Inverter  $\blacksquare$  SVG

New Energy Vehicle Charging System

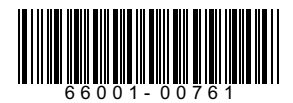

Copyright<sup>©</sup> INVT. Manual information may be subject to change without prior notice.